# **Table de matières**

# **1 Introduction**

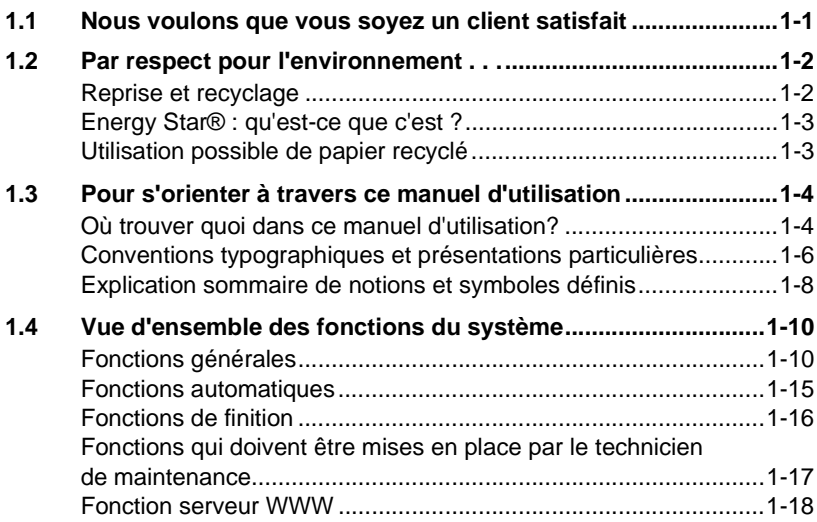

# **2 Eléments et accessoires du système**

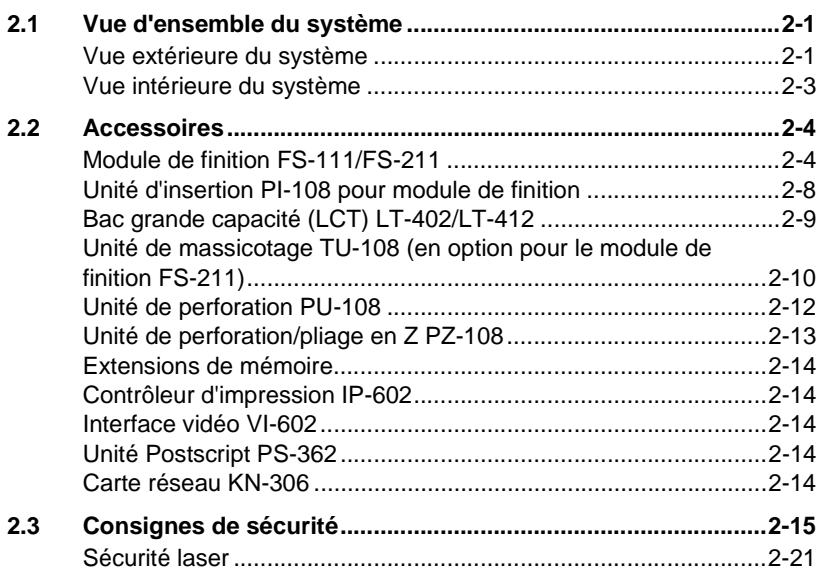

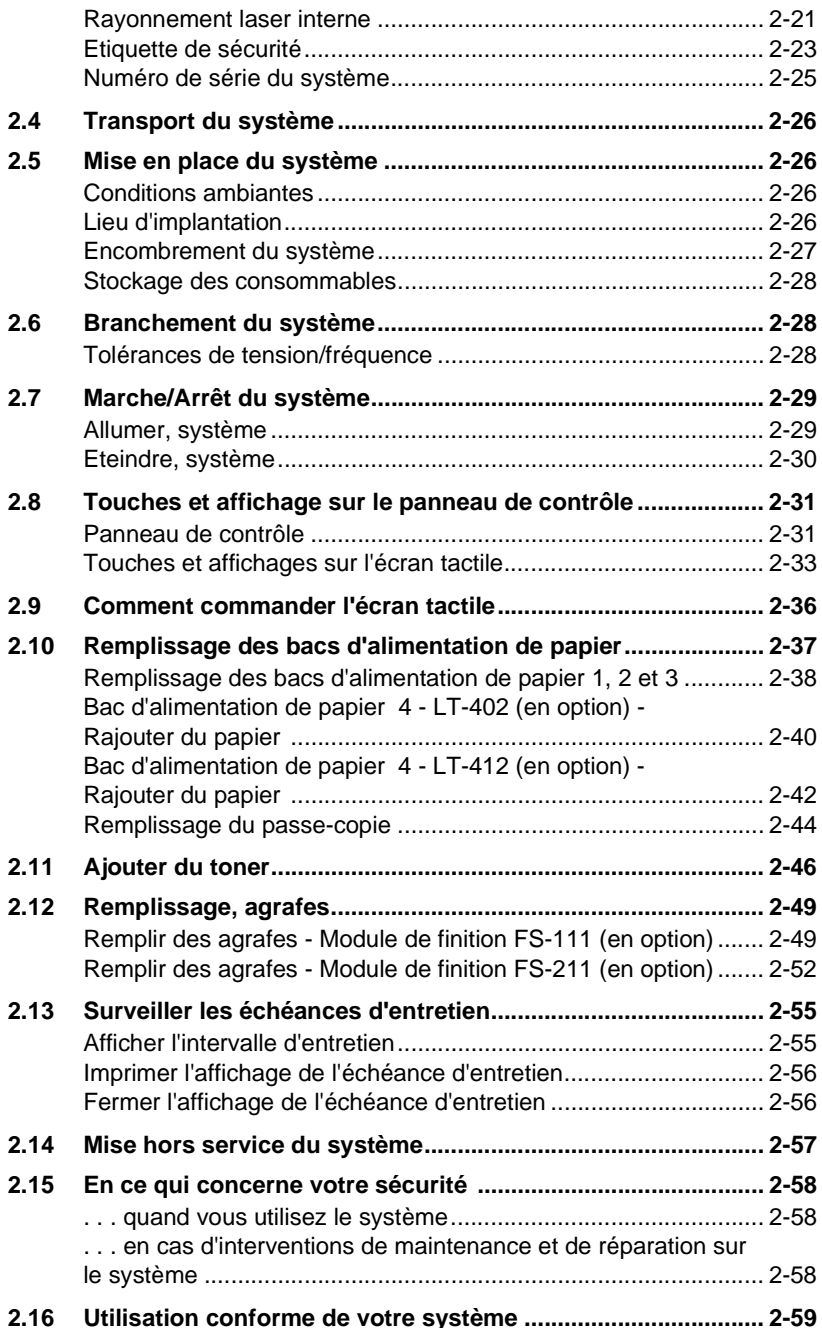

# **3 Premiers pas . . .**

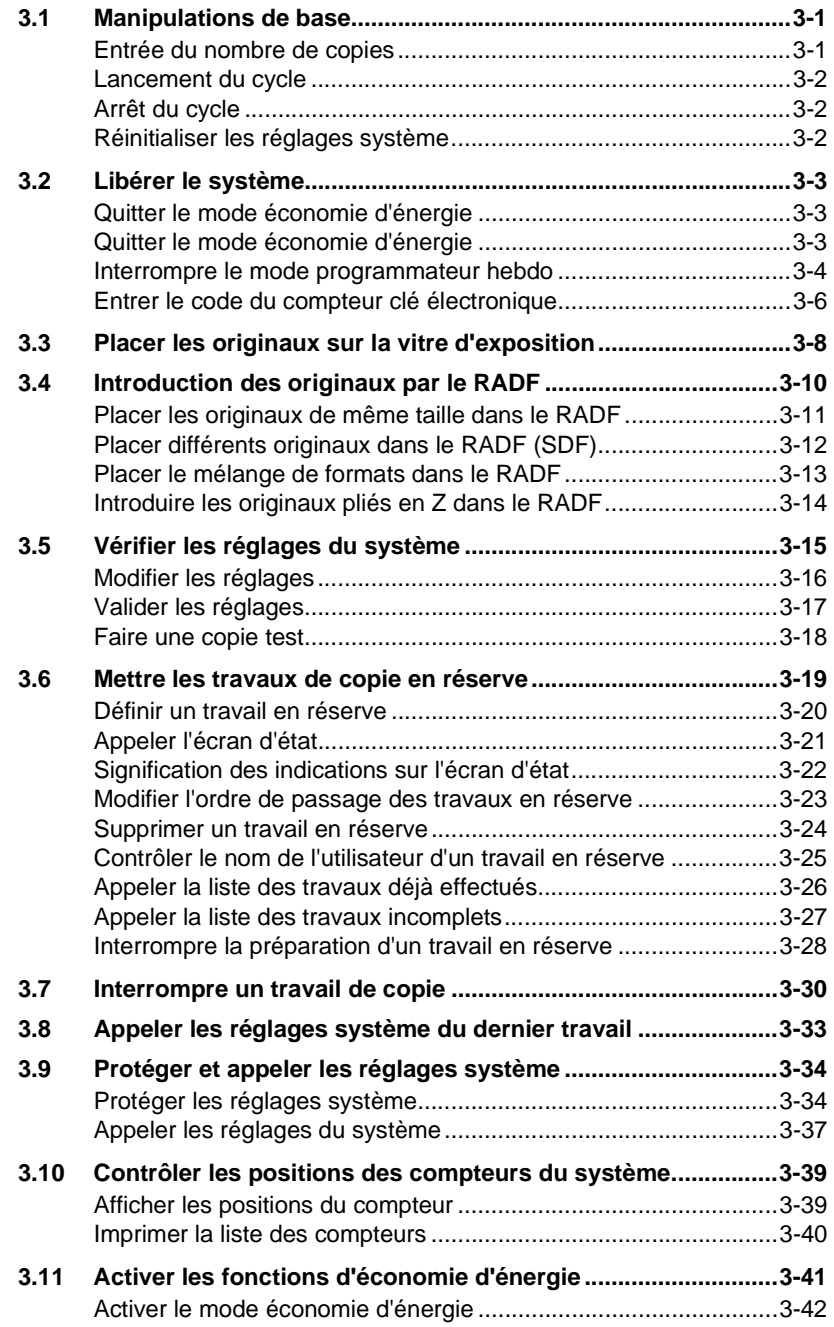

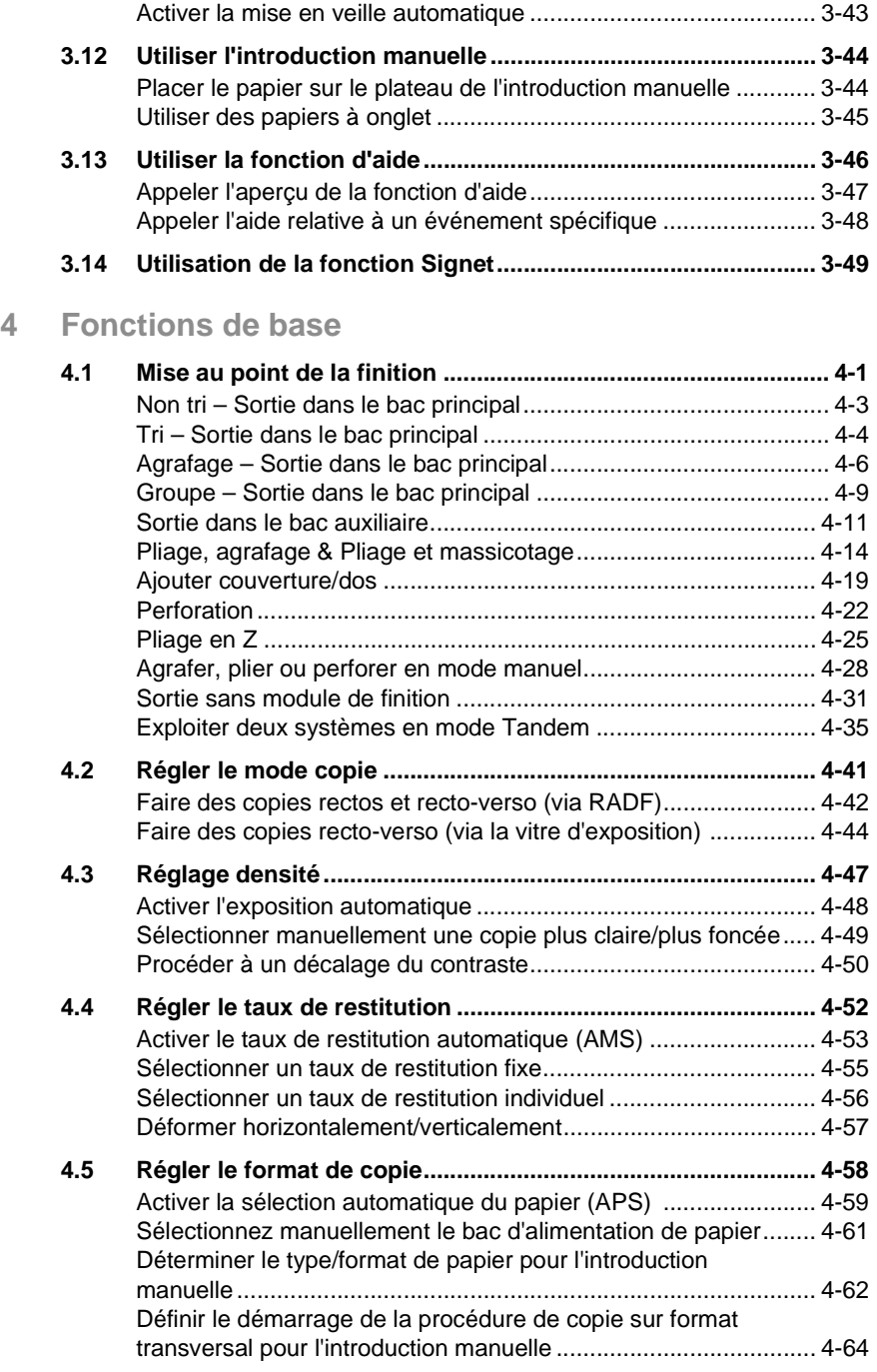

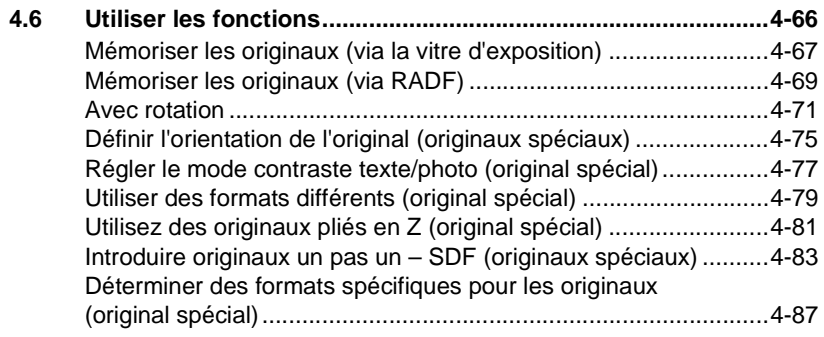

# **5 Applications**

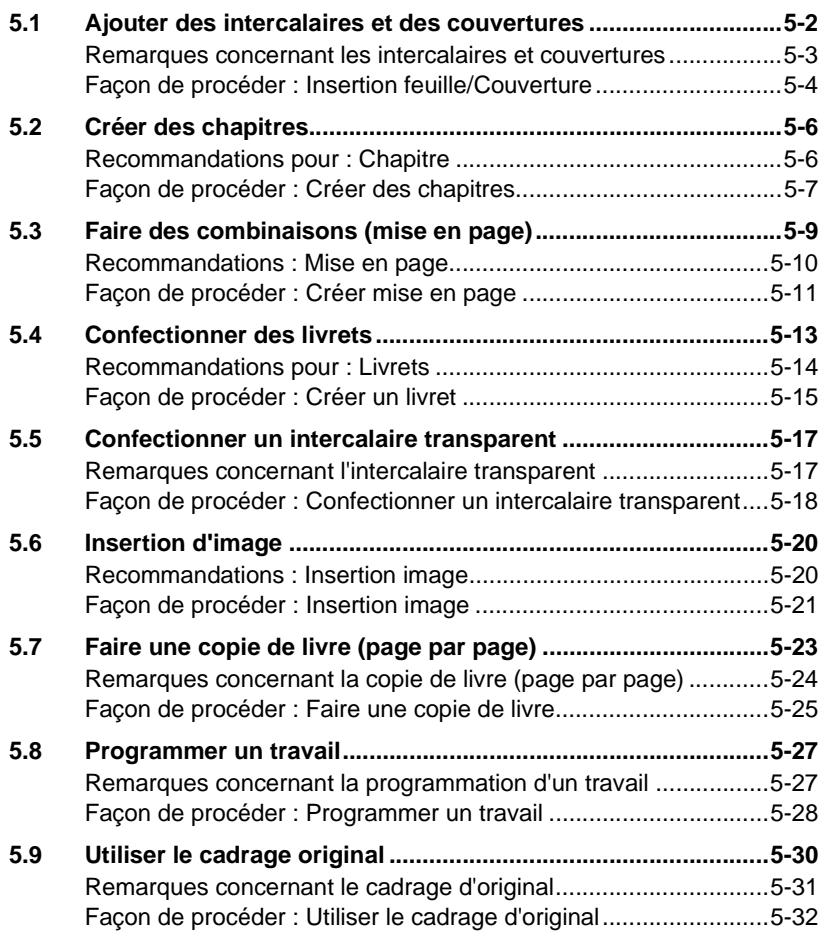

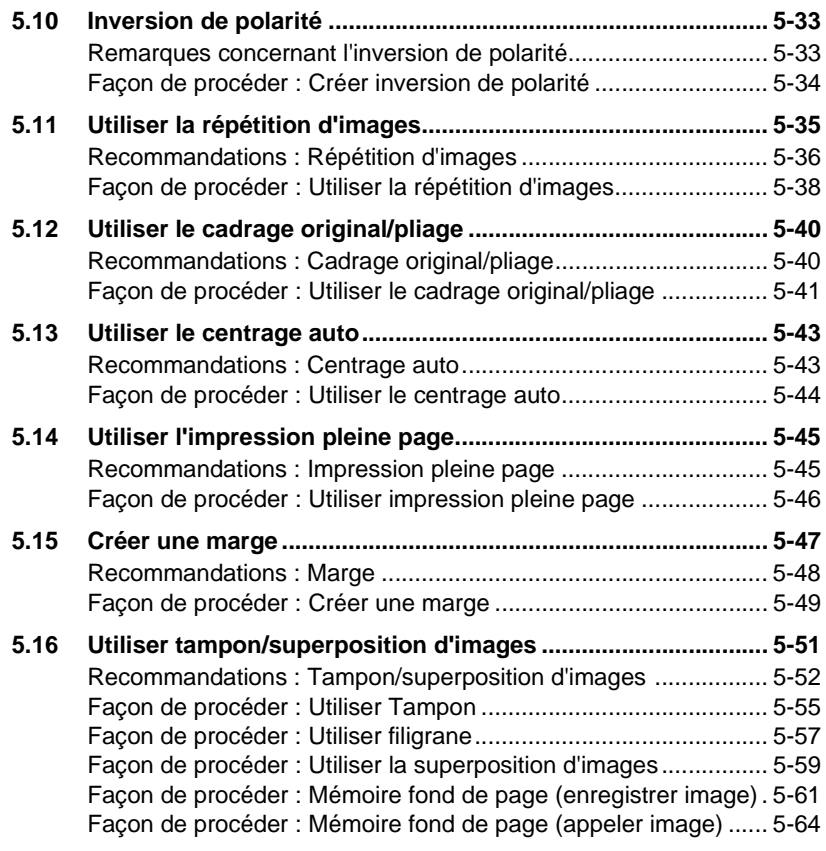

# **6 Fonctions serveur**

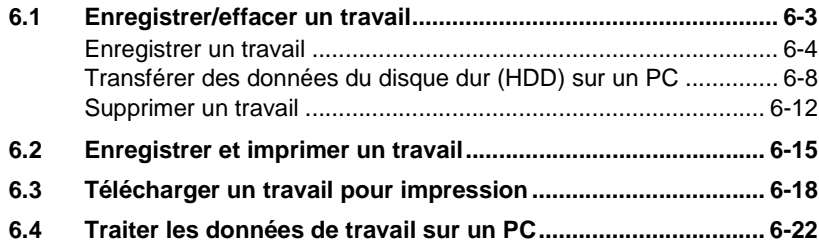

# **7 Réglages en mode opérateur**

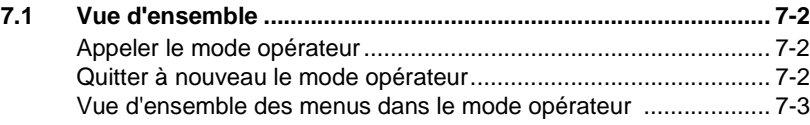

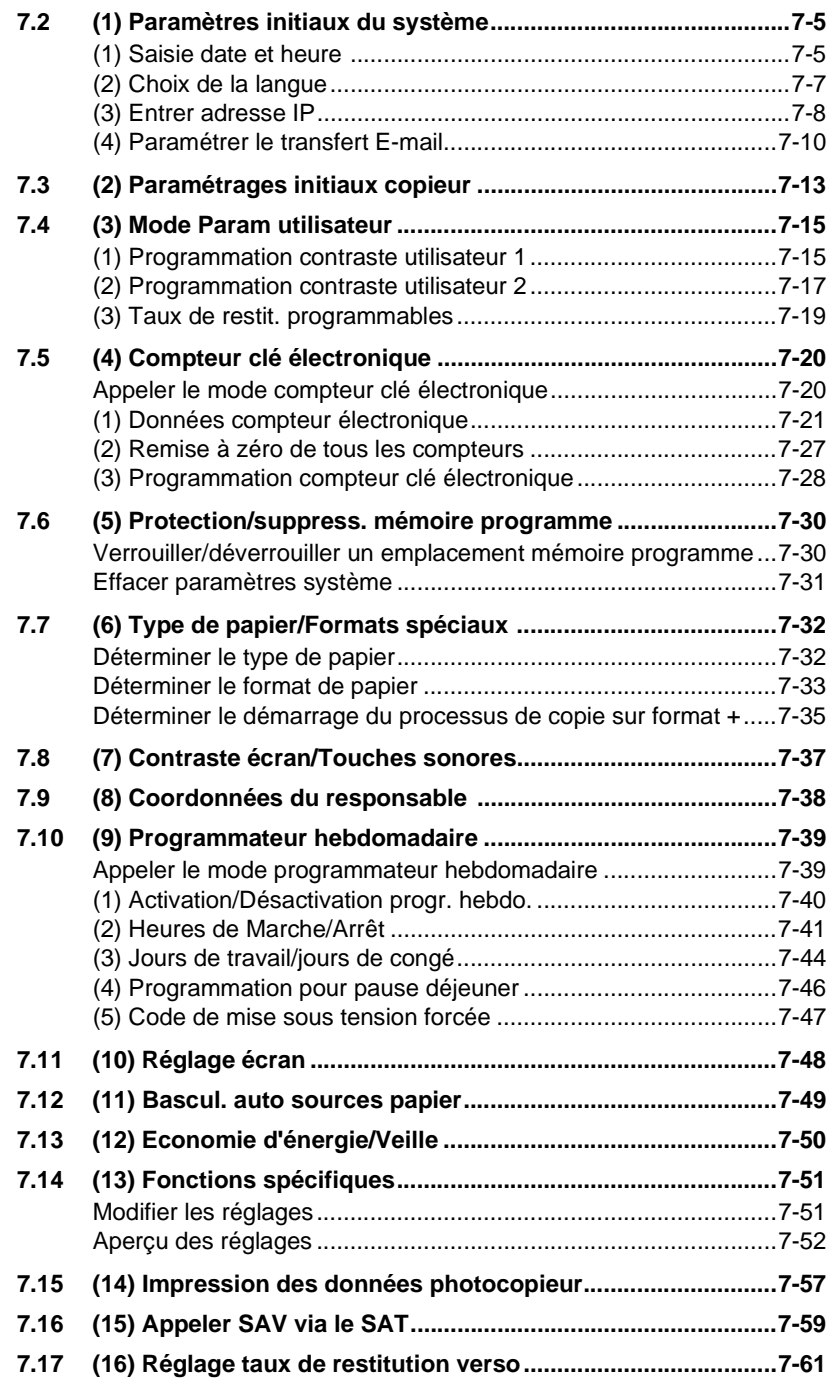

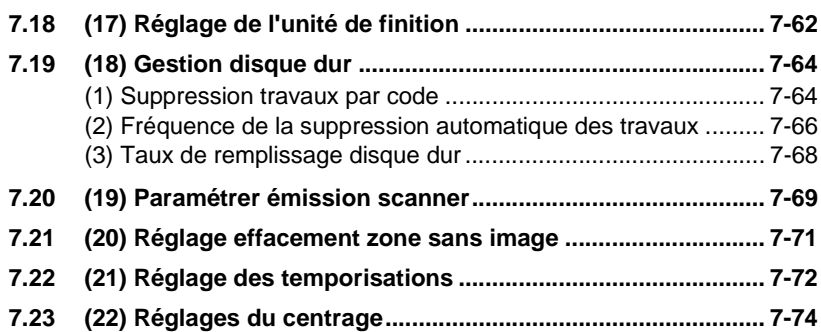

# **8 Incidents : diagnostic et remèdes**

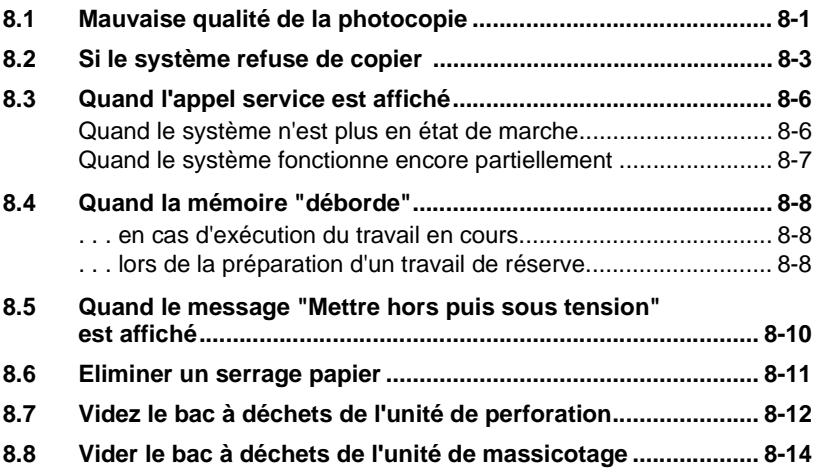

# **9 Annexe**

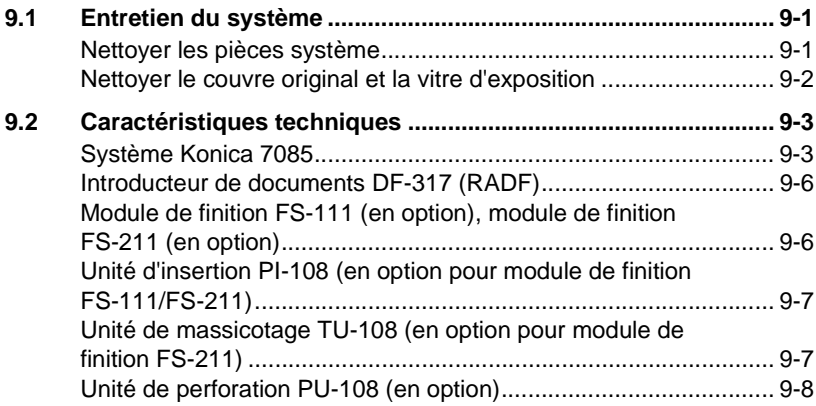

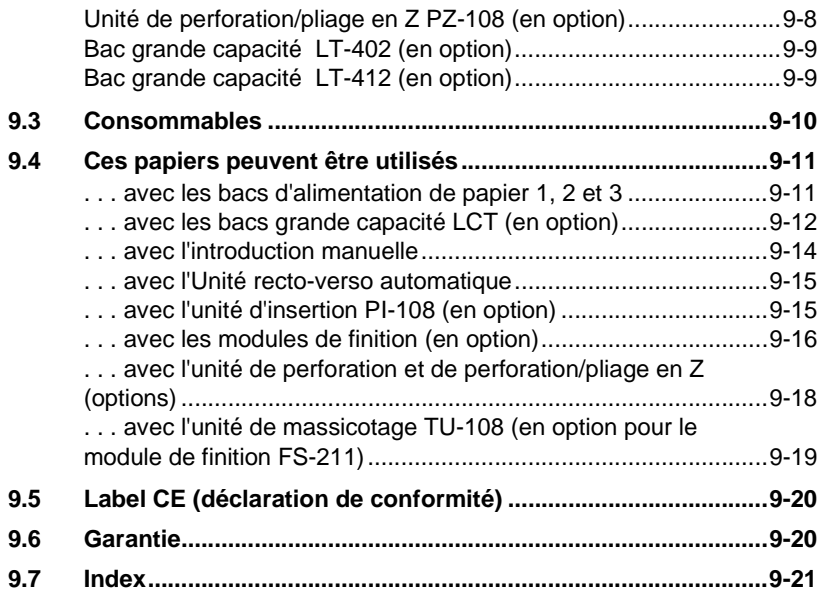

# **1 Introduction**

# **1.1 Nous voulons que vous soyez un client satisfait**

Merci d'avoir porté votre choix sur Konica.

Pour obtenir les meilleurs résultats possibles et une utilisation efficace de votre système, ce manuel d'utilisation vous apporte entre autre des informations sur

- les manipulations standard
- les fonctions de base
- les applications spéciales
- les réglages en mode opérateur
- la détection et l'élimination des incidents.

Lisez attentivement ce manuel d'utilisation avant de mettre votre système en service. Ayez toujours le manuel d'utilisation à portée de main. A cet effet, un support a été prévu à l'arrière du système pour y glisser celui-ci.

Les services ci-dessous restent à votre disposition pour vous fournir des informations supplémentaires et une assistance concrète en cas de panne :

le service après-vente Konica.

Lorsque vous demandez de l'assistance, munissez-vous du numéro de série et la plaque d'identification de votre système et de la date d'achat du système : nous pourrons ainsi vous dépanner rapidement et efficacement en cas d'anomalie de fonctionnement.

. . . Car nous voulons que vous soyez un client satisfait.

# **1.2 Par respect pour l'environnement . . .**

Konica veut répondre aux exigences écologiques et essaie par tous les moyens d'apporter sa contribution active pour surmonter et éliminer les problèmes d'environnement. Notre production est certifiée selon les normes ISO 9001 (gestion de la qualité) et ISO14001 (gestion de l'environnement).

# **Reprise et recyclage**

Les cartouches de toner vides ainsi que les résidus de toner générés par les opérations de maintenance ne doivent pas être éliminés en même temps que les déchets usuels domestiques et industriels. Les emballer de façon hermétique pour éviter toute émission de poussières. A chacune des cartouches de toner fournies est jointe une carte déjà remplie au nom de l'adresse de l'entreprise de dépollution agréée par Konica. Une fois la nouvelle cartouche de toner en place, veuillez expédier gratuitement la cartouche de toner usagée dans son emballage d'origine à l'entreprise de dépollution. Les cartouches de toner sont recyclées ou dépolluées de manière conforme.

Konica garantit que les tambours photoconducteurs utilisés dans l'appareil sont soumis à un recyclage matériel.

Konica s'engage à reprendre et à recycler les appareils marqués de l'ange bleu. Dans la mesure où un recyclage s'avère impossible, l'appareil est soumis à une dépollution convenable. Au besoin, veuillez-vous adresser à votre distributeur Konica qui vous fournira volontiers des informations précises sur le processus de dépollution.

# **Energy Star® : qu'est-ce que c'est ?**

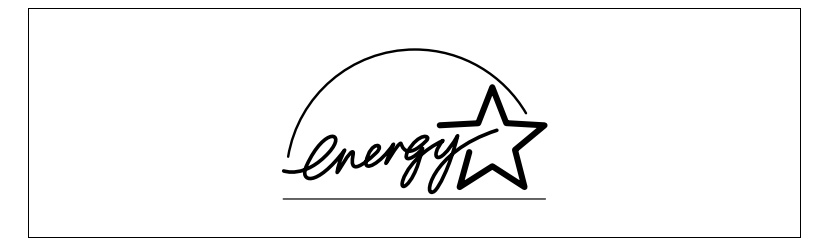

Les systèmes ayant le label Energy Star<sup>®</sup> passent en mode d'économie d'énergie après un certain temps d'inactivité ou s'éteignent automatiquement en cas d'inactivité prolongée. Cette fonction automatique peut contribuer à réduire les frais annuels d'électricité d'un système photocopieur/impression de plus de 60%.

De plus, les systèmes ultrarapides sont réglés pour produire des copies recto-verso automatiquement. Le budget papier d'une société peut ainsi être réduit.

Saviez-vous qu'il faut 10 fois plus d'énergie pour produire une feuille de papier qu'il n'en faut pour faire une seule copie de cette feuille?

De ce fait, une réduction de la quantité de papier utilisé a donc un impact direct sur la consommation d'énergie de l'économie nationale.

Ce système remplit les critères d'économie d'énergie du label Energy Star®.

# **Utilisation possible de papier recyclé**

Ce système convient à l'utilisation de papier recyclé répondant aux exigences DIN 19309. Votre partenaire Konica vous fournira les détails sur place.

# **1.3 Pour s'orienter à travers ce manuel d'utilisation**

# **Où trouver quoi dans ce manuel d'utilisation?**

Vous ne savez pas dans quel chapitre chercher l'information souhaitée? Le tableau suivant vous aide à la trouver rapidement. Pour obtenir des informations concernant un problème, utilisez l'index à la fin de ce manuel d'explication.

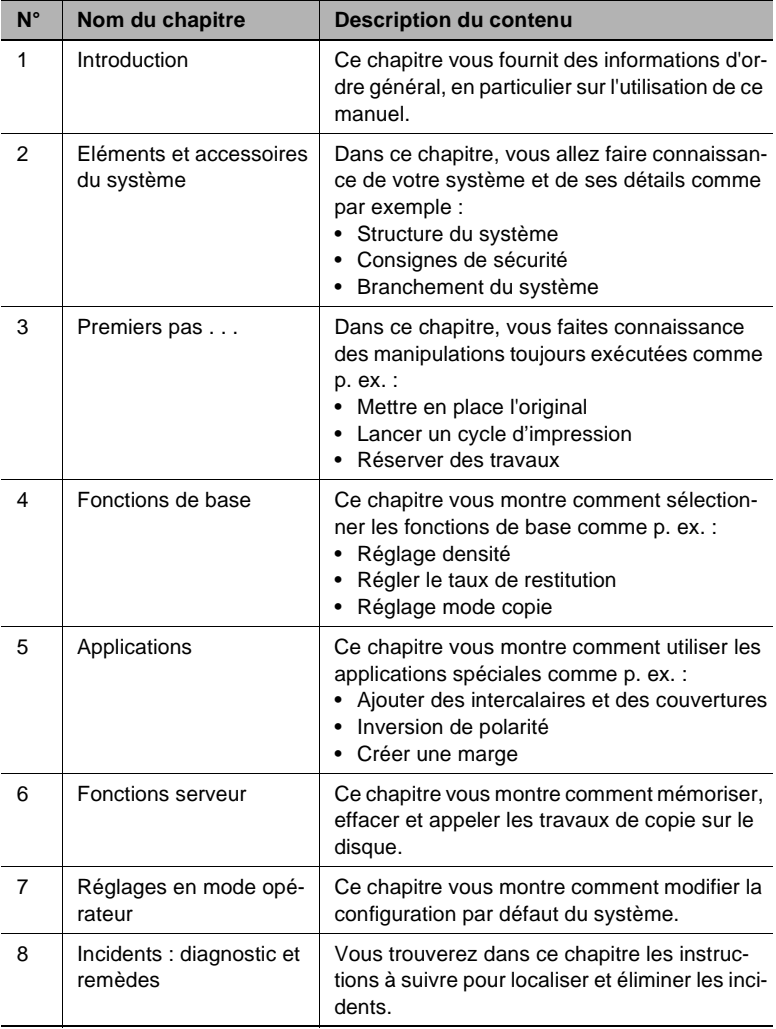

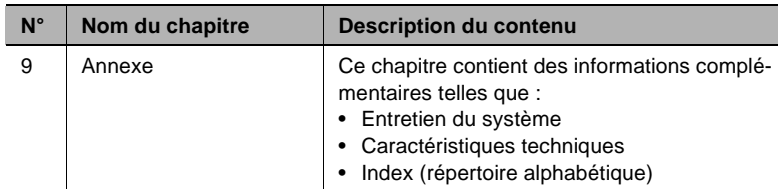

# **Conventions typographiques et présentations particulières**

Des caractéristiques typographiques ainsi que la présentation particulière vous permettent d'identifier visuellement des situations différentes. Les exemples suivants illustrent ces caractéristiques et vous indiquent ce qu'il convient de faire si vous les rencontrez.

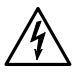

## **DANGER**

#### **Voici une signalisation de danger !**

Une signalisation de danger attire votre attention sur un danger corporel ou de mort. Le non respect de cette signalisation de danger peut entraîner des blessures corporelles graves.

➜ La flèche indique une mesure de précaution à prendre pour écarter le danger.

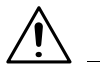

#### **AVERTISSEMENT**

#### **Voici un avertissement !**

L'avertissement attire votre attention sur une situation dangereuse pour une personne et/ou le produit. Le non respect de cet avertissement peut entraîner des blessures corporelles et/ou un endommagement grave du système.

→ La flèche indique une mesure de précaution à prendre pour écarter le danger.

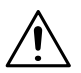

# **ATTENTION**

#### **Voici une invitation à la prudence !**

L'invitation à la prudence attire votre attention sur une éventuelle situation dangereuse. Le non respect de cette mesure de prudence peut porter préjudice aux personnes et/ou au système.

→ La flèche indique une mesure de précaution à prendre pour écarter le danger.

[IMPRESSION] p. ex. touche panneau de contrôle [IMPRESSION] = touche panneau de contrôle p. ex. touche [IMPRESSION] = touche sur l'écran tactile

ERREUR Message sur l'écran, le texte du message étant ERREUR

➜ Action simple à exécuter (n'est suivie d'aucune autre action)

Une liste va commencer :

- Ces points caractérisent une liste.
- Les listes précédées de points n'ont pas d'ordre obligatoire.
- ❍ Si une liste avec des points blancs suit un point noir, les points blancs sont subordonnés aux points noirs.
- $\Omega$
- Voici la fin de la liste.

**1** Etape 1 d'une suite d'actions

- **2** Etape 2 d'une suite d'actions
	- **?** Le point d'interrogation introduit une aide supplémentaire.
	- **→** En exécutant l'action indiquée, vous arriverez au résultat escompté.

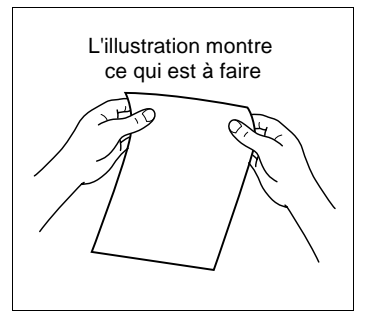

**3** Etape 3 d'une suite d'actions

❍ Ces points caractérisent une liste dans une suite d'actions.  $\circ$ 

 $\mathbb{S}$ ... **Ce pictogramme indique une astuce**

Ce texte décrit une astuce utile pour copier des originaux.

# **Explication sommaire de notions et symboles définis**

Les termes utilisés pour le sens de défilement, la largeur, la hauteur, le sens du papier sont définis. Ces termes sont expliqués ici.

# **Original et copie**

L'original est le modèle à partir duquel vous faites des copies, donc des doubles de l'original.

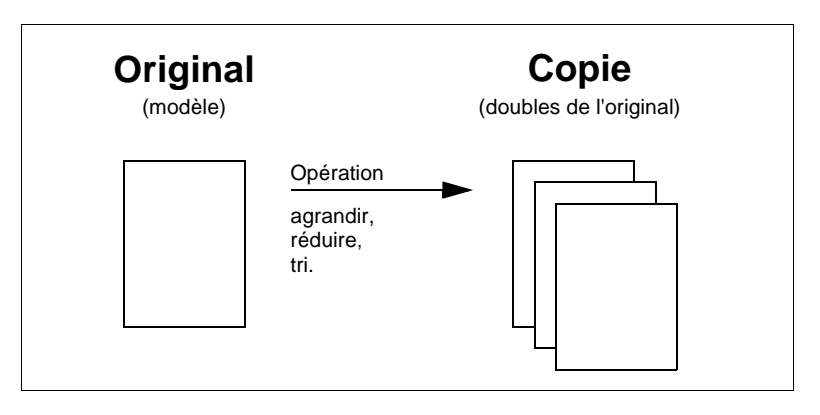

# **Sens de défilement (parcours de la copie et de l'original)**

Le sens de défilement est le chemin que parcourt le papier dans le système.

#### **Largeur et longueur**

Lorsque nous indiquons les dimensions d'une feuille de papier, la première valeur est appelée la largeur du papier (côté A) et la deuxième la longueur du papier (côté B).

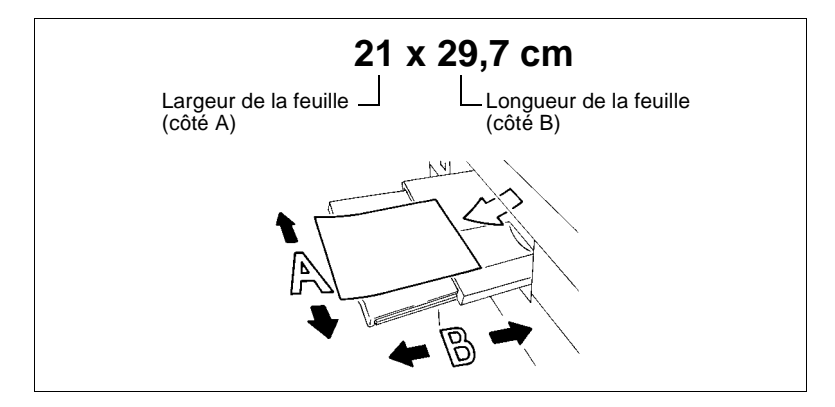

## **Sens longitudinal et sens transversal**

Lorsque le côté A d'une feuille de papier est plus court que le côté B, nous parlons du sens longitudinal ou sens de la longueur. Le format indiqué est complété par un "R", p. ex. A4R.

Lorsque le côté A d'une feuille de papier est plus long que le côté B, nous parlons du sens transversal ou sens de la largeur. Le format indiqué ne comporte pas de précision supplémentaire, p. ex. A4.

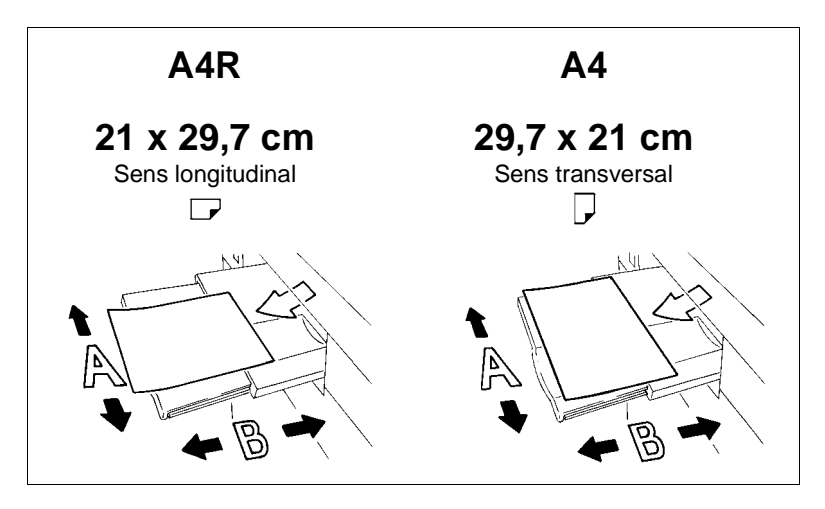

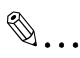

# **Indications de format avec ou sans "R"?**

Les formats longitudinaux sont identifiés par un "R". Pour les formats pour lequels le sens de pose est évident, comme p. ex. pour les formats A3 (ne peut être inséré qu'en format longitudinal), le "R" disparaît.

# **1.4 Vue d'ensemble des fonctions du système**

La technique numérique et la capacité de mémoire de ce système permettent une gamme de fonctions qui dépasse largement la gamme des fonctions habituelles.

Les pages suivantes vous donnent une vue d'ensemble sommaire du volume de fonctions de ce système.

# **Fonctions générales**

## **Agrafage**

Sélectionnez un type d'agrafage et le nombre d'agrafes par jeu de copie.

## **Arrêt manuel**

Activation manuelle de l'arrêt du système pour économiser de l'énergie.

## **Cadrage original**

Copie avec couvercle d'original ouvert sans qu'il y ait apparition du bord noir habituel.

## **Capacité Papier**

En tout jusqu'à 2.150 feuilles (2 magasins de 500 feuilles, 1 magasin de 1.000 feuilles et 150 feuilles en introduction manuelle. Disponible en option Bac grande capacité jusqu'à 4.000 feuilles (80 g/m²).

## **Centrage Auto**

Centrage automatique d'une copie sur le papier.

# **Contraste (mode texte/photo)**

Amélioration du processus d'exposition pour améliorer la copie d'originaux avec texte, photo ou zones très claires.

# **Copie de livre (page par page)**

Copie de deux pages d'un livre ouvert sur deux feuilles A4/B5 distinctes (1-1) ou sur une seule feuille A4/B5 (1-2). Vous pouvez combiner cette fonction avec la fonction couverture.

# **Copie test**

Test des réglages à l'aide d'une copie test avant de démarrer un travail de copie volumineux.

# **Création de chapitres**

Copie automatique de titres de chapitres déterminés au préalable sur les bords droits. Cette fonction est uniquement disponible en mode recto/ verso (1-2).

# **Economie d'énergie**

Economie d'énergie par : Fonction d'économie d'énergie et arrêt automatique.

#### **Effacer Marge/Pli**

Effacement de marges de copies de 1 à 300 mm et/ou de zones de pliage de 1 à 99 mm p. ex. pour les copies de livres.

#### **Etats des compteurs**

Affichage d'une liste comprenant différents états de compteurs : p. ex. compteur totalisateur, compteur photocopieur, compteur imprimante et compteur de maintenance.

# **Fonction de massicotage du module de finition FS-211 (uniquement avec unité de massicotage TU-108 – en option)**

Massicotage du bord avant d'un livret agrafé/plié pour obtenir un bloc uniforme.

## **Fonction de perforation pour le module de finition FS-111 (en option) ou FS-211 (en option)**

### **(uniquement avec les modules de perforation PU-108 ou PZ-108 – en option)**

Perfore les copies terminées en quatre points.

#### **Fonctionnement en tandem (uniquement avec deux systèmes)**

Interconnexion de deux systèmes pour ne former qu'une seule unité. Ce qui permet d'effectuer un travail de copie en moitié moins de temps.

#### **Fonctions Serveur (en option)**

Mémorisation et appel de travaux de copie depuis un disque dur ou pour le transfert réseau de données vers un ordinateur (en option). A partir de l'ordinateur, vous pouvez imprimer et éditer les données.

#### **Format spécial pour Insertion Groupe**

Définition de formats spéciaux pour l'insertion de groupe (pour éviter les erreurs d'insertion papier).

#### **Formats +**

Traitement de papiers qui sont plus grands que les formats standard.

# **Formats standard (spécial)**

Détection de formats standard qui ne sont normalement pas détectés avec une détection automatique de format.

# **Impression pleine page**

Copie d'originaux sans la perte de marge habituelle.

# **Indicateur d'état**

Montre l'état actuel du système pour faciliter le contrôle.

# **Insertion image**

Formation d'un jeu de copies à partir d'originaux en partie lus sur la vitre d'exposition et en partie introduits par le RADF.

#### **Intercalaires/Couvertures**

Alimentation de jusqu'à 30 intercalaires et/ou couverture et dos à partir de l'un des bacs d'alimentation ou du passe-copie. Les intercalaires, couvertures ou dos peuvent être au choix imprimés ou vierges.

#### **Interruption**

Interruption d'un cycle d'impression pour intercaler des copies urgentes.

#### **Inversion de polarité**

Création de copies avec des couleurs inversées (le noir devient blanc, le blanc noir).

#### **Liste d'état**

Affichage d'une vue d'ensemble des travaux de copie actuels, des travaux de copie réservés et des travaux de copie déjà exécutés. Via la liste d'état l'ordre des travaux de copie à effectuer peut également être modifié.

#### **Livret**

Rassemblement d'originaux A4 (1-2 ou 2-2) en livrets format A5 ou A4.

#### **Marge**

Définition d'une marge entre 0 et 250 mm par incréments de 1 mm, la zone d'image pouvant être décalée et même réduite si nécessaire.

#### **Mélange de format (Originaux de tailles différentes)**

Copie d'un mélange de formats avec les fonctions APS et AMS. AMS = Sélection automatique d'un taux de restitution pour copier un mélange de formats sur un format de papier sélectionné. APS = Sélection automatique d'un papier adéquat en fonction de l'original utilisé et du taux de restitution

#### **Mémoire d'originaux**

Mémorisation d'originaux lus à l'aide du RADF ou de la vitre d'exposition.

#### **Mémoire de superposition**

Mémorisation de documents pour utilisation avec la fonction de superposition d'images.

#### **Mémoire de superposition d'images**

Fonction identique à la superposition d'images. Mais l'image superposée est enregistrée de manière durable sur le disque dur et peut être appelée si nécessaire.

#### **Mise en page**

Copie de 2, 4 ou 8 pages originales sur une seule feuille de papier.

#### **Originaux de format non standard**

Détermination de formats non standard pour les originaux. Cela permet la sélection automatique d'un papier adéquat.

#### **Papiers à onglet**

La copie à partir de et sur papier à onglet permet par exemple la copie exacte de textes à onglet.

#### **Plage de contraste**

Réglage de neuf zones de contraste pour quatre types de copie (automatique, augmenter le contraste, photo, texte).

## **Pliage en Z pour le module de finition FS-111 (en option) ou FS-211 (en option)**

#### **(uniquement avec le module de perforation PZ-108 pour pliage en Z – en option)**

Plie les copies A3 en Z ou les copies B4 en double.

#### **Plié en Z**

Introduction automatique avec le RADF d'originaux pliés en Z.

#### **Programmation travail**

Numérisation d'originaux avec différents réglages de système suivie de l'impression des copies en une seule démarche.

#### **Programme**

Mémorisation et appel de jusqu'à 30 réglages système.

#### **Recto-verso**

Copie recto-verso d'originaux rectos ou recto-verso.

#### **Réglage de l'intensité programmable**

Détermination de deux réglages d'intensité définis par l'utilisateur qui peuvent être appelés via l'écran tactile.

#### **Réglage individuel**

Déterminez les périodes où le système doit être activé et désactivé. Des temps individuels ou en bloc peuvent être saisis. Via la fonction calendrier les périodes de vacances peuvent être fixées jusqu'à un an à l'avance.

#### **Répétition d'images**

Copies multiples d'un original sur une copie (copies simultanées).

#### **Réservation de travaux**

Préparation d'autres travaux de copie pendant que le système est encore occupé à imprimer un autre travail.

#### **Rotation- Tri/Rotation Groupe**

Sortie de jeux de copie groupés ou triés en format alternativement longitudinal et transversal.

#### **Simplex**

Copie recto d'originaux recto-verso (1-1).

## **Superposition d'images**

Copie combinée de deux originaux pour ne former qu'une photocopie. Vous pouvez ainsi, p. ex. copier en une seule fois une en-tête de lettre et un texte sur une seule feuille.

#### **Tampon**

Surimpression de copie avec un tampon ou copies avec un filigrane.

#### **Taux de restitution (fixe, variable)**

Sélection d'un taux de restitution. Huit taux de restitution fixes et trois programmables sont à disposition. Il est possible de choisir un taux de restitution dans une plage de 25% à 400% en tranches de 1%.

#### **Taux de restitution programmables**

Détermination de trois taux de restitution programmables qui peuvent être appelés sur l'écran tactile.

#### **Transparents**

Insertion de feuilles vierges ou imprimées lors de la copie sur des transparents.

#### **Fonctions automatiques**

#### **Basculement auto sources papier (ATS)**

Passage automatique à un autre bac d'alimentation de papier en cas de manque de papier. Ce qui permet de poursuivre la copie sans interruption quand un bac d'alimentation papier est vide.

#### **Economie d'énergie**

Arrêt automatique du système après une période de temps déterminé.

#### **Initialisation automatique du système**

Retour automatique du système à la configuration par défaut après un temps déterminé.

#### **Mode rotation**

Rotation automatique de la zone d'image quand l'orientation des originaux ne correspond pas à l'alignement papier.

#### **Sélection automatique du format (APS)**

Sélection automatique d'un papier adéquat en fonction de l'original utilisé et d'un taux de restitution.

#### **Sélection automatique du niveau d'exposition (AE)**

Sélection automatique du niveau d'exposition le plus favorable en fonction de l'original utilisé.

#### **Sélection automatique du taux de restitution (AMS)**

Sélection automatique d'un taux de restitution, p. ex. pour copier un mélange de formats (originaux de tailles différentes) sur un format de papier sélectionné.

#### **Veille**

Diminution automatique de la consommation de courant après un temps déterminé sans copie.

# **Fonctions de finition**

## **Sortie avec module de finition FS-111 (en option) ou FS-211 (en option)**

Les finitions possibles disponibles sont les suivantes :

- Bac principal Non tri, tri, agrafage et groupe
- Bac de sortie supérieur Non tri (recto vers le bas), non tri (recto vers le haut), groupe (recto vers le bas), groupe (recto vers le haut)
- Sortie livret (uniquement FS-211) Agrafage & Pliage, pliage
- Sortie Massicot (uniquement FS-211 avec unité de massicotage installée TU-108 – en option) Massicoter.

# **Sortie avec module de finition FS-111 (en option) ou FS-211 (en option) avec unité d'insertion PI-108 (en option)**

Ajout Intercalaires/Couverture et agrafage manuel.

## **Sortie sans module de finition**

Les finitions possibles disponibles sont les suivantes :

● Non tri

Les copies sont sorties dans l'ordre dans lequel les originaux ont été lus.

● Rotation tri

Les copies sont sorties dans l'ordre dans lequel les originaux ont été lus. Les jeux de copies sont tour à tour en format longitudinal et transversal.

- Groupe Les copies sont groupées.
- Rotation groupe Les copies sont groupées. Les jeux de copies sont tour à tour en format longitudinal et transversal.

#### **Fonctions qui doivent être mises en place par le technicien de maintenance**

Les fonctions suivantes peuvent seulement être mises en place par un technicien de maintenance. Adressez-vous en cas de besoin à votre service technique après-vente si vous désirez que soit mise en place une des fonctions suivantes.

### **Affichage des heures du programmateur hebdomadaire via l'affichage de l'aide**

Le technicien de maintenance peut paramétrer une touche dans l'affichage d'aide pour l'appel des heures du programmateur hebdomadaire. A l'aide de cette touche il est possible de consulter les heures du programmateur hebdomadaire.

#### **Code clé pour le compteur électronique**

Le technicien de maintenance peut régler un code à 8 chiffres pour le compteur électronique. Un accès au réglage du compteur électronique n'est alors possible que via le code.

#### **Code clé pour le programmateur hebdomadaire**

Le technicien de maintenance peut régler un code clé à 4 chiffres pour le programmateur hebdomadaire. Un accès au réglage du programmateur hebdomadaire n'est alors possible que via le code.

#### **Code utilisateur**

Le technicien de maintenance peut régler un code clé à 4 chiffres pour le mode opérateur. Un accès au mode opérateur n'est alors possible que via le code.

#### **Messages : TONER et APPEL SAV**

Le technicien de maintenance peut régler le système de manière à ce que les messages suivants s'affichent automatiquement :

Quand le niveau de toner de la cartouche est très bas : TONER Quand un intervalle de maintenance est nécessaire : APPEL SAV.

#### **Réglage du contraste de l'écran tactile via l'affichage d'aide**

Le technicien de maintenance peut paramétrer une touche dans l'affichage d'aide pour le réglage du contraste de l'écran tactile.

## **Fonction serveur WWW**

Quand le système est relié à un ordinateur via un réseau, il est possible d'afficher le statut du système sur le PC via un navigateur Internet :

- **URL** http:// (Adresse IP du système)
- **Navigateur** Internet Explorer 5.0 ou Netscape 4.0 ou supérieur
- **Points affichés** Configuration des bacs papier, configuration des accessoires, etc.
- **Accès au serveur WWW** via adresse URL du navigateur.

# **2 Eléments et accessoires du système**

# **2.1 Vue d'ensemble du système**

# **Vue extérieure du système**

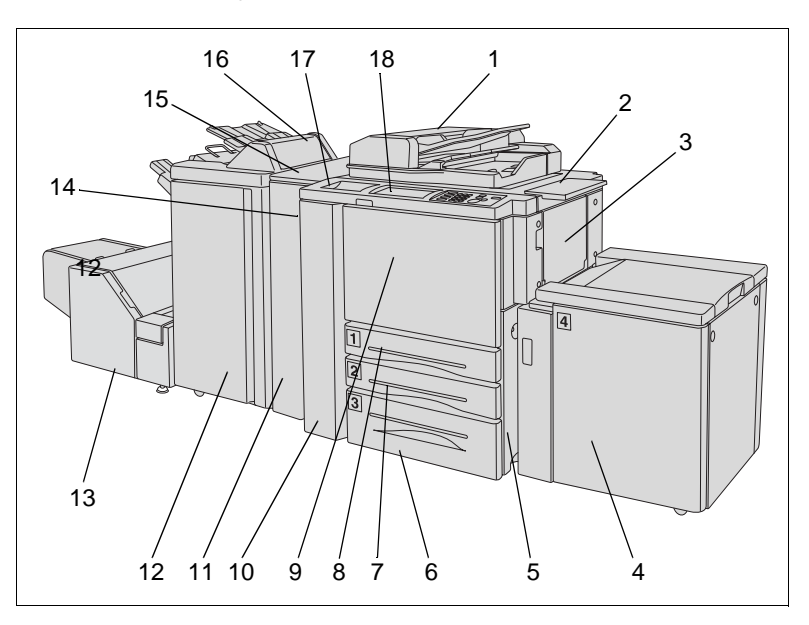

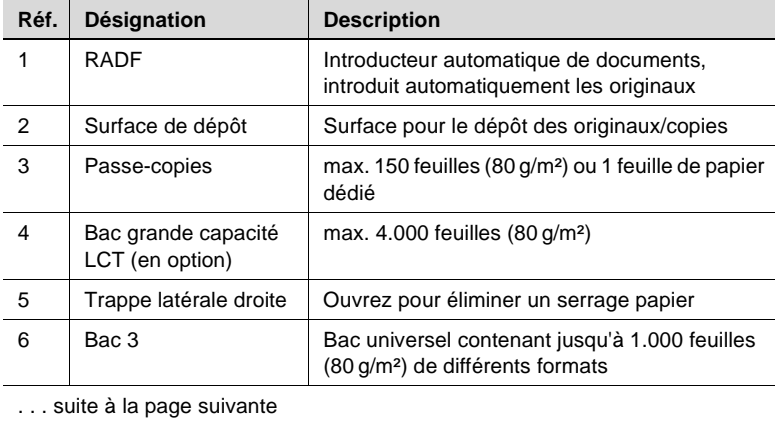

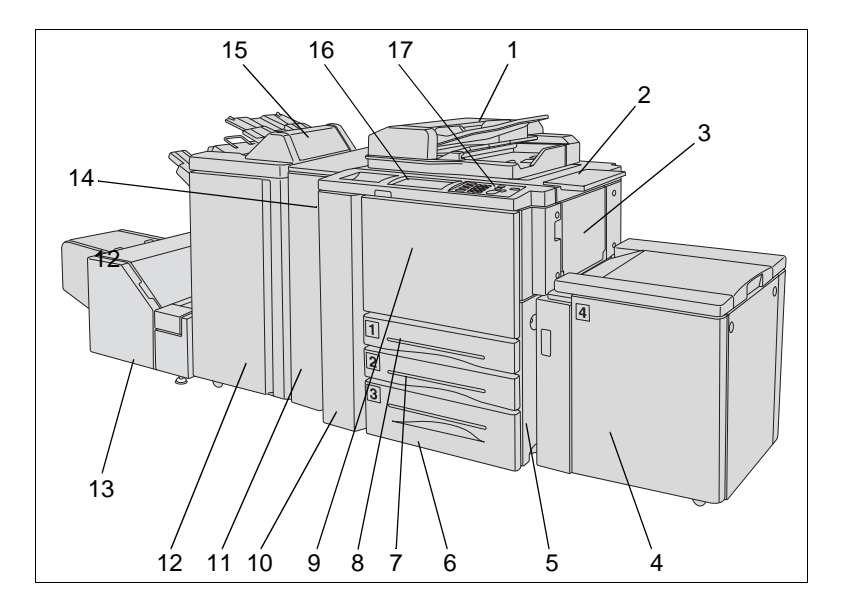

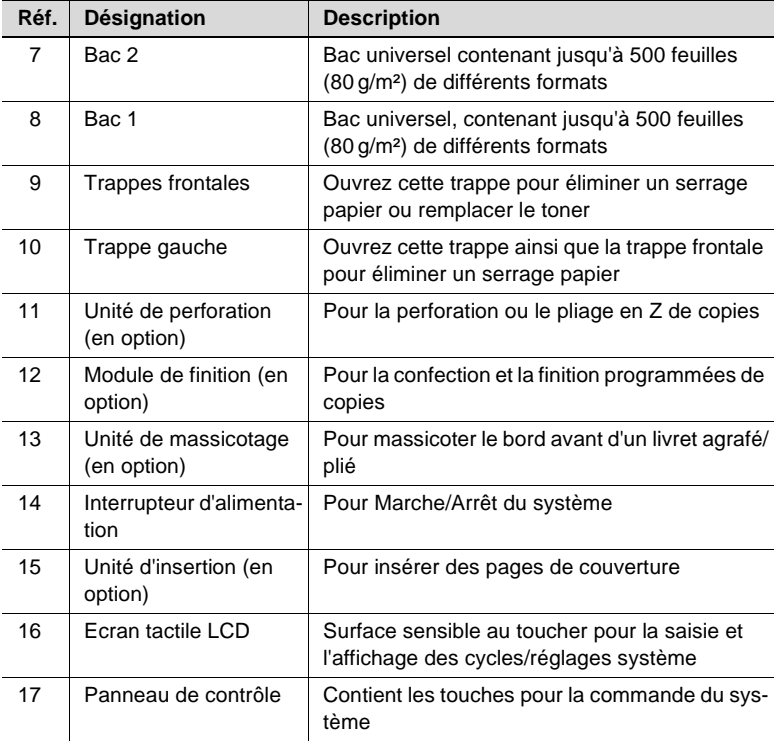

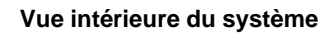

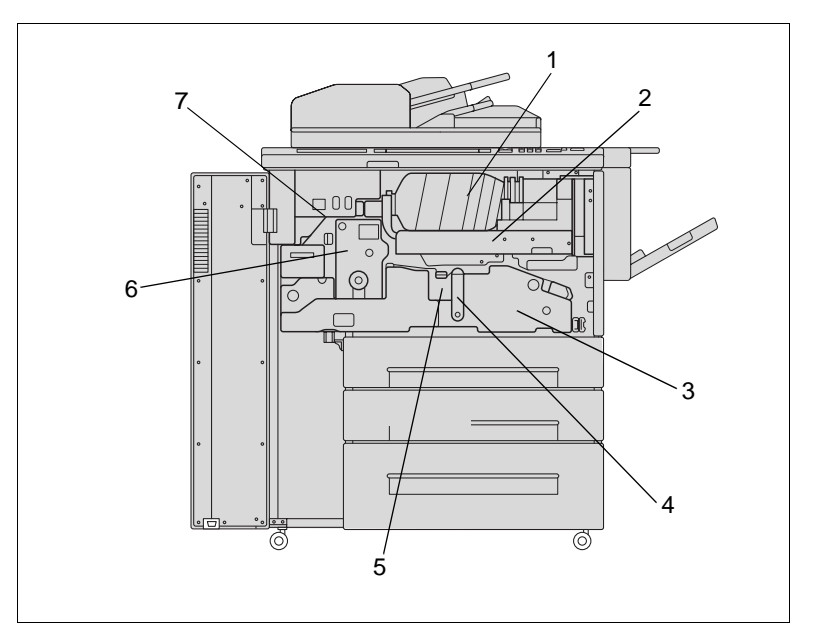

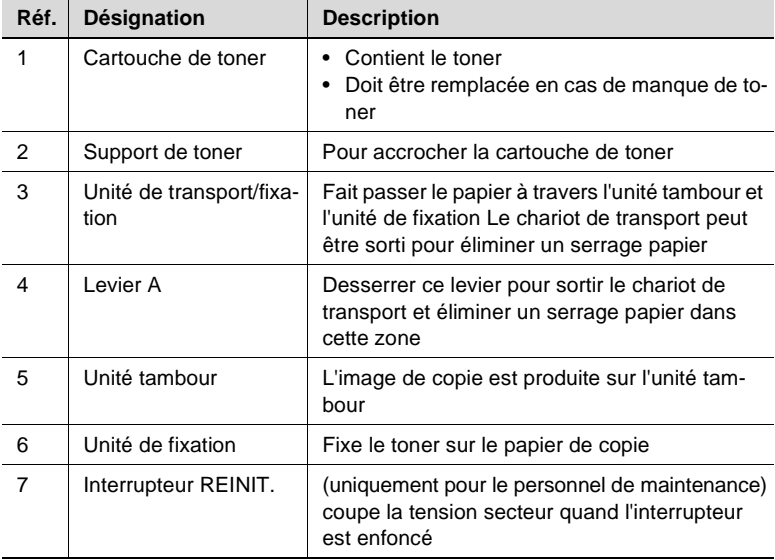

# **2.2 Accessoires**

# **Module de finition FS-111/FS-211**

Les modules de finition permettent une finition et une confection programmées des copies.

Le FS-111 dispose des fonctions :

- Tri
- Agrafage
- Groupe.

Le FS-211 dispose des fonctions supplémentaires :

- Pliage
- Agrafage & pliage (pour la confection de livrets).
- Massicotage (avec unité de massicotage installée TU-108 en option).

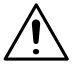

# **ATTENTION**

#### **Endommagement du système occasionné par un mauvaise appréciation de l'encombrement**

Pendant l'opération de sortie, les plateaux de réception du module de finition se déplacent vers le bas. Tout objet situé en dessous est susceptible de sérieusement endommager le plateau de réception inférieur.

➜ Ne déposez pas d'objets sous le plateau de réception du module de finition.

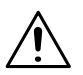

# **ATTENTION**

#### **Risque de blessures !**

La sortie livret du module de finition FN-211 est équipée d'une unité tambour.

→ Ne mettez pas la main dans la sortie livret du module de finition quand vous sortez des livrets pliés ou agrafés.

# ✎

**Ne pas dépasser la limite de capacité de réception des plateaux !** Ne pas dépasser la capacité de réception des plateaux de finition sous peine de provoquer un serrage papier. Dans le cas d'une tâche volumineuse, nous vous conseillons de vider les plateaux au fur et à mesure pour éviter de dépasser la capacité de réception. Pour des informations plus détaillées, voir page 9-16 et suivantes.

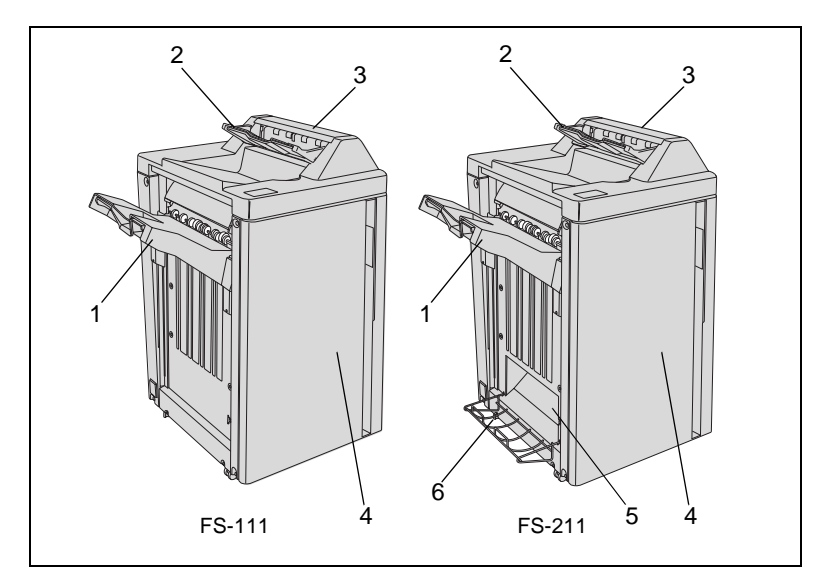

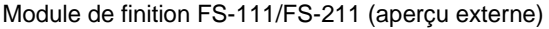

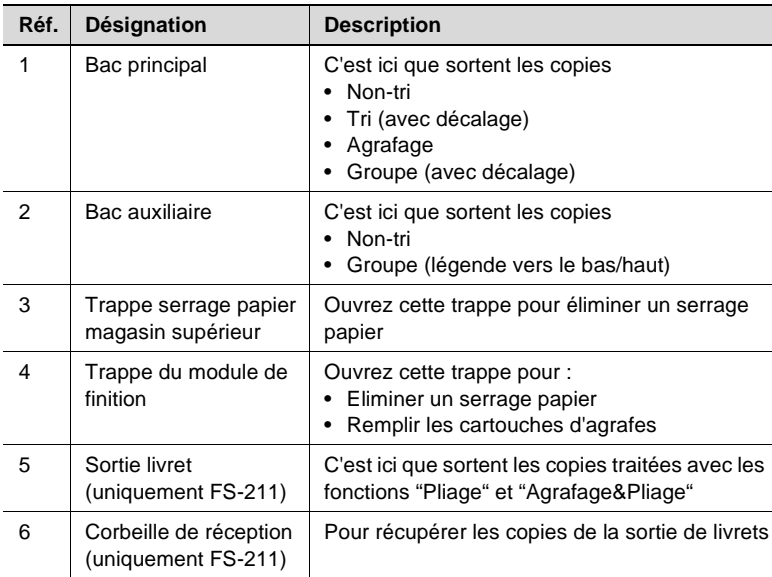
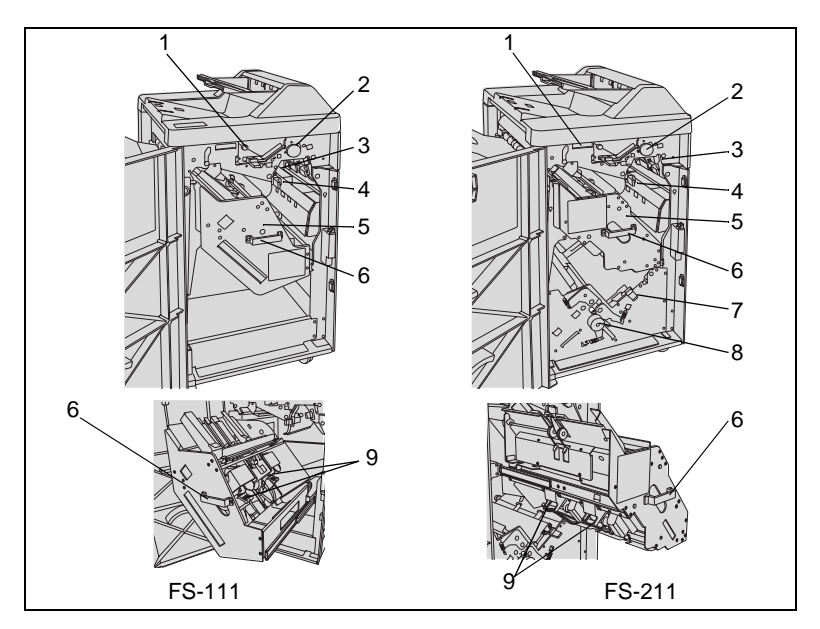

Module de finition FS-111/FS-211 (aperçu interne)

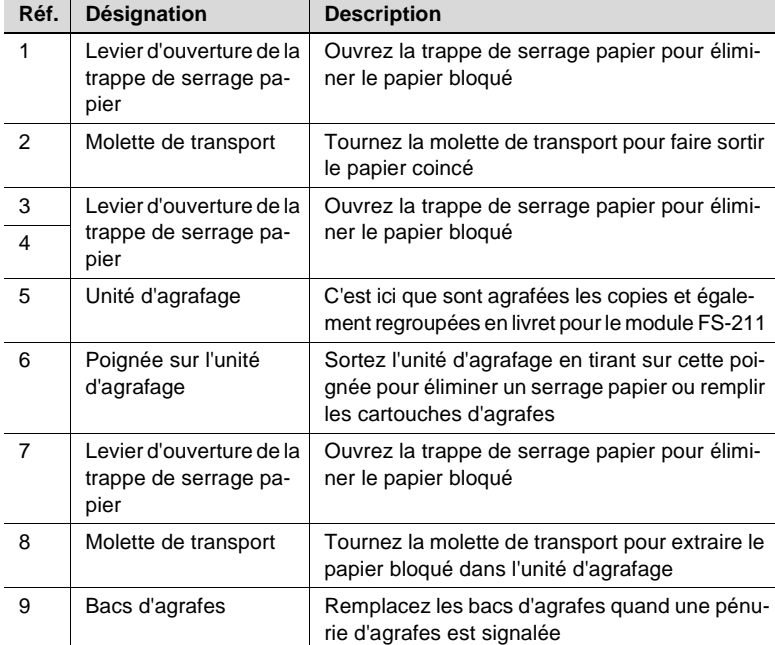

### **Unité d'insertion PI-108 pour module de finition**

L'unité d'insertion est une unité d'insertion de papier pour le module de finition. Avec l'unité d'insertion vous pouvez p. ex. ajouter des couvertures pour la confection d'une brochure.

Le papier de l'unité d'insertion est directement alimenté dans le module de finition et ne passe pas par le système de copie. Le papier de l'unité d'insertion ne peut donc pas être imprimé pendant le processus d'insertion.

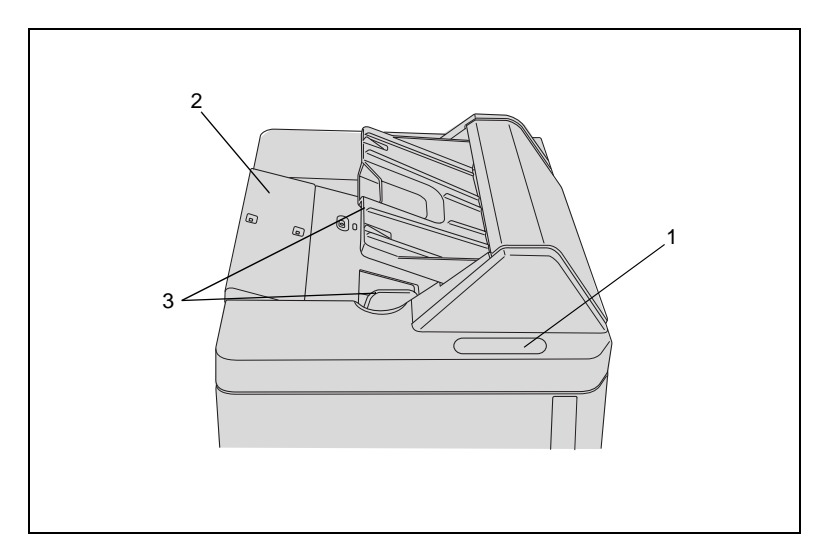

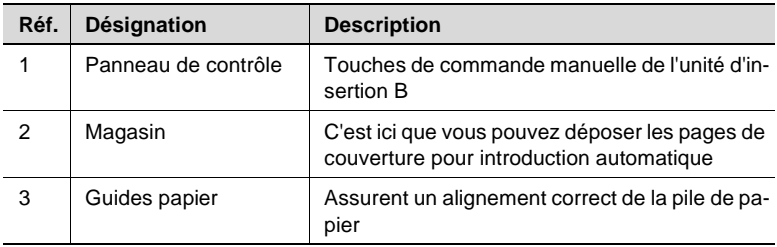

### **Bac grande capacité (LCT) LT-402/LT-412**

Bac d'alimentation papier supplémentaire avec une capacité pouvant aller jusqu'à 4.000 feuilles de papier (80 g/m²).

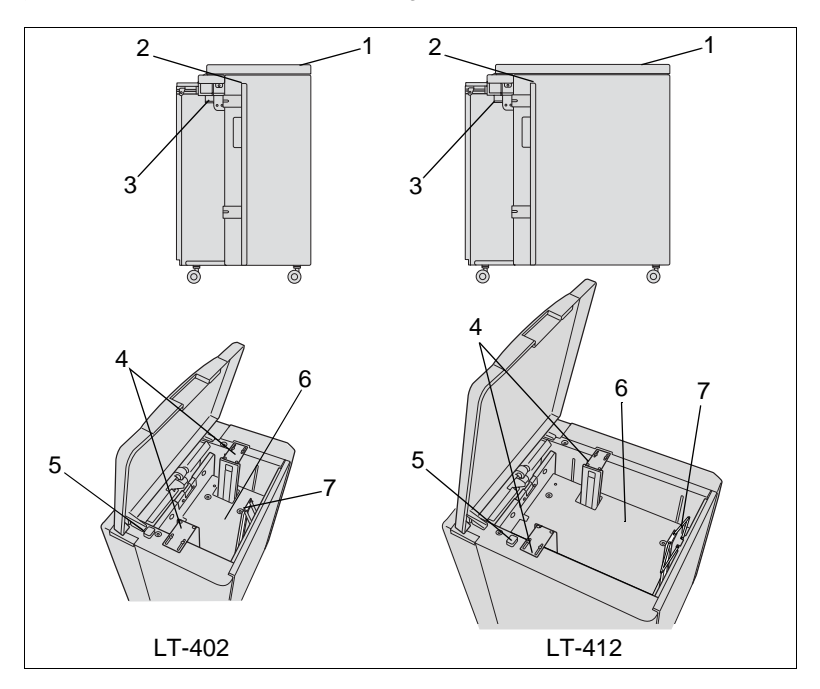

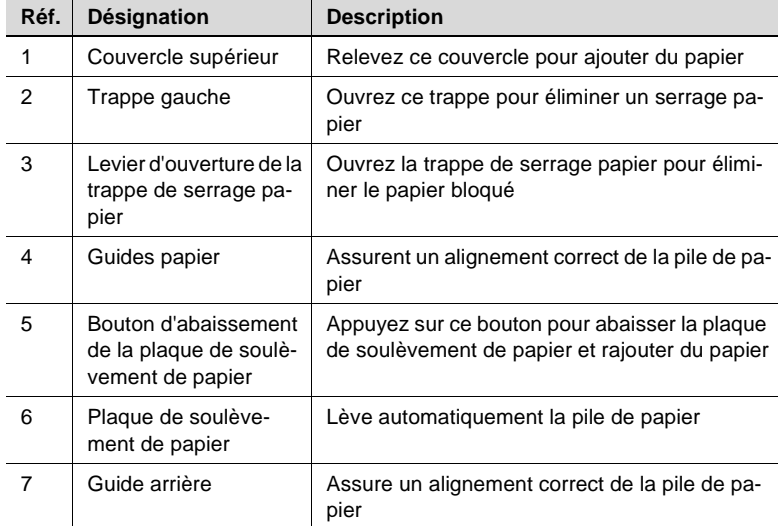

### **Unité de massicotage TU-108 (en option pour le module de finition FS-211)**

L'unité de massicotage permet de massicoter le bord avant de livrets agrafés ou pliés. Ce qui permet d'obtenir un bord de livret impeccable.

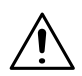

### **ATTENTION**

**Endommagement du système suite à une utilisation non conforme !** Une utilisation non conforme peut endommager le système. Respectez les mesures de sécurité suivantes pour éviter tout endommagement du système.

- → Ne pas déposer d'objets sur ou dans l'unité de massicotage.
- → Ne vous servez pas de l'unité de massicotage pour stocker des consommables ou d'autres objets.

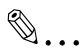

### **Toujours maintenir le couvercle du magasin fermé !**

Un cycle de copie ne peut démarrer que si le couvercle du magasin est fermé.

Si le couvercle du magasin de l'unité de massicotage est ouvert pendant un cycle de copie, le système s'arrête immédiatement de copier. Il se produit alors un serrage papier.

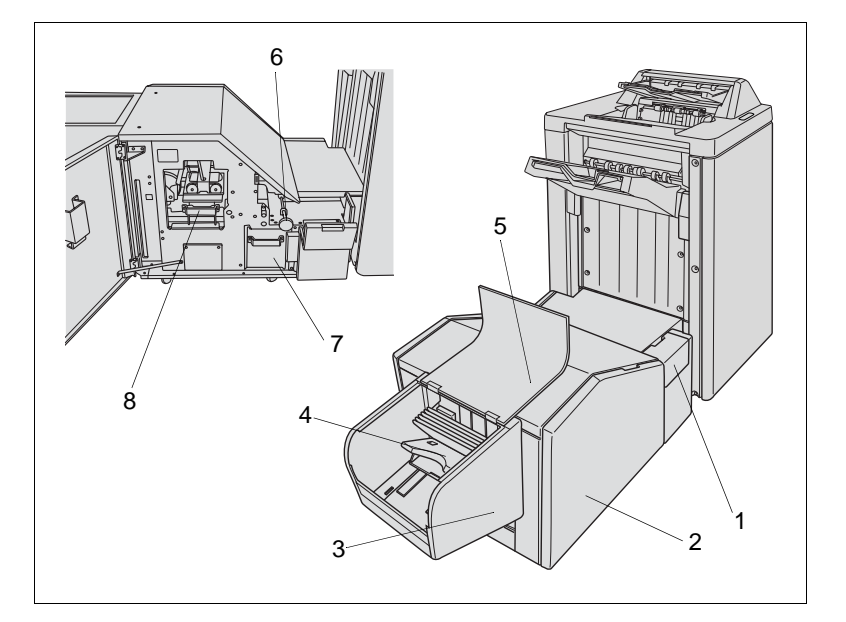

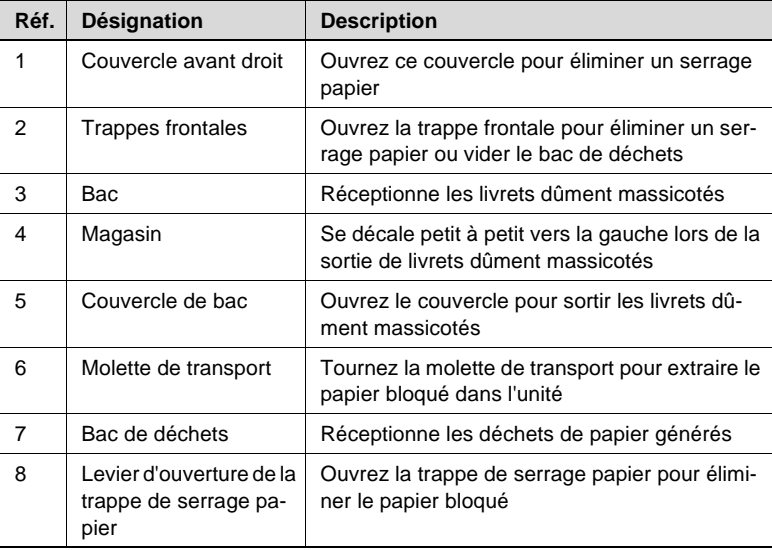

### **Unité de perforation PU-108**

Perfore les copies en quatre points.

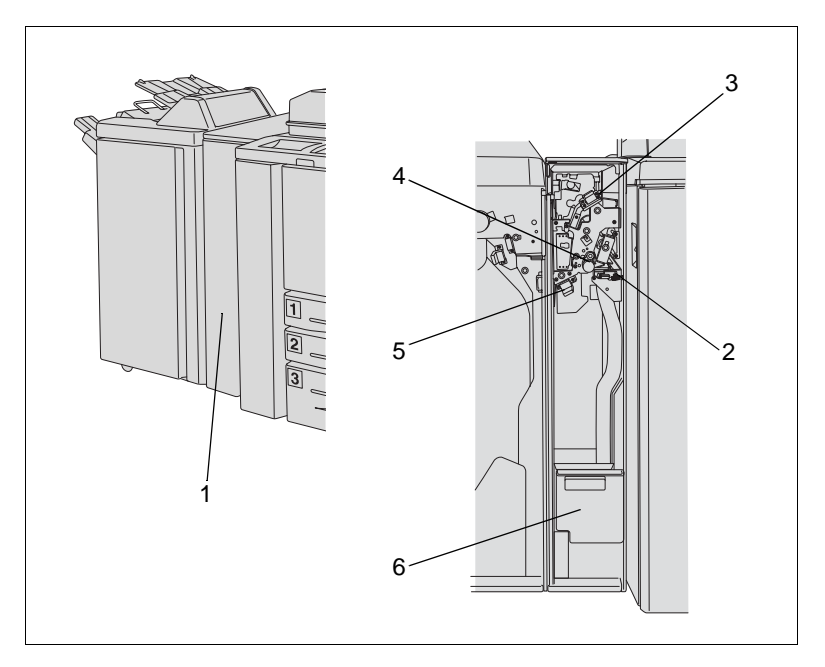

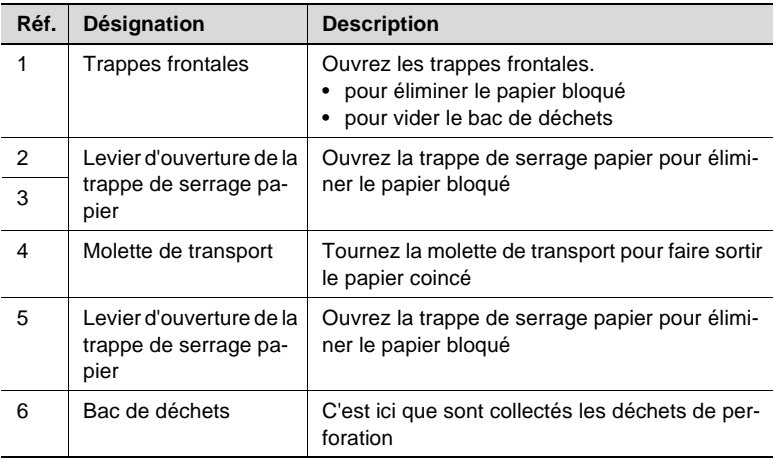

### **Unité de perforation/pliage en Z PZ-108**

Perfore les copies en quatre points et/ou les plie en Z.

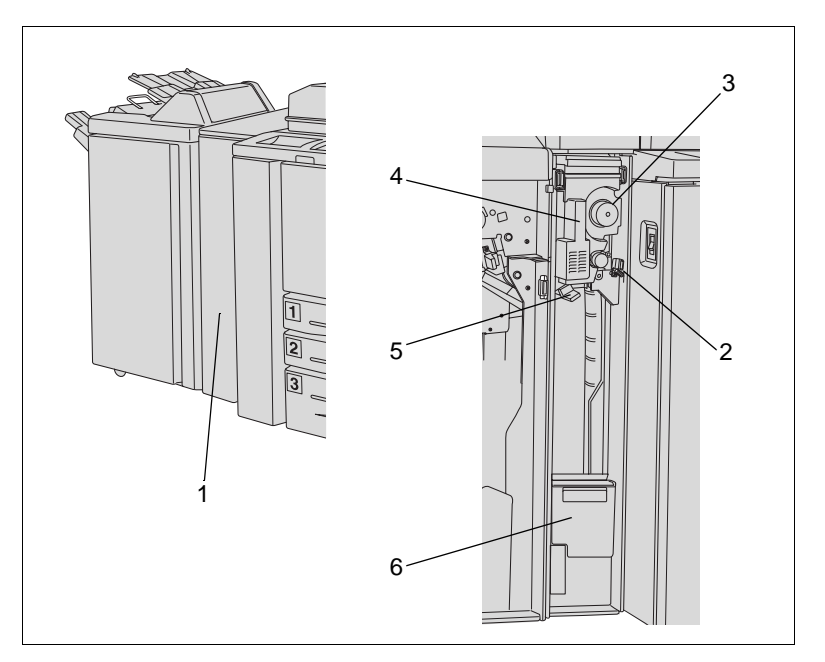

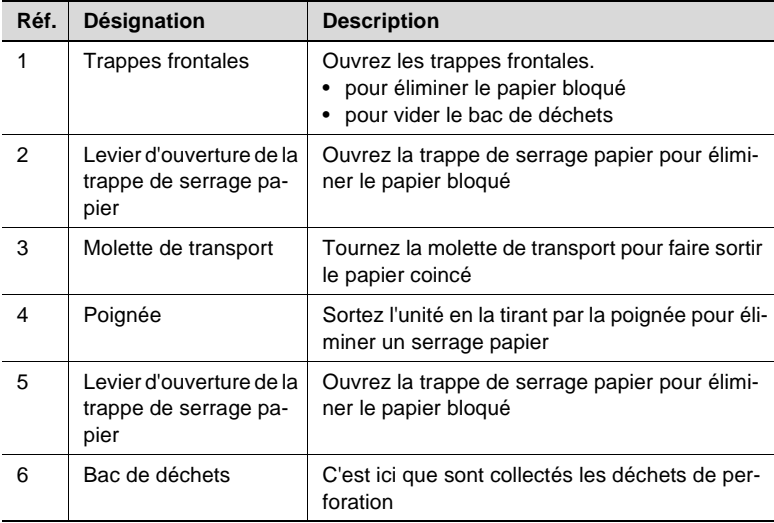

### **Extensions de mémoire**

Augmente la capacité de mémoire du système. Un nombre plus important d'originaux peut ainsi être mis dans la mémoire.

Les extensions de mémoire suivantes sont disponibles :

- Extension de mémoire de 64 Mo
- Extension de mémoire de 128 Mo.

### **Contrôleur d'impression IP-602**

Permet d'utiliser le système comme imprimante.

#### **Interface vidéo VI-602**

Permet de piloter le système par l'intermédiaire d'une interface vidéo.

### **Unité Postscript PS-362**

Permet l'impression de données Postscript.

### **Carte réseau KN-306**

Permet l'intégration du système dans un réseau d'ordinateurs.

## **2.3 Consignes de sécurité**

Des blessures corporelles, des électrocutions et même un incendie peuvent être entraînés par une manipulation incorrecte du système. Par conséquent, respectez et faites respecter les consignes de sécurité suivantes.

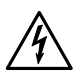

### **DANGER**

### **Risque d'incendie et/ou d'électrocution en cas d'utilisation non conforme du système !**

Le système est équipé d'éléments conducteurs haute tension. Une utilisation du système non conforme aux instructions ou aux consignes de sécurité peut provoquer un incendie ou expose l'utilisateur à des risques d'électrocution. Respectez les mesures de sécurité suivantes pour éviter toute blessure corporelle et/ou tout endommagement du système.

- ➜ N'utilisez et ne déposez pas d'aérosols, de liquides ou de gaz inflammables à proximité du système.
- **→** Ne démontez aucun dispositif de sécurité.
- → Ne touchez aucune zone repérée par une étiquette de sécurité.
- → Lors de l'élimination d'un serrage papier, ne touchez que les secteurs spécialement identifiés.
- → Ne modifiez pas la construction du système.
- → Ne débranchez pas la prise électrique de la prise murale avec les mains mouillées.
- → Assurez-vous que le système est correctement raccordé à la tension de secteur.
- **→** Ne branchez pas le système sur une prise multiple
- → Ne déposez pas votre tasse de café sur le système, ni aucune bouteille ni aucun autre récipient contenant du liquide. Si cependant du liquide pénètre dans le système, éteignez-le immédiatement. Débranchez-le. Avertissez le service après-vente.
- → Ne faites pas tomber de trombones, d'agrafes ou de petit objet métallique dans les ouvertures du système. Si cependant des objets métalliques tombent dans le système, éteignez-le immédiatement. Débranchez-le. Avertissez le service après-vente.
- **→** Ne démontez pas le système.
- → Ne confiez les travaux d'entretien et de réparation qu'à un personnel qualifié et autorisé.
- → Ne touchez pas l'unité tambour.

Konica 7085 2-15

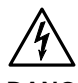

### **Risque d'incendie et/ou d'électrocution en cas d'utilisation non conforme du système !**

Le système est équipé d'éléments conducteurs haute tension. Une utilisation du système non conforme aux instructions ou aux consignes de sécurité peut provoquer un incendie ou expose l'utilisateur à des risques d'électrocution. Respectez les mesures de sécurité suivantes pour éviter toute blessure corporelle et/ou tout endommagement du système.

- ➜ N'oubliez pas que le système est encore allumé quand il se trouve en mode économie d'énergie ou en mode programmateur hebdo.
- → Arrêtez le système avec l'interrupteur principal quand le système n'a pas été utilisé pendant une période prolongée.
- ➜ Débranchez la prise électrique de la prise murale si le système n'est pas utilisé pendant un certain temps.

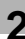

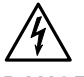

### **Risque d'incendie et/ou d'électrocution en cas d'utilisation non conforme du câble de réseau !**

Le système est équipé d'éléments conducteurs haute tension. Une utilisation non conforme du câble de réseau peut entraîner son endommagement. Un risque d'incendie et/ou d'électrocution peut en être la conséquence. Respectez les mesures de sécurité suivantes pour éviter toute blessure corporelle et/ou tout endommagement du système.

- → Assurez-vous que le câble de réseau n'est pas endommagé. Si tel est le cas, éteignez immédiatement le système. Débranchez-le. Avertissez le service après-vente. Ne réparez pas le câble secteur.
- → Ne tirez pas sur le câble pour sortir la prise électrique de la prise murale.
- → Ne déplacez le système qu'après avoir débranché la prise électrique de la prise murale.
- → Ne déposez pas d'obiets lourds sur le câble de réseau.
- ➜ Ne tirez et ne tordez pas le câble de réseau.
- → Ne placez pas le système sur les câbles d'autres appareils.
- ➜ Assurez-vous qu'aucun câble d'autres appareils n'est coincé dans le système.
- → Assurez-vous que la prise électrique est bien insérée dans la prise murale.
- ➜ Assurez-vous que la prise murale est visible et accessible en toute circonstance.
- ➜ Eviter que la prise secteur et la prise murale ne prennent la poussière.
- → Ne pas utiliser de rallonge pour brancher le système à une prise de courant.
- → Ne branchez pas le système sur une prise multiple.

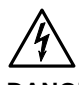

### **Risque d'incendie et/ou d'électrocution en cas de surchauffe du système !**

Le système est équipé d'éléments conducteurs haute tension. Une utilisation non conforme ou un dysfonctionnement du système peuvent entraîner une surchauffe du système. Respectez les mesures de sécurité suivantes pour éviter toute blessure corporelle et/ou tout endommagement du système.

- ➜ Eteignez immédiatement le système s'il chauffe anormalement, si de la fumée s'échappe du système ou si vous constatez une odeur inhabituelle. Débranchez-le. Avertissez le service après-vente.
- → Si un fusible saute pendant l'opération, répétez l'opération. Si un fusible saute à nouveau, arrêtez immédiatement le système. Avertissez le service après-vente.
- ➜ Assurez-vous que les fusibles sont compatibles avec le courant nominal.
- ➜ Débranchez la prise électrique de la prise murale si le système n'est pas utilisé pendant un certain temps.

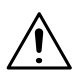

### **ATTENTION**

### **Risque de blessures suite à une manipulation non conforme du système !**

Une manipulation non conforme du système peut entraîner des blessures corporelles. Respectez les consignes de sécurité suivantes pour éviter les blessures corporelles.

- → Ne touchez pas l'unité de fixation. L'unité de fixation est chaude.
- ➜ Pendant l'exécution d'un cycle ne touchez que les parties du système nécessaires.
- ➜ Ne mettez pas les mains dans la sortie du module de finition.
- → Ne mettez pas les mains dans la sortie du module de finition.

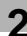

### **ATTENTION**

### **Endommagement du système par des influences extérieures !**

Des influences extérieures peuvent endommager le système. Respectez les mesures de sécurité suivantes pour éviter tout endommagement du système.

- → N'exposez pas le système à des vibrations ou à des chocs.
- → N'utilisez et ne déposez pas d'objets magnétiques à proximité du système.
- ➜ Ne posez pas d'objet de plus de 6,8 kg et/ou de plus de 30 mm sur le système.
- ➜ Ne posez pas d'objets sous le bac principal du module de finition. Le module de finition descend pendant l'opération et pourrait ainsi être endommagé.

### **ATTENTION**

**Endommagement du système suite à une utilisation non conforme !** Une utilisation non conforme peut endommager le système. Respectez les mesures de sécurité suivantes pour éviter tout endommagement du système.

- → Pendant le cycle d'impression, n'ouvrez aucune trappe du système.
- → N'éteignez pas le système pendant le cycle d'impression.
- ➜ Assurez-vous, pendant un cycle d'impression que les bacs de réception ne sont pas surchargés. Observez les indications en annexe ! Eventuellement, sortez souvent les copies terminées pour délester les bacs de réception.
- ➜ Utilisez exclusivement des papiers pour copie et des papiers spéciaux explicitement cités dans ce guide de l'utilisateur.
- ➜ N'utilisez pas de papiers agrafés ou conducteurs.

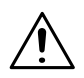

### **ATTENTION**

### **De faibles quantités d'ozone sont dégagées lors du cycle d'impression !**

Cette quantité d'ozone n'est pas préjudiciable à la santé, mais peut dégager une odeur désagréable. Veillez donc à une aération suffisante de la pièce.

→ Placez le système dans une pièce bien aérée.

### **Sécurité laser**

Ce système est équipé d'un laser. Si le système est utilisé conformément aux instructions contenues dans ce manuel, aucun danger n'émane du laser.

La radiation est entièrement absorbée par le bâti. Le rayon laser ne peut s'échapper à aucun moment du processus de travail.

Ce système est certifié en tant que produit laser de la classe 1. Ce classement signifie que ce système ne produit pas de rayonnement laser dangereux.

### **Rayonnement laser interne**

Puissance moyenne de rayonnement : 1220 µW au niveau de l'orifice laser de la tête d'impression.

Longueur d'onde : 665-695 nm

Ce système fonctionne avec une diode laser de classe IIIb avec rayon laser invisible. La diode laser et le miroir polygonal pour le palpage sont intégrés dans l'unité de tête d'impression.

L'unité de tête d'impression n'est PAS UN ELEMENT NECESSITANT UN ENTRETIEN SUR PLACE. Elle ne doit donc en aucun cas être ouverte.

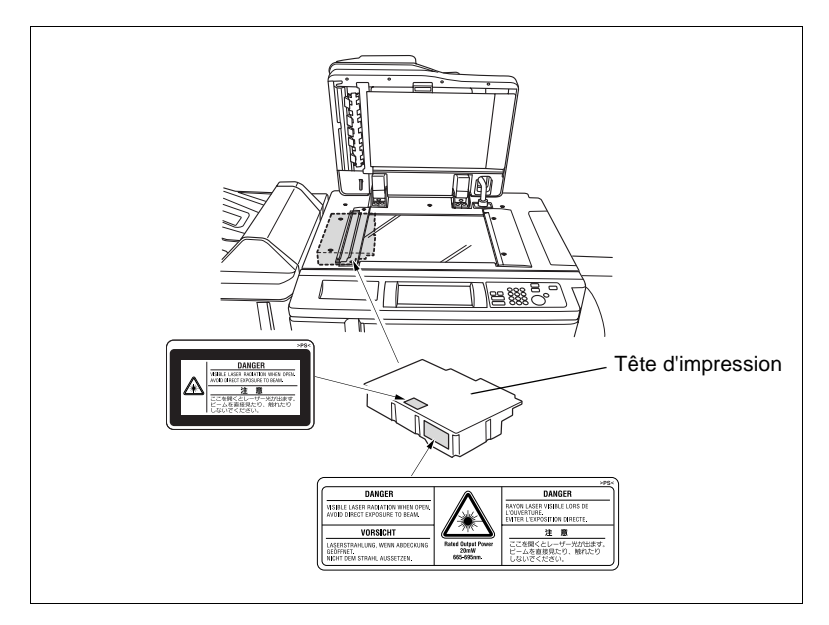

La figure en haut montre l'endroit où se trouve la tête d'impression du système.

Cet appareil est un système laser à semiconducteur. La puissance de rayonnement maximale de la diode laser est de 20 mW. La longueur d'onde est de 665-695 nm.

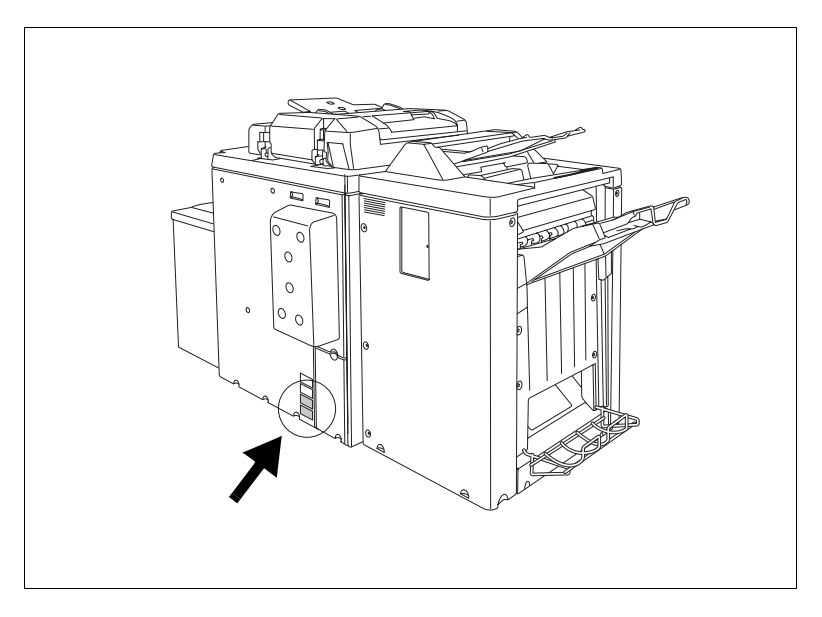

Etiquette de sécurité sur le dos du système

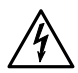

### **DANGER**

### **Rayonnement laser dangereux!**

Une manipulation du système autre que celle décrite dans ce manuel peut conduire à ce qu'un rayonnement dangereux s'en échappe.

→ Ne manipulez le système que conformément aux instructions contenues dans ce manuel d'utilisation.

### **Etiquette de sécurité**

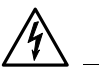

#### **DANGER**

**Des étiquettes de sécurité repèrent les zones dangereuses. Une manipulation non conforme dans une zone dangereuse peut entraîner des blessures corporelles graves et/ou des dommages matériels.**

- → Informez-vous du danger en consultant ce manuel avant de procéder à une manipulation dans une zone dangereuse.
- → Nettoyez les étiquettes de sécurité encrassées afin qu'elles soient toujours lisibles. Remplacez les étiquettes de sécurité illisibles. Pour des informations supplémentaires, adressez-vous au service aprèsvente.

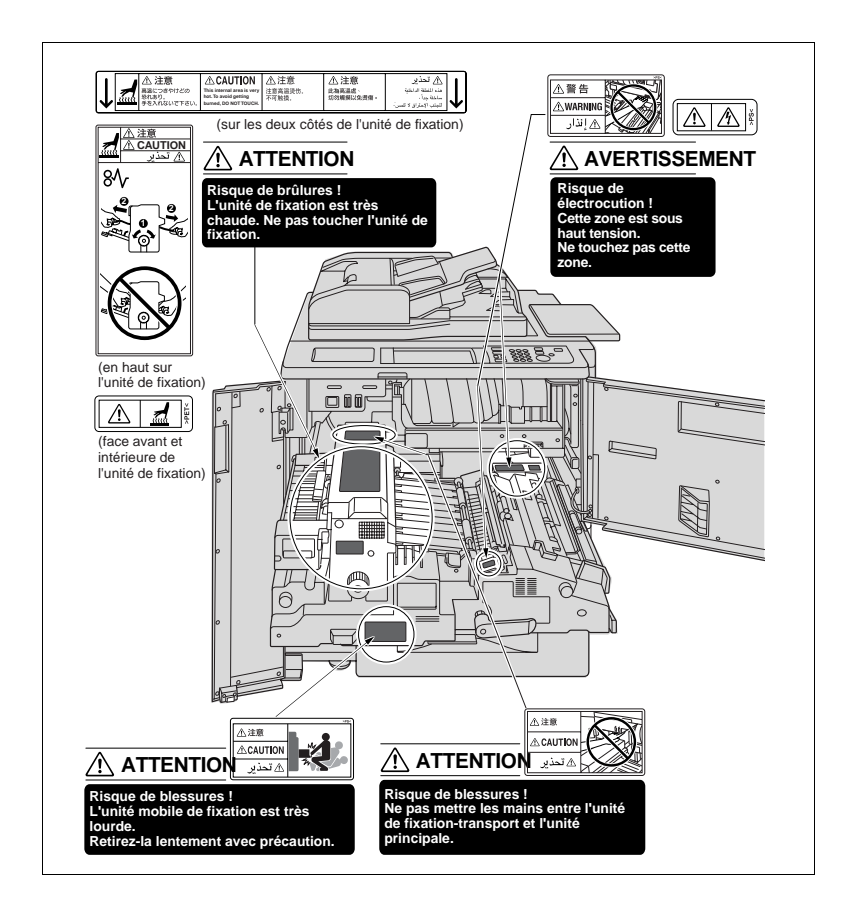

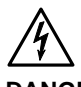

**Des étiquettes de sécurité repèrent les zones dangereuses. Une manipulation non conforme dans une zone dangereuse peut entraîner des blessures corporelles graves et/ou des dommages matériels.**

- → Informez-vous du danger en consultant ce manuel avant de procéder à une manipulation dans une zone dangereuse.
- ➜ Nettoyez les étiquettes de sécurité encrassées afin qu'elles soient toujours lisibles. Remplacez les étiquettes de sécurité illisibles. Pour des informations supplémentaires, adressez-vous au service aprèsvente.

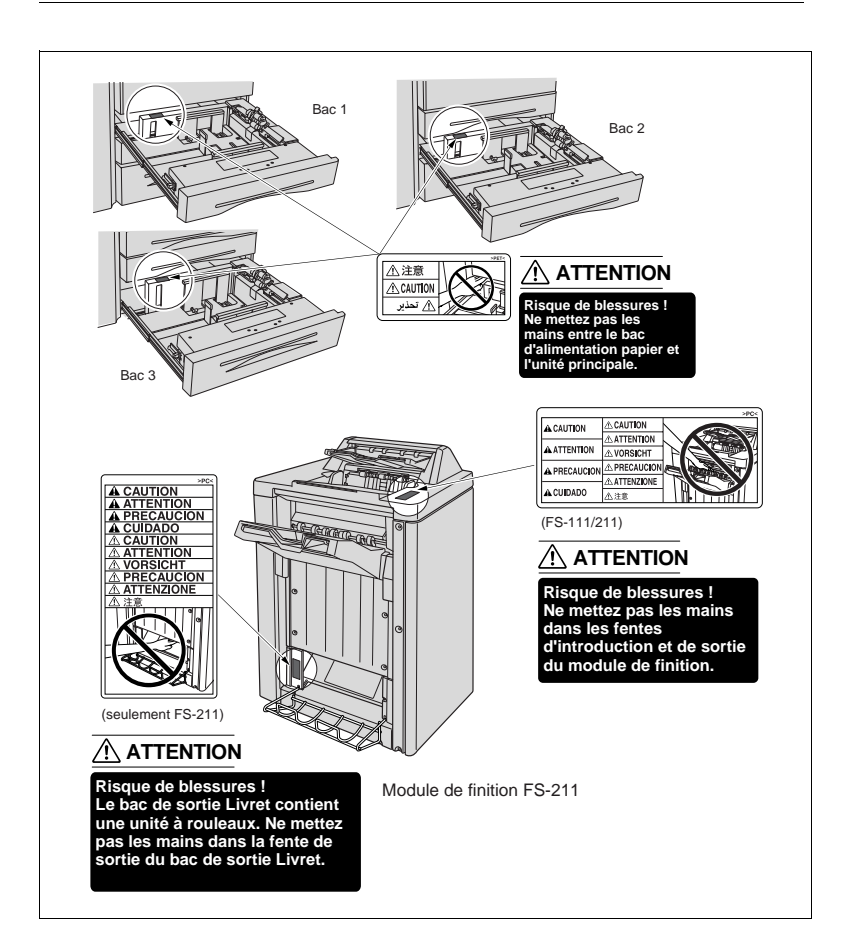

### **Numéro de série du système**

Le numéro de série se trouve sur un autocollant collé à l'endroit suivant :

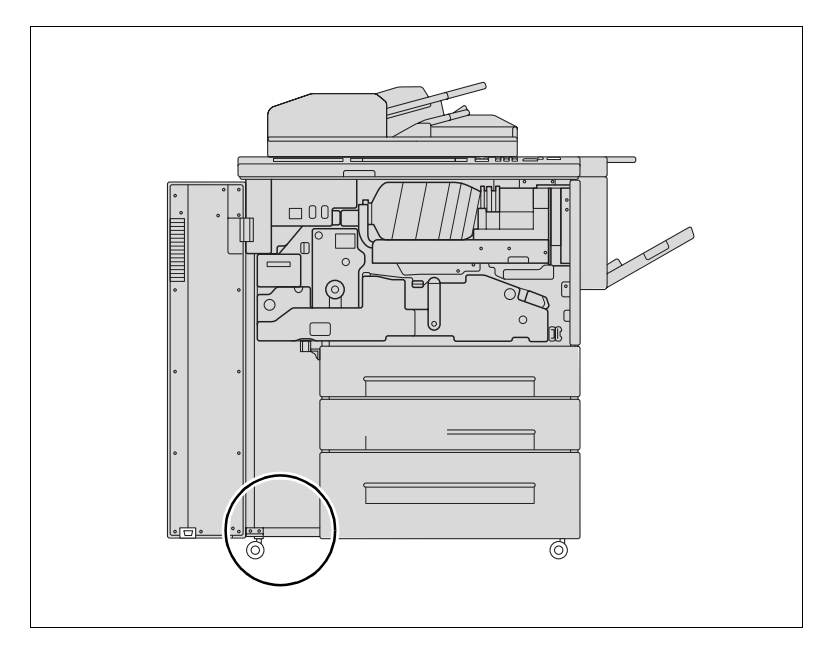

Notez le numéro de série de votre système sur le tableau ci-dessous. En cas de questions, veuillez toujours avoir le numéro de série sous la main, cela permettra de vous dépanner rapidement en cas de panne.

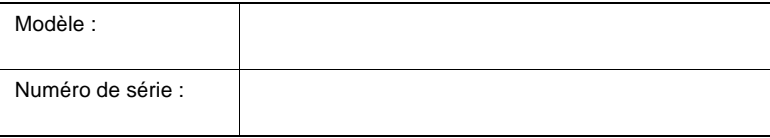

### **2.4 Transport du système**

Si vous devez transporter le système, mettez-vous en contact avec le service après-vente de votre distributeur.

### **2.5 Mise en place du système**

### **Conditions ambiantes**

Les conditions ambiantes idéales pour votre système sont les suivantes :

- Température ambiante entre 10°C et 30°C (fluctuations max. 10°C par heure)
- Hygrométrie entre 10% et 80% (fluctuations max. 20% par heure).

### **Lieu d'implantation**

Le lieu d'implantation doit remplir les conditions suivantes :

- sec et à l'abri de la poussière
- surface au sol plane et sans vibrations
- bonne aération
- à l'écart des objets facilement inflammables tels que des rideaux
- éloigné des personnes, de sorte que personne ne soit exposé à l'air d'échappement.

Le système ne doit pas être exposé aux risques suivants :

- projections de liquides
- exposition directe aux rayons du soleil
- fortes fluctuations de température
- échappements des installations de chauffage ou des conditionneurs d'air.

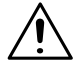

### **ATTENTION**

**Endommagement du système par des influences extérieures !**

Pendant la sortie, le bac principal du module de finition s'abaisse. D'éventuels objets placés sous le bac principal peuvent l'endommager.

→ Ne posez pas d'obiets sous le bac principal du module de finition.

### **Encombrement du système**

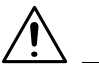

### **ATTENTION**

#### **Endommagement du système occasionné par un mauvaise appréciation de l'encombrement**

Veillez toujours à un espace suffisant autour du système. S'il est trop à l'étroit, le système peut être endommagé suite à une surchauffe. Un espace trop étroit limite les manipulations.

- ➜ Veillez à un dégagement suffisant entre l'arrière du système et le mur pour assurer une aération correcte.
- → Ne posez pas d'objets sous le bac principal du module de finition. Pendant un cycle d'impression le bac principal s'abaisse. D'éventuels objets placés sous le bac principal peuvent l'endommager gravement.

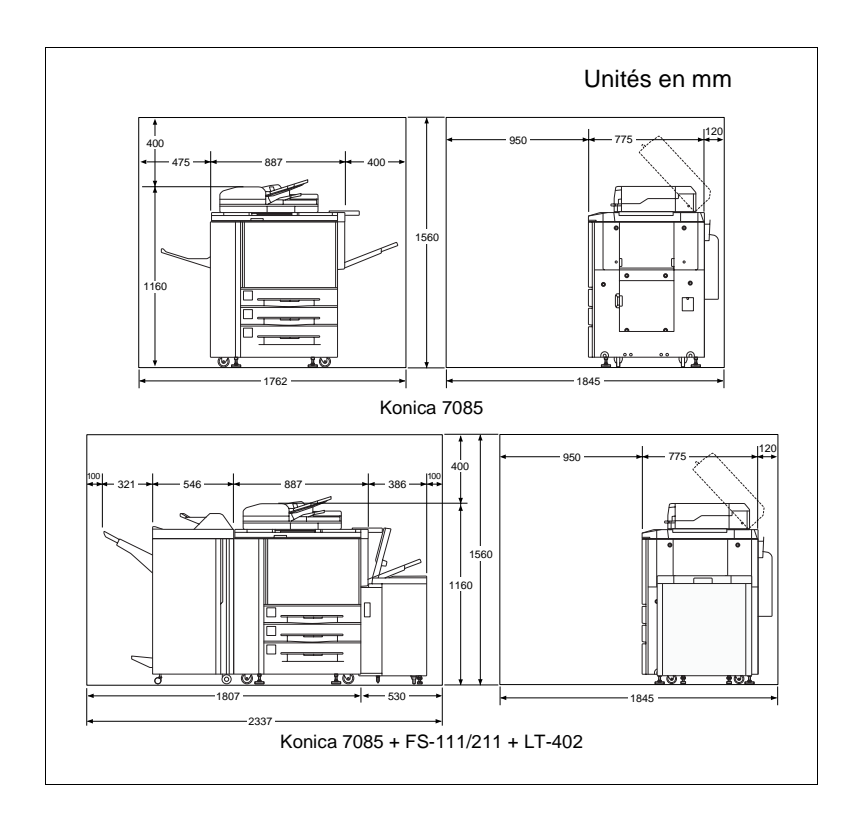

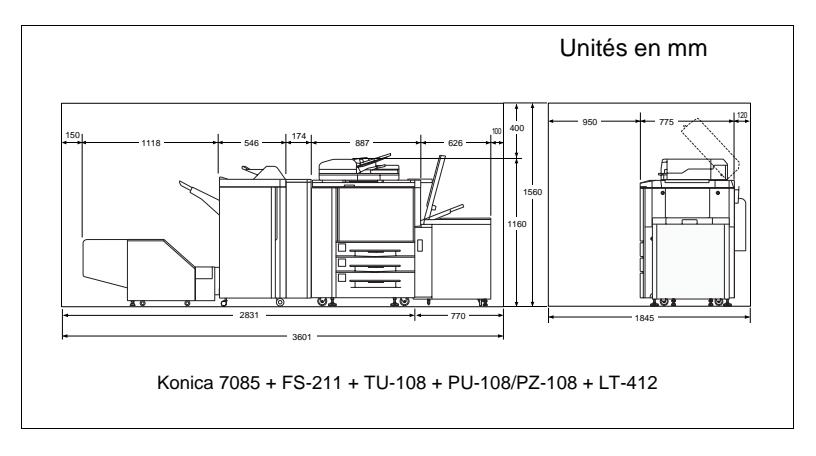

### **Stockage des consommables**

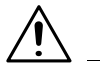

### **AVERTISSEMENT**

#### **Le toner peut être un risque pour votre santé !**

Le toner est dangereux pour la santé.

- ➜ Si vos mains entrent en contact avec du toner, lavez-les immédiatement et soigneusement à l'eau froide et au savon.
- ➜ Ne jetez jamais une cartouche de toner vide dans le feu. Les restes de toner dans la cartouche peuvent s'enflammer et provoquer une situation dangereuse.

Conservez les consommables :

- dans l'emballage d'origine fermé
- à l'abri des rayons du soleil ou de la chaleur
- dans un endroit frais, sec et à l'abri de la poussière
- hors de portée des enfants.

### **2.6 Branchement du système**

### **Tolérances de tension/fréquence**

Le système doit être alimenté par une source d'électricité sans fluctuations. Adressez-vous éventuellement à votre électricien.

- Tension secteur + 10%
- Fréquence secteur  $\pm$  0,3%.

## **2.7 Marche/Arrêt du système**

### **Allumer, système**

L'interrupteur d'alimentation se trouve sur le côté gauche de l'unité principale.

**→** Mettez l'interrupteur d'alimentation (POWER) sur la position I.

Le préchauffage (env. 6 minutes) commence et différentes indications de préchauffage s'affichent sur l'écran tactile.

**?** Impossible de démarrer le système en appuyant sur l'interrupteur d'alimentation ?

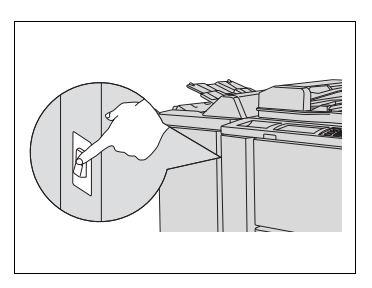

Le système dispose en plus d'un interrupteur d'alimentation interne (Interrupteur REINIT.). Cet interrupteur est strictement réservé au personnel d'entretien et de maintenance. Pour des informations plus détaillées, voir page 2-3.

- ➜ Assurez-vous que l'interrupteur REINIT. est sur la position I.
- ➜ N'utilisez pas l'interrupteur REINIT. pour activer/désactiver le système de manière standard.

Réglage de base du système :

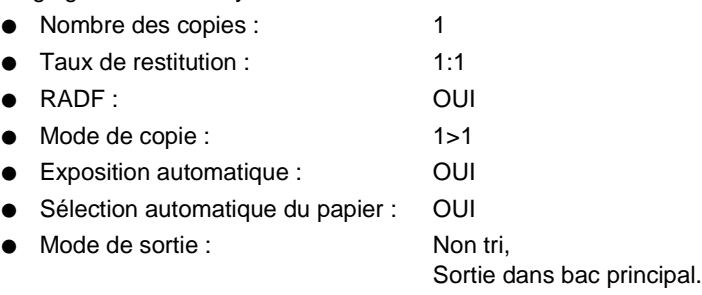

En mode opérateur, vous pouvez modifier le réglage de base du système. Pour des informations plus détaillées, voir page 7-5.

# $\mathbb{S}$ ...

### **Générer des travaux réservés pendant le préchauffage !**

Pendant le préchauffage, des travaux déjà réservés peuvent être générés. Pour des informations plus détaillées, voir page 3-19.

### **Eteindre, système**

L'interrupteur d'alimentation se trouve sur le côté gauche de l'unité principale.

➜ Mettez l'interrupteur d'alimentation (POWER) sur la position 0.

L'écran tactile et toutes les diodes du tableau de contrôle de base s'éteignent. Le système est coupé.

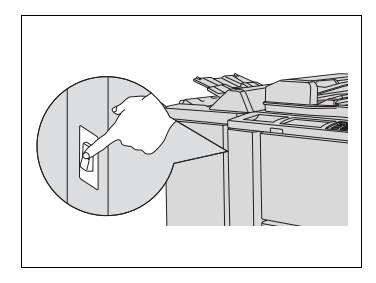

# $\mathbb{Q}$ ...

### **Fonction de temporisation hebdomadaire désactivée !**

Quand vous éteignez le système avec l'interrupteur principal, la fonction de temporisation hebdomadaire est désactivée.

## **2.8 Touches et affichage sur le panneau de contrôle**

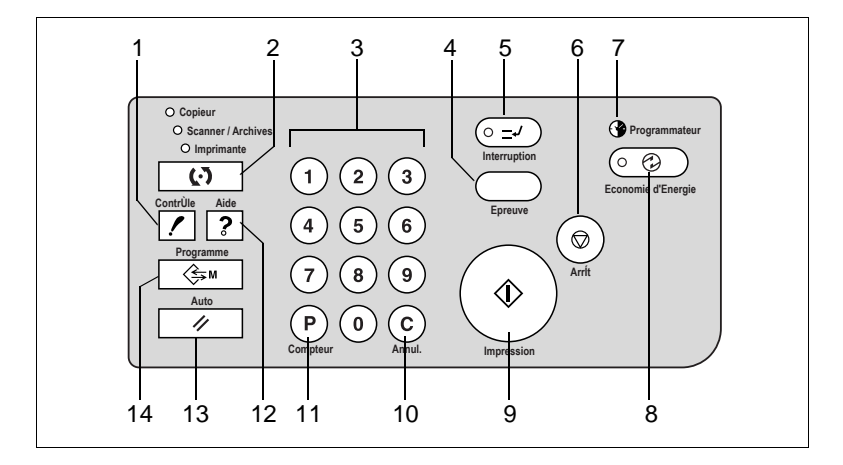

#### **Panneau de contrôle**

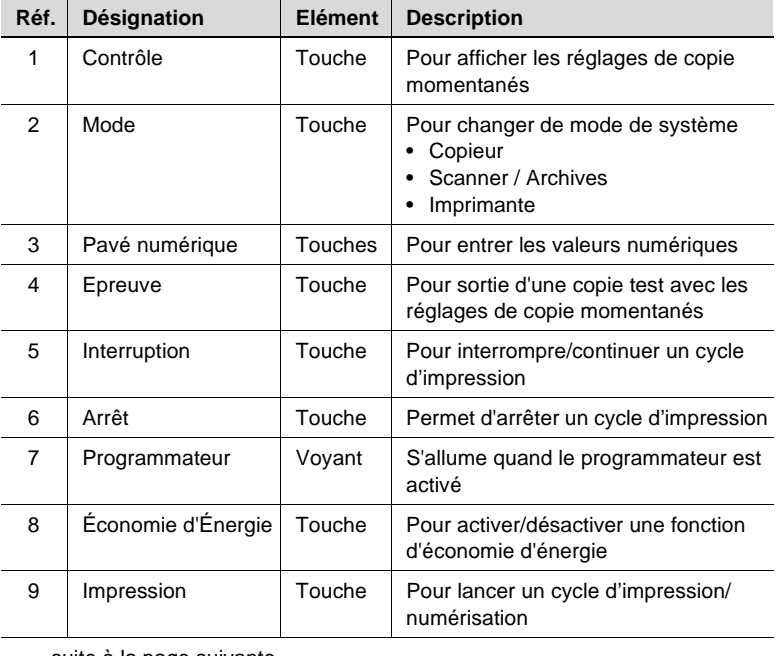

. . . suite à la page suivante

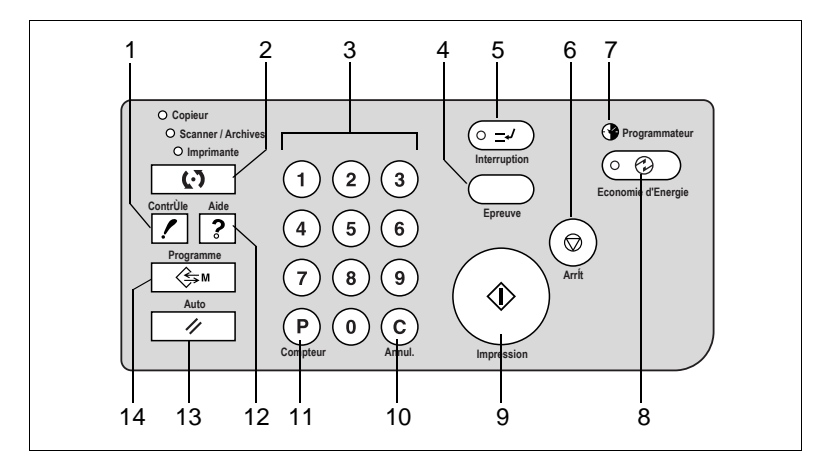

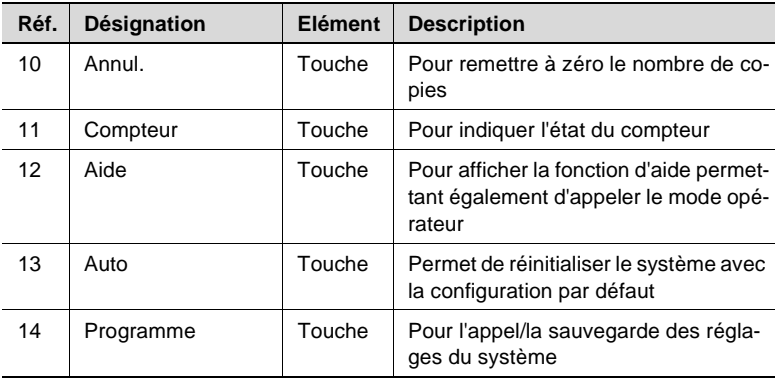

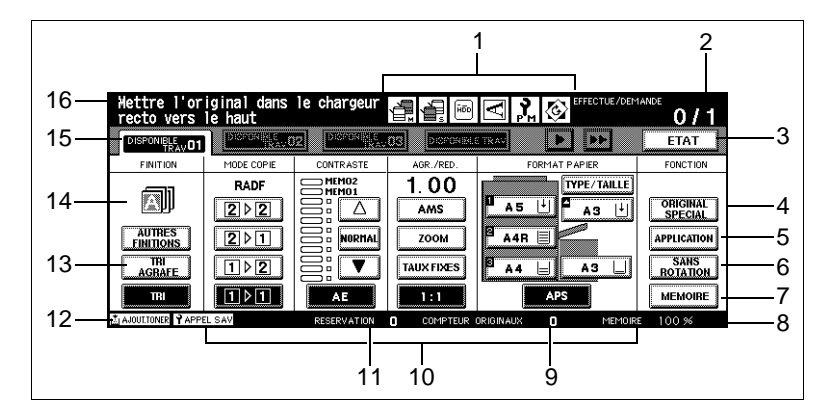

### **Touches et affichages sur l'écran tactile**

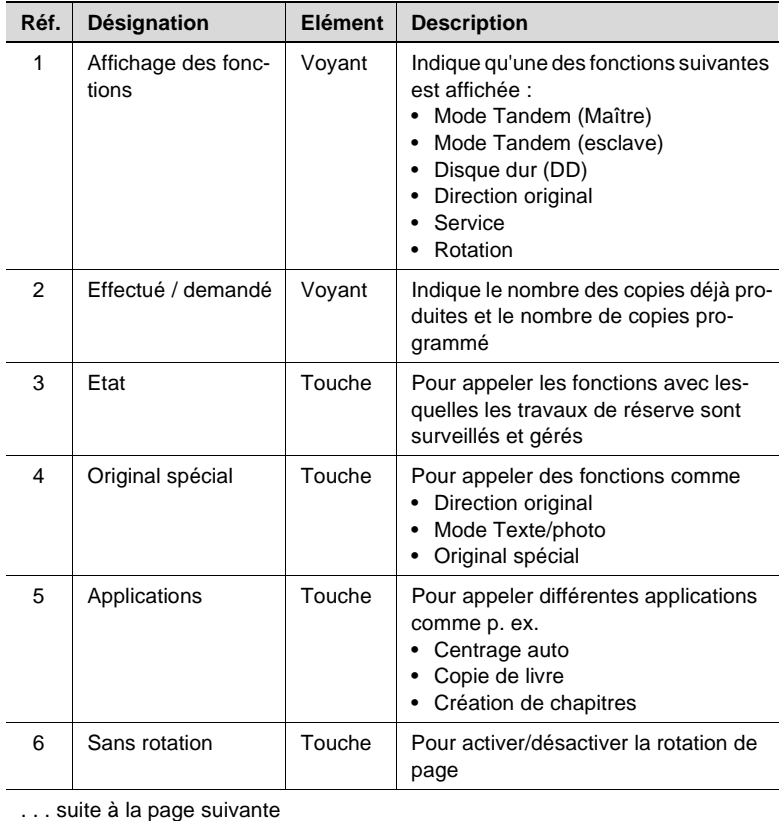

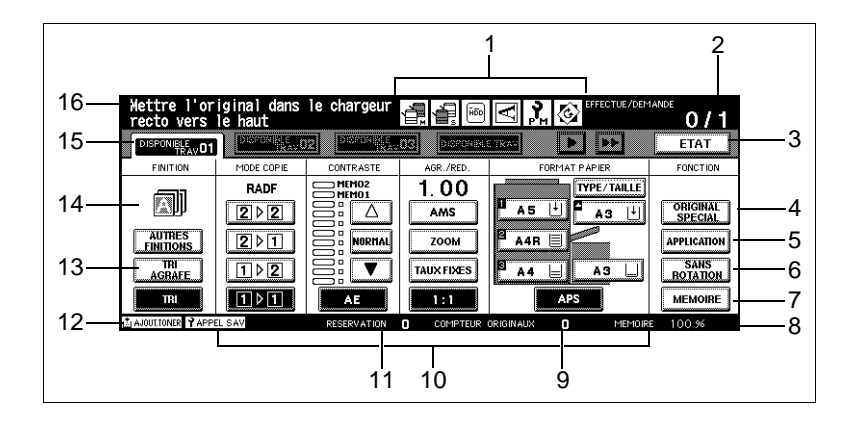

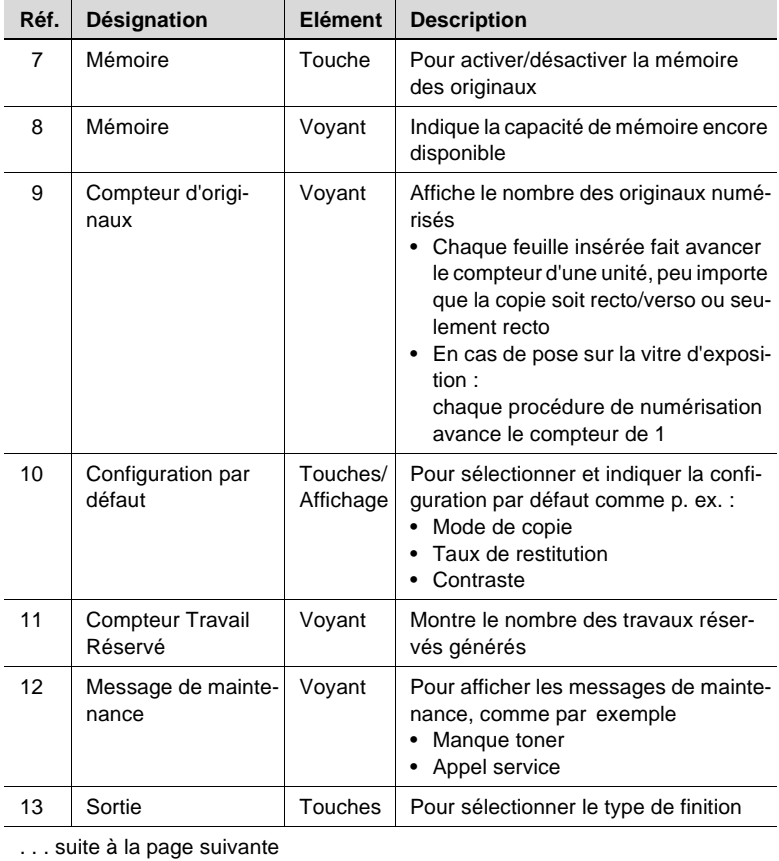

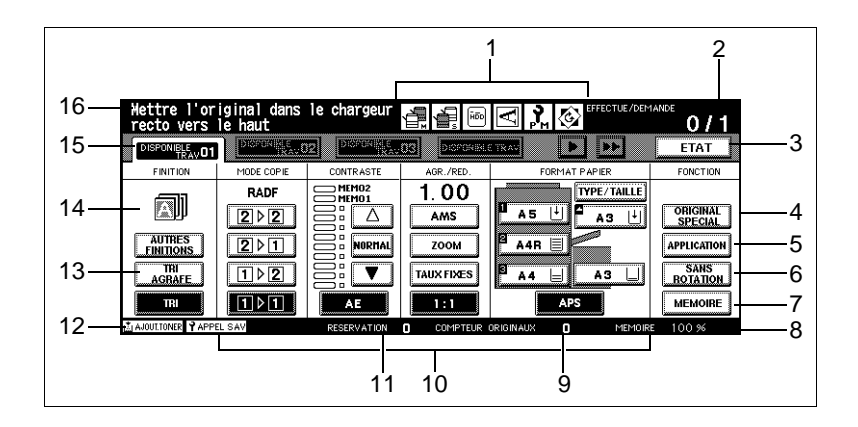

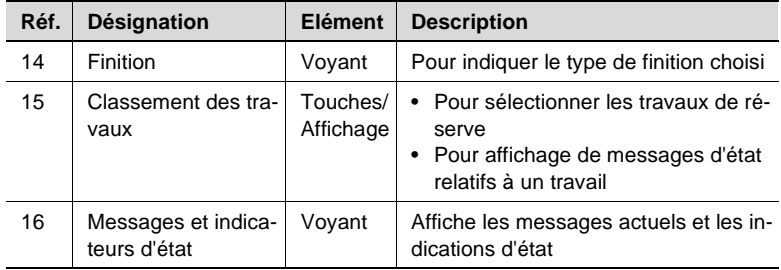

### **2.9 Comment commander l'écran tactile**

Le système est équipé d'un écran tactile. Les écrans tactiles réagissent au toucher. A l'aide de l'écran tactile vous pouvez procéder à des réglages du système et contrôler les cycles de copie/d'impression.

→ En touchant légèrement une des touches représentées sur l'écran tactile, vous pouvez sélectionner une fonction ou procéder à des réglages.

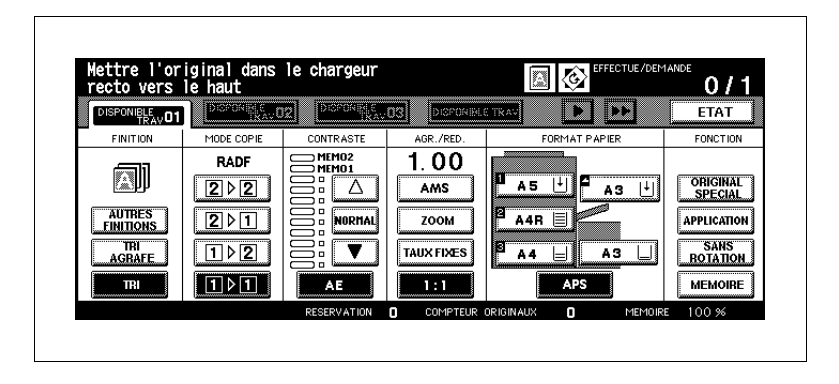

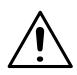

### **ATTENTION**

**Endommagement du système suite à une utilisation non conforme !** La surface de l'écran tactile est en verre. Une manipulation non conforme peut conduire à un endommagement de l'écran tactile.

- ➜ Ne déposez pas d'objets lourds sur l'écran tactile.
- ➜ Ne touchez la surface de l'écran tactile qu'avec précaution.
- ➜ N'exercez pas de pression forte sur la surface.
- ➜ Evitez tout contact d'objets pointus avec la surface de l'écran tactile.

### **2.10 Remplissage des bacs d'alimentation de papier**

Sur l'écran principal sont indiqués les niveaux de papier des différents bacs d'alimentation de papier. Vous pouvez consulter le niveau de remplissage d'un bac d'alimentation sur les indicateurs de niveau. Quand une flèche s'affiche dans l'indicateur de niveau, le bac d'alimentation correspondant est vide. Dans ce cas, rajoutez du papier.

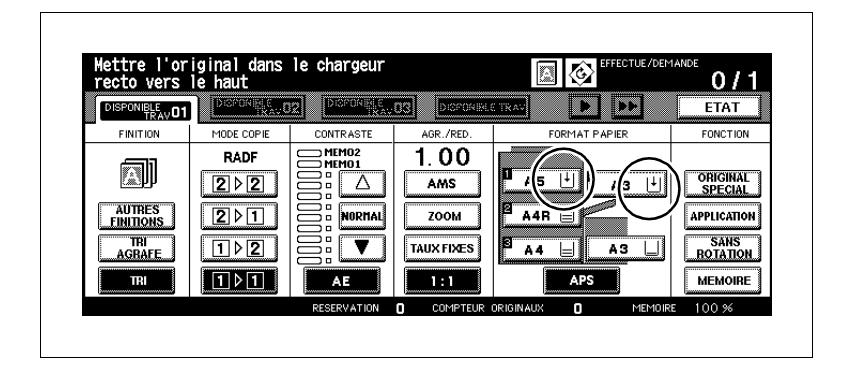

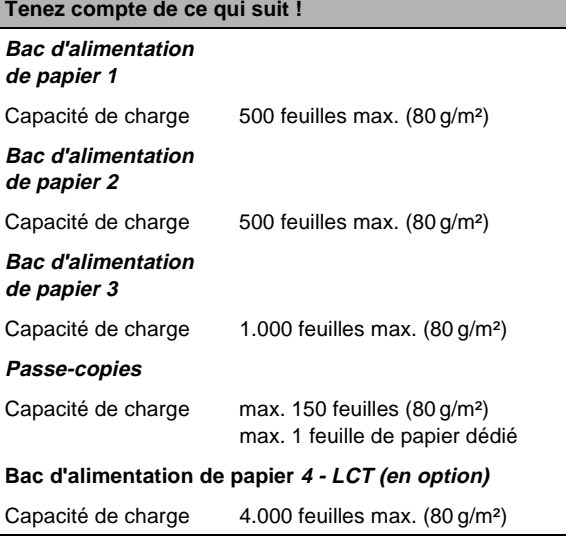

# ✎

### **Insérez des papiers dédiés !**

Si vous travaillez avec des papiers dédiés, assurez-vous que le bac d'alimentation du type de papier est configuré en conséquence. Pour des informations plus détaillées, voir page 7-32 et suivantes.

### **Remplissage des bacs d'alimentation de papier 1, 2 et 3**

Ajoutez du papier dans les bacs d'alimentation de papier 1, 2 et 3.

Vous pouvez varier le format et le sens du papier dans les magasins d'alimentation de papier.

- **1** Tirez le bac d'alimentation avec précaution jusqu'à la butée.
- **2** Relevez le rouleau d'introduction de papier.
- **3** Sortez éventuellement le papier restant du magasin papier. Poussez le guide papier latéral entièrement vers l'extérieur. Réglez le guide papier arrière sur le format défini.

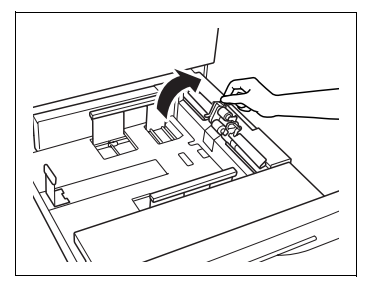

- **4** Aérez le nouveau papier. Alignez les bords du papier avec précision.
- **5** Placez le nouveau papier de façon à ce que le côté ondulant vers le haut soit en haut.
	- ❍ Bac d'alimentation de papier 1 500 feuilles max. (80 g/m²)
	- ❍ Bac d'alimentation de papier 2 500 feuilles max. (80 g/m²)
	- ❍ Bac d'alimentation de papier 3 1000 feuilles max. (80 g/m²)
- **6** Assurez-vous que la hauteur maximale de la pile n'est pas dépassée. La pile de papier ne doit pas dépasser le repère rouge de l'indicateur de niveau.

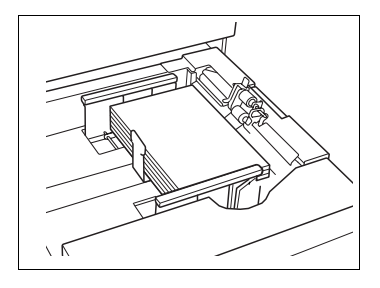

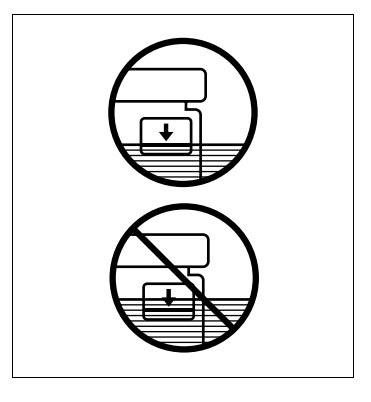

- **7** Réglez les guides papier de manière à ce qu'ils touchent le papier.
- **8** Rabaissez le rouleau d'introduction de papier.
- **9** Remettez le bac d'alimentation en place en le faisant glisser avec précaution.

Une fois que vous avez modifié le format de papier, le nouveau format de papier est indiqué sur l'écran principal.

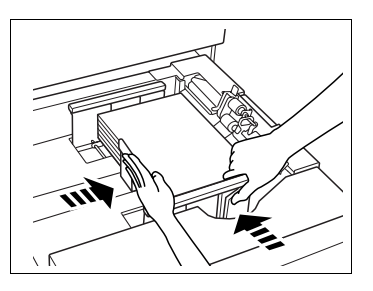

### $\mathbb{S}$ ... **Mettre en place les papiers à onglet !**

Si vous voulez utiliser des papiers à onglet, placez-les comme le montre la figure. Assurez-vous que le type de papier "Papier à onglet" est affecté au bac d'alimentation. Pour des informations plus détaillées, voir page 7-32 et suivantes.

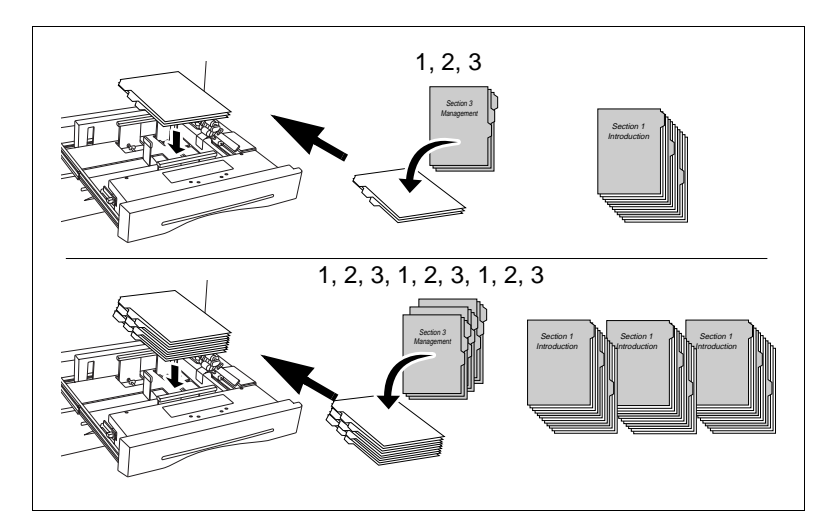

### **Bac d'alimentation de papier 4 - LT-402 (en option) - Rajouter du papier**

Ajoutez du papier dans le bac d'alimentation de papier 4.

Le format de papier est réglé par défaut sur A4 pour ce bac d'alimentation. Si vous désirez modifier le format de papier dans ce bac, adressez-vous à votre service après-vente.

- **1** Relevez le couvercle supérieur du bac d'alimentation de papier.
- **2** Appuyez sur le poussoir pour abaisser la plaque de soulèvement du papier et déplacer le plateau légèrement vers le bas.
- **3** Aérez le nouveau papier. Alignez les bords du papier avec précision.
- **4** Placez le nouveau papier de facon à ce que le côté ondulant vers le haut soit en bas.
	- $\circ$  4.000 feuilles max. (80 g/m<sup>2</sup>)

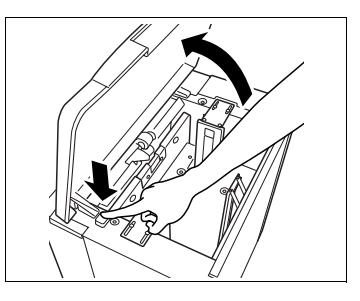

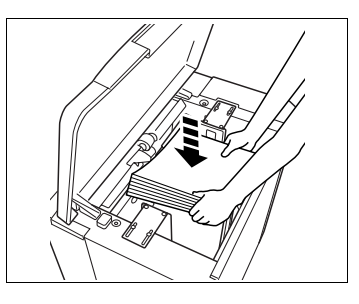

- **5** Répétez les étapes 2 à 4 jusqu'à ce que le bac d'alimentation de papier soit rempli.
- **6** Assurez-vous que la hauteur maximale de la pile n'est pas dépassée. La pile de papier ne doit pas dépasser le repère rouge de l'indicateur de niveau.
- **7** Rabaissez le couvercle supérieur du bac d'alimentation de papier.

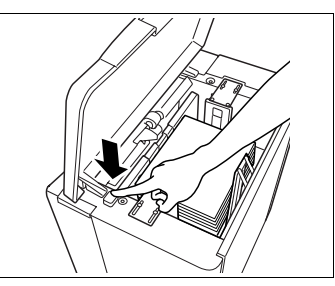

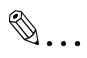

### **Mettre en place les papiers à onglet !**

Si vous voulez utiliser des papiers à onglet, placez-les comme le montre la figure. Assurez-vous que le type de papier "Papier à onglet" est affecté au bac d'alimentation. Pour des informations plus détaillées, voir page 7-32 et suivantes.

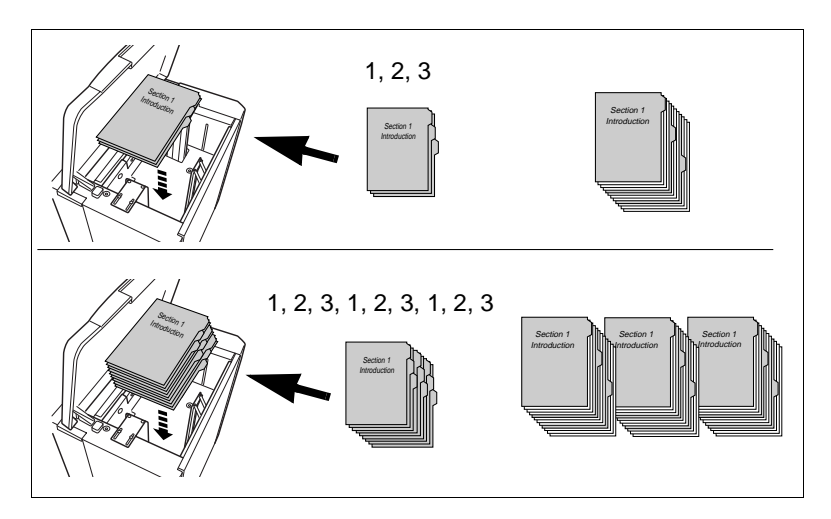

### **Bac d'alimentation de papier 4 - LT-412 (en option) - Rajouter du papier**

Ajoutez du papier dans le bac d'alimentation de papier 4.

Le format de papier est réglé par défaut sur A3 pour ce bac d'alimentation. Si vous désirez modifier le format de papier dans ce bac, adressez-vous à votre service après-vente.

- **1** Relevez le couvercle supérieur du bac d'alimentation de papier.
- **2** Appuyez sur le poussoir pour abaisser la plaque de soulèvement du papier et déplacer le plateau légèrement vers le bas.
- **3** Aérez le nouveau papier. Alignez les bords du papier avec précision.
- **4** Placez le nouveau papier de facon à ce que le côté ondulant vers le haut soit en bas.
	- $\circ$  4.000 feuilles max. (80 g/m<sup>2</sup>)

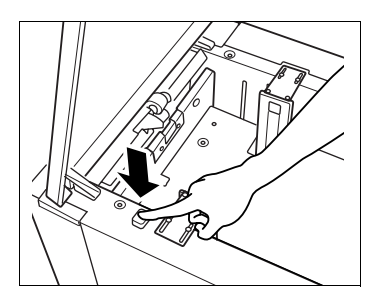

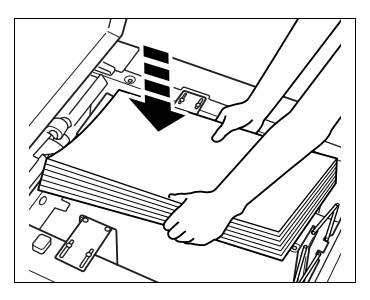

- **5** Répétez les étapes 2 à 4 jusqu'à ce que le bac d'alimentation de papier soit rempli.
- **6** Assurez-vous que la hauteur maximale de la pile n'est pas dépassée. La pile de papier ne doit pas dépasser le repère rouge de l'indicateur de niveau.
- **7** Rabaissez le couvercle supérieur du bac d'alimentation de papier.

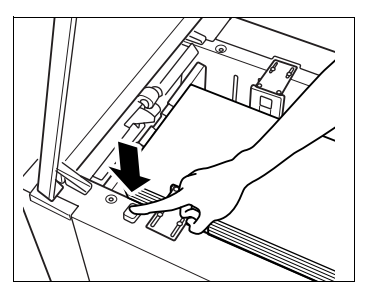
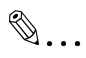

#### **Mettre en place les papiers à onglet !**

Si vous voulez utiliser des papiers à onglet, placez-les comme le montre la figure. Assurez-vous que le type de papier "Papier à onglet" est affecté au bac d'alimentation. Pour des informations plus détaillées, voir page 7-32 et suivantes.

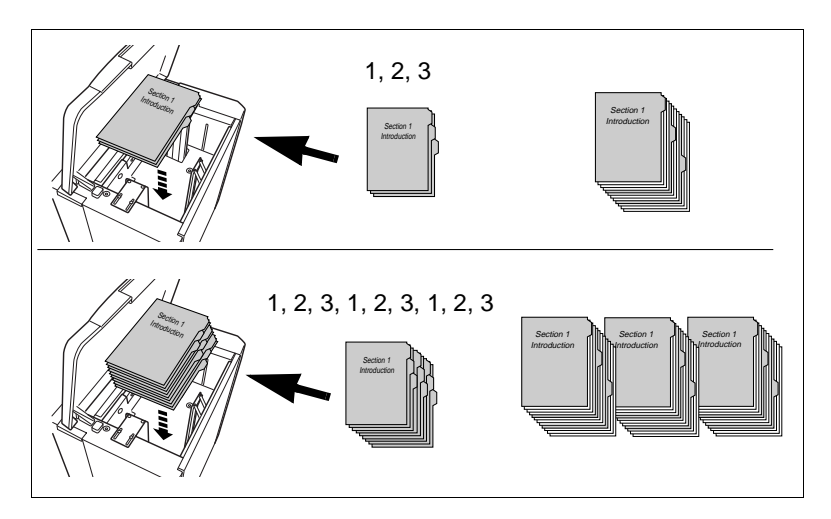

#### **Remplissage du passe-copie**

Ajoutez du papier dans le passe-copie. Avec le passe-copie vous pouvez utiliser également des papiers spéciaux.

**1** Ouvrez l'introduction manuelle, située sur le côté droit du système.

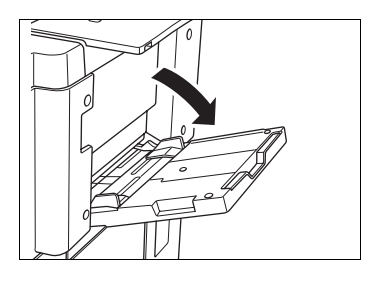

**2** Pour les grands formats, tirez l'extension du plateau d'introduction manuelle.

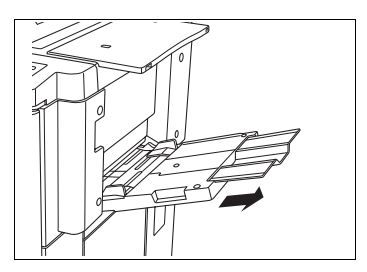

- **3** Poussez le papier tout contre la fente d'introduction du passe-copie.
	- ❍ Papiers dédiés, transparents : max. 1 feuille
	- ❍ Autres : max. 150 feuilles (80 g/m²)

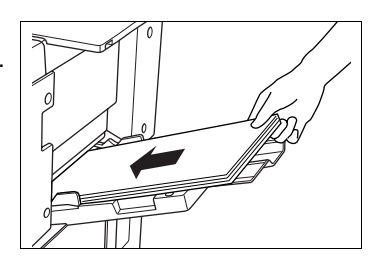

**4** Ajustez les guides en fonction du format du papier.

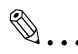

#### **Utiliser le passe-copie pour les papiers spéciaux !**

Avec le passe-copie vous pouvez utiliser des papiers spéciaux, comme les papiers à onglet, les transparents pour rétroprojecteur et autres. Pour des informations plus détaillées, voir page 3-44.

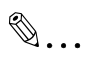

#### **Mettre en place les papiers à onglet !**

Si vous voulez utiliser des papiers à onglet, placez-les comme le montre la figure. Assurez-vous que le type de papier "Papier à onglet" est affecté au bac d'alimentation. Pour des informations plus détaillées, voir page 4-62.

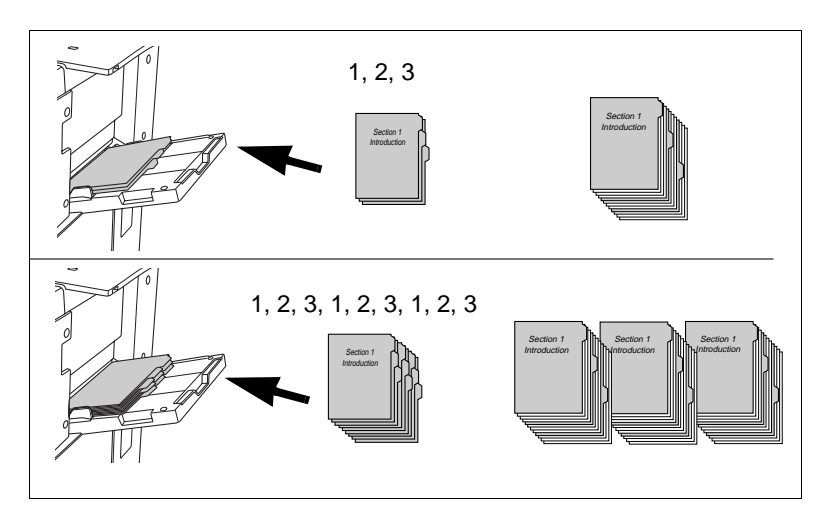

### **2.11 Ajouter du toner**

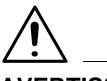

#### **AVERTISSEMENT**

#### **Le toner peut être un risque pour votre santé !**

Le toner est dangereux pour la santé si on l'avale.

- ➜ Si vos mains entrent en contact avec du toner, lavez-les immédiatement et soigneusement à l'eau froide et au savon.
- ➜ Eliminez la cartouche de toner usagé dans le respect de l'environnement.
- ➜ Stockez les cartouches de toner dans un lieu hors de portée des enfants.

Si du toner vient à manquer dans le système, un message s'affiche sur l'écran tactile. Utilisez, pour ce système, uniquement le toner approprié. Si vous avez des questions, adressez-vous au service après-vente.

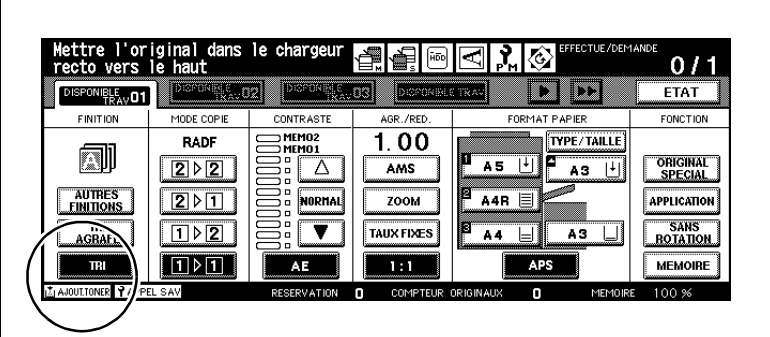

Ajoutez du toner.

- **1** Ouvrez la trappe frontale du système.
- **2** Soulevez légèrement le dispositif capteur et sortez-le en le faisant basculer vers la droite.

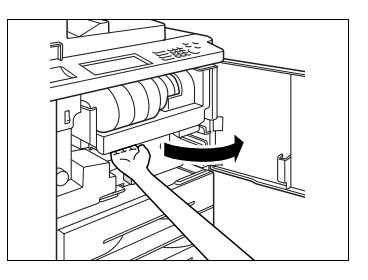

**3** Basculez le levier d'arrêt de la cartouche toner vers l'avant. Sortez la cartouche de toner usagée.

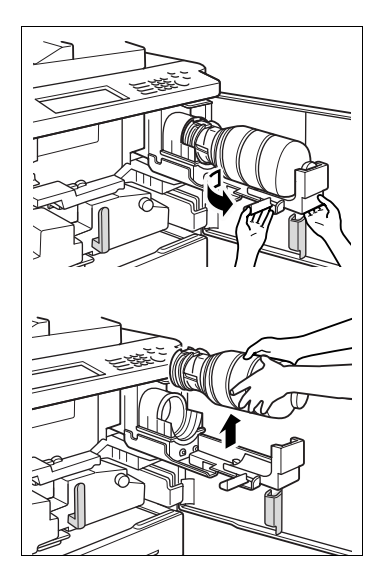

**4** Tapez la nouvelle cartouche toner sur une surface dure. Puis secouez la cartouche toner avec précaution.

Le toner qui s'est éventuellement déposé se dissout ainsi.

- **5** Retirez le bouchon en plastique transparent du front de la cartouche de toner.
- **6** Placez la cartouche de toner dans le support.

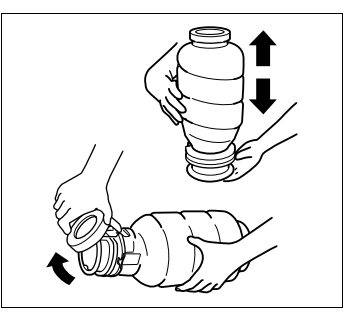

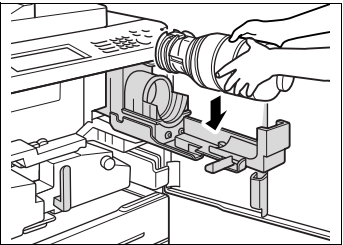

**7** Alignez l'encoche de la cartouche toner sur le repère fléché du système.

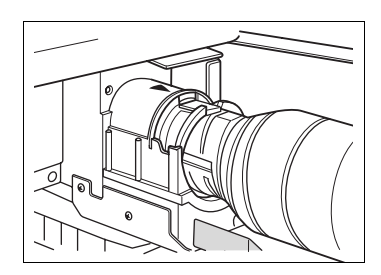

**8** Repoussez le levier d'arrêt de la cartouche toner vers l'arrière.

La cartouche toner est bloquée.

**9** Remettez le dispositif capteur en position jusqu'à ce qu'il s'enclenche. Refermez la porte frontale.

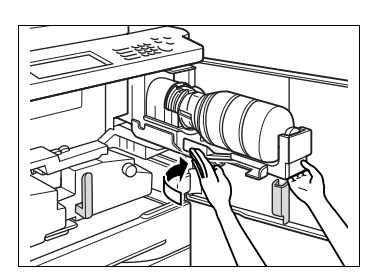

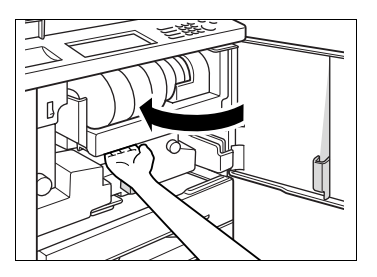

# **2.12 Remplissage, agrafes**

(seulement en cas du Module de finition FS-111/FS-211 – en option)

Quand le récipient d'agrafes est vide, un message apparaît sur l'écran tactile. Utilisez, pour ce système, uniquement les agrafes appropriées. Si vous avez des questions, adressez-vous au service après-vente.

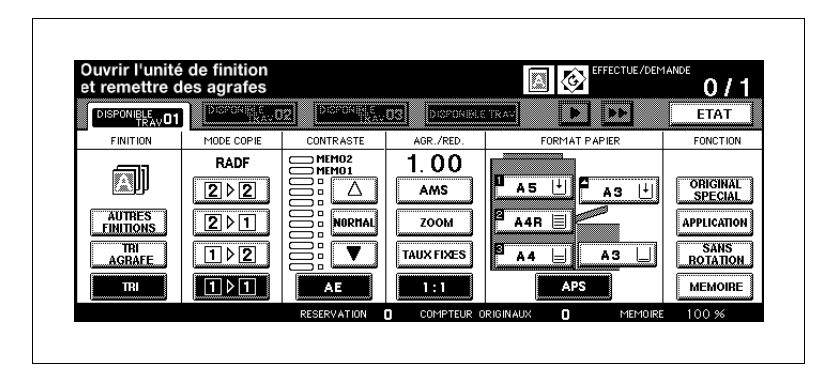

#### **Remplir des agrafes - Module de finition FS-111 (en option)**

Remplissez le récipient d'agrafes avec une cartouche d'agrafes.

**1** Ouvrez la trappe du module de finition.

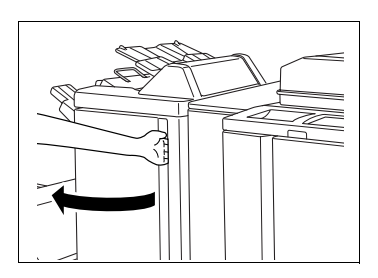

**2** Sortez l'unité d'agrafage avec précaution.

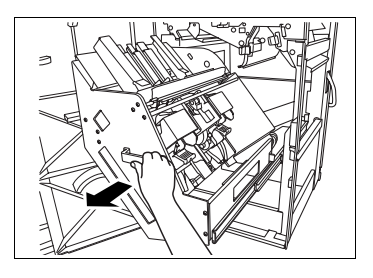

**3** Poussez légèrement la tête d'agrafage vers le haut pour la déverrouiller. Tirez la tête d'agrafage vers l'avant le long des guides.

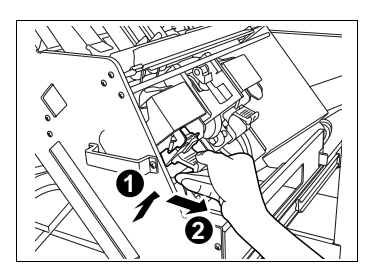

**4** Appuyez sur les deux points identifiés à droite et à gauche de la tête d'agrafage. Ouvrez le couvercle de la tête d'agrafage.

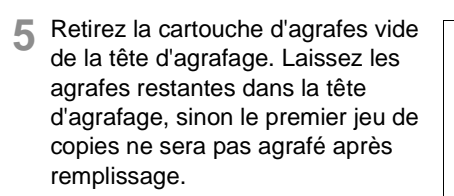

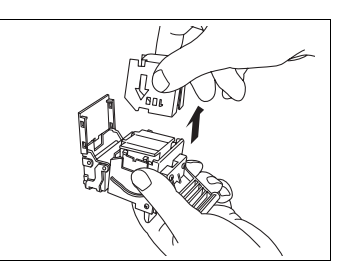

**6** Mettez une nouvelle cartouche d'agrafes en place dans la tête d'agrafage. Les flèches doivent être superposées. Otez la bande de sécurité. Refermez le couvercle de la tête d'agrafage.

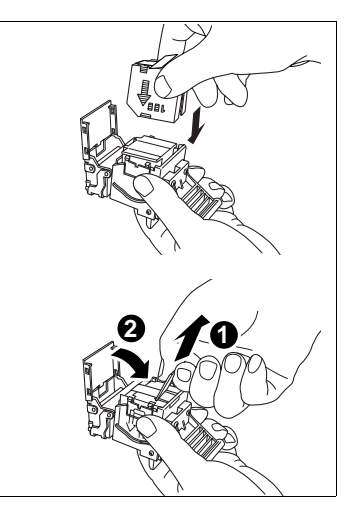

**7** Raccrochez la tête d'agrafage dans l'unité d'agrafage. Enfoncez légèrement la tête d'agrafage jusqu'à ce qu'elle s'enclenche.

**8** Remettez l'unité d'agrafage en place en la faisant glisser avec précaution.

**9** Refermez la porte du module de finition.

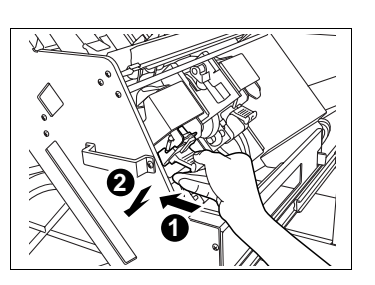

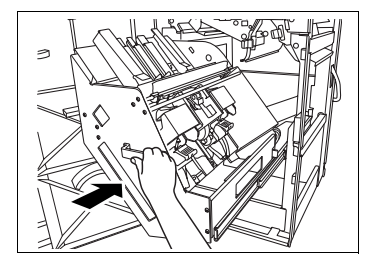

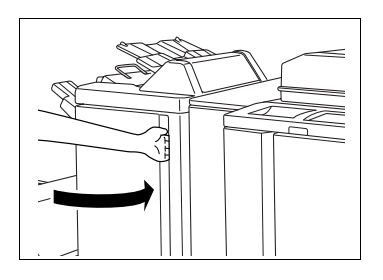

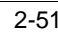

#### **Remplir des agrafes - Module de finition FS-211 (en option)**

Remplissez le récipient d'agrafes avec une cartouche d'agrafes.

**1** Ouvrez la trappe du module de finition.

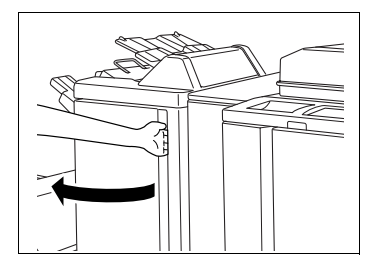

- **2** Sortez l'unité d'agrafage avec précaution.
- 
- **3** Poussez légèrement la tête d'agrafage vers le haut pour la déverrouiller. Tirez la tête d'agrafage vers l'avant le long des guides.

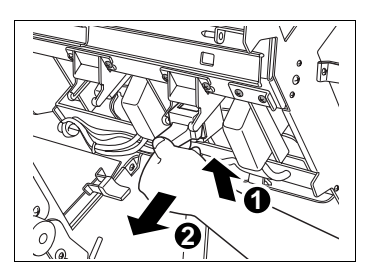

**4** Soulevez la tête d'agrafage vers le haut pour la dégager du support.

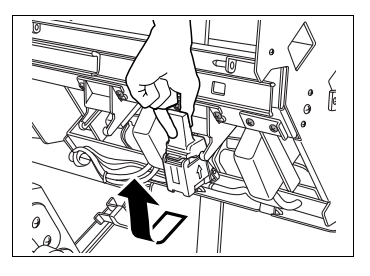

- **5** Retirez la cartouche d'agrafes vide de la tête d'agrafage. Laissez les agrafes restantes dans la tête d'agrafage, sinon le premier jeu de copies ne sera pas agrafé après remplissage.
- 
- **6** Mettez une nouvelle cartouche d'agrafes en place dans la tête d'agrafage. Les flèches doivent être superposées. Otez la bande de sécurité.

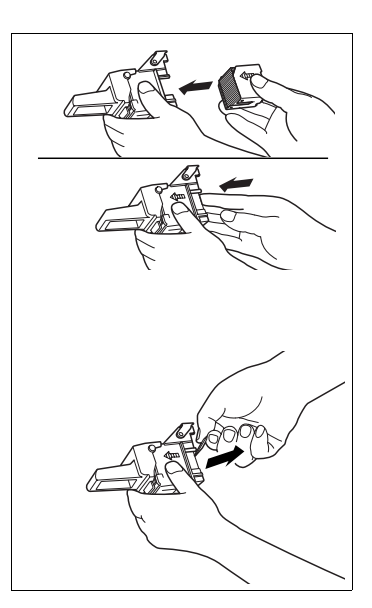

**7** Raccrochez la tête d'agrafage dans l'unité d'agrafage. Enfoncez légèrement la tête d'agrafage jusqu'à ce qu'elle s'enclenche.

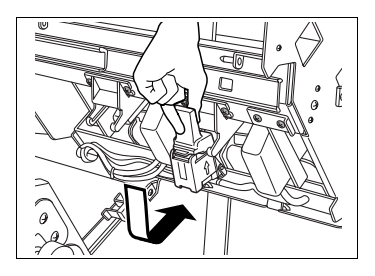

**8** Remettez l'unité d'agrafage en place en la faisant glisser avec précaution.

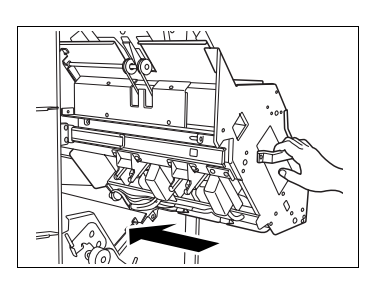

**9** Refermez la porte du module de finition.

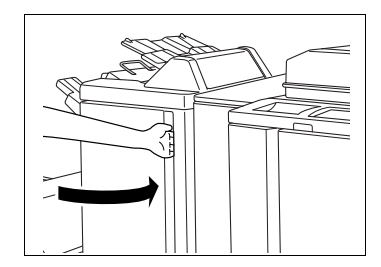

# **2.13 Surveiller les échéances d'entretien**

Après un certain nombre de copies une inspection est nécessaire. Vous pouvez lire le moment de la prochaine inspection sur le compteur de maintenance.

Dès qu'un intervalle de maintenance est atteint, un message s'affiche automatiquement en bas à gauche de l'écran tactile. Adressez-vous à votre service après-vente pour prendre rendez-vous pour l'inspection.

#### **Afficher l'intervalle d'entretien**

Affichez le moment de la prochaine inspection.

**1** Appuyez sur la touche du panneau de contrôle [COMPTEUR].

La liste des compteurs est affichée.

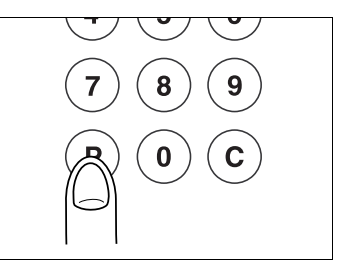

**2** Appuyez sur la touche du panneau de contrôle [CONTRÔLE].

L'indication de l'échéance d'entretien est affichée sur la liste des compteurs.

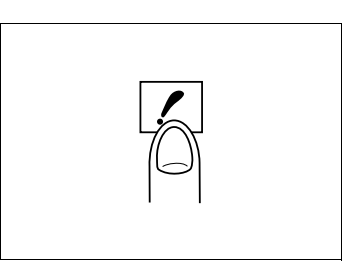

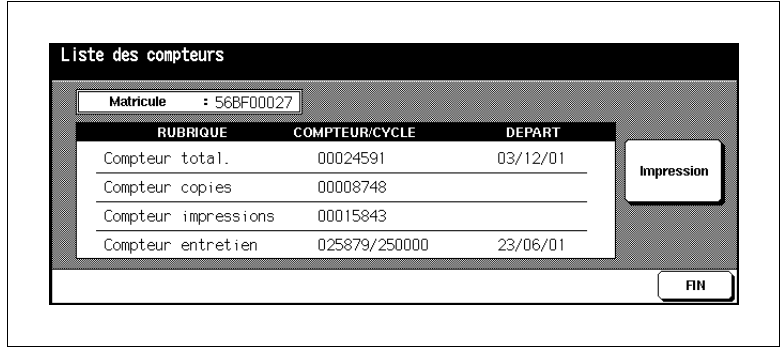

#### **Imprimer l'affichage de l'échéance d'entretien**

Imprimez l'affichage de l'échéance d'entretien.

- **1** Appuyez sur la touche du panneau de contrôle [COMPTEUR]. La liste des compteurs est affichée.
- **2** Appuyez sur la touche du panneau de contrôle [CONTRÔLE].

L'indication de l'échéance d'entretien est affichée sur la liste des compteurs.

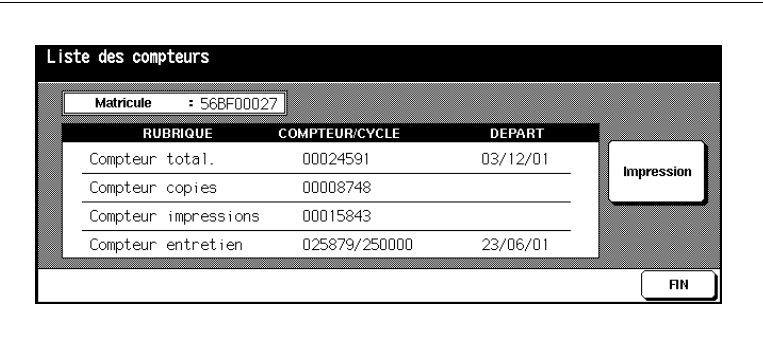

**3** Appuyez sur la touche [MENU COMPTEUR].

Les sélections de base sont affichées.

- **4** Sélectionnez le bac d'alimentation de papier qui doit être utilisé pour la liste des compteurs.
- **5** Appuyez sur la touche du panneau de contrôle [IMPRESSION] pour lancer l'impression de la liste des compteurs.

Le liste des compteurs est imprimée.

#### **Fermer l'affichage de l'échéance d'entretien**

Refermez l'affichage de l'échéance d'entretien.

→ Appuyez sur la touche [FIN] pour retourner aux sélections de base. Les sélections de base sont de nouveau affichées.

# **2.14 Mise hors service du système**

Pour mettre le système hors service pendant un certain temps, vous devez observer les points suivants :

- Débranchez la prise de courant.
- Stockez le système dans un endroit sec à l'abri de la poussière.
- Vérifiez qu'il n'y a pas de vibrations qui puissent secouer le système.

Protégez le système contre :

- les projections de liquides
- l'exposition directe aux rayons du soleil
- les fortes fluctuations de température
- l'échappement des installations de chauffage ou des conditionneurs d'air.

Konica 7085 2-57

# **2.15 En ce qui concerne votre sécurité**

#### **. . . quand vous utilisez le système**

Respectez les points suivants quand vous utilisez votre système :

- Ne posez pas d'objet de plus de 6,8 kg et/ou de plus de 30 mm sur le système.
- N'ouvrez jamais le système et ne l'éteignez pas pendant un cycle d'impression.
- N'utilisez pas d'objet magnétisé ni d'aérosols inflammables à proximité du système.
- Ne manipulez jamais d'objet pointu dans le système ouvert.

#### **. . . en cas d'interventions de maintenance et de réparation sur le système**

Le système doit être régulièrement entretenu par un technicien autorisé par Konica.

Les travaux d'entretien et de réparation peuvent seulement être effectués par ce technicien spécialement formé et autorisé.

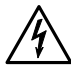

#### **DANGER**

#### **Risque d'incendie et/ou d'électrocution en cas d'utilisation non conforme du système !**

Le système est équipé d'éléments conducteurs haute tension. Une utilisation non conforme ou un dysfonctionnement du système peuvent entraîner une surchauffe du système. Respectez les mesures de sécurité suivantes pour éviter toute blessure corporelle et/ou tout endommagement du système.

- → Ne démontez pas le système.
- → Ne retirez pas les composants du système.
- → Ne confiez les travaux d'entretien et de réparation qu'à un personnel qualifié et autorisé.
- ➜ Quand l'appel de service est affiché sur l'écran tactile et que le système ne réagit plus, veuillez relever le code de défaut. Débranchez-le. Avertissez le service après-vente.

# **2.16 Utilisation conforme de votre système**

Le système ne doit être utilisé que pour effectuer les travaux décrits dans ce manuel. Toute autre utilisation n'est pas conforme.

Si l'utilisation du système n'est pas conforme, il peut s'ensuivre des blessures corporelles graves ou un endommagement de l'appareil. Un tel dommage exclut toute revendication de droit et/ou de garantie.

Vous n'êtes pas autorisé à photocopier n'importe quel document ou à utiliser sciemment les photocopies de certains documents en les faisant passer pour des originaux.

Ces documents sont entre autre :

- les moyens de paiement
- les timbres-poste (oblitérés ou non)
- les cartes d'identité
- les cartes grises
- les documents protégés par Copyright sans l'autorisation du propriétaire des droits d'auteur.

Lorsque vous n'êtes pas sûr si un document peut être photocopié ou non, veuillez vous adresser à un organisme public habilité.

# **3 Premiers pas . . .**

# **3.1 Manipulations de base**

#### **Entrée du nombre de copies**

Indiquez le nombre de copies que vous voulez faire.

➜ Appuyez sur les chiffres correspondants sur le pavé numérique.

> Le nombre de copies entré est affiché sur l'écran tactile dans le coin supérieur droit.

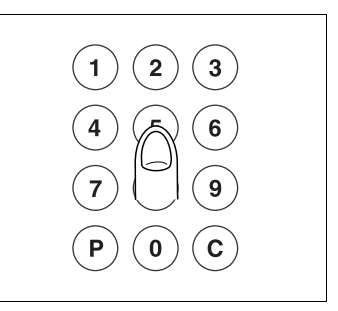

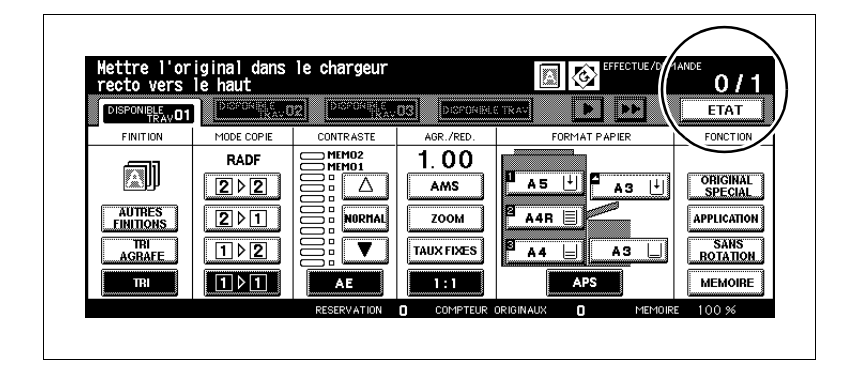

- **?** Vous avez entré un mauvais chiffre ?<br>← Appuyez sur la touche du
- ➜ Appuyez sur la touche du panneau de contrôle [C] et entrez à nouveau le nombre de copies.

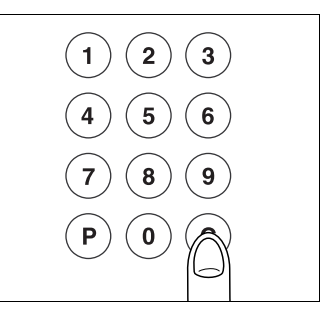

#### **Lancement du cycle**

Lancez un cycle d'impression ou de numérisation.

Un cycle peut seulement être lancé quand les fonctions de base sont affichées sur l'écran tactile.

**→** Appuyez sur la touche [IMPRESSION] du panneau de contrôle.

Le cycle est lancé.

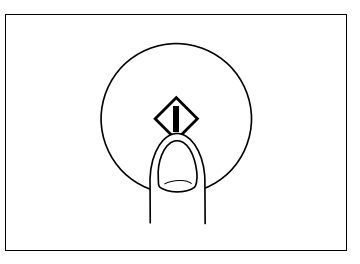

#### **Arrêt du cycle**

Arrêtez un cycle p. ex. pour empêcher la sortie d'autres copies défectueuses.

➜ Appuyez sur la touche [ARRÊT] du panneau de contrôle.

Le cycle d'impression est arrêté. Une demande de confirmation est affichée. Décidez si vous souhaitez interrompre ou poursuivre le cycle.

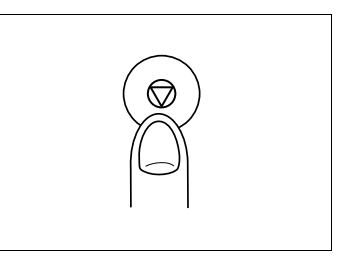

#### **Réinitialiser les réglages système**

Restaurez la configuration par défaut de votre système.

➜ Appuyez sur la touche du panneau de contrôle [AUTO].

La configuration par défaut de votre système est restaurée.

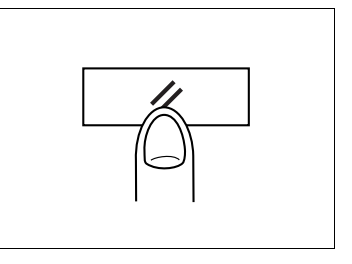

# ✎ **Réinitialisation automatique du système**

En mode opérateur vous pouvez déterminer un laps de temps au bout duquel le système doit automatiquement retourner à la configuration par défaut. Pour de plus amples informations à ce sujet, voir page 7-51.

# **3.2 Libérer le système**

#### **Quitter le mode économie d'énergie**

Le système se trouve en mode économie d'énergie quand l'indicateur de l'écran tactile est tamisé.

→ Appuyez sur une touche quelconque du panneau de contrôle pour mettre fin au mode.

L'affichage de l'écran tactile est à nouveau lumineux. Le système est prêt à fonctionner.

 $\mathbb{S}$ ...

#### **Définir la durée pour le mode économie d'énergie**

En mode opérateur vous pouvez déterminer un laps de temps au bout duquel le système doit automatiquement retourner en mode économie d'énergie. Pour des informations plus détaillées, voir page 7-50.

#### **Quitter le mode économie d'énergie**

Le système se trouve en mode économie d'énergie quand la DEL du panneau de contrôle [ÉCONOMIE D'ÉNERGIE] est allumée et que l'écran tactile est éteint.

➜ Appuyez sur la touche [ÉCONOMIE D'ÉNERGIE] du panneau de contrôle pour mettre fin au mode.

La DEL de la touche [ÉCONOMIE D'ÉNERGIE] du panneau de contrôle s'éteint. L'affichage de l'écran tactile est activé. Le système est prêt à fonctionner.

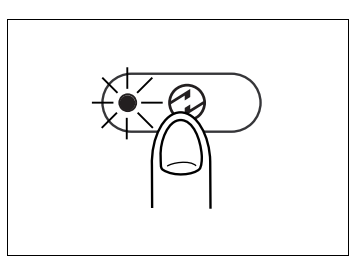

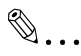

#### **Définir le délai pour l'arrêt automatique**

En mode opérateur vous pouvez déterminer un laps de temps au bout duquel le système s'éteint automatiquement. Pour des informations plus détaillées, voir page 7-50.

#### **Interrompre le mode programmateur hebdo**

Le programmateur hebdo est activé quand la DEL de l'affichage du panneau de contrôle PROGRAMMATEUR est allumée. Interrompez le mode programmateur hebdo pour effectuer des copies.

**1** Appuyez sur la touche [ÉCONOMIE D'ÉNERGIE] du panneau de contrôle.

Un message est affiché sur l'écran tactile.

**?** Une demande de code est-elle affichée sur l'écran tactile?

Entrer la durée de la mise sous tension 0 heures(s) 05 minute(s)

Le programmateur hebdo est protégé par un code spécifique de 4 chiffres.

- ➜ Entrez le code correct. Confirmez votre entrée avec la touche [IMPRESSION].
- **2** A l'aide du pavé numérique, entrez l'heure (0-9) pour l'arrêt du Mode programmateur hebdo.

Entrer la durée de la mise sous tension 8 heure(s) 05 minute(s)

- **3** Confirmez votre entrée avec la touche [IMPRESSION].
- **4** Entrez à l'aide du pavé numérique les minutes (00-59) pour l'arrêt du Mode programmateur hebdo.
- **5** Confirmez votre entrée avec la touche [IMPRESSION].

Le système est prêt à fonctionner.

Entrer la durée de la mise sous tension 8 heure(s) 07 minute(s)

Mettre l'original dans le chargeur (RADF) recto vers le haut

# ✎

#### **Protéger le mode programmateur hebdo avec un code**

Le mode programmateur hebdo peut être protégé par un code à 4 chiffres. Pour des informations plus détaillées, voir page 7-47.

Réactivez le programmateur hebdo quand vous avez fini les travaux de copie.

➜ Maintenez la touche du panneau de contrôle [ECONOMIE D'ÉNERGIE] enfoncée plus d'une seconde.

La DEL du champ de contrôle PROGRAMMATEUR s'allume. L'affichage de l'écran tactile est arrêté. Le programmateur hebdo est

de nouveau activé.

#### **Entrer le code du compteur clé électronique**

Le système offre la possibilité de procéder à l'aide de numéros de code à un contrôle et à une limitation des copies. La mise en place des numéros de code et des limites de copies se fait en mode opérateur. Pour des informations plus détaillées, voir page 7-39.

Quand le compteur clé électronique est activé, vous pouvez seulement copier quand le système a été activé pour l'utilisation d'un compteur électronique.

Entrez un code de compteur électronique pour activer le système.

- **1** Entrez via le pavé numérique votre code de compteur électronique à 8 chiffres.
- **2** Confirmez votre entrée avec la touche [IMPRESSION].

Vos données actuelles de copies sont affichées sur l'écran tactile pour 3 secondes env. Le système est alors prêt à fonctionner.

**?** Le code n'est pas accepté?

Vous avez entré un code erroné.

- → Entrez à nouveau le code. Si ce code est de nouveau refusé, adressez-vous au responsable du système.
- **?** Que se passe-t-il si les limites de copie sont dépassées ? Cela dépend de ce qui a été déterminé dans le mode opérateur.

Quand vous avez atteint la limite de copie . . .

- ➜ . . . un message est affiché sur l'écran tactile pour indiquer que la limite de copie a été dépassée. Vous pouvez malgré tout continuer de copier au-delà de la limite de copies. **ou**
- ➜ . . . le cycle d'impression momentané est encore exécuté jusqu'au bout.

Une fois le cycle d'impression terminé, vous ne pouvez plus effectuer de copies.

**ou**

→ ... le cycle d'impression est immédiatement interrompu. Vous ne pouvez pas faire d'autres copies. Adressez-vous au responsable du système.

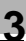

# ✎

#### **Quitter le système en le protégeant par un code clé !**

Afin que personne ne puisse copier sur votre compteur, vous devez à nouveau protéger le système une fois que vous avez effectué vos copies. Pour ce faire, procédez comme suit :

Maintenez la touche [C] enfoncée et appuyez sur la touche [COMPTEUR]. Vos données de copie sont enregistrées. Sur l'écran tactile s'affiche de nouveau le message "Tapez le code du compteur électronique". Le système est protégé.

### **3.3 Placer les originaux sur la vitre d'exposition**

Les originaux qui ne sont pas compatibles avec l'introducteur automatique de documents (RADF) peuvent être placés sur la vitre d'exposition.

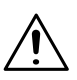

#### **ATTENTION**

**Endommagement du système par des influences extérieures !** Les objets lourds peuvent endommager la vitre d'exposition.

- ➜ Ne posez pas d'objet de plus de 6,8 kg sur la vitre d'exposition.
- ➜ Ne pas appuyer les originaux sur la vitre d'exposition.

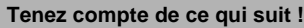

- Taille max. des originaux : A3, feuille ou livre
- Poids/épaisseur max. de l'original : 6,8 kg / 30 mm

- **1** Relevez le couvre original.
- **2** Posez l'original, face imprimée vers le bas, sur la vitre d'exposition.
- **3** Poussez l'original dans le coin supérieur droit de la vitre d'exposition.

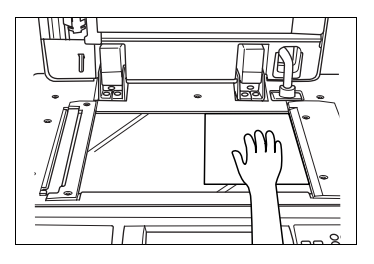

- **4** Centrez l'original sur la réglette de positionnement.
	- **?** Est-ce que l'original est translucide (très fin) ou transparent ?
	- ➜ Posez une feuille de papier blanc de même format sur l'original.
- **5** Rabattez le couvre original.
	- **?** Utilisez la fonction Centrage auto, Copie livre, Cadrage original ou Répétition d'image avec reconnaissance automatique ?
	- **→** Laisser alors le couvre-original ouvert.

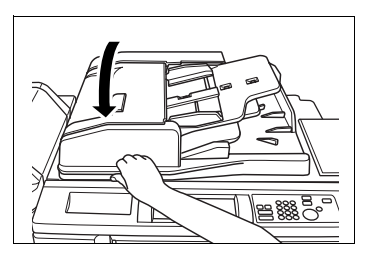

C'est la seule manière d'exécuter la fonction sans erreur.

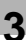

# $\mathbb{Q}$ ...

#### **Eviter les bords noirs sur les copies . . .**

Si vous faites des copies rectos à partir de livres, à l'aide des fonctions "Effacement des bords/du pliage" ou "Cadrage original", vous pouvez éviter des bords noirs peu esthétiques.

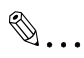

#### **Quelles tailles d'original doivent être reconnues ?**

En mode opérateur, vous pouvez définir les formats à reconnaître automatiquement : Formats A, formats en pouces, formats AB ou formats AB et en pouces.

Pour de plus amples informations à ce sujet, voirpage 7-51.

# **3.4 Introduction des originaux par le RADF**

Les originaux sont traités de manière économique avec l'introducteur de documents (RADF). Vous pouvez poser jusqu'à 100 originaux (80 g/m²) qui seront ensuite automatiquement insérés les uns après les autres.

Tous les originaux ne sont pas compatibles avec le RADF. N'utilisez que des originaux adéquats.

Les originaux suivants sont inadéquats :

- les papiers pelures, les papier paraffinés ou d'autres papiers très fins,
- les papiers très épais,
- les papiers avec des éléments collés ou découpés,
- les papiers calques, les transparents pour rétroprojecteur,
- les papiers pliés, ondulés,
- les papiers perforés, agrafés ou reliés.
- ➜ Placez sur la vitre d'exposition les originaux qui ne sont pas compatibles avec le RADF. Pour des informations plus détaillées, voir page 3-8.

✎

#### **Quelles tailles d'original doivent être automatiquement reconnus ?**

En mode opérateur, vous pouvez définir les formats à reconnaître automatiquement : Formats A, formats en pouces, formats AB ou formats AB et en pouces.

Pour des informations plus détaillées, voir page 7-51 et suivantes.

#### **Placer les originaux de même taille dans le RADF**

Placez jusqu'à 100 originaux (80 g/m²) de même format dans le RADF. Les originaux sont automatiquement introduits les uns après les autres.

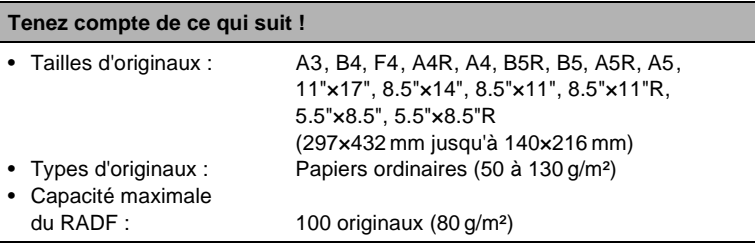

- **1** Placez jusqu'à 100 originaux (80 g/m²) face à copier vers le haut dans le RADF.
	- **?** Vous copiez des originaux recto-verso ?
	- ➜ Placez les originaux avec la première page vers le haut dans le RADF.

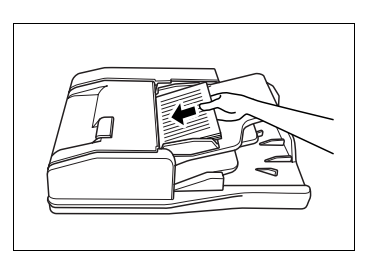

- **2** Assurez-vous que la hauteur maximale de la pile n'est pas dépassée. La pile de papier ne doit pas dépasser le repère rouge sur les guidesdocuments.
- **3** Poussez les originaux tout contre la fente d'introduction du RADF.
- **4** Ajustez les guides au format du papier.

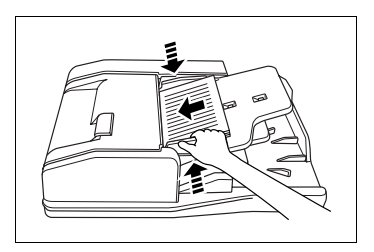

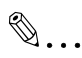

#### **Souhaitez-vous lire plus de 100 originaux ?**

Utilisez la fonction "Programmer travail" (voir page 5-27) ou utilisez la mémoire documents (voir page 4-69).

Konica 7085 3-11

#### **Placer différents originaux dans le RADF (SDF)**

Posez les originaux plus épais un à un dans le RADF. Pour la copie, utilisez la fonction "Introduction manuelle".

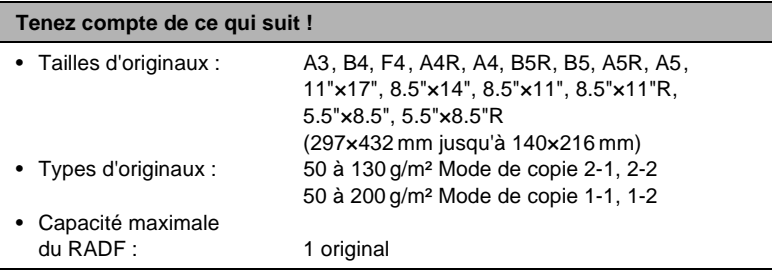

- **1** Activez la fonction "Introduction manuelle". Pour des informations plus détaillées, voir page 4-83.
- **2** Ajustez les guides document en fonction de la taille de l'original.

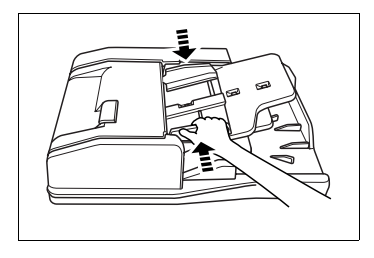

- **3** Déposez toujours un seul original, face à copier vers le haut, dans le RADF
	- **?** Vous copiez des originaux recto-verso ?
	- ➜ Placez l'original avec la première page vers le haut dans le RADF.

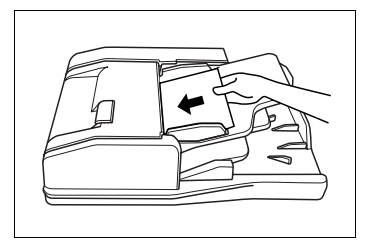

**4** Poussez l'original tout contre la fente d'introduction du RADF.

L'original est automatiquement introduit et numérisé.

#### **Placer le mélange de formats dans le RADF**

Placez jusqu'à 100 originaux (80 g/m²) de formats différents dans le RADF. Utilisez pour copier une des fonctions suivantes :

- "AMS" (copier les originaux sur un format de papier unique) ou
- "APS" (copier les originaux sur les formats de papier adéquats).

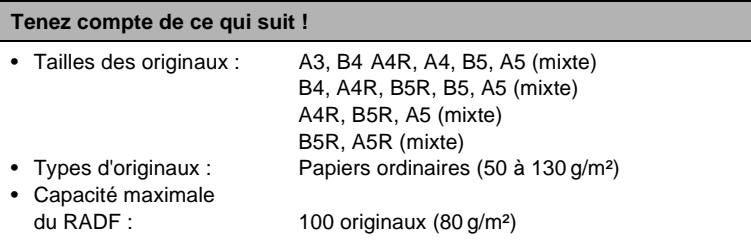

- **1** Activez la fonction "AMS". Pour des informations plus détaillées, voir page 4-53 **ou** Activez la fonction "APS". Pour des informations plus détaillées, voir page 4-59.
- **2** Déposez comme suit les originaux, face à copier vers le haut, dans le RADF :
	- ❍ A3 et B4 longitudinal (côté court contre la fente d'introduction)
	- ❍ A4 et B5 longitudinal ou transversal
	- ❍ A5 longitudinal (quand A5 est mélangé à B5R, alors A5 transversal)
- **3** Assurez-vous que la hauteur maximale de la pile n'est pas dépassée. La pile de papier ne doit pas dépasser le repère rouge sur les guidesdocuments.
- **4** Alignez les originaux sur le côté arrière du RADF.
- **5** Poussez les originaux tout contre la fente d'introduction du RADF.
- **6** Ajustez les guides au format de l'original le plus grand.

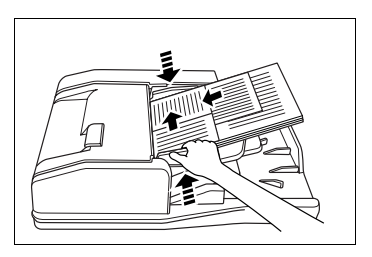

### **Introduire les originaux pliés en Z dans le RADF**

Introduisez jusqu'à 100 originaux (80 g/m²) pliés en Z dans le RADF. Les originaux sont automatiquement introduits les uns après les autres.

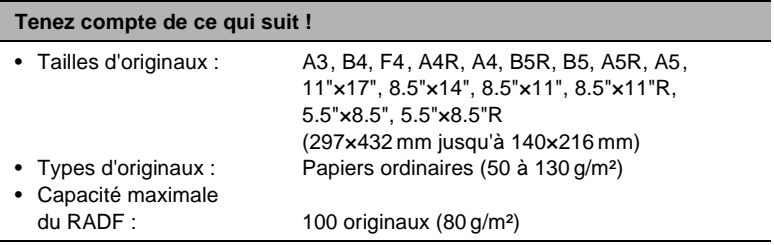

- **1** Basculez l'introducteur de documents sur pliage en Z. Pour des informations plus détaillées, voir page 4-81.
- **2** Placez jusqu'à 100 originaux (80 g/m²) face à copier vers le haut dans le RADF.
	- **?** Vous copiez des originaux recto-verso ?
	- → Placez les originaux avec la première page vers le haut dans le RADF.
- **3** Assurez-vous que la hauteur maximale de la pile n'est pas dépassée. La pile de papier ne doit pas dépasser le repère rouge sur les guidesdocuments.
- **4** Poussez les originaux tout contre la fente d'introduction du RADF.
- **5** Ajustez les guides au format du papier.

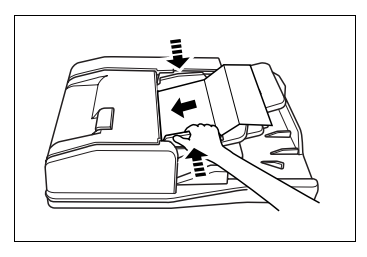

### **3.5 Vérifier les réglages du système**

Avant de démarrer un travail de copie volumineux, vous devez vous assurer que tous les réglages sont corrects. Pour ce faire vous avez deux possibilités :

- vérifier les réglages de système en mode contrôle
- faire une copie test.

#### **Visualisation du mode contrôle**

La représentation des réglages système en mode contrôle est claire. Les réglages système qui sont sur une touche ombragée peuvent directement être modifiés/validés via le mode contrôle.

Dans le mode contrôle deux pages max. sont affichées :

- 1ère page originaux base & spéciaux
- 2e page mode application.

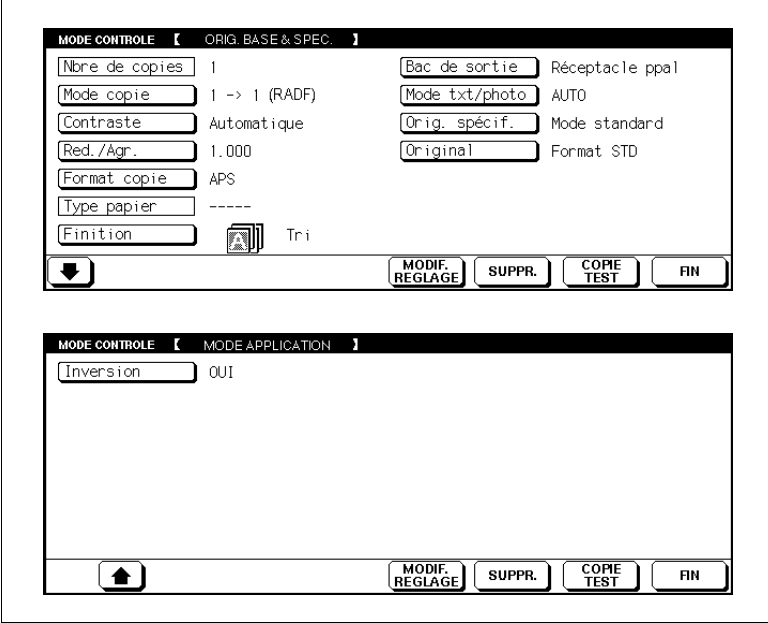

Avec la touche fléchée du bord inférieur de l'affichage de l'écran tactile vous pouvez passer à l'autre page. Cette touche fléchée est seulement affichée si les fonctions dans la zone "Mode application" sont activées.

#### **Modifier les réglages**

Modifiez ou validez les réglages système via le mode contrôle.

**1** Appuyez sur la touche du panneau de contrôle [CONTRÔLE].

Sur l'écran tactile, le mode contrôle est affiché avec les réglages pour "Originaux base & spéciaux".

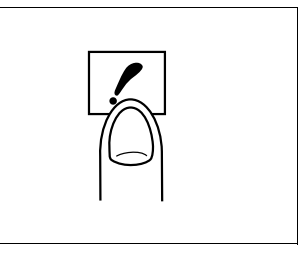

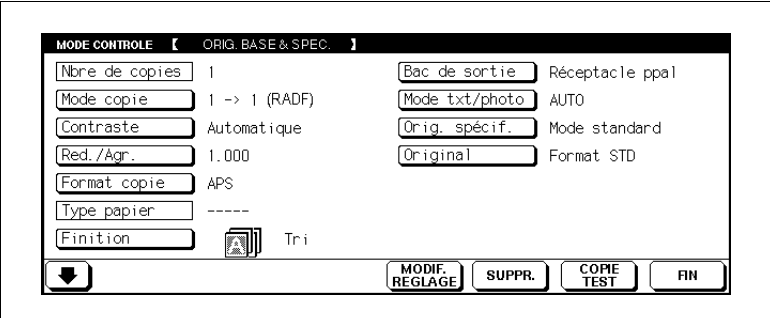

**2** Appuyez sur la touche du réglage que vous souhaitez modifier, p. ex. [CONTRASTE].

La touche sélectionnée apparaît sur fond noir.

**3** Appuyez sur la touche sur le bas de l'affichage de l'écran tactile [MODIF. RÉGLAGE].

Les sélections de base sont de nouveau affichées.

**?** La touche [MODIF. REGLAGE] est-elle tamisée ?

La fonction sélectionnée ne peut pas être modifiée et doit au contraire être validée.

➜ Pour des informations plus détaillées, voir page 3-17.

**4** Modifiez le réglage système comme souhaité.

**5** Appuyez sur la touche du panneau de contrôle [CONTRÔLE] pour retourner en mode contrôle.

**6** Procédez le cas échéant à d'autres modifications.

**7** Appuyez sur la touche [FIN] pour quitter le processus.

Les sélections de base sont de nouveau affichées.

#### **Valider les réglages**

Valider un réglage a la même signification qu'arrêter.

**1** Marquez la fonction que vous souhaitez valider.

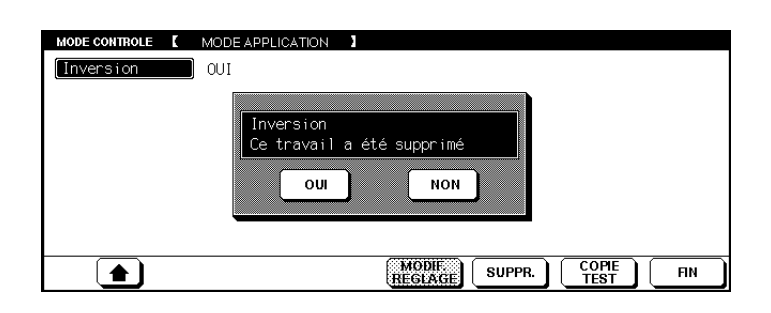

**2** Appuyez sur la touche sur le bas de l'affichage de l'écran tactile [SUPPR.].

Un champ de dialogue est affiché pour la confirmation de la validation.

**3** Confirmez votre validation en appuyant sur la touche [OUI].

La fonction est validée (désactivée).

- **4** Procédez le cas échéant à d'autres validations ou modifications.
- **5** Appuyez sur la touche [FIN] pour quitter le processus.

Les sélections de base sont de nouveau affichées.

#### **Faire une copie test**

Pour le contrôle de vos réglages système faites un jeu de copies comme copie test. Pour les travaux de copie volumineux en particulier, une copie test vous permet d'éviter de mauvaises copies coûteuses.

Imprimez un jeu de copies en guise de test.

- **1** Mettez les originaux en place.
	- ❍ dans le RADF ou
	- ❍ sur la vitre d'exposition
- **2** Procédez aux réglages système souhaités.
- **3** Entrez un nombre de copies.
- **4** Appuyez sur la touche du panneau de contrôle [CONTRÔLE] pour appeler le mode contrôle. Appuyez ensuite sur la touche [EPREUVE]. **ou**

Appuyez sur la touche du panneau de contrôle [EPREUVE].

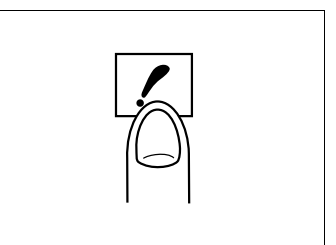

Les originaux placés dans le RADF sont numérisés. Un jeu de copies

est effectué pour tester les réglages système. La page du mode contrôle est affichée sur l'écran tactile.

- **?** Aucune épreuve n'est sortie ?
- ➜ Si vous avez sélectionné le type de sortie "Groupe", aucune épreuve ne peut être générée.
- **5** Procédez le cas échéant aux modifications ou validations des réglages système.
	- **?** La copie test était-elle correcte ?
	- ➜ Si l'épreuve était correcte, le jeu de copies sorti en tant qu'épreuve est ajouté au tirage.
- **6** Appuyez sur la touche [FIN] pour confirmer les nouveaux réglages système.

Les sélections de base sont de nouveau affichées.

**7** Appuyez sur la touche du panneau de contrôle [IMPRESSION] pour lancer le cycle d'impression.
## **3.6 Mettre les travaux de copie en réserve**

Avec la fonction Travail en réserve, vous pouvez préparer jusqu'à neuf travaux pendant qu'un travail actif est numérisé ou imprimé. Une fois le travail actif terminé, le premier travail en réserve est automatiquement lancé.

#### **Tenez compte de ce qui suit !**

Vous ne pouvez pas combiner les fonctions suivantes :

- Fonctions de base : Interruption, Copie test, Mémoire originaux
- Applications : Mémoire de superposition d'images

✎

#### **Générer des travaux réservés pendant le préchauffage !**

Pendant le préchauffage, vous pouvez déjà générer des travaux réservés. Pour ce faire, il vous suffit d'effleurer l'écran tactile pendant le préchauffage. Les fonctions de base sont affichées. Maintenant, vous pouvez générer des travaux réservés les uns après les autres. Le premier travail est automatiquement lancé quand le préchauffage est terminé.

#### **Définir un travail en réserve**

Mettez en réserve jusqu'à neuf travaux pendant qu'un autre travail est en cours d'exécution. Les travaux en réserve sont automatiquement lancés les uns après les autres. L'utilisation du système est ainsi optimale.

- **1** Placez les originaux du 1er travail dans le RADF.
- **2** Appuyez sur la touche [IMPRESSION] pour lancer le cycle de numérisation.

Les originaux sont introduits les uns après les autres. L'impression commence immédiatement après le processus de numérisation. Le dossier de travail est libéré pour le prochain travail (travail en réserve).

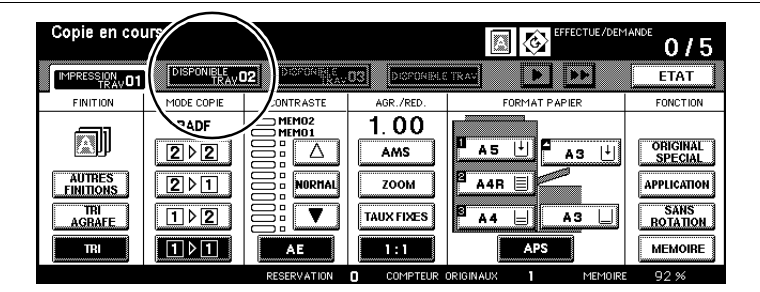

**3** Appuyez sur la touche du prochain dossier de travail validé.

Les réglages des fonctions de base s'appliquent désormais au travail en réserve.

- **?** Les travaux réservés 01 à 03 ou 04 à 06 sont-ils occupés ?
- ➜ Appuyez sur la touche [TRAVAIL DISPONIBLE]. Les trois travaux réservés suivants sont affichés. Vous pouvez générer au maximum 10 travaux (1 travail en exécution et 9 travaux réservés).
- **4** Procédez au besoin à des réglages pour le travail en réserve.
- **5** Assurez-vous que le cycle de numérisation des originaux du travail précédent est terminé.
- **6** Appuyez sur la touche [IMPRESSION] pour lancer le cycle de numérisation.
- **7** Placez les originaux du travail en réserve dans le RADF.
- **8 seulement pour la préparation d'autres travaux en réserve** Répétez les étapes 3 à 5.

### **Appeler l'écran d'état**

A l'aide de l'écran d'état vous pouvez surveiller les travaux en réserve. Vous pouvez modifier l'ordre des travaux et effacer des travaux.

➜ Dans les réglages de base de l'écran tactile, appuyez sur la touche [ETAT].

L'écran d'état est affiché.

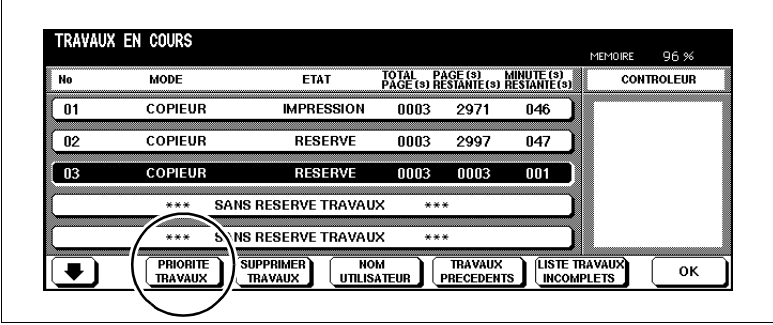

➜ Appuyez sur la touche [OK] pour quitter l'écran d'état.

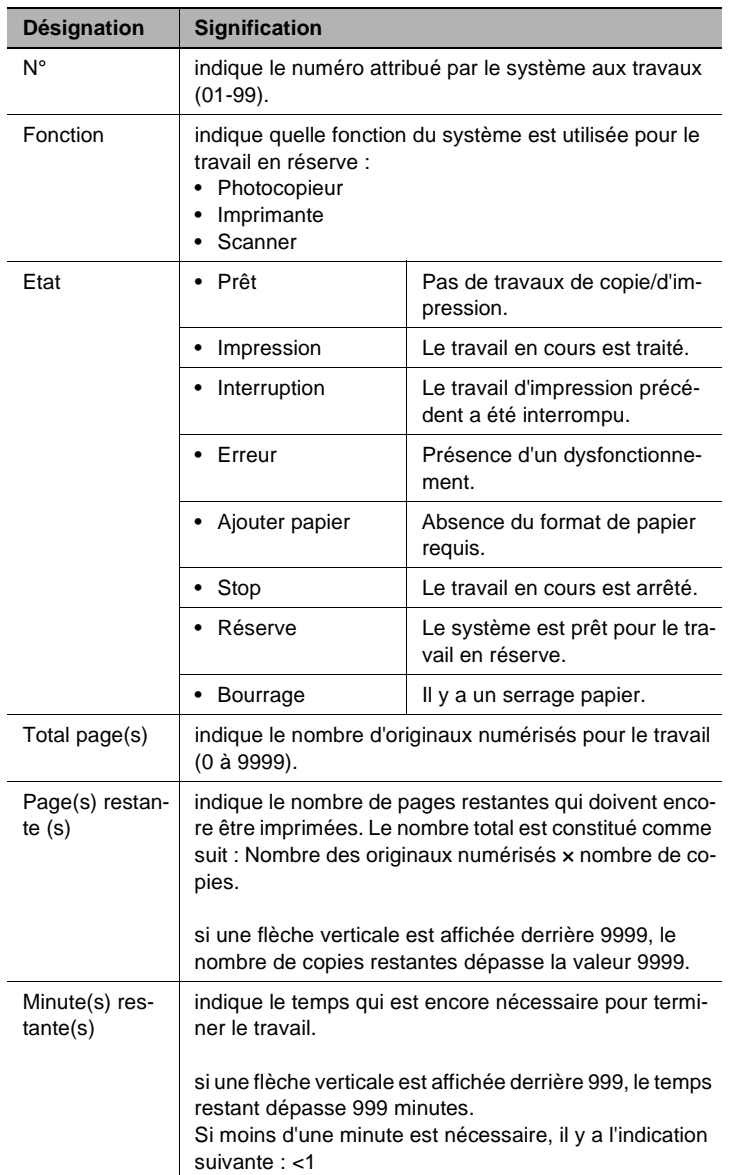

## **Signification des indications sur l'écran d'état**

#### **Modifier l'ordre de passage des travaux en réserve**

Modifiez l'ordre des travaux en réserve pour exécuter un travail en priorité.

**1** Dans les réglages de base de l'écran tactile, appuyez sur la touche [ETAT].

L'écran d'état est affiché.

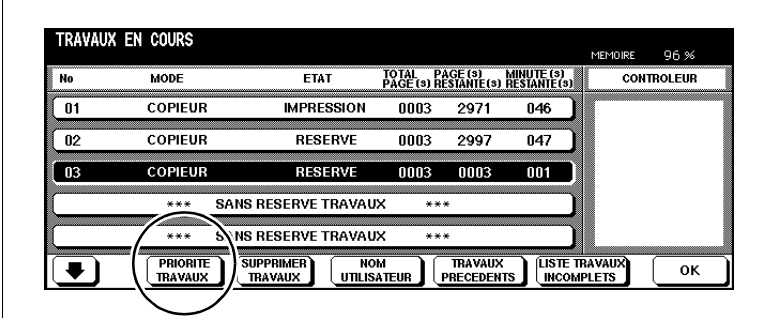

**2** Sélectionnez le travail en réserve que vous désirez exécuter en premier.

Le travail sélectionné apparaît sur fond noir.

- **3** Appuyez le cas échéant plusieurs fois sur la touche [PRIORITÉ TRAVAUX] pour placer le travail en haut à l'endroit souhaité.
- **4** Appuyez sur la touche [OK] pour quitter l'écran d'état.

### **Supprimer un travail en réserve**

Supprimez un travail en réserve.

**1** Dans les réglages de base de l'écran tactile, appuyez sur la touche [ETAT].

L'écran d'état est affiché.

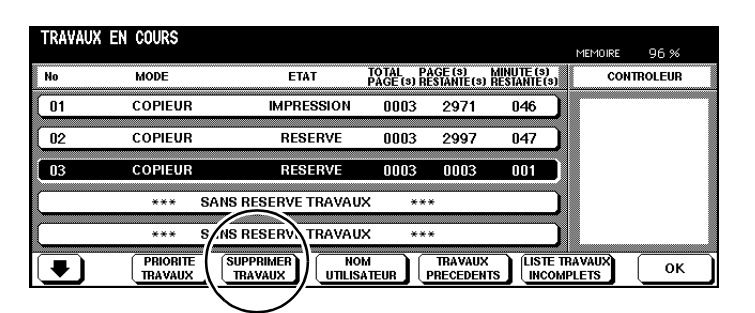

**2** Sélectionnez le travail en réserve que vous désirez supprimer.

Le travail sélectionné apparaît sur fond noir.

**3** Appuyez sur la touche [SUPPRIMER TRAVAUX].

Une fenêtre de dialogue s'ouvre et affiche une demande de confirmation.

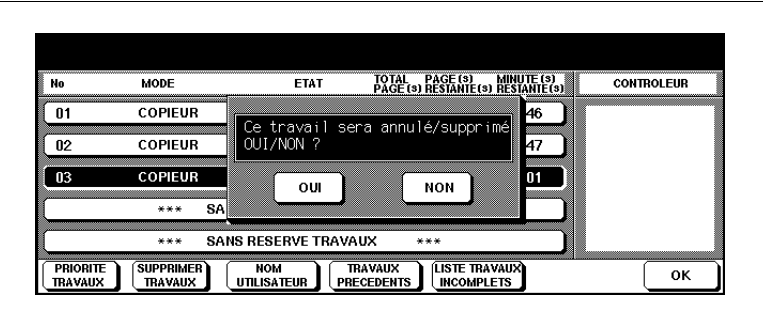

**4** Appuyez sur la touche [OUI].

Le travail est supprimé.

**5** Appuyez sur la touche [OK] pour quitter l'écran d'état.

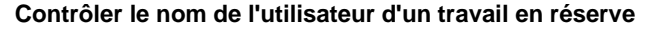

Vérifiez quel utilisateur a généré un travail.

**1** Dans les réglages de base de l'écran tactile, appuyez sur la touche [ETAT].

L'écran d'état est affiché.

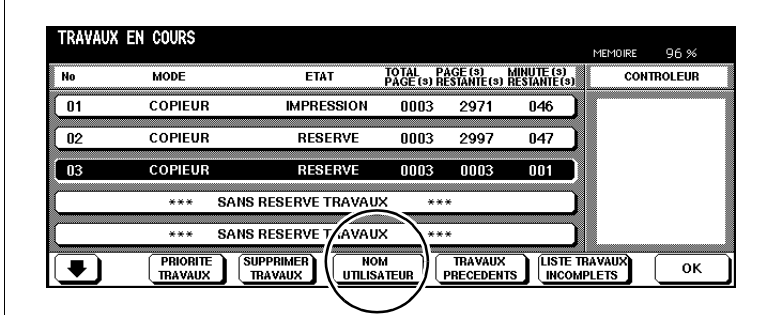

**2** Appuyez sur la touche [NOM UTILISATEUR].

Le nom des utilisateurs s'affichent sur le côté droit de l'écran.

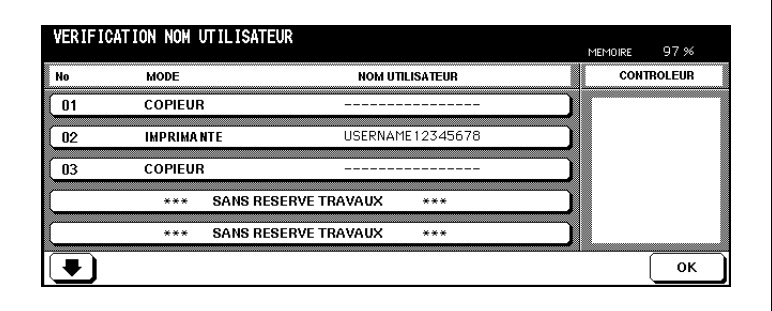

**3** Appuyez sur la touche [OK] pour faire disparaître à nouveau le nom des utilisateurs.

Les indicateurs d'état s'affichent à nouveau.

**4** Appuyez sur la touche [OK] pour quitter l'écran d'état.

### **Appeler la liste des travaux déjà effectués**

Affichez une liste des travaux de copie déjà exécutés.

**1** Dans les réglages de base de l'écran tactile, appuyez sur la touche [ETAT].

L'écran d'état est affiché.

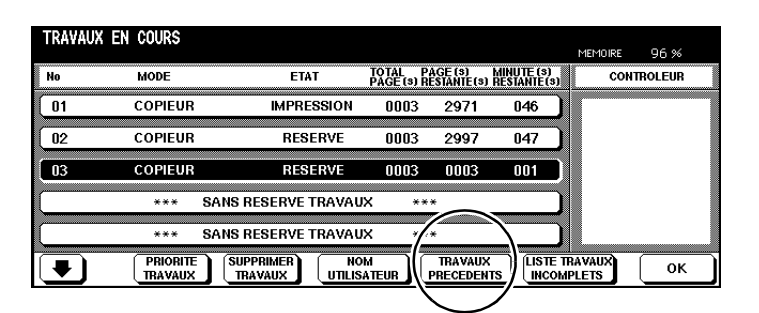

**2** Appuyez sur la touche [TRAVAUX PRÉCÉDENTS].

Les "travaux précédents" sont affichés. Vous pouvez afficher jusqu'à 16 travaux sur 4 pages. Utilisez les touches fléchées sur le bord inférieur de l'écran tactile pour changer de page.

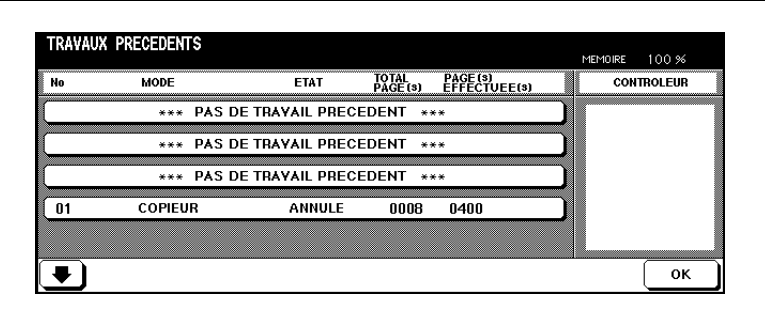

- **3** Appuyez sur la touche [OK] pour revenir aux indicateurs d'état.
- **4** Appuyez sur la touche [OK] pour quitter l'écran d'état.

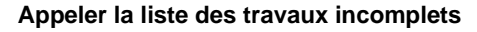

Affichez une liste des travaux n'ayant pu être effectués suite à des messages d'erreur.

**1** Dans les réglages de base de l'écran tactile, appuyez sur la touche [ETAT].

L'écran d'état est affiché.

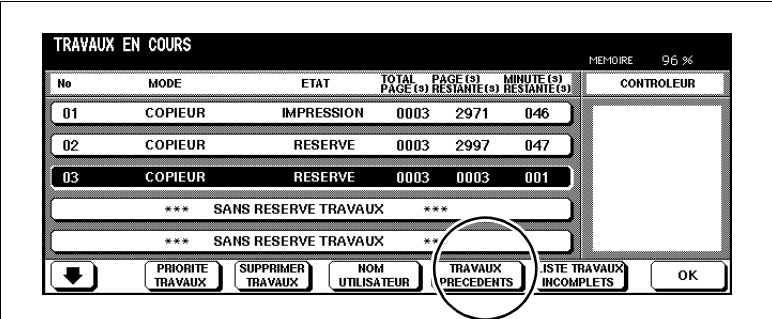

**2** Appuyez sur la touche [LISTE TRAVAUX INCOMPLETS].

La liste des travaux incomplets s'affiche.

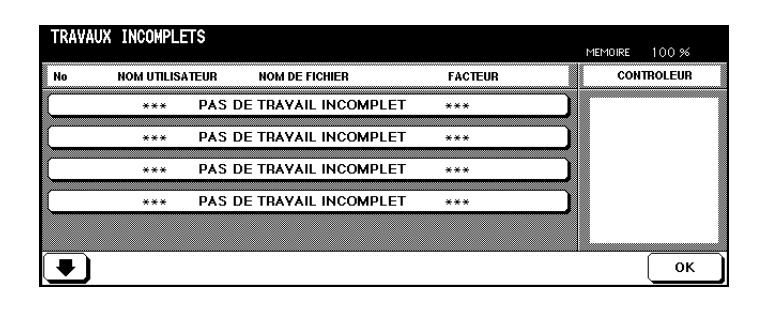

- **3** Appuyez sur la touche [OK] pour revenir aux indicateurs d'état. Les indicateurs d'état s'affichent à nouveau.
- **4** Appuyez sur la touche [OK] pour quitter l'écran d'état.

### **Interrompre la préparation d'un travail en réserve**

#### **. . . en cas de serrage papier**

En cas de serrage papier, le message Bourrage s'affiche sur le dossier de travail. Interrompez la préparation d'un travail en réserve pour éliminer le serrage papier.

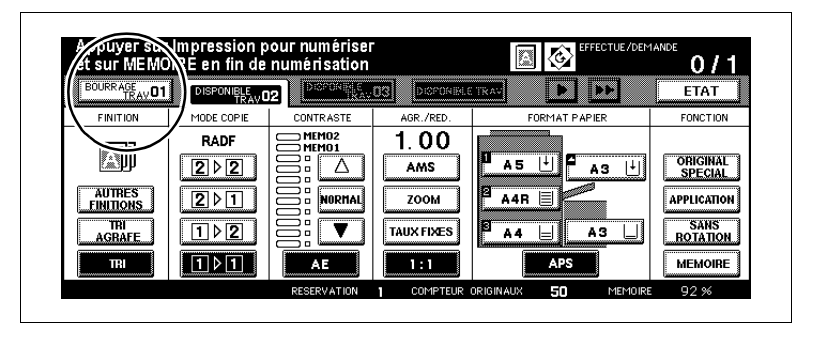

**1** Appuyez dur le dossier de travail contenant le message Bourrage.

- **?** La touche fléchée de l'écran de base clignote-t-elle ?
- ➜ Appuyez sur la touche fléchée autant de fois jusqu'à ce que le travail s'affiche avec le message "Bourrage".

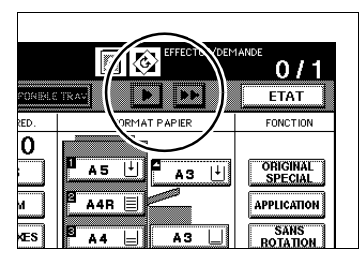

**2** Eliminez le serrage papier.

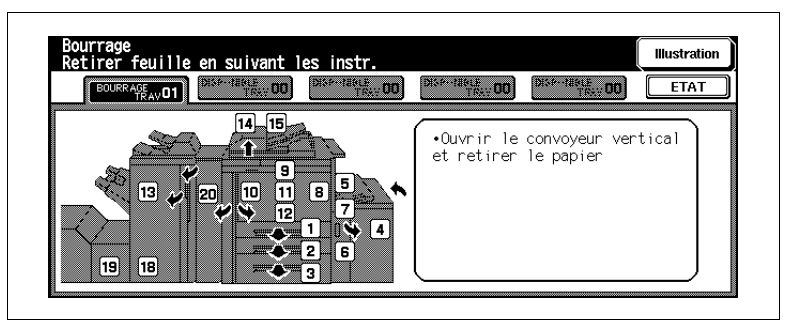

Pour des informations plus détaillées, voir page 8-11.

**3** Appuyez sur la touche [IMPRESSION] du panneau de contrôle.

Le travail se poursuit.

- **4** Appuyez sur la touche du dossier de travail dont la préparation a été interrompue.
- **5** Poursuivez les réglages pour la préparation du travail de réserve.

#### **. . . en cas de manque de papier**

En cas de manque de papier le message Ajouter papier clignote sur le dossier de travail.

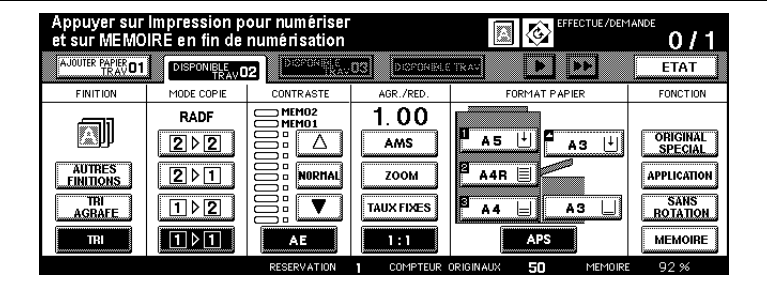

- **1** Appuyez sur le dossier de travail avec le message Ajouter papier.
	- **?** La touche fléchée de l'écran de base clignote-t-elle ?
	- ➜ Appuyez sur la touche fléchée autant de fois jusqu'à ce que le travail s'affiche avec le message "Ajouter papier".
- **2** Regardez quel bac d'alimentation de papier est vide.
- **3** Remplir de papier le bac en question.

Le message du dossier de travail passe à *Impression*.

**4** Appuyez sur la touche [IMPRESSION] du panneau de contrôle.

Le travail d'impression continue.

**5** Poursuivez les réglages pour la préparation du travail de réserve.

## ✎ **Interruption non obligatoire !**

Quand il y a un manque de papier vous ne devez pas obligatoirement interrompre la préparation des travaux de réserve.

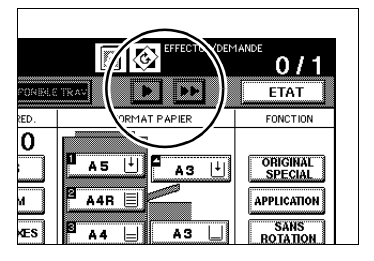

## **3.7 Interrompre un travail de copie**

Interrompez un travail de copie en cours pour faire des copies dans l'intervalle.

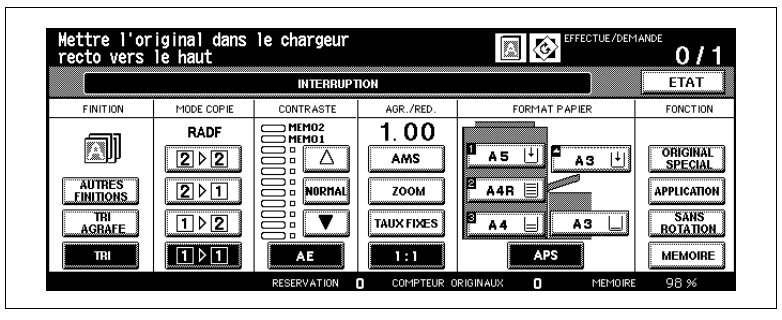

Vous pouvez procéder à une interruption :

- quand les fonctions de base sont affichées sur l'écran tactile,
- la mémoire de superposition d'images n'est pas utilisée,
- pendant que le système imprime des données à partir de la mémoire,
- pendant que des originaux sont lus dans la mémoire d'originaux ou
- pendant que des originaux sont lus dans la mémoire d'originaux tandis qu'un travail est exécuté.

Quand vous appuyez sur la touche du panneau de contrôle [INTERRUPTION] l'interruption est activée une fois que les étapes de copies importantes sont terminées.

Entre la pression de touche et le déclenchement de l'interruption, la DEL de la touche du panneau de contrôle [INTERRUPTION] clignote.

La DEL clignote :

- jusqu'à ce qu'un jeu de copie du travail momentané soit terminé.
- jusqu'à ce que tous les originaux placés dans le RADF soient lus dans la mémoire.
- jusqu'à ce que tous les originaux placés dans le RADF soient lus dans la mémoire et que le premier jeu de copies du travail réservé soit imprimé.

La DEL est allumée en continu.

L'interruption est active.

 $\mathbb{S}$ ...

### **Interruption avec temporisation !**

En mode opérateur vous pouvez déterminer quand l'interruption doit être activée. Pour des informations plus détaillées, voir page 7-51.

### **Façon de procéder**

- **1** Appuyez sur la touche du panneau de contrôle [INTERRUPTION].
- **2** Attendez jusqu'à ce que la DEL de la touche du panneau de contrôle [INTERRUPTION] soit allumée en continu.

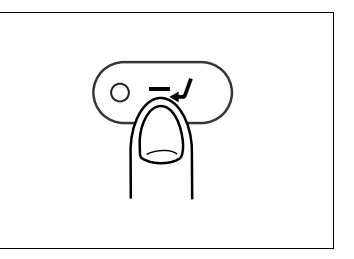

L'interruption est active.

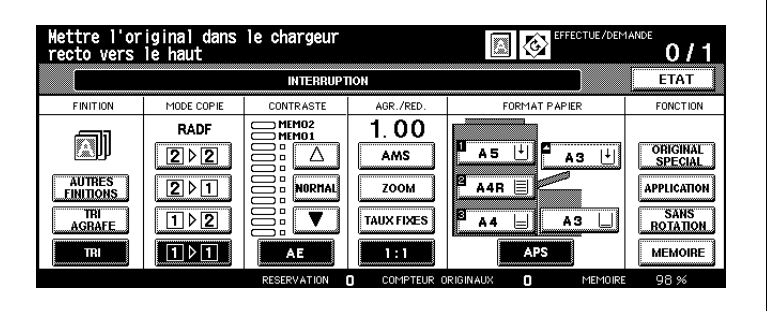

- **3** Sortez les originaux du travail de copie interrompu de le RADF ou enlevez-les de la vitre d'exposition.
- **4** Mettez les nouveaux originaux.
	- ❍ dans le RADF ou
	- ❍ sur la vitre d'exposition
- **5** Modifiez le cas échéant les réglages de système.

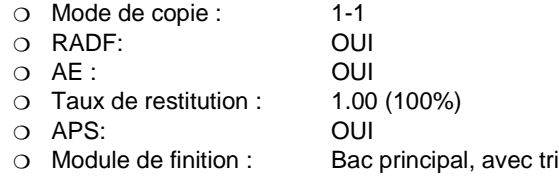

- ? Qu'est-ce qui s'affiche lorsque vous appelez le Mode Contrôle ?<br>→ En mode contrôle, ce sont les réglages du travail de copie
- ➜ En mode contrôle, ce sont les réglages du travail de copie interrompu qui s'affichent.
- **6** Appuyez sur la touche [IMPRESSION] du panneau de contrôle pour lancer le cycle d'impression.

Poursuivez le travail de copie interrompu.

- **1** Appuyez sur la touche du panneau de contrôle [INTERRUPTION]. La DEL de la touche du panneau de contrôle [INTERRUPTION] s'éteint.
- **2** Appuyez sur la touche [IMPRESSION] du panneau de contrôle.

Le travail de copie interrompu est poursuivi.

## **3.8 Appeler les réglages système du dernier travail**

Appelez une nouvelle fois les réglages système du dernier travail effectué pour continuer à travailler avec les mêmes réglages système.

Respectez les points suivants :

- Seuls les réglages du dernier travail complètement terminé peuvent être appelés.
- De même, les réglages système du dernier travail peuvent également être appelés si le système a été arrêté entre-temps.
- **1** Appuyez sur la touche du panneau de contrôle [PROGRAMME].

La mémoire programme est affichée.

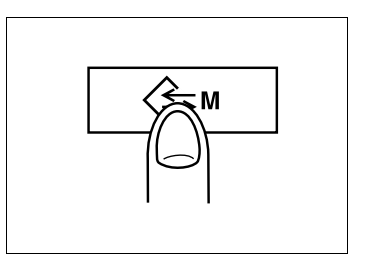

**2** Appuyez sur la touche [RAPPEL PRE-TRAVAIL].

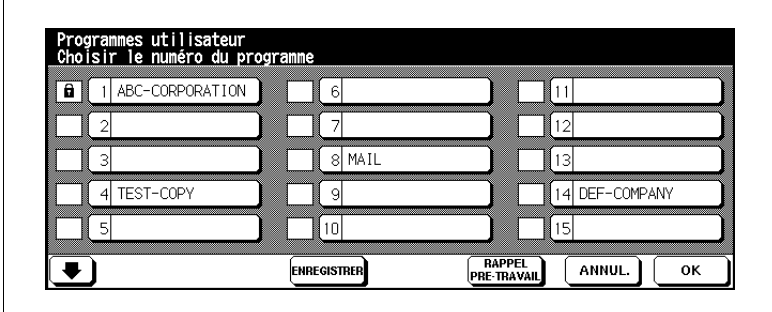

**3** Appuyez sur la touche [OK].

Les sélections de base sont de nouveau affichées. Les réglages système du dernier travail effectué sont définis.

## **3.9 Protéger et appeler les réglages système**

Enregistrez les réglages système pour 30 travaux différents. Si nécessaire, appelez de nouveau les réglages système.

Respectez les points suivants :

- En mode opérateur, vous pouvez verrouiller des emplacements de la mémoire programme sur lesquels vous avez sauvegardé des réglages système. Pour des informations plus détaillées, voir page 7- 30.
- Les emplacements de mémoire programme bloqués ne peuvent être ni effacés ni écrasés.
- Un emplacement de mémoire programme est bloqué quand un cadenas est affiché devant le numéro de l'emplacement de mémoire.
- Le verrouillage peut seulement être supprimé en mode opérateur.
- Les emplacements de la mémoire programme identifiés par 16 étoiles indiquent que des réglages système ont été sauvegardés sans indication de désignation.

## **Protéger les réglages système**

- **1** Procédez au besoin à des réglages de système.
- **2** Appuyez sur la touche du panneau de contrôle [PROGRAMME].

La mémoire programme est affichée.

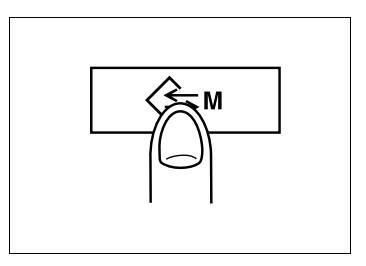

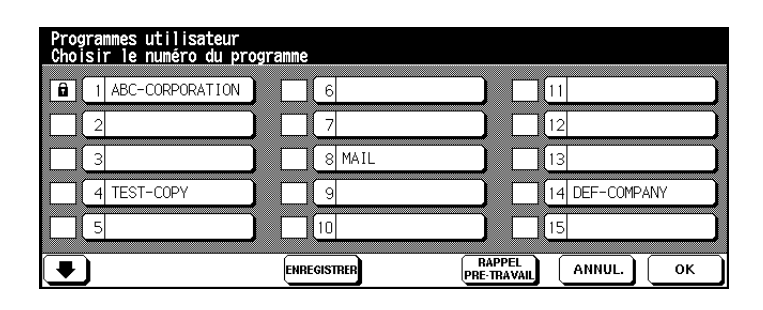

**3** Appuyez sur la touche [ENREGISTRER].

Une vue d'ensemble avec les réglages de système momentanés est affichée.

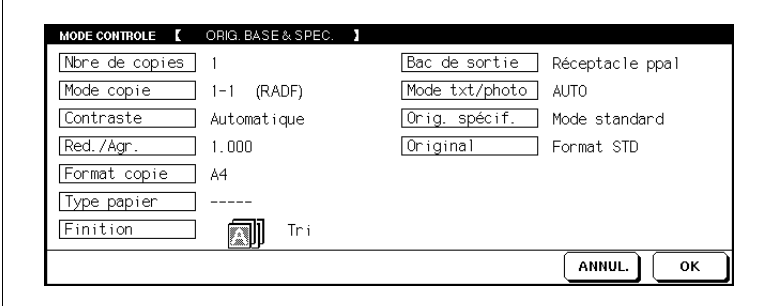

**4** Appuyez sur la touche [OK] pour fermer la vue d'ensemble.

La mémoire programme est affichée de nouveau.

- **?** Voulez-vous modifier encore une fois les réglages du système?
- ➜ Appuyez sur la touche [ANNUL.]. Les sélections de base sont de nouveau affichées. Modifiez au besoin les réglages de système. Reprenez la procédure de sauvegarde des réglages système depuis le début.
- **5** Choisissez un emplacement mémoire libre pour sauvegarder les réglages système.

L'emplacement mémoire apparaît sur fond noir.

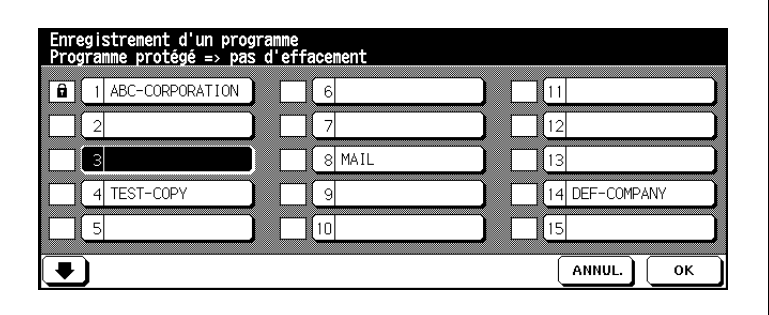

**6** Appuyez sur la touche [OK].

L'écran tactile affiche alors un clavier pour taper le nom des réglages système sauvegardés.

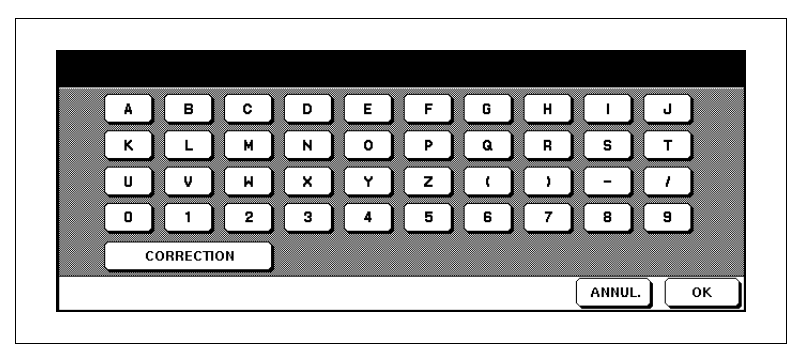

- **7** Via le clavier de l'écran tactile, entrez la désignation (16 caractères max.).
	- **?** Vous avez entré un mauvais chiffre ?
	- ➜ Appuyez le cas échéant plusieurs fois sur la touche [CORRECTION] pour effacer votre saisie caractère par caractère. Entrez ensuite la désignation correcte.
- **8** Appuyez sur la touche [OK] pour confirmer votre saisie. La mémoire programme est affichée.
	- **?** Voulez-vous annuler le processus ?
	- ➜ Appuyez sur la touche [ANNUL.] pour interrompre le processus de sauvegarde.
- **9** Appuyez sur la touche [OK] pour quitter la procédure de sauvegarde.

Les sélections de base sont de nouveau affichées. Les réglages système du travail sont sauvegardés et peuvent être appelés à chaque instant.

### **Appeler les réglages du système**

- **1** Mettez les originaux en place.
- **2** Appuyez sur la touche du panneau de contrôle [PROGRAMME].

La mémoire programme est affichée.

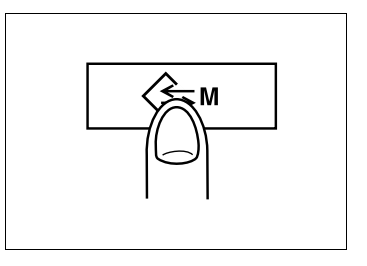

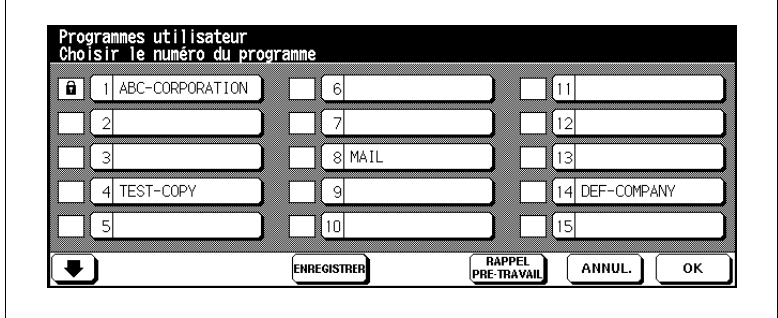

**3** Sélectionnez l'emplacement mémoire sous lequel les paramètres système ont été sauvegardés.

#### **ou**

Appuyez sur la touche [ANNUL.] pour quitter la procédure.

#### **ou**

Appuyez sur la touche fléchée pour afficher d'autres emplacements mémoire.

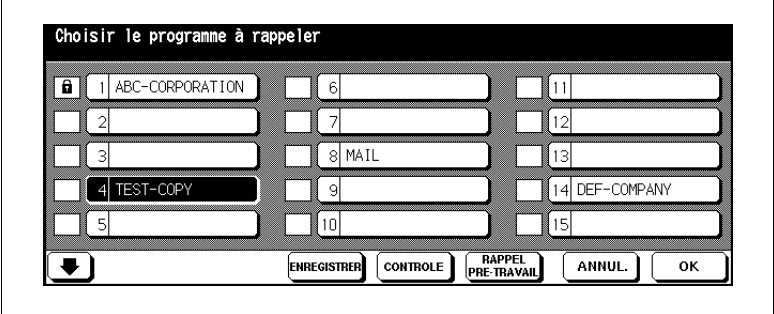

**4** Appuyez sur la touche [CONTRÔLE] pour vérifier encore une fois les réglages système.

Un aperçu des réglages système actifs est affiché.

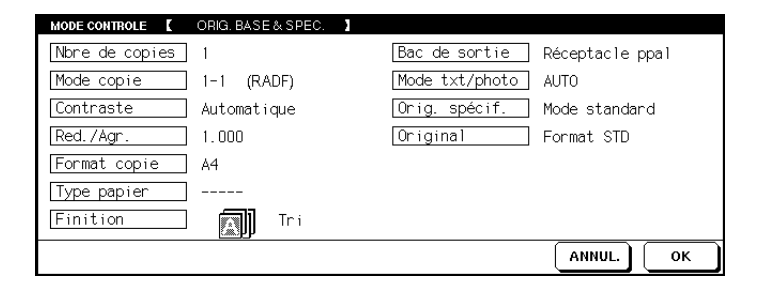

**5** Appuyez sur la touche [OK] pour fermer la vue d'ensemble.

- **?** Voulez-vous annuler le processus ?
- ➜ Appuyez sur la touche [ANNUL.].
- **6** Appuyez sur la touche [IMPRESSION] du panneau de contrôle pour lancer le cycle d'impression.

## **3.10 Contrôler les positions des compteurs du système**

Contrôlez les positions des compteurs du système. Le comptage commence avec la première mise en service du système. La date de la première mise en service est affichée sur la "liste des compteurs" sous la rubrique Départ.

#### **Afficher les positions du compteur**

Affichez les positions actuelles des compteurs.

**→** Appuyez sur la touche du panneau de contrôle [COMPTEUR].

La liste des compteurs est affichée.

#### **Compteur total**

Nombre de toutes les copies et impressions faites jusqu'à présent.

#### **Compteur copies**

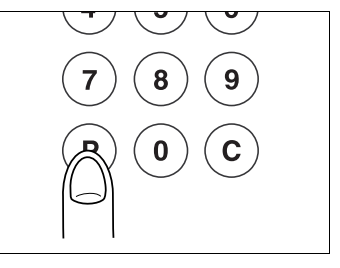

Nombre de toutes les copies faites jusqu'à présent.

#### **Compteur impressions**

Nombre de toutes les impressions faites jusqu'à présent.

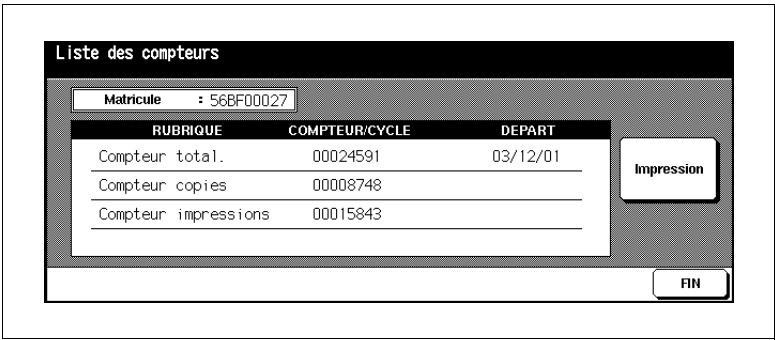

#### ➜ **Effacer liste des compteurs**

Appuyez sur la touche [FIN] pour revenir aux fonctions de base.

La liste des compteurs est fermée. Les sélections de base sont de nouveau affichées.

#### **Imprimer la liste des compteurs**

Imprimez la liste des compteurs.

- **1** Appuyez sur la touche du panneau de contrôle [COMPTEUR].
	- La liste des compteurs est affichée.

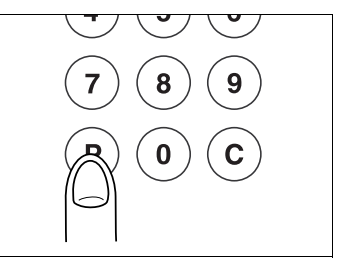

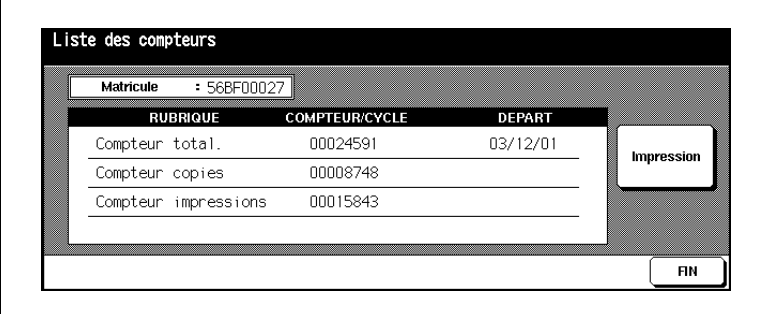

**2** Appuyez sur la touche [MENU COMPTEUR].

Les sélections de base sont de nouveau affichées.

- **3** Sélectionnez le bac d'alimentation de papier qui doit être utilisé pour la liste des compteurs.
- **4** Appuyez sur la touche du panneau de contrôle [IMPRESSION] pour lancer l'impression de la liste des compteurs.

Le liste des compteurs est imprimée.

## **3.11 Activer les fonctions d'économie d'énergie**

Pendant les périodes sans copie, activez une des deux fonctions d'économie d'énergie pour réduire la consommation du système.

Le système offre deux fonctions pour économiser l'énergie :

● **Mode économie d'énergie**

En mode économie d'énergie, l'unité de fixation est maintenue à un niveau bas de température pendant les périodes sans copie/ impression.

### ● **Mise en veille automatique**

En mode de mise en veille automatique, différentes zones du système sont mises hors tension.

Les deux fonctions peuvent être activées automatiquement ou manuellement.

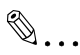

### **Une touche et deux fonctions**

L'activation manuelle des fonctions d'économie d'énergie se fait via la touche de commande [ÉCONOMIE D'ÉNERGIE] du panneau de contrôle. La touche du panneau de contrôle peut au choix être utilisée pour activer le mode d'économie d'énergie ou de mise en veille automatique. Vous pouvez déterminer dans le mode opérateur quelle fonction d'économie d'énergie.

Pour des informations plus détaillées, voir page 7-51.

### **Activer le mode économie d'énergie**

Activez le mode économie d'énergie automatiquement ou manuellement.

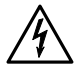

### **DANGER**

#### **Danger de choc électrique en cas de manipulation non conforme**

Même quand le mode économie d'énergie est activé, le système est sous haute tension.

➜ Respectez toutes les mesures de sécurité mentionnées dans ce manuel d'utilisation concernant les composants haute tension.

#### **Activation automatique**

L'activation automatique se fait via le mode opérateur.

Déterminez dans le mode opérateur au bout de combien de minutes après la dernière activité de système le mode de veille doit automatiquement être activé. Pour des informations plus détaillées, voir page 7-50.

Paramètres initiaux du système : 15 minutes

#### **Activation manuelle**

L'activation manuelle se fait via la touche [ÉCONOMIE D'ÉNERGIE] du panneau de contrôle.

➜ Maintenez la touche du panneau de contrôle [ECONOMIE D'ÉNERGIE] enfoncée plus d'une seconde.

La DEL de la touche du panneau de contrôle [ÉCONOMIE D'ÉNERGIE] s'allume. L'affichage de l'écran tactile disparaît. Le système se trouve en mode Economie d'énergie.

➜ **Quitter le mode économie d'énergie** Appuyez sur une touche quelconque du panneau de contrôle pour mettre fin au mode.

#### **Activer la mise en veille automatique**

Activez la mise en veille automatique en mode automatique ou manuel.

#### **Activation automatique**

L'activation automatique se fait via le mode opérateur.

Déterminez dans le mode opérateur au bout de combien de minutes après la dernière activité de système le système doit automatiquement être éteint. Pour des informations plus détaillées, voir page 7-50.

Paramètres initiaux du système : 90 minutes

#### **Activation manuelle**

L'activation manuelle se fait via la touche [ÉCONOMIE D'ÉNERGIE] du panneau de contrôle.

➜ Appuyez sur la touche [ÉCONOMIE D'ÉNERGIE] du panneau de contrôle.

En cas de mise en veille activée, la DEL de la touche du panneau de contrôle [ECONOMIE D'ÉNERGIE] s'allume. L'affichage de l'écran tactile est arrêté. Le système se trouve en mode Arrêt.

#### ➜ **Désactiver la mise en veille automatique** Appuyez sur la touche du panneau de contrôle [ÉCONOMIE D'ÉNERGIE] pour mettre fin au mode.

## **3.12 Utiliser l'introduction manuelle**

Avec l'introduction manuelle, vous pouvez également utiliser des supports spéciaux qu'il vous est impossible de traiter avec les autres magasins papier.

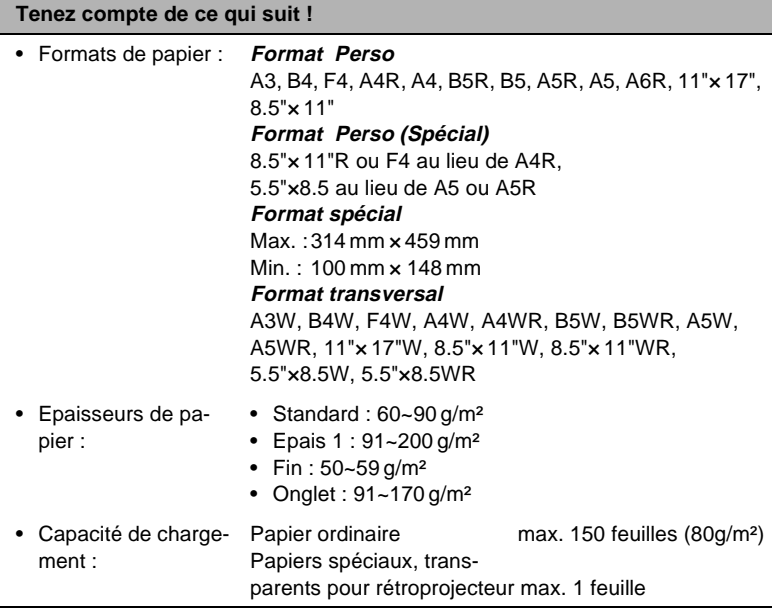

#### **Placer le papier sur le plateau de l'introduction manuelle**

**1** Ouvrez l'introduction manuelle, située sur le côté droit du système.

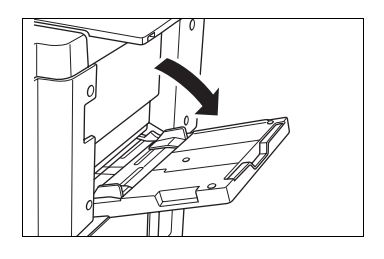

**2** Pour les grands formats, tirez l'extension du plateau d'introduction manuelle.

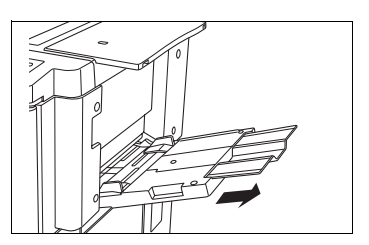

- **3** Poussez le papier tout contre la fente d'introduction du passe-copie.
	- ❍ Papiers spéciaux, transparents : max. 1 feuille
	- ❍ Autres : max. 150 feuilles (80 g/m²)

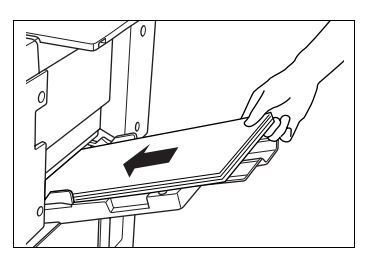

**4** Ajustez les guides en fonction du format du papier.

### **Utiliser des papiers à onglet**

Si vous utilisez l'introduction manuelle pour imprimer des papiers à onglet, vous devez respecter les points suivants :

- Assurez-vous que sous "Type papier" pour l'introduction manuelle "Onglet" est paramétré. Pour des informations plus détaillées, voir page 4-62.
- Placez les intercalaires à onglet dans l'introduction manuelle en veillant à ce que les onglets soient situés sur le coin arrière droit.
- Assurez-vous que le 1er onglet est en haut. Les onglets suivants doivent être en-dessous et dans l'ordre correct.

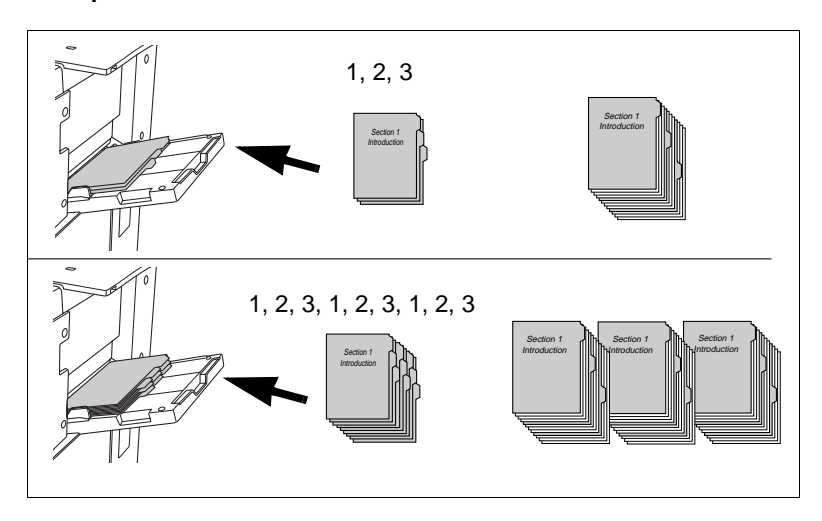

**Exemples :**

## **3.13 Utiliser la fonction d'aide**

Le système est équipé d'une fonction d'aide. Vous pouvez lancer la fonction d'aide à partir de chaque affichage de l'écran tactile sauf la mémoire programme et le mode opérateur.

La fonction d'aide propose deux options :

- Ouverture de l'aide quand les fonctions de base sont affichées : L'aperçu de la fonction d'aide est affichée. Vous pouvez choisir une rubrique d'aide et afficher le texte d'aide correspondant.
- Ouverture de l'aide quand les fonctions de base ne sont pas affichées :

Ici s'affiche un texte d'aide spécial correspondant à la page sur la quelle vous vous trouvez à ce moment.

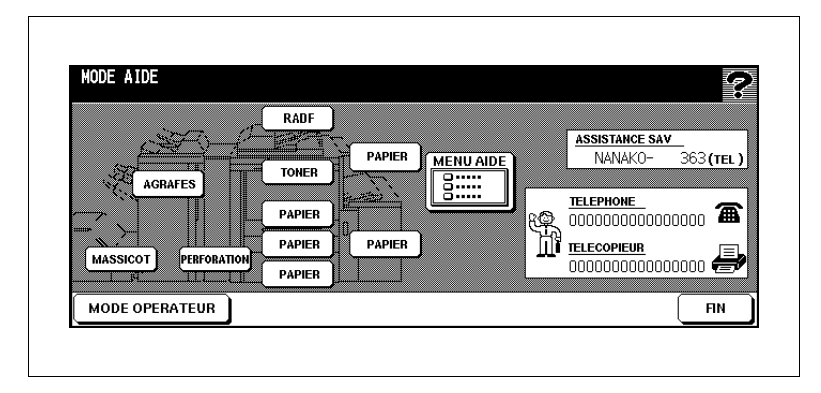

L'aperçu de la fonction d'aide :

- une touche de réglage du contraste de l'écran tactile,
- l'affichage des heures du programmateur hebdo,
- l'affichage du numéro d'appel d'un responsable du système,
- l'affichage des numéros de téléphone et du télécopieur du service après-vente,
- menu aide avec des informations sur les thèmes d'aide différents,
- des touches pour l'appel de notice pas-à-pas pour les thèmes d'aide différents,
- une touche pour l'appel du mode opérateur.

#### **Appeler l'aperçu de la fonction d'aide**

Appelez l'aperçu de la fonction d'aide.

- **1** Assurez-vous que l'écran de base est affiché sur l'écran tactile.
- **2** Appuyez sur la touche [AIDE] du panneau de contrôle.

L'aperçu de la fonction d'aide est affiché.

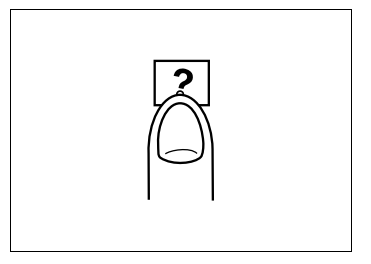

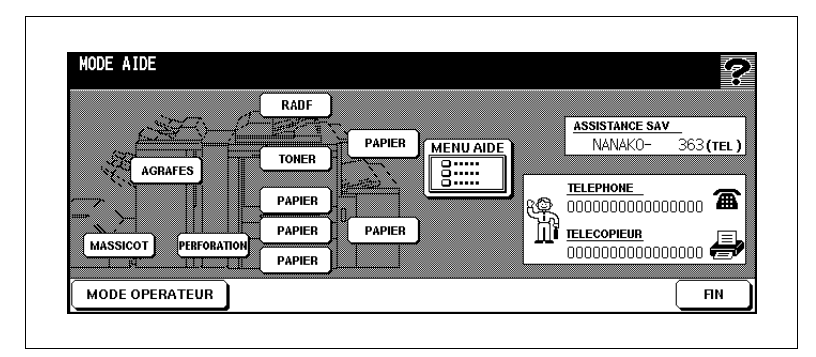

- **3** Choisissez une des fonctions d'aide.
	- ❍ **Agrafes** Rajouter des agrafes
	- ❍ **Massicotage** Vider bac de déchets
	- O **Perforation** Vider bac à déchets<br>○ **RADF** Placer les originaux
	-
	-
	-
	-

❍ **Papier** Rajouter du papier dans un bac d'alimentation ❍ **Toner** Rajouter toner

Placer les originaux dans le RADF

- ❍ **Menu Aide** Aides pour différentes rubriques
- **4** Appuyez sur la touche [FIN] pour quitter à nouveau la fonction d'aide.

## **Appeler l'aide relative à un événement spécifique**

Affichez des informations relatives à un événement que vous êtes en train d'effectuer. Cette fonction n'est pas disponible quand les fonctions de base ne sont pas affichées sur l'écran tactile.

**1** Appuyez sur la touche [AIDE] du panneau de contrôle.

Un texte d'aide s'affiche avec des informations sur l'écran que vous venez de quitter.

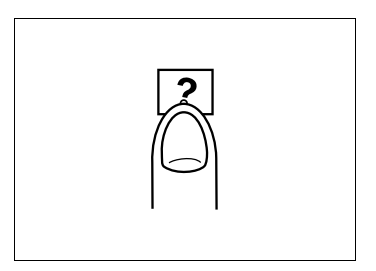

- **2** Lisez le texte d'aide.
- **3** Appuyez sur la touche [FIN] pour quitter à nouveau la fonction d'aide.

L'écran à partir duquel vous avez appelé la fonction d'aide s'affiche de nouveau.

## **3.14 Utilisation de la fonction Signet**

La fonction Signet vous permet de repérer une page dans la zone des "Applications". Si vous appuyez sur la touche [CONTRÔLE] du panneau de contrôle pour accéder au mode contrôle, la 2ème page "Mode d'application" s'affiche automatiquement en premier. A partir de cet écran, vous pouvez accéder directement à la page repérée, p. ex. pour procéder à des réglages individuels.

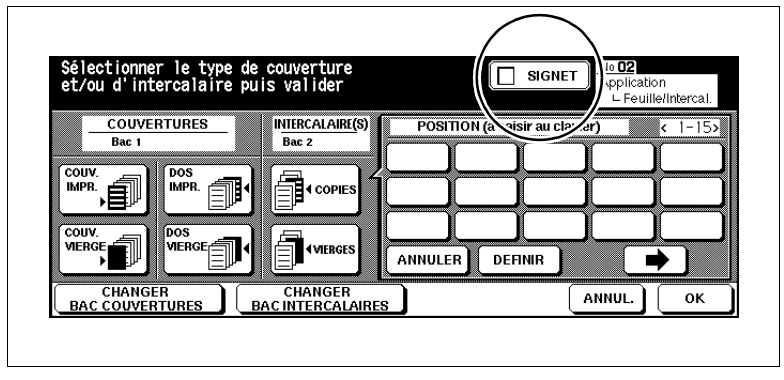

Pour des informations plus détaillées sur le Mode Contrôle, voir page 3-15.

# **4 Fonctions de base**

## **4.1 Mise au point de la finition**

Déterminez la finition de vos copies.

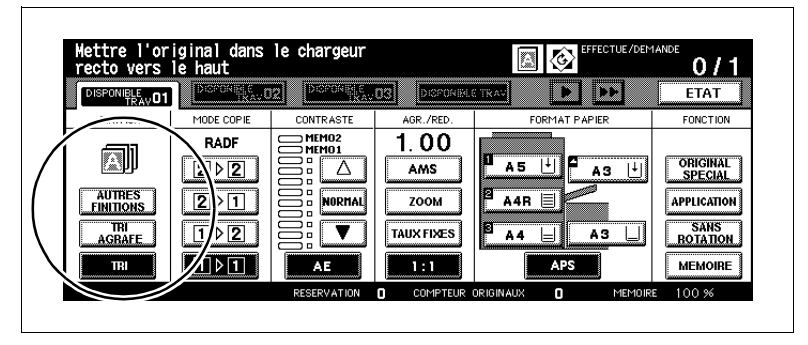

Selon l'équipement de votre système plusieurs possibilités de finition sont à votre disposition.

Le système peut être équipé :

- avec le module de finition FS-111 (en option)
- avec le module de finition FS-211 (en option)
- avec l'unité de massicotage TU-108 (en option pour le module de finition FS-211)
- avec l'introducteur PI-108 (en option pour le module de finition FS-111/FS-211)
- sans module de finition.

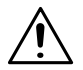

### **ATTENTION**

**Endommagement du système par des influences extérieures !** Pendant la sortie, le bac principal du module de finition s'abaisse. D'éventuels objets placés sous le bac principal peuvent l'endommager.

→ Ne posez pas d'objets sous le bac principal du module de finition.

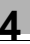

# $\mathbb{S}$ ...

**Ne pas dépasser la limite de capacité de réception des plateaux !** Ne pas dépasser la capacité de réception des plateaux de finition sous peine de provoquer un serrage papier. Dans le cas d'une tâche volumineuse, nous vous conseillons de vider les plateaux au fur et à mesure pour éviter de dépasser la capacité de réception. Pour des informations plus détaillées, voir page 9-16.

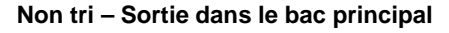

(seulement en cas du Module de finition FS-111 ou FS-211)

Ne triez pas vos copies. Les jeux de copies sortent recto vers le bas et sans décalage.

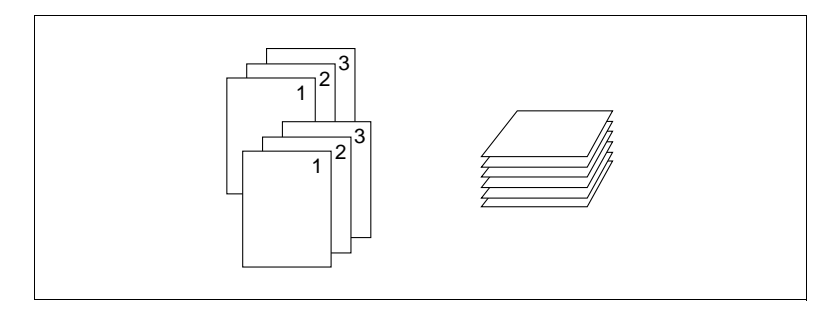

### **Façon de procéder**

**1** Dans les fonctions de base, appuyez sur la touche [TRI] pour désactiver la fonction.

La touche apparaît sur fond blanc.

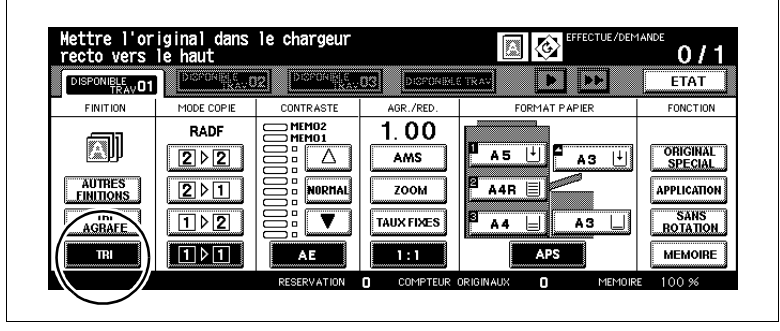

- **2** Procédez au besoin à des réglages de système.
- **3** Entrez le nombre de copies en utilisant le pavé numérique.
- **4** Mettez les originaux en place.
	- ❍ dans le RADF ou
	- ❍ sur la vitre d'exposition
- **5** Appuyez sur la touche [IMPRESSION] du panneau de contrôle pour lancer le cycle d'impression.

### **Tri – Sortie dans le bac principal**

(seulement en cas du Module de finition FS-111 ou FS-211)

Faites trier vos copies. Les jeux de copies sortent recto vers le bas et décalées de 30 mm.

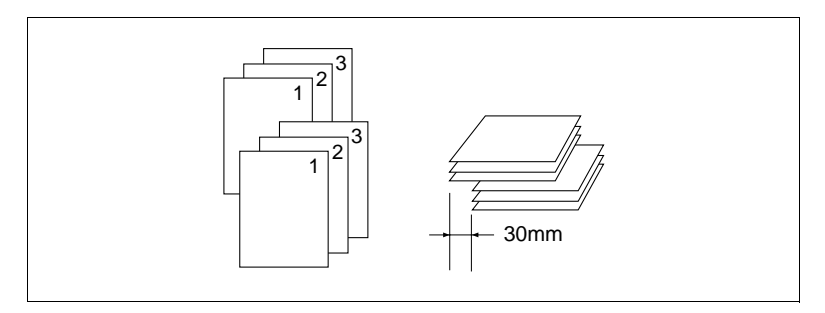

#### **Tenez compte de ce qui suit !**

Vous ne pouvez pas combiner avec ces fonctions :

- Fonctions de base : Document sur la vitre d'exposition (uniquement possible avec insertion image, copie de livre ou en cas d'utilisation de la mémoire originaux), pliage, agrafage & pliage
- Applications : Transparents
**1** Dans les fonctions de base, appuyez sur la touche [TRI].

La touche apparaît sur fond noir.

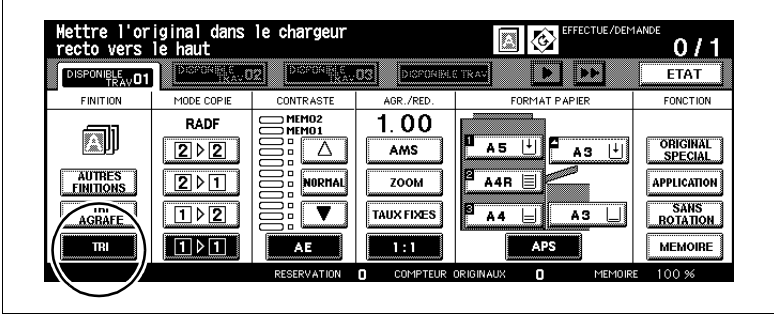

- **2** Procédez au besoin à des réglages de système.
- **3** Entrez le nombre de copies en utilisant le pavé numérique.
- **4** Mettez les originaux en place.
	- ❍ dans le RADF ou
	- ❍ sur la vitre d'exposition
- **5** Appuyez sur la touche [IMPRESSION] du panneau de contrôle pour lancer le cycle d'impression.

### **Agrafage – Sortie dans le bac principal**

(seulement en cas du Module de finition FS-111 ou FS-112)

Faites trier et agrafer vos copies. Vous pouvez faire placer une ou deux agrafes, positionnées différemment. Les jeux de copies agrafés sortent, côté recto vers le bas et décalés de 30 mm.

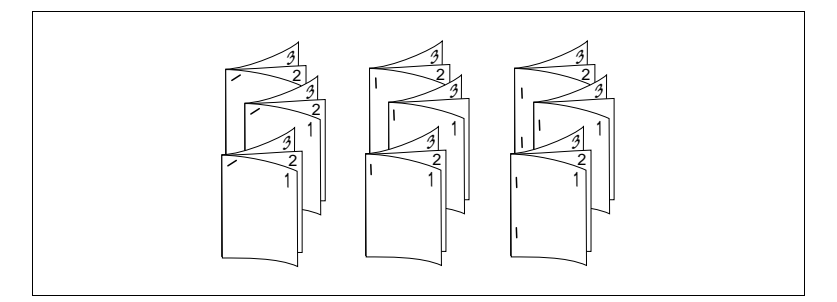

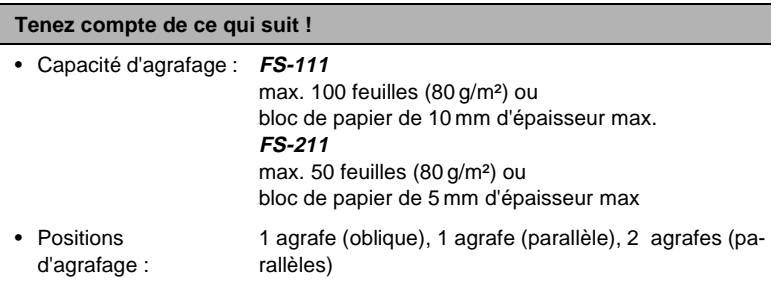

Vous ne pouvez pas combiner avec ces fonctions :

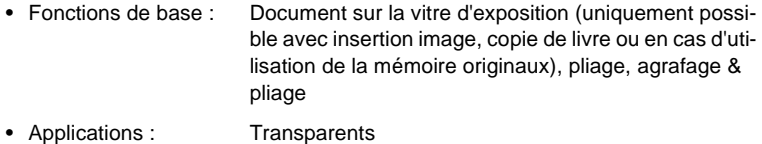

**1** Dans les fonctions de base, appuyez sur la touche [TRI/AGRAFE]. La touche apparaît sur fond noir.

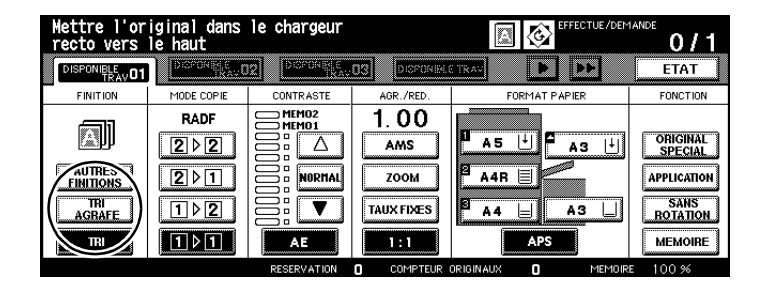

**2** Appuyez sur la touche [AUTRES FINITIONS].

Les autres finitions sont affichées.

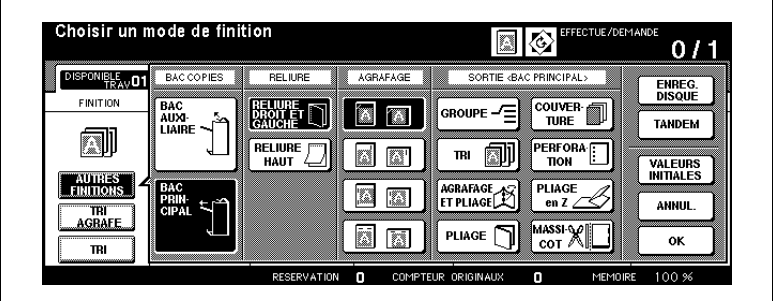

**3** Choisissez un réglage agrafe et le type de reliure.

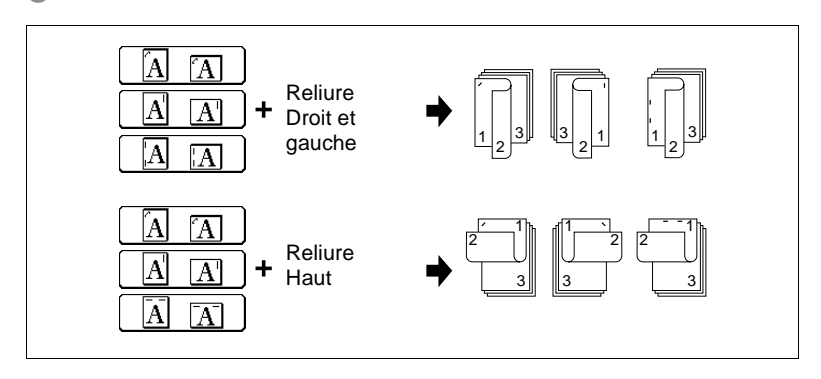

**4** Confirmez votre choix en appuyant sur la touche [OK].

Les sélections de base sont de nouveau affichées.

- **5** Procédez au besoin à des réglages de système.
- **6** Entrez le nombre de copies en utilisant le pavé numérique.
- **7** Mettez les originaux en place.
	- ❍ dans le RADF ou
	- ❍ sur la vitre d'exposition
- **8** Appuyez sur la touche [IMPRESSION] du panneau de contrôle pour lancer le cycle d'impression.

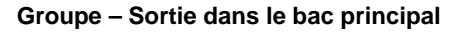

(seulement en cas du Module de finition FS-111 ou FS-211)

Faites grouper vos copies. Les jeux de copies sortent recto vers le bas et décalées de 30 mm.

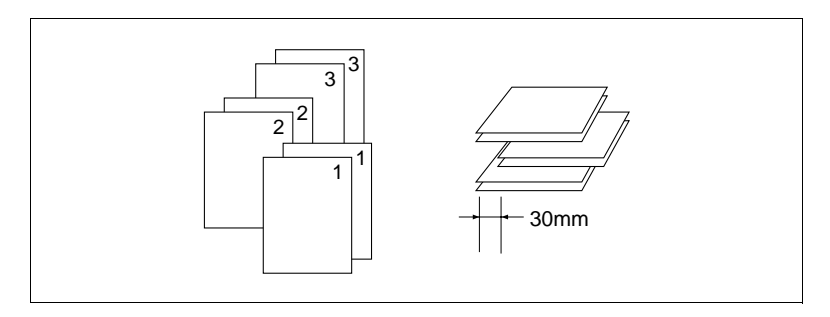

#### **Tenez compte de ce qui suit !**

Vous ne pouvez pas combiner avec ces fonctions :

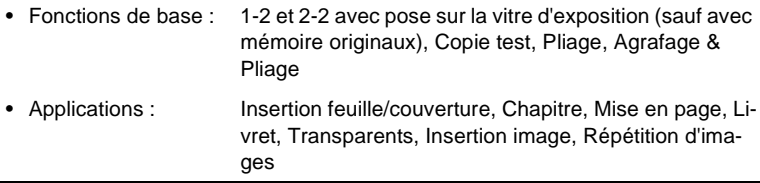

**1** Dans les réglages de base, appuyez sur la touche [AUTRES FINITIONS].

Les autres finitions sont affichées.

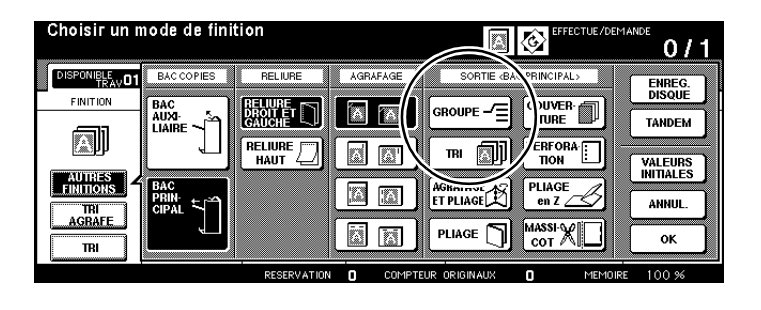

**2** Appuyez sur la touche [GROUPE].

La touche apparaît sur fond noir.

**3** Confirmez votre choix en appuyant sur la touche [OK].

Les sélections de base sont de nouveau affichées.

- **4** Procédez au besoin à des réglages de système.
- **5** Entrez le nombre de copies en utilisant le pavé numérique.
- **6** Mettez les originaux en place.
	- ❍ dans le RADF ou
	- ❍ sur la vitre d'exposition
- **7** Appuyez sur la touche [IMPRESSION] du panneau de contrôle pour lancer le cycle d'impression.

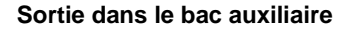

(seulement en cas du Module de finition FS-111 ou FS-211)

En plus du bac principal, le module de finition FS-111/FS-211 dispose d'un deuxième bac (auxiliaire). Le bac auxiliaire supporte les quatre fonctions de finition suivantes.

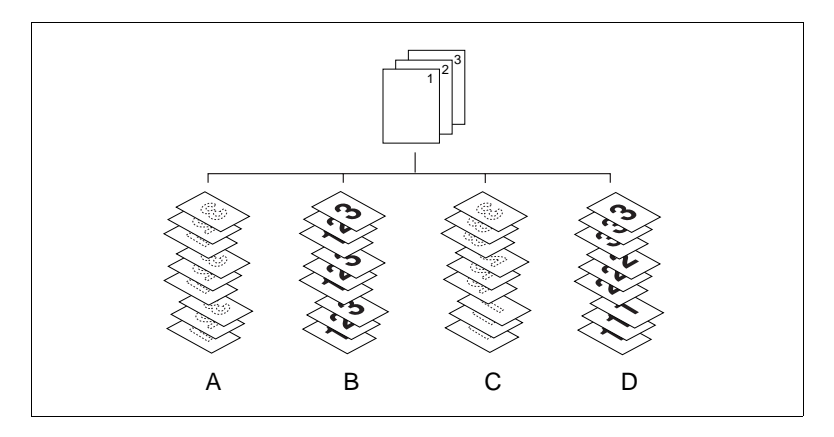

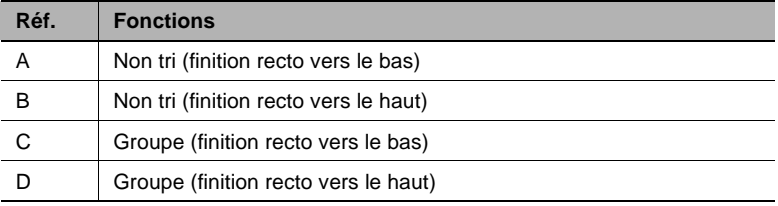

#### **Tenez compte de ce qui suit !**

Vous ne pouvez pas combiner avec ces fonctions :

#### **avec la fonction Groupe**

• Fonctions de base : 1-2 ou 2-2 avec pose sur la vitre d'exposition (sauf avec mémoire originaux), Copie test, Pliage, Agrafage & Pliage, Perforation, Insérer page de couverture • Applications : Insertion feuille/couverture, Chapitre, Mise en page, Livret, Transparents, Insertion image, Répétition d'images

#### **lors de la finition avec recto vers le bas**

• Fonctions de base : 1-2 ou 2-2 avec pose sur vitre d'exposition, Pliage, Agrafage & pliage, Perforation, Insérer page de couverture

**1** Dans les réglages de base, appuyez sur la touche [AUTRES FINITIONS].

Les autres finitions sont affichées.

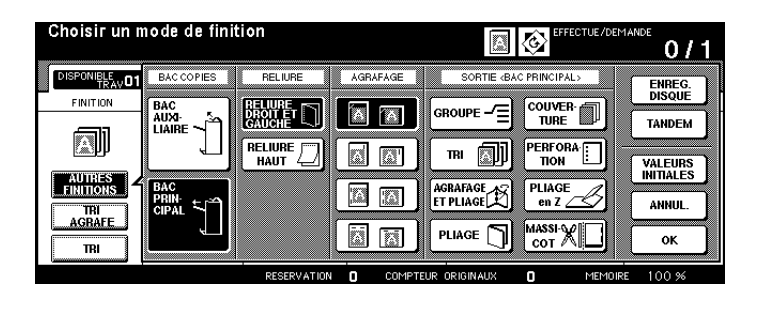

**2** Sous Sortie appuyez sur la touche [BAC AUXILIAIRE].

La touche apparaît sur fond noir. Une fenêtre de dialogue s'ouvre.

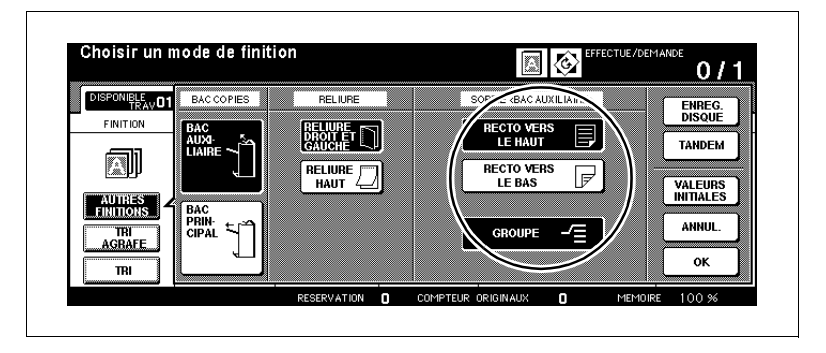

- **3** Sélectionnez le mode de finition pour le bac auxiliaire.
	- ❍ **Non Tri (Sortie avec recto vers le bas)** [RECTO VERS LE BAS]
	- ❍ **Non Tri (Sortie avec recto vers le haut)** [RECTO VERS LE HAUT]
	- ❍ **Groupe (Sortie avec recto vers le bas)** [RECTO VERS LE BAS] et [GROUPE]
	- ❍ **Groupe (Sortie avec recto vers le haut)** [RECTO VERS LE HAUT] et [GROUPE]

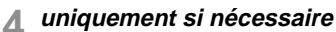

Choisissez le type de reliure si vous réalisez des copies recto/verso.

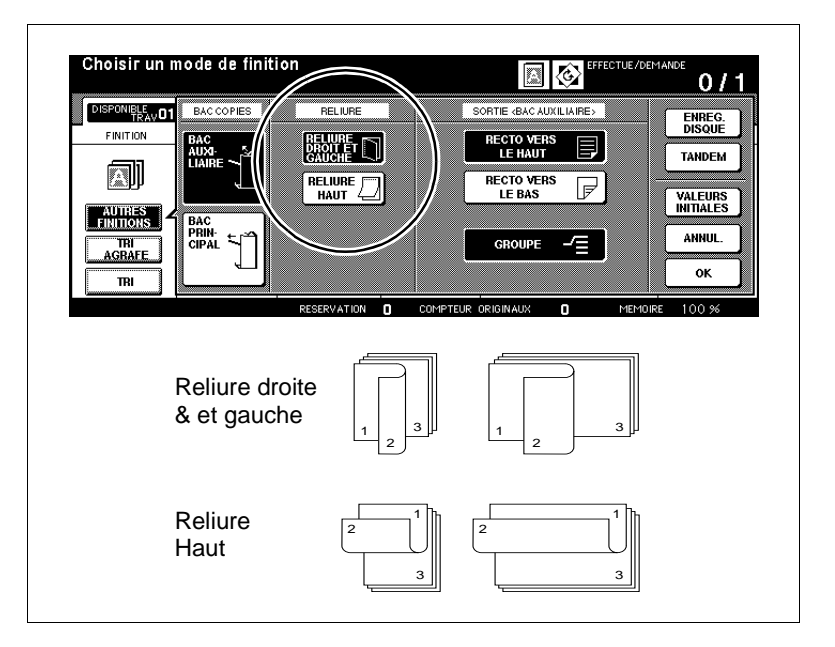

Confirmez votre choix en appuyant sur la touche [OK].

Les sélections de base sont de nouveau affichées.

- Procédez au besoin à des réglages de système.
- Entrez le nombre de copies en utilisant le pavé numérique.
- Mettez les originaux en place.
	- ❍ dans le RADF ou
	- ❍ sur la vitre d'exposition
- Appuyez sur la touche [IMPRESSION] du panneau de contrôle pour lancer le cycle d'impression.

## **Pliage, agrafage & Pliage et massicotage**

(uniquement avec module de finition FS-211, Fonction "Massicotage" uniquement avec unité de massicotage TU-108 – en option)

Quand la fonction "Pliage" est activée, les copies sont pliées au milieu.

Quand la fonction "Agrafage & Pliage" est activée, les copies sont d'abord piquées à cheval à l'aide de deux agrafes et sont ensuite pliées au milieu.

Quand la fonction "Massicotage" est activée, les copies agrafées ou pliées sont ensuite massicotées au niveau du bord avant du bloc. Les copies massicotées sont sorties au niveau du magasin de l'unité de massicotage.

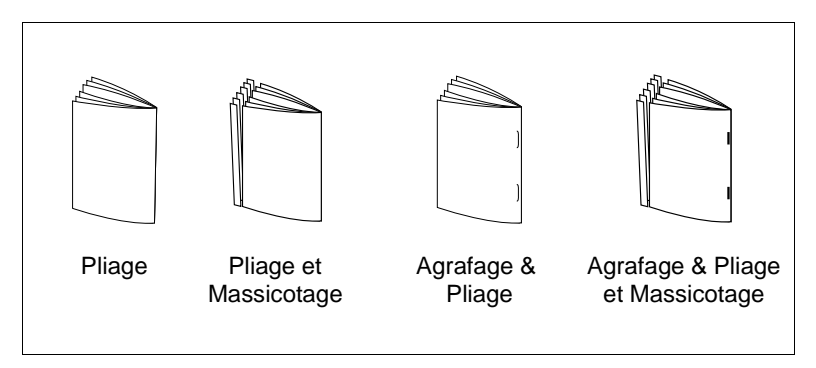

Pour des informations détaillées concernant la confection de livrets, voir page 5-13.

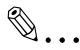

#### **Originaux recto-verso ou originaux très foncés ?**

Si vous copiez des originaux recto-verso, vous désactivez la fonction "Livret" automatiquement activée dans les paramètres d'application. Si vous copiez des originaux très foncés ou utilisez la fonction "Inversion de polarité", le pliage peut se décaler un peu.

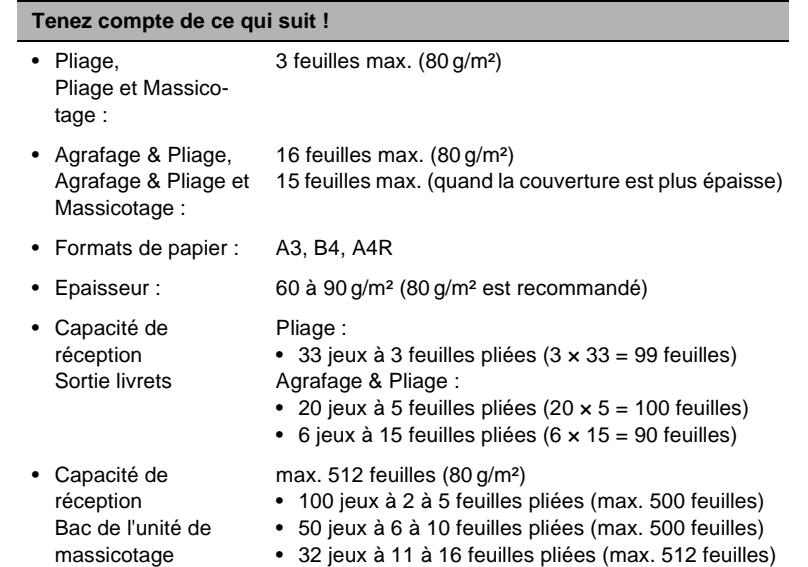

Vous ne pouvez pas combiner avec ces fonctions :

#### **avec fonction de livrets activée**

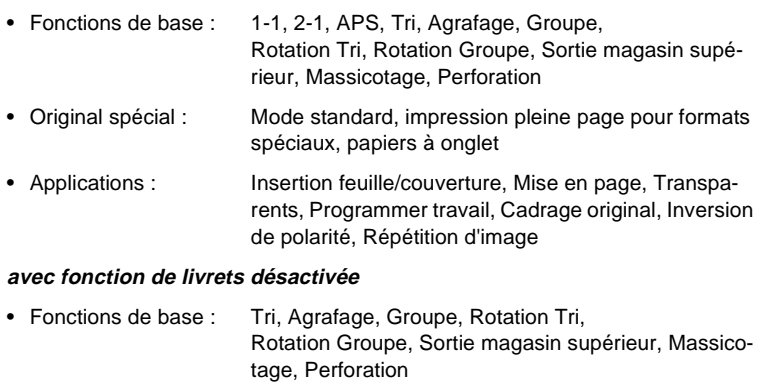

• Original spécial : Transparent, Inversion de polarité

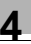

## ✎

**Ne pas dépasser la limite de capacité de réception des plateaux !**

Ne pas dépasser la capacité de réception des plateaux de finition sous peine de provoquer un serrage papier. Dans le cas d'un travail de copie volumineux, nous vous conseillons de vider les magasins déjà en cours de cycle de copie pour ne pas dépasser la capacité de réception.

Si la capacité de réception de l'unité de massicotage est dépassée, le cycle de copie est arrêté.

**1** Sur l'écran principal, appuyez sur la touche [AUTRES FINITIONS]. Les autres finitions sont affichées.

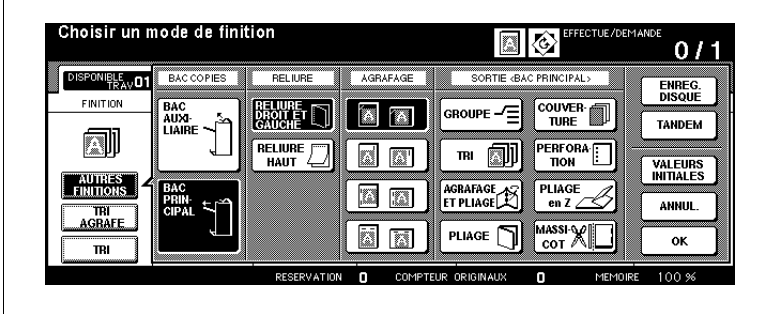

**2** Appuyez sur la touche [BAC PRINCIPAL].

La touche apparaît sur fond noir.

- **3** Sélectionnez le mode de finition.
	- ❍ **uniquement pliage** [PLIAGE]
	- ❍ **agrafer puis plier** [AGRAFAGE & PLIAGE]
	- ❍ **massicoter enfin les copies pliées ou agrafées (uniquement avec l'unité de massicotage – en option)** [MASSICOT]

Lors de la sélection de "Pliage", la fonction "Massicot" est désactivée. Le cas échéant, il faut activer la fonction manuellement.

Lors de la sélection de "Agrafage & Pliage", la fonction "Massicot" est automatiquement activée. Le cas échéant, désactivez la fonction manuellement.

**4** Confirmez votre choix en appuyant sur la touche [OK].

L'écran principal s'affiche à nouveau.

**F** Procédez au besoin à des réglages du copieur.

- **6** Entrez le nombre de copies en utilisant le pavé numérique.
	- **?** Que constatons-nous ?

Le système s'arrête automatiquement de copier quand la capacité de réception de l'unité de massicotage est dépassée.

→ Tapez un nombre de copies pour lequel la capacité de réception n'est pas dépassée. Pour des informations plus détaillées, voir page 9-19 et suivantes.

**7** Mettez les originaux en place.

- ❍ dans le RADF ou
- ❍ sur la vitre d'exposition (seulement en utilisant la mémoire d'originaux)
- **8** Appuyez sur la touche [IMPRESSION] du panneau de contrôle pour lancer le cycle d'impression.

**?** De quoi faut-il tenir compte ?

Le cycle de copie ne peut être lancé quand le couvercle de bac de l'unité de massicotage est ouvert.

➜ Fermez le couvercle du bac avant de lancer le cycle de copie.

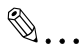

## **Toujours maintenir le couvercle du magasin fermé !**

Un cycle de copie ne peut démarrer que si le couvercle du bac de l'unité de massicotage est fermé.

Si le couvercle du magasin de l'unité de massicotage est ouvert pendant un cycle de copie, le système s'arrête immédiatement de copier. Il se produit alors un serrage papier.

#### **Ajouter couverture/dos**

(uniquement avec module de finition FS-111/FS-211 et introducteur PI-108)

Cette fonction est seulement disponible quand votre module de finition est équipé d'un introducteur PI-108 (en option).

Pour des informations détaillées concernant la confection de livrets, voir page 5-13.

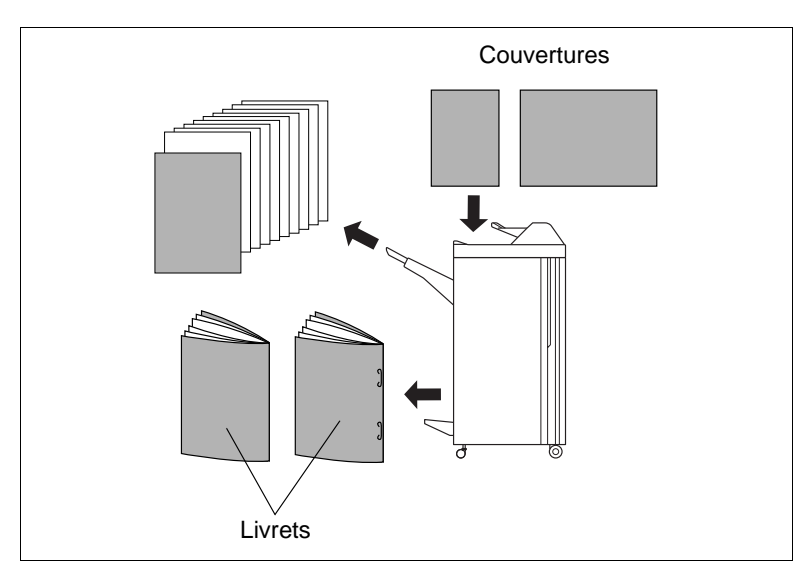

#### **Tenez compte de ce qui suit !**

- Formats de papier : A3, B4, F4, A4, A4R, B5, A5
- Capacité de charge : 200 feuilles max. (papier 200 g/m²) ou pile de papier de 30 mm d'épaisseur.

Vous ne pouvez pas combiner avec ces fonctions :

- Fonctions de base : Sortie dans le bac auxiliaire
- Applications : Intercalaire transparent, Fonction couverture pour Intercalaire/Page de Couverture et Livret

**1** Dans les réglages de base, appuyez sur la touche [AUTRES FINITIONS].

Les autres finitions sont affichées.

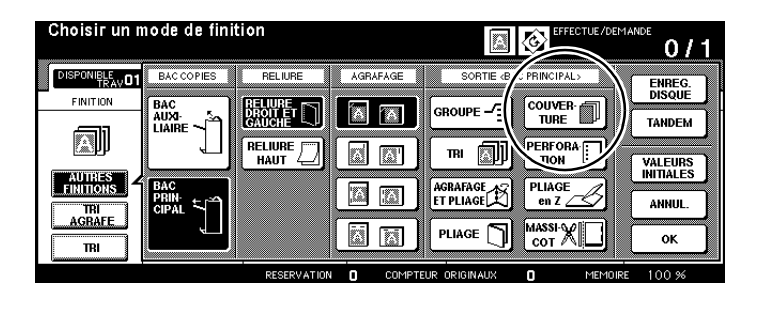

**2** Appuyez sur la touche [BAC PRINCIPAL].

La touche apparaît sur fond noir.

- **3** Appuyez sur la touche [COUVERTURE] et sélectionnez le mode de finition.
	- ❍ **Position page de couverture** [COUVERTURE], [COUVERTURE + DOS], [DOS]

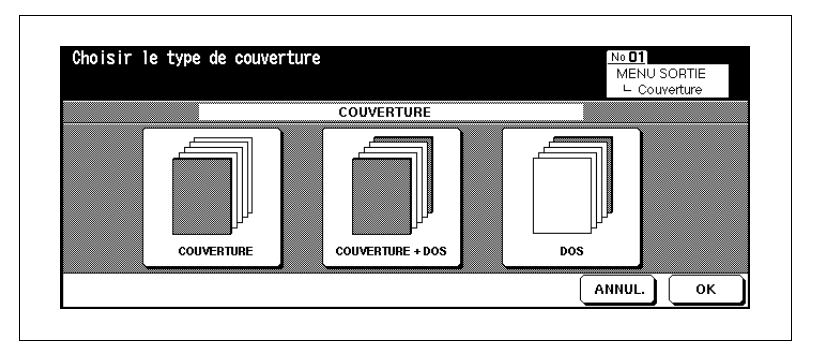

- **4** Confirmez votre choix en appuyant sur la touche [OK]. Les options de finition sont de nouveau affichées.
- **5** Confirmez votre choix en appuyant sur la touche [OK].

Les sélections de base sont de nouveau affichées.

- **6** Procédez au besoin à des réglages du système et entrez le nombre de copies.
- **7** Placez le papier pour la feuille de couverture et/ou le dos dans l'unité d'insertion.

Si le papier mis en place ne correspond pas aux dimensions du papier, un message est affiché.

#### **Message :**

Veuillez insérer les pages de couverture dans l'unité d'insertion **ou**

Veuillez utiliser le même format pour la page de couverture et le papier

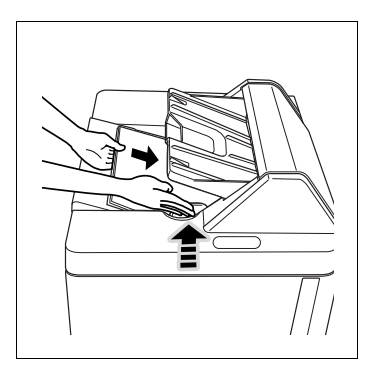

- **8** Mettez les originaux en place.
	- ❍ dans le RADF ou
	- ❍ sur la vitre d'exposition
- **9** Appuyez sur la touche [IMPRESSION] du panneau de contrôle pour lancer le cycle d'impression.

# ✎

## **Imprimer au préalable le papier du bac d'insertion !**

Le papier alimenté à partir du bac d'insertion ne passe pas par le module de finition. Le papier ne peut donc pas être imprimé pendant le même cycle de travail.

#### **Perforation**

(uniquement avec unité de perforation PU-108 ou unité de perforation/ pliage en Z PZ-108)

Faites perforer vos copies terminées.

Quand vous utilisez la commutation automatique des bacs d'alimentation, il se peut que, lors d'un changement de bac, la perforation se fasse du mauvais côté. Dans ce cas, désactivez le basculement automatique des bacs d'alimentation.

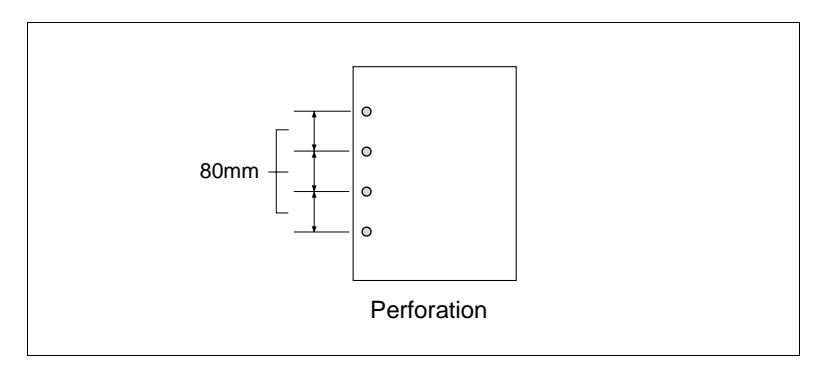

#### **Tenez compte de ce qui suit !**

- Formats de papier : A3, B4, A4, B5
- Nombre de trous : 4 trous
- Diamètre du trou :  $6.5$  mm  $\pm 0.5$  mm
- Intervalle des trous :  $80 \text{ mm} \pm 0.5 \text{ mm}$
- Epaisseur : (papier 80 g/m² recommandé) Papier ordinaire/recyclé : 60 à 90 g/m² Papier fin : 50 à 59 g/m² Papier épais : 91 bis 170 g/m²

Vous ne pouvez pas combiner avec ces fonctions :

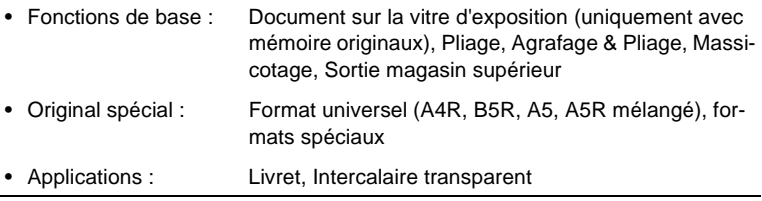

**1** Dans les réglages de base, appuyez sur la touche [AUTRES FINITIONS].

Les autres finitions sont affichées.

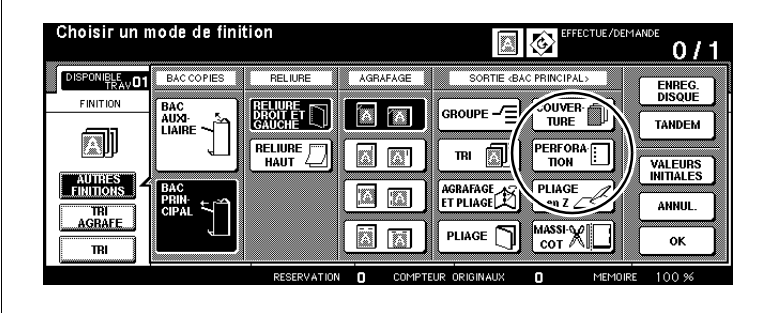

**2** Appuyez sur la touche [BAC PRINCIPAL].

La touche apparaît sur fond noir.

**3** Appuyez sur la touche [PERFORATION].

La fenêtre de sélection de la position des trous s'affiche.

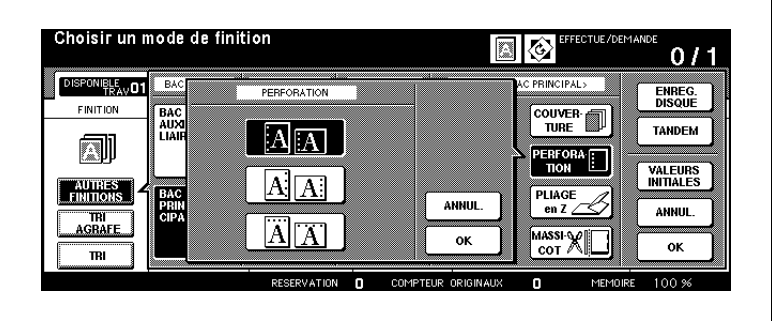

**4** Sélectionnez un mode de perforation. Confirmez votre sélection en appuyant sur la touche [OK].

Les options de finition sont de nouveau affichées.

**5** Confirmez vos réglages en appuyant sur la touche [OK].

Les sélections de base sont de nouveau affichées.

**6** Procédez au besoin à des réglages de système.

- **7** Entrez le nombre de copies en utilisant le pavé numérique.
- **8** Mettez les originaux en place.
	- ❍ dans le RADF ou
	- ❍ sur la vitre d'exposition
- **9** Appuyez sur la touche [IMPRESSION] du panneau de contrôle pour lancer le cycle d'impression.

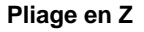

(uniquement avec module de finition FS-111/FS-211 et unité de perforation/pliage en Z PZ-108)

Sortez vos copies pliées en Z.

Si vous combinez le pliage en Z avec l'une des fonctions de sortie du magasin supérieur, la copie est imprimée sur du papier copie A3/B4 et sorti dans le magasin principal.

Si vous combinez Format universel avec Pliage en Z, il ne faut pas traiter les formats A3 et B4 simultanément. Sinon, le pliage en Z ne serait pas effectué proprement.

Les papiers spéciaux ne peuvent pas être soumis à un pliage en Z. Cela entraînerait une panne du système.

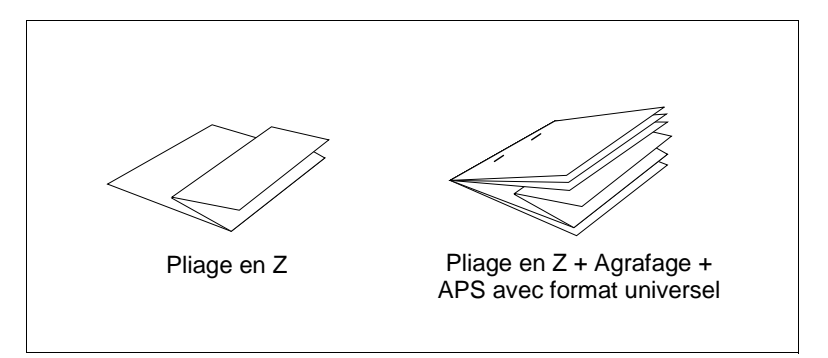

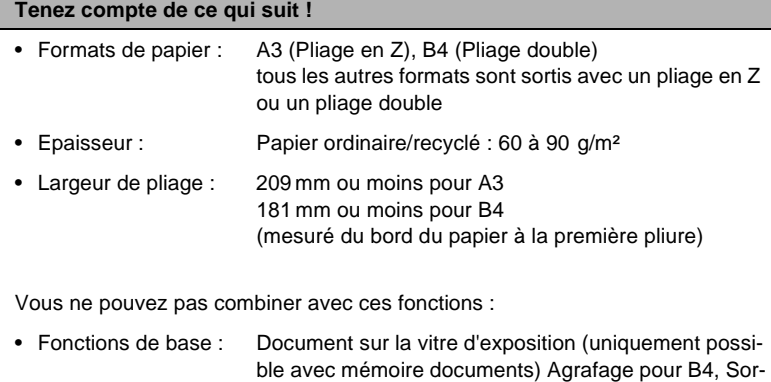

tie magasin supérieur, Pliage, Agrafage & Pliage, Massicotage, Mode Tandem, • Applications : Transparents

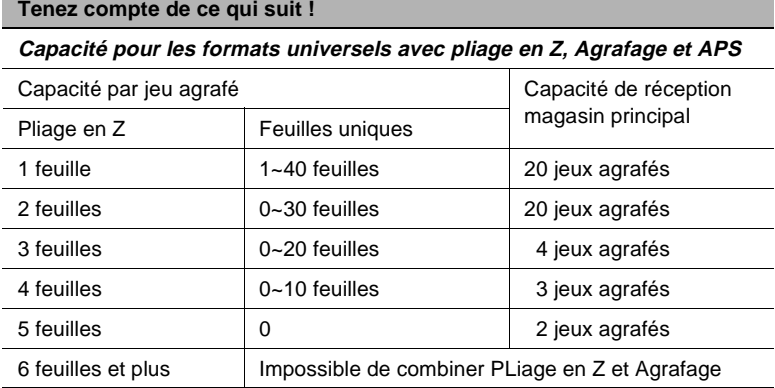

÷

**1** Dans les réglages de base, appuyez sur la touche [AUTRES FINITIONS].

Les autres finitions sont affichées.

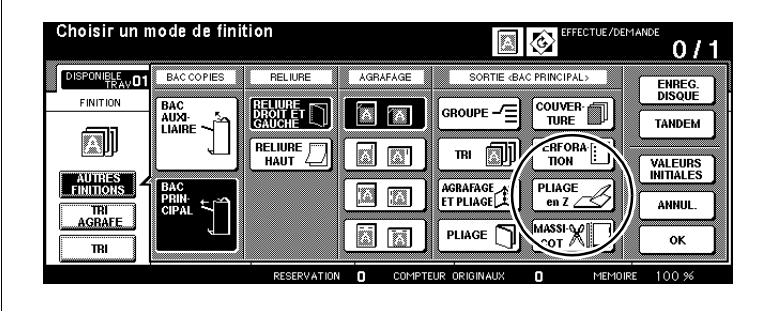

**2** Appuyez sur la touche [BAC PRINCIPAL].

La touche apparaît sur fond noir.

**3** Appuyez sur la touche [PLIAGE EN Z].

La touche apparaît sur fond noir. La fonction est activée.

**4** Confirmez votre choix en appuyant sur la touche [OK].

Les sélections de base sont de nouveau affichées.

- **5** Procédez au besoin à des réglages de système.
- **6** Entrez le nombre de copies en utilisant le pavé numérique.
- **7** Mettez les originaux en place.
	- ❍ dans le RADF ou
	- ❍ sur la vitre d'exposition (seulement en utilisant la mémoire d'originaux)
- **8** Appuyez sur la touche [IMPRESSION] du panneau de contrôle pour lancer le cycle d'impression.

## **Agrafer, plier ou perforer en mode manuel**

Les fonctions suivantes sont uniquement possibles avec le module de finition FS-111/211 et l'introducteur PI-108 ou l'unité de massicotage  $TUL-108$ 

- **FS-111 et PI-108** 1 Agrafe (agrafage oblique), 2 agrafes (agrafage parallèle)
- **FS-211 et PI-108** 1 agrafe (agrafage oblique), 2 agrafes (agrafage parallèle), Agrafage & Pliage (avec piqûre à cheval)

## ● **FS-211, PI-108 et TU-108**

1 agrafe (agrafage oblique), 2 agrafes (agrafage parallèle), Agrafage & Pliage et Massicotage (avec piqûre à cheval).

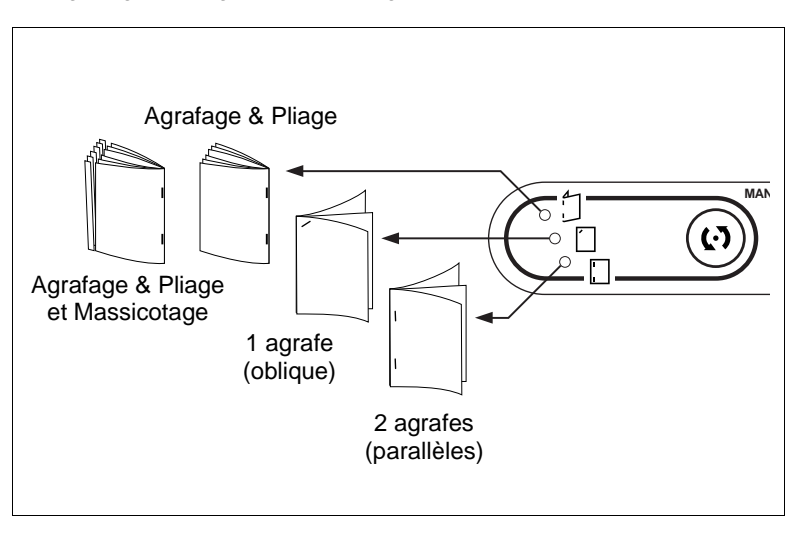

# ✎

## **Agrafage & Pliage et Massicotage !**

Quand une unité de massicotage est installée sur votre système et que vous sélectionnez "Agrafage & Pliage", la fonction de massicotage est automatiquement activée.

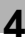

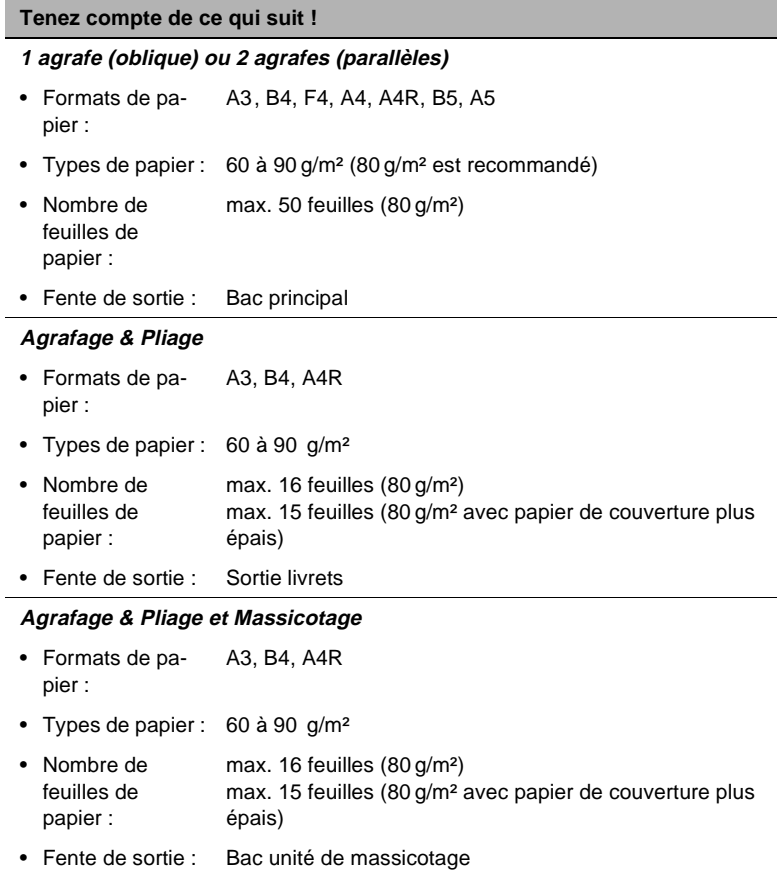

Konica 7085 4-29

- **1** Assurez-vous que le type de papier et le nombre de feuilles correspondent aux spécifications. Pour des informations plus détaillées, voir le tableau à la page précédente.
- **2** Sélectionnez sur le champ de contrôle du module de finition avec la touche MODE le réglage de l'agrafage.
	- ❍ Agrafage & Pliage (et Massicotage)
	- ❍ 1 agrafe (oblique)
	- $\circ$  2 agrafes (parallèles)
- **3** Placez le papier qui doit être agrafé dans le bac d'insertion.
	- ❍ **1 agrafe (oblique) ou 2 agrafes (parallèles)** avec la face imprimée vers le haut
	- ❍ **Agrafage & Pliage (et Massicotage)**

avec la page censée être ultérieurement à l'extérieur vers le haut

**4** Poussez les guides du papier.

La DEL de la touche IMPRESSION/ARRÊT est allumée en vert.

**5** Appuyez sur la touche IMPRESSION/ARRÊT pour déclencher le processus d'agrafage.

> Le papier mis en place est introduit et agrafé selon la fonction sélectionnée.

- **?** Comment interrompre la fonction ?
- ➜ Appuyez encore une fois sur la touche IMPRESSION/ARRÊT pour interrompre le processus.

Si vous avez choisi le mode livret, le livret non terminé reste dans l'unité d'agrafage du module de finition.

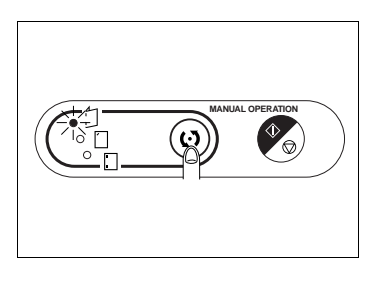

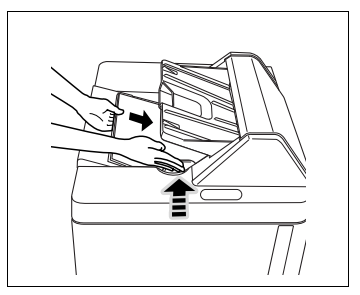

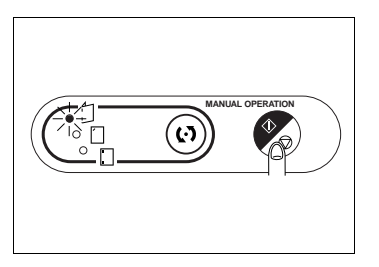

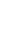

#### **Sortie sans module de finition**

Même sans module de finition vous pouvez trier et grouper vos copies de différentes façons.

Choisissez pour la finition de copies entre :

- sortie avec recto vers le bas ou
- sortie avec recto vers le haut.

Combinez la finition avec une des fonctions suivantes :

- Non tri
- Rotation tri
- Groupe
- Rotation groupe.

Vous trouverez des informations supplémentaires sur les possibilités de finition sans module de finition dans les pages suivantes.

#### **Finitions avec recto vers le bas**

Respectez les points suivants :

- Si vous utilisez les fonctions "Non tri" ou "Groupe", chaque page de l'original doit être copiée une fois pour chaque jeu de copies.
- Quand vous utilisez les fonctions "Rotation tri" ou "Rotation groupe", le système a besoin du format longitudinal et transversal du papier. Dans un bac d'alimentation, placez du papier dans le sens transversal et dans un autre bac du papier dans le sens longitudinal.

#### **Finitions verso vers le haut**

Respectez les points suivants :

● Si vous faites des copies rectos (1-1) et que vous posez les originaux sur la vitre d'exposition, vous obtiendrez des copies de la dernière à la première page. Les copies sont alors dans l'ordre correct à la sortie.

Procédez aux réglages selon la vue d'ensemble et le tableau des pages suivantes.

**1** Appuyez sur la touche [AUTRES FINITIONS]. Modifiez les réglages pour la finition. Confirmez vos réglages en appuyant sur la touche [OK].

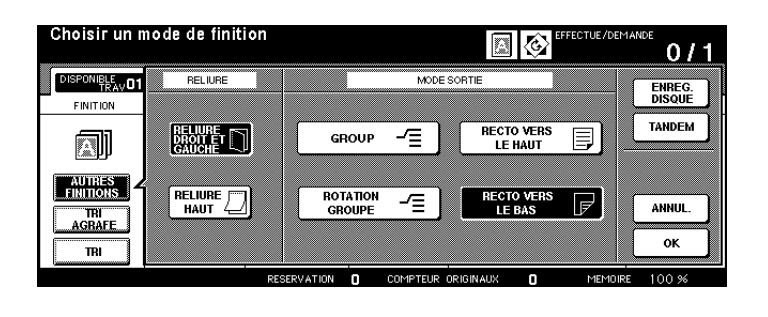

**2** Contrôlez le réglage de la touche [TRI].

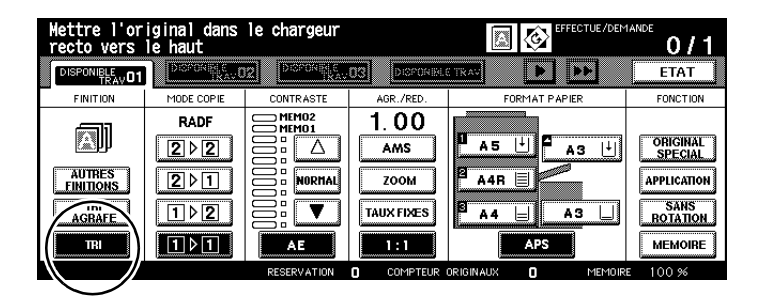

- **3** Procédez au besoin à des réglages de système.
- **4** Entrez le nombre de copies en utilisant le pavé numérique.
- **5** Mettez les originaux en place.
	- ❍ dans le RADF ou
	- ❍ sur la vitre d'exposition
- **6** Appuyez sur la touche [IMPRESSION] du panneau de contrôle pour lancer le cycle d'impression.

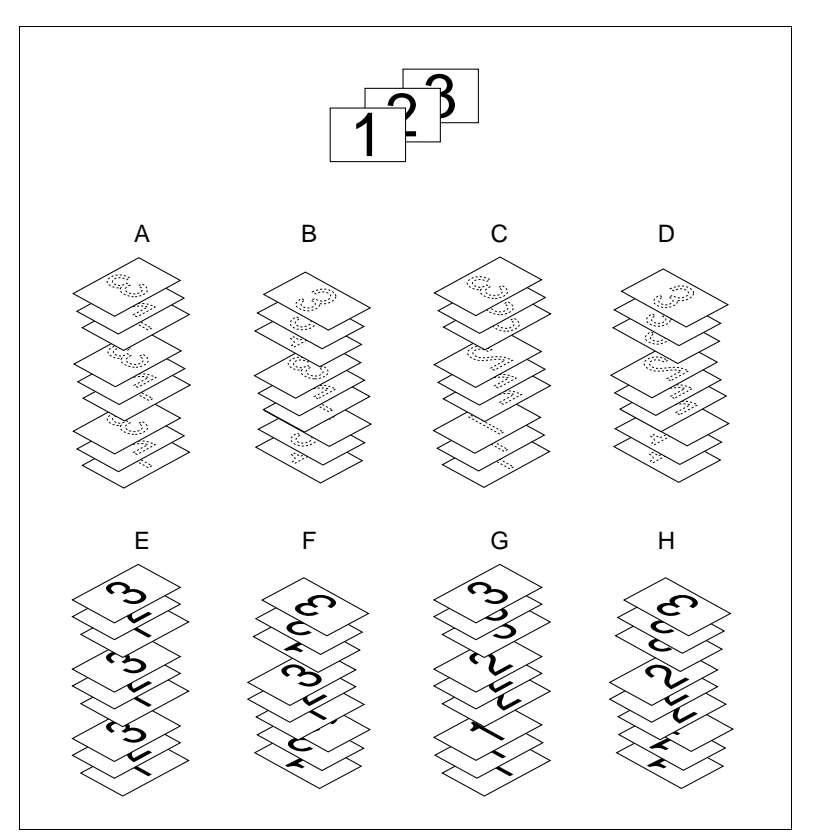

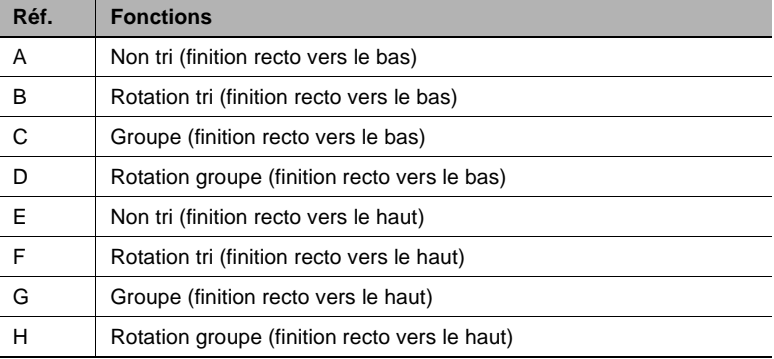

## **Réglages**

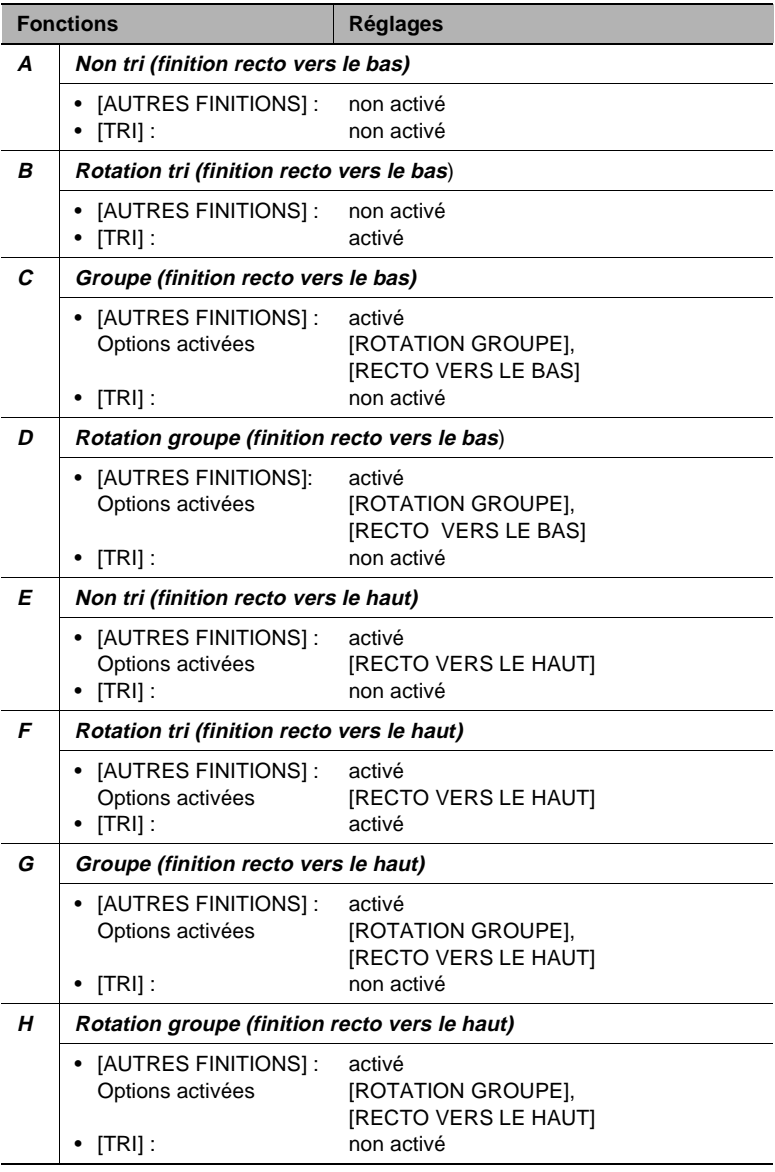

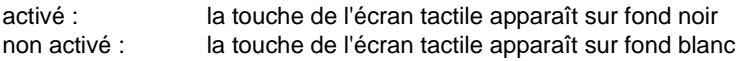

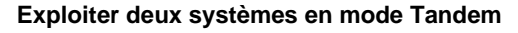

(uniquement possible en présence de deux Konica 7085 reliés par un câble interface)

En mode Tandem, vous pouvez exploiter en parallèle deux systèmes (unité maître et esclave).

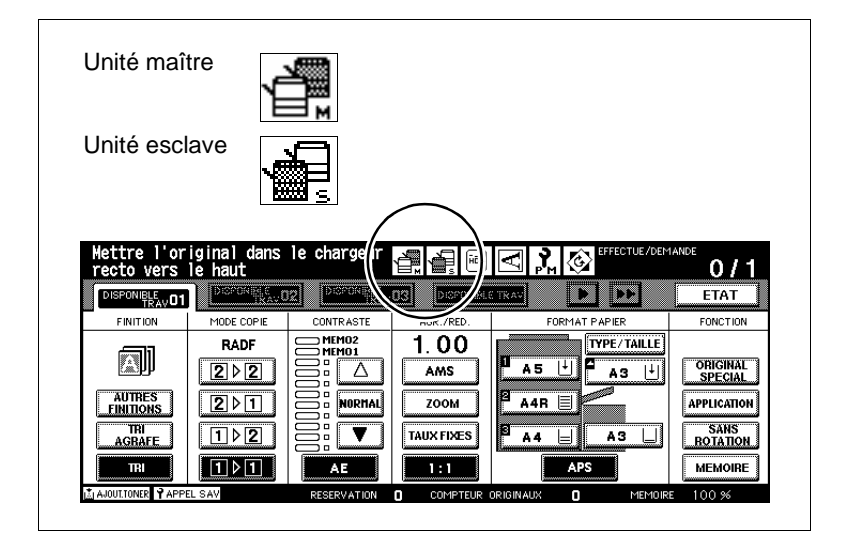

L'unité maître est l'unité à partir de laquelle le mode Tandem est piloté. Les originaux sont lus sur l'unité maître. Les copies sont ensuite imprimées de manière équilibrée sur les deux systèmes. Ce qui permet de réduire de moitié la durée de copie de travaux volumineux.

En mode Tandem, si un système tombe en panne, le travail de copie est automatiquement terminé sur le système encore en activité.

## ✎ **Le mode Tandem doit être réglé par un technicien d'entretien !** Si vous voulez utiliser le mode Tandem, vous devez le faire régler par un technicien d'entretien. Si vous avez des questions, adressez-vous au service après-vente.

#### **Recommandations : Mode Tandem**

- Les deux systèmes doivent être équipés des mêmes accessoires à l'exception de la Cassette grande capacité (LT-402/LT-412).
- Fonctions d'économie d'énergie et mode Tandem :
- ❍ Le mode Tandem est activé pendant que l'unité esclave se trouve en "Mode Economie d'Energie" :
	- Le "Mode Economie d'Energie" est automatiquement annulé.
- ❍ L'unité esclave a été éteinte par le biais de la "Déconnexion automatique" :

Le mode Tandem ne peut pas être activé. Mettez à nouveau l'unité esclave sous tension.

- ❍ Le "Mode Economie d'Energie" s'active sur l'unité esclave pendant que vous procédez à des réglages en mode Tandem : Le "Mode Economie d'Energie" est automatiquement annulé quand le cycle de copie est lancé.
- ❍ La "Déconnexion automatique" s'active sur l'unité esclave pendant que vous procédez à des réglages en mode Tandem : Le mode Tandem est automatiquement désactivé.
- ❍ Une fonction d'économie d'énergie s'active sur l'unité maître : Le mode Tandem est automatiquement désactivé.
- En mode Tandem, si un système tombe en panne, le travail de copie est automatiquement terminé sur le système encore en activité. Cette fonction peut être désactivée par un technicien d'entretien. Si vous avez des questions, adressez-vous au service après-vente.
- Si le même mot de passe est configuré sur les deux systèmes pour le fonctionnement en mode compteur à clé, les systèmes sont disponibles quand le mot de passe est saisi sur l'unité maître. Le mot de passe est automatiquement retransmis à l'unité esclave.
- Quand vous appuyez sur le touche du panneau de contrôle [INTERRUPTION], le cycle de copie est suspendu pour le système dont vous avez activé la touche de panneau de contrôle.
- Quand l'unité maître est équipée d'un disque dur, vous pouvez également sortir les données sauvegardées en mode Tandem.
- Les magasins papier doivent être remplis des mêmes types et formats de papier.
- Le mode Tandem est automatiquement désactivé quand vous appuyez sur la touche de panneau de contrôle [INITIALISATION] de l'unité maître. Quand le mode Tandem est activé par défaut, il est automatiquement désactivé quand la touche de panneau de contrôle [INITIALISATION] est actionnée sur les deux systèmes.

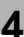

#### **Tenez compte de ce qui suit !**

Vous ne pouvez pas combiner avec ces fonctions :

- Fonctions de base : Rotation Tri, Rotation Groupe, Groupe, Mode Rotation
- Applications : Intercalaire transparent, Pagination et Pagination Filigrane pour la fonction Tampon

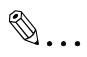

#### **Jusqu'à neuf travaux de copie réservés en mode Tandem !**

Quand vous numérisez les originaux d'un travail de copie réservé pendant que le système travaille en mode Tandem, le travail de copie réservé est également exécuté en mode Tandem. Vous pouvez ainsi préparer jusqu'à neuf travaux de copie réservés qui seront ensuite sortis en mode Tandem.

Activez le mode Tandem pour exploiter deux systèmes en parallèle.

- **1** Activez les deux systèmes.
- **2** Assurez-vous que les deux systèmes sont prêts à copier.
- **3** Sur le système appelé à travailler comme unité maître, appuyez sur la touche [AUTRES FINITIONS].

Les définitions de sortie s'affichent.

**4** Appuyez sur la touche [TANDEM].

La touche apparaît sur fond noir. Ce système est désormais l'unité maître. L'autre système travaille comme unité esclave.

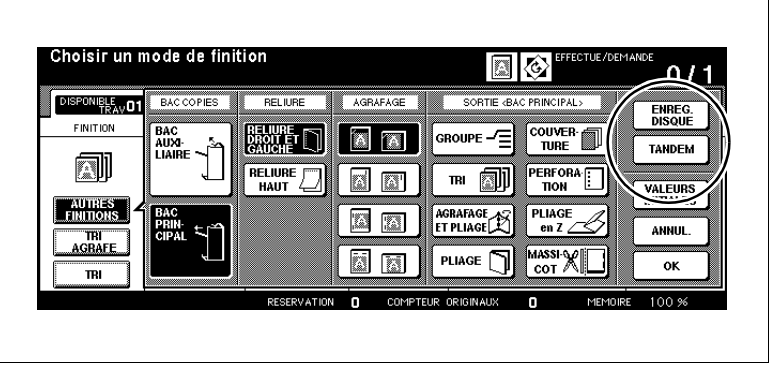

**?** Le mode Tandem ne peut pas être activé

Le mode Tandem ne peut pas être activé dans la situation suivante :

- ➜ L'unité esclave a été éteinte avec la fonction "Déconnexion automatique". Remettez l'unité esclave sous tension en appuyant sur la touche de panneau de contrôle [ECONOMIE D'ÉNERGIE].
- → L'unité esclave connaît un défaut, comme p. ex. un serrage papier ou un Manque papier. Réglez le problème.
- ➜ 10 travaux de copie réservés ont été paramétrés sur l'unité esclave (pas en mode Tandem). Attendez jusqu'à ce que ces travaux de copie réservés aient été exécutés.
- **5** Au besoin, procédez à des réglages de copieur sur l'unité maître.
- **6** Sur l'unité maître, tapez via le clavier numérique le nombre de copies.
	- **?** A partir de quel nombre de copies, la sortie s'effectue-t-elle en mode Tandem ?
	- ➜ La sortie en mode Tandem s'effectue à partir de 2 copies au moins.
	- **?** Que se passe-t-il si vous tapez un nombre impair de copies ?
	- ➜ L'unité maître imprime un jeu de copies de plus que l'unité esclave.
- **7** Posez les originaux sur l'unité maître.
	- ❍ dans le RADF ou
	- ❍ sur la vitre d'exposition
- **8** Sur l'unité maître, appuyez sur la touche de panneau de contrôle [IMPRESSION] pour lancer le cycle de copie.
	- **?** Que se passe-t-il si l'un des systèmes est désactivé en mode Tandem ?
	- ➜ Si l'un des systèmes est désactivé en mode Tandem, le cycle de copie doit être complètement reconfiguré et relancé.
	- **?** Comment peut-on arrêter complètement le mode Tandem ?
	- ➜ Sur l'unité maître, appuyez sur la touche de panneau de contrôle [ARRÊT]. Une fenêtre de dialogue est affiché sur l'écran tactile. Confirmez la procédure d'effacement en appuyant sur la touche [FIN].
	- **?** Comment la sortie peut-elle être stoppée sur l'unité esclave ?
	- ➜ Sur l'unité esclave, appuyez sur la touche de panneau de contrôle [ARRÊT]. Une fenêtre de dialogue est affiché sur l'écran tactile. Confirmez la procédure d'effacement en appuyant sur la touche [FIN]. Le travail de copie est terminé sur l'unité maître.
	- **?** Que se passe-t-il quand la mémoire de l'un des systèmes est dépassée ?
	- ➜ Dépassement mémoire sur l'unité maître : La procédure de numérisation des originaux est immédiatement annulée. Le mode Tandem est tout d'abord arrêté. Pour des informations plus détaillées, voir page 8-8.

➜ Dépassement mémoire sur l'unité esclave :

La sortie de copies est automatiquement lancée sur l'unité esclave une fois qu'il y a suffisamment d'espace mémoire, p. ex. après l'exécution de quelques travaux de copie réservés. Pendant ce temps, les copies sont sorties sur l'unité maître. Quand l'unité esclave dispose de nouveau de suffisamment d'espace mémoire, la sortie reprend sur les deux systèmes.

Si une valeur de temps définie est dépassée, avant que l'espace mémoire ne soit suffisant, le travail de copie est terminé sur l'unité maître.
# **4.2 Régler le mode copie**

Sélectionnez un mode copie.

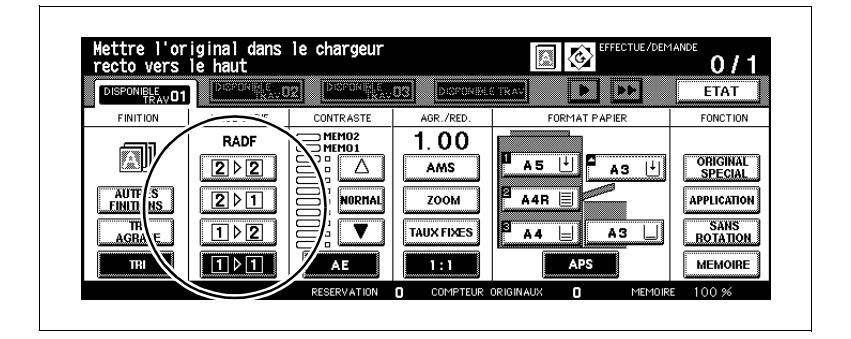

Choisissez entre :

● **2-2**

Faire des copies recto/verso à partir d'originaux recto/verso

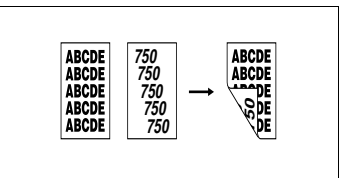

## ● **2-1**

Faire des copies rectos d'originaux recto-verso (simplex)

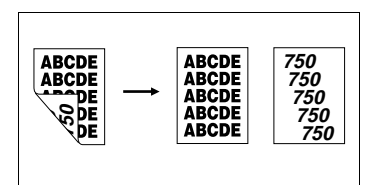

● **1-2** Faire des copies recto-verso d'originaux rectos (duplex)

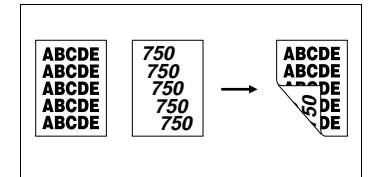

● **1-1 (réglage standard)** Faire des copies rectos d'originaux rectos.

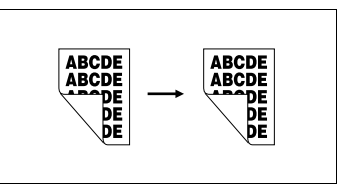

### **Faire des copies rectos et recto-verso (via RADF)**

Servez-vous du RADF pour faire des copies rectos ou recto/verso.

- **1** Mettez les originaux en place.
	- ❍ dans le RADF
- **2** Sélectionnez le mode copie désiré :

Chaque mode copie ne peut pas être combiné avec chaque fonction. Quand vous avez sélectionné un mode copie, les fonctions qui ne peuvent pas être combinées disparaissent.

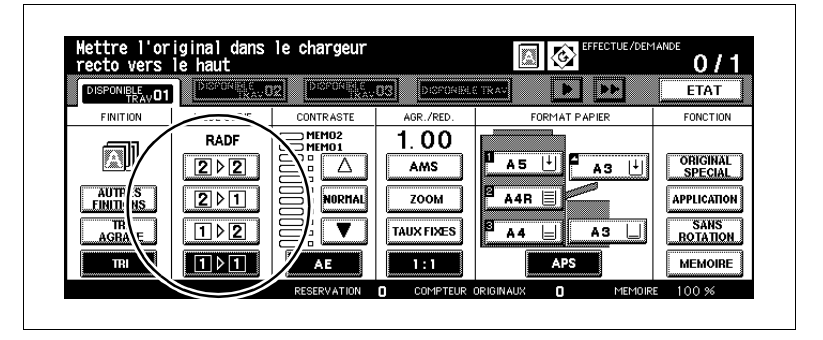

## **3 uniquement si nécessaire**

Appuyez sur la touche [ORIGINAL SPÉCIAL] quand l'orientation de l'original n'est pas conforme au paramètre réglé par défaut. Modifiez le paramètre d'orientation de l'original.

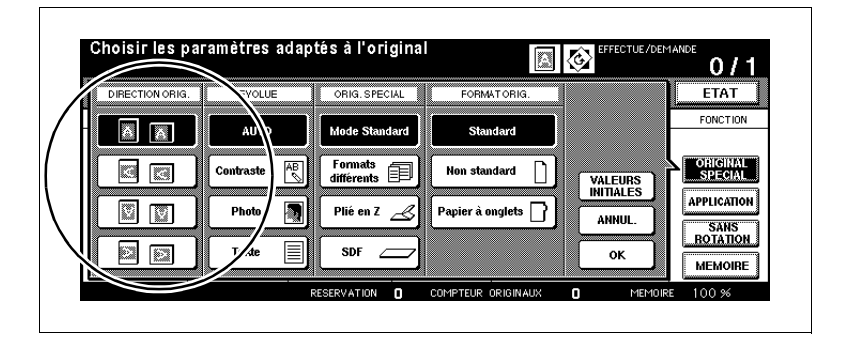

**4 uniquement si nécessaire** Appuyez sur la touche [AUTRES FINITIONS]. Sélectionnez le mode de reliure souhaité. 3 1 2 3 1 2 1 2 3\_⊯ |1 2 3 Reliure Droite &/gauche Reliure en haut

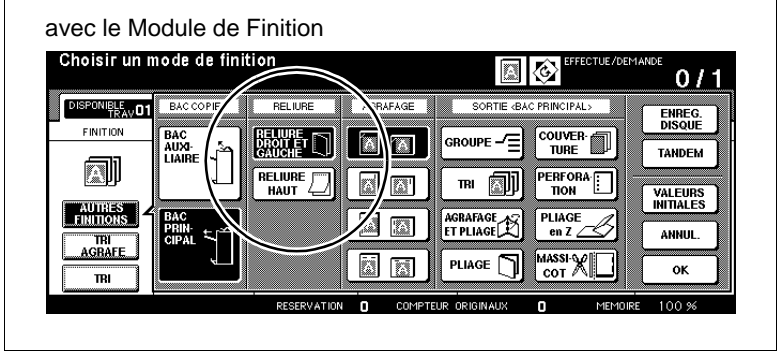

- **5** Procédez le cas échéant à d'autres réglages du système.
- **6** Entrez le nombre de copies en utilisant le pavé numérique.
	- **?** Vous avez entré un mauvais chiffre ?
	- ➜ Appuyez sur la touche [C] du pavé numérique et retapez le nombre de copies.
- **7** Appuyez sur la touche [IMPRESSION] du panneau de contrôle pour lancer le cycle de numérisation et imprimer les copies.

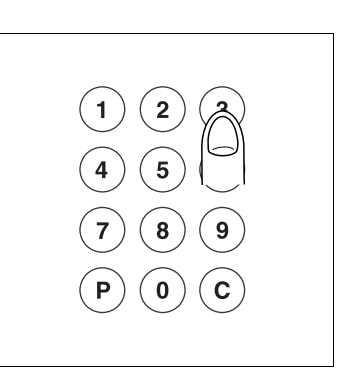

- **?** Voulez-vous annuler le processus ?
- ➜ Appuyez sur la touche [ARRÊT] du panneau de contrôle.

#### **Faire des copies recto-verso (via la vitre d'exposition)**

Mettez les copies incompatibles avec le RADF une par une sur la vitre d'exposition pour imprimer des copies recto/verso.

Avec cette démarche, les originaux doivent tous être d'abord numérisés un par un. Avant la numérisation assurez-vous que la mémoire est suffisante.

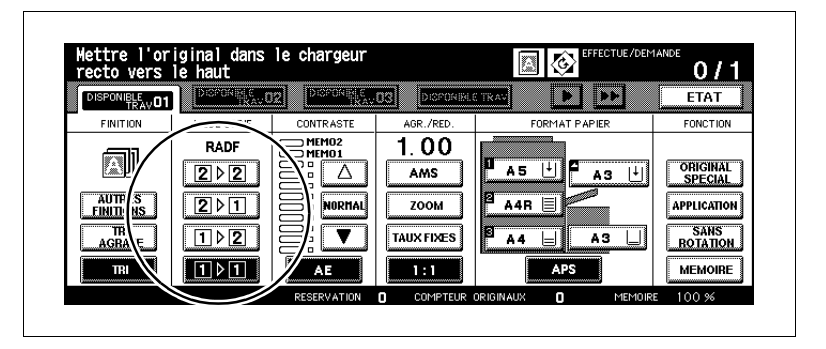

**1** Posez le premier original, recto vers le bas, sur la vitre d'exposition. Sélectionnez le mode de copie [1-2].

La touche [MEMOIRE] apparaît sur fond noir. La fonction de numérisation des originaux a été automatiquement activée.

## **2 uniquement si nécessaire**

Appuyez sur la touche [ORIGINAL SPÉCIAL] quand l'orientation de l'original n'est pas conforme au paramètre réglé par défaut. Modifiez le paramètre d'orientation de l'original.

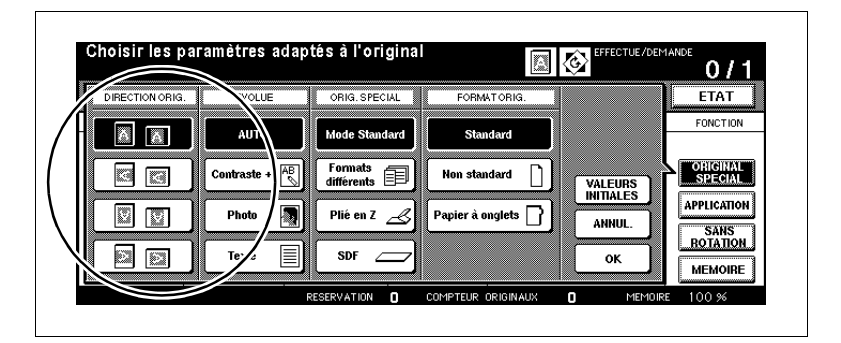

**3 uniquement si nécessaire** Reliure Droite &/gauche Appuyez sur la touche [AUTRES FINITIONS]. Sélectionnez le mode de reliure souhaité. 3\_⊯ |1 3 1 2 2 Reliure en haut 1 1 2 2 3 3 avec le Module de FinitionChoisir un mode de finition **EFFECTUE/DEMANDE** 圜 ⊗  $0/1$ DISPONIBLE 01 BACCOPIE RELIURE **TRAFAGE** SORTIE <BAC PRINCIPAL> ENREG.<br>DISOUE

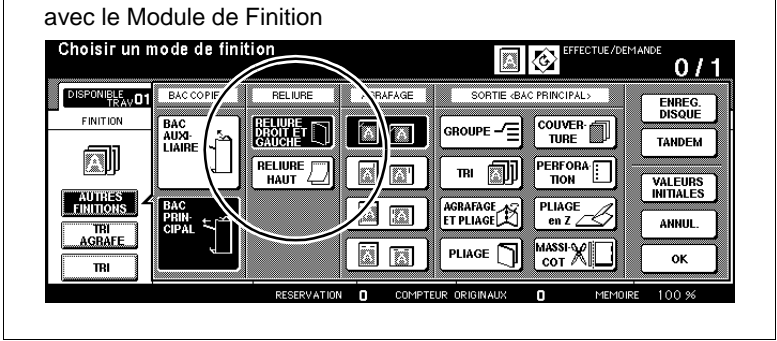

- **4** Procédez le cas échéant à d'autres réglages du système.
- **5** Entrez le nombre de copies en utilisant le pavé numérique.
	- **?** Vous avez entré un mauvais chiffre ?
	- ➜ Appuyez sur la touche [C] du pavé numérique et retapez le nombre de copies.

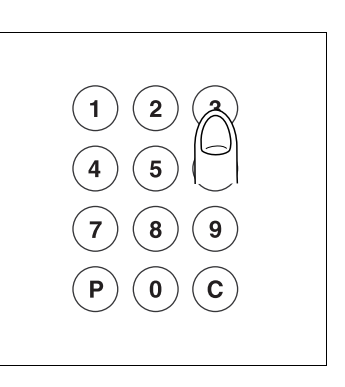

**6** Appuyez sur la touche [IMPRESSION] du panneau de contrôle.

> L'original placé sur la vitre d'exposition est numérisé.

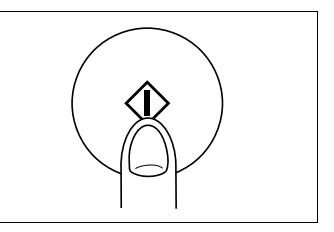

**7** Placez l'original suivant sur la vitre d'exposition. Répétez les étapes 6

et 7 jusqu'à ce que tous les originaux soient numérisés.

- **?** Voulez-vous annuler le processus de numérisation et effacer les données numérisées de la mémoire d'originaux ?
- ➜ Appuyez sur la touche [ARRÊT] du panneau de contrôle. Une question pour confirmer est affichée.
- → Appuyez sur la touche [FIN] pour confirmer les nouveaux réglages système.
- **8** Appuyez sur la touche [MEMOIRE] pour mettre fin au processus de numérisation.
- **9** Appuyez sur la touche du panneau de contrôle [IMPRESSION] pour lancer le cycle d'impression.
	- **?** Voulez-vous annuler le processus ?
	- ➜ Appuyez sur la touche [ARRÊT] du panneau de contrôle.

# **4.3 Réglage densité**

Sélectionnez le niveau d'exposition qui doit être utilisé pour vos photocopies.

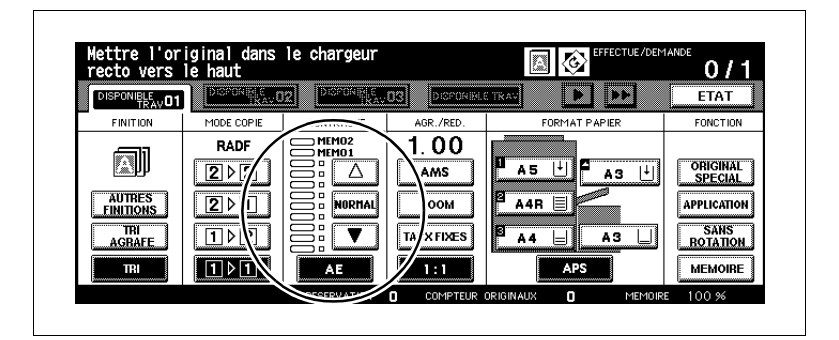

Choisissez entre :

- Exposition automatique (AE),
- **Exposition manuelle.**

#### **Activer l'exposition automatique**

Cette fonction vous permet de faire des photocopies d'originaux sombres ou clairs sans avoir à régler constamment le niveau d'exposition manuellement.

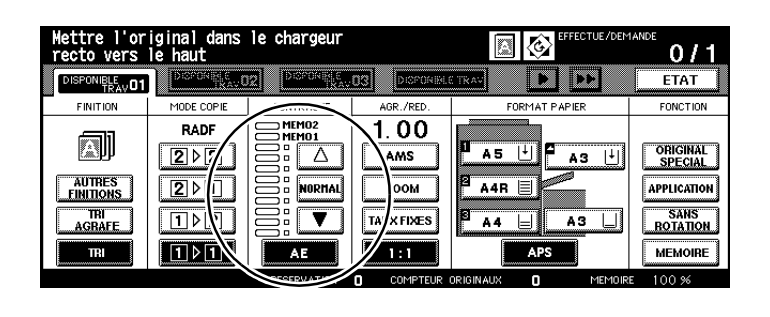

Le système détermine automatiquement le niveau d'exposition par rapport à l'original utilisé.

**1** Mettez les originaux en place.

- ❍ dans le RADF
- ❍ sur la vitre d'exposition
- **2** Appuyez sur la touche [AE].

La touche apparaît sur fond noir. La fonction "Exposition automatique" est activée.

- **3** Procédez le cas échéant à d'autres réglages du système.
- **4** Appuyez sur la touche [IMPRESSION] du panneau de contrôle pour lancer le cycle d'impression.

#### **Sélectionner manuellement une copie plus claire/plus foncée**

Sélectionnez manuellement une copie plus claire ou plus foncée. Vous pouvez choisir entre neuf niveaux d'exposition et deux réglages programmables.

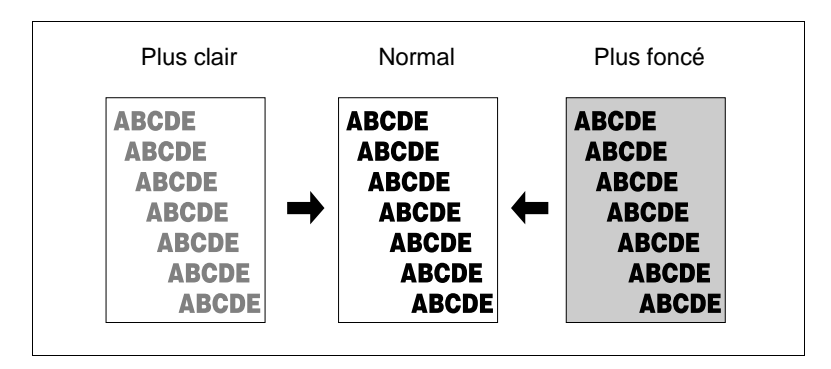

➜ Appuyez plusieurs fois sur la flèche blanche pour que l'exposition soit plus claire.

#### **ou**

Appuyez sur la touche [NORMAL] pour obtenir une exposition équilibrée.

#### **ou**

Appuyez plusieurs fois sur la flèche noire pour que l'exposition soit plus foncée.

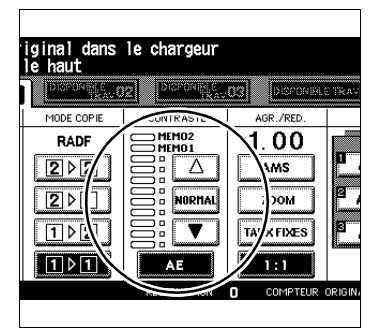

**?** Que signifient les réglages "Mémo 1" et "Mémo 2".

"Mémo 1" et "Mémo 2" correspondent à des réglages d'exposition programmables. Pour des informations plus détaillées, voir page 7-15.

➜ Appuyez sur la touche fléchée blanche jusqu'à ce que la barre noire soit sur le réglage programmable Mémo 1 ou Mémo 2.

### **Procéder à un décalage du contraste**

Adaptez la plage d'exposition à vos exigences. Choisissez entre six plages de contraste différentes (0 à 5).

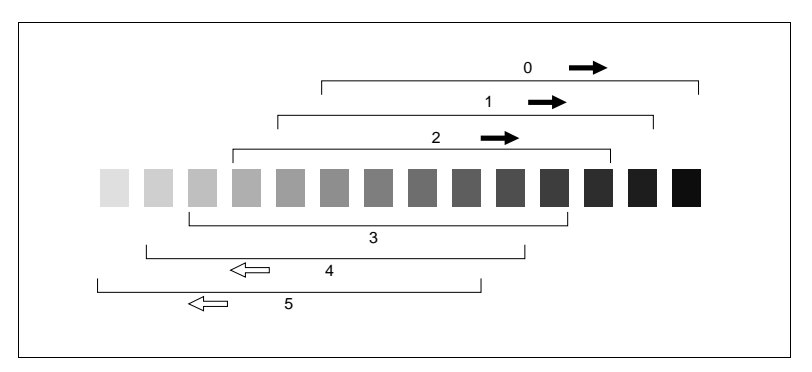

Si les copies vous semblent globalement trop claires, décalez le contraste dans une plage plus sombre ou inversement. Vous pouvez procéder à un seul décalage de densité pour les fonctions "Auto", "Texte", "Photo" et "Contraste +".

**1** Dans les réglages de base, appuyez sur la touche [ORIGINAL SPÉCIAL].

Le masque *Original spécial* pour des originaux spéciaux est affiché.

- **2** Appuyez sur la touche de la fonction pour laquelle vous désirez déterminer la plage d'exposition.
	- ❍ Auto
	- ❍ Contraste +
	- ❍ Photo
	- ❍ Texte

La fonction sélectionnée apparaît sur fond noir.

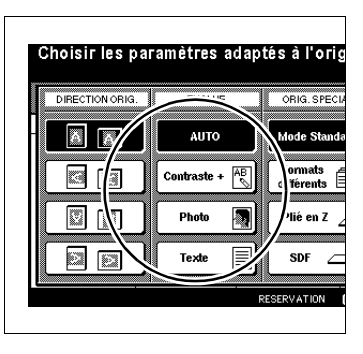

**3** Appuyez sur la touche du panneau de contrôle [COMPTEUR].

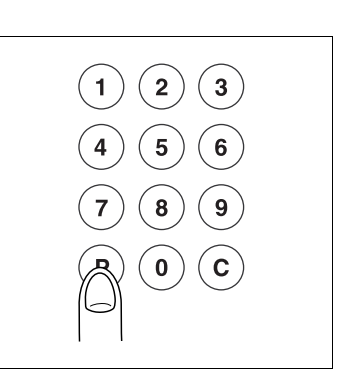

Un message est affiché sur l'écran tactile.

Décalage densité (Texte) 2  $(0 - 5)$ 

### **Exemple :**

Si à l'étape 2, vous avez appuyé sur la touche [TEXTE], le message Décalage densité (Texte) s'affiche.

**4** Entrez via le clavier numérique la plage d'exposition souhaitée (0 à 5).

#### **Exemple :**

Tapez un 3 pour sélectionner la plage d'exposition 3.

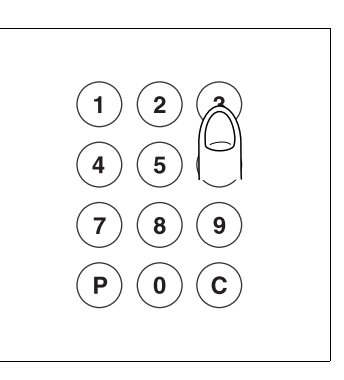

**5** Appuyez sur la touche [OK] pour confirmer votre saisie.

Le décalage de contraste est réglé.

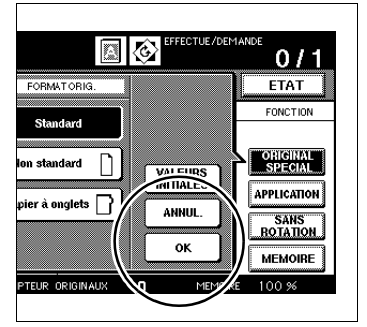

# **4.4 Régler le taux de restitution**

Agrandissez ou réduisez les originaux.

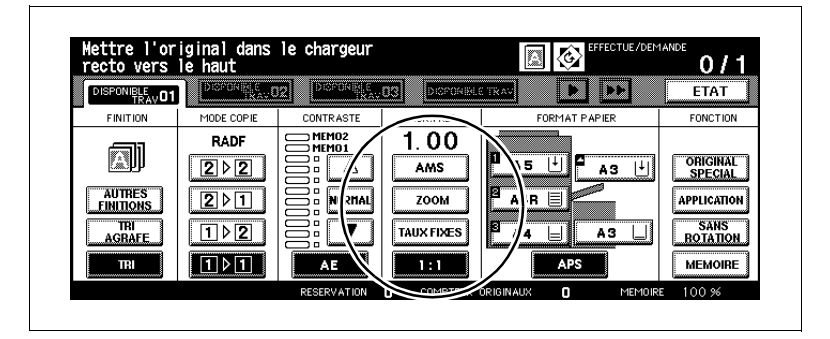

Choisissez entre :

- Taux de restitution automatique (AMS),
- Taux de restitution fixe (RE)
- Taux de restitution individuel (Zoom).

### **Activer le taux de restitution automatique (AMS)**

Copiez des originaux de différents formats sur un même format de papier.

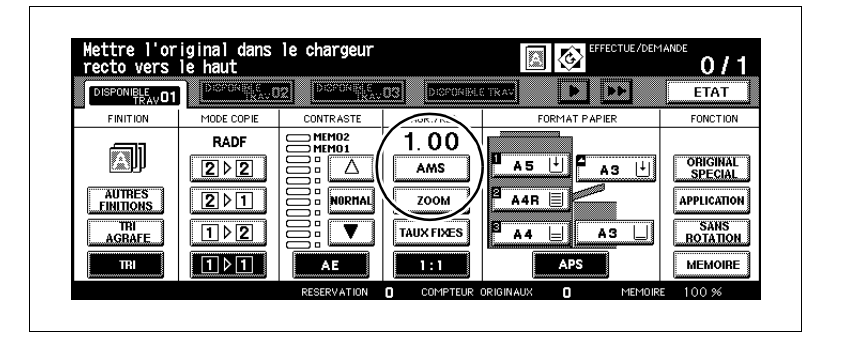

Vous choisissez le format de papier, le système reconnaît le format de l'original et sélectionne automatiquement le taux de restitution adéquat.

- **1** Mettez les originaux en place.
	- ❍ dans le RADF
	- ❍ sur la vitre d'exposition
- **2** Appuyez sur la touche [AMS].

La touche apparaît sur fond noir. La "Sélection automatique du taux de restitution" est activée.

**3** Sélectionnez éventuellement un bac d'alimentation de papier.

Le taux de restitution est choisi en fonction du format de l'original et du papier se trouvant dans le bac d'alimentation sélectionné.

- **4** Procédez le cas échéant à d'autres réglages du système.
- **5** Appuyez sur la touche [IMPRESSION] du panneau de contrôle pour lancer le cycle d'impression.

# ✎

#### **Résultat de copie non conforme à vos exigences ?**

Désactivez le cas échéant la fonction "Mode rotation" pour obtenir le résultat de copie souhaité.

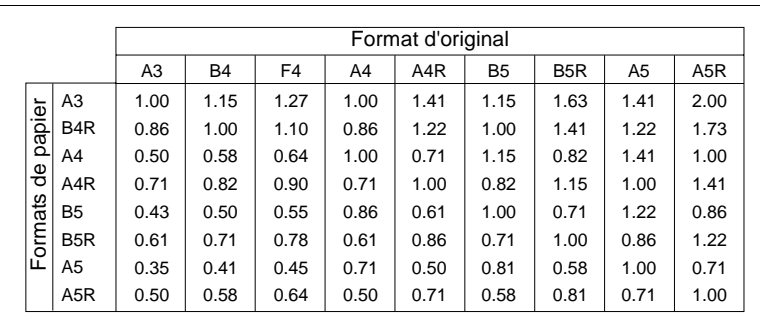

Le tableau suivant montre les taux de restitution à appliquer pour les différents formats de sortie.

#### **Sélectionner un taux de restitution fixe**

Sélectionnez un taux de restitution fixe pour réduire ou agrandir un original. Vous pouvez choisir entre huit taux de restitution prédéfinis et trois programmables.

#### **1** Appuyez sur la touche [RE].

Une fenêtre de dialogue est affiché sur l'écran tactile.

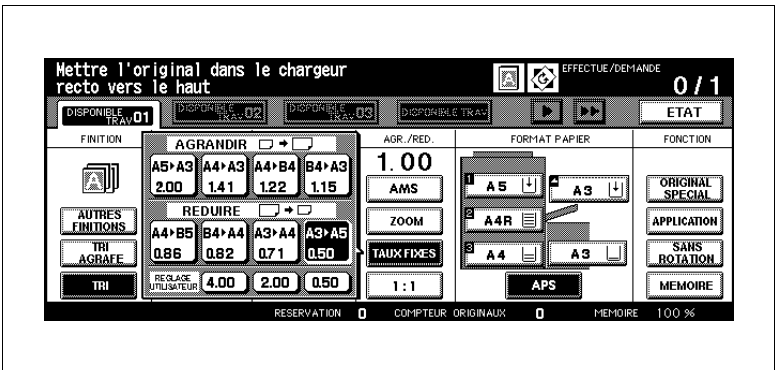

**2** Sélectionnez sous Agrandir ou Réduire un taux de restitution. **ou**

Sous Réglage utilisateur , sélectionnez un taux de restitution défini par l'utilisateur.

Le réglage sélectionné apparaît sur fond noir. La fenêtre de dialogue se ferme. Le taux de restitution sélectionné est affiché sur l'écran tactile.

## $\mathbb{S}$ ... **Déterminez des taux de restitution programmables !**

Vous pouvez déterminer les taux de restitution programmables en mode opérateur. Pour des informations plus détaillées, voir page 7-15.

# ✎

#### **Faire une copie 1/1 !**

Si vous souhaitez faire une copie au même format que votre original, il vous suffit d'appuyer sur la touche [1/1] de l'écran tactile.

### **Sélectionner un taux de restitution individuel**

Agrandissez ou réduisez les originaux par incréments de 1 % (zoomer).

- $\bullet$  Agrandissez jusqu'à :  $4,00$  (400 %)
- Réduisez jusqu'à : 0,25 (25 %).

Vous pouvez zoomer ou même déformer proportionnellement.

**1** Appuyez sur la touche [ZOOM].

Une fenêtre de dialogue est affiché sur l'écran tactile.

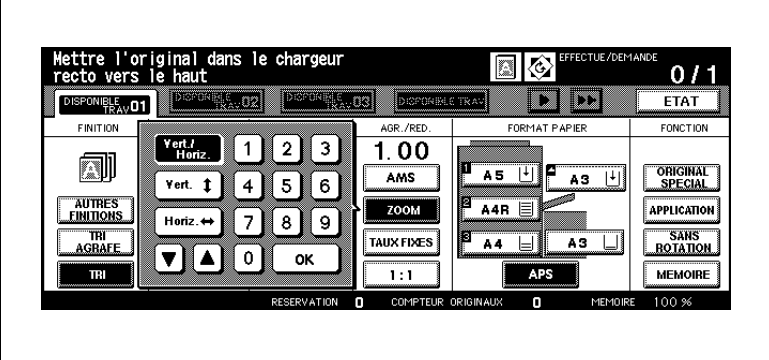

- **2** Sélectionnez un mode zoom :
	- ❍ **Vert./Horiz.** Faire un zoom proportionnel
	- ❍ **Vert.** Faire un zoom vertical (distorsion)
	- ❍ **Horiz.** Faire un zoom horizontal (distorsion)
- **3** Entrez via le clavier de l'écran tactile un taux de restitution à 3 chiffres. (p. ex. saisie : 053 pour 53%, affichage : 0,53). **ou**

Sélectionnez avec les touches fléchées un taux de zoom.

**4** Appuyez sur la touche [OK] pour quitter le processus.

La fenêtre de dialogue se ferme. Le taux de restitution sélectionné est affiché sur l'écran tactile.

- **5** Procédez le cas échéant à d'autres réglages du système.
- **6** Appuyez sur la touche [IMPRESSION] du panneau de contrôle pour lancer le cycle d'impression.

#### **Déformer horizontalement/verticalement**

Créez des effets spéciaux en utilisant des taux de restitution individuels. Déformez p. ex. des objets ou des caractères.

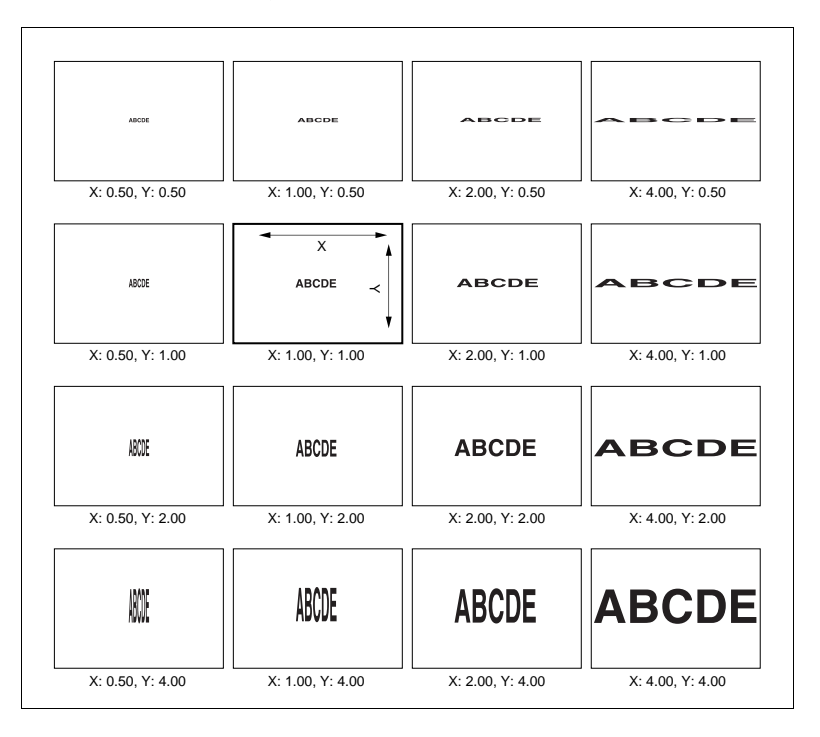

Si vous placez un original en biais sur la vitre d'exposition, vous pouvez obtenir d'autres effets.

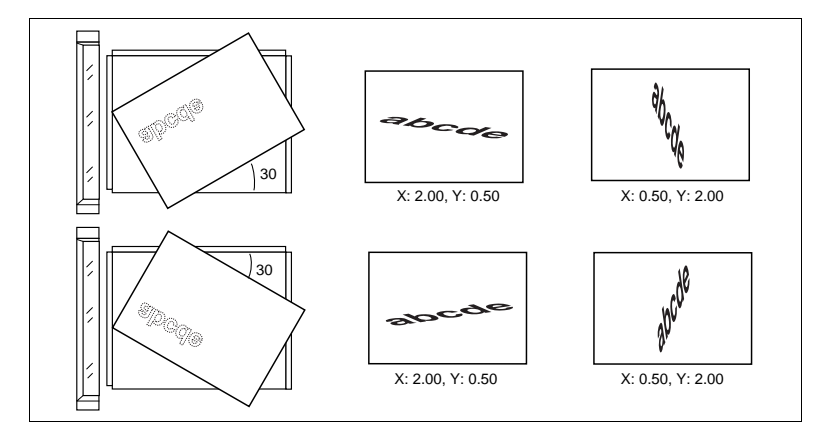

## **4.5 Régler le format de copie**

Déterminez le format de papier ainsi que le type de papier placé dans un bac d'alimentation de papier. Le cas échéant, sélectionnez manuellement un bac pour l'alimentation en papier.

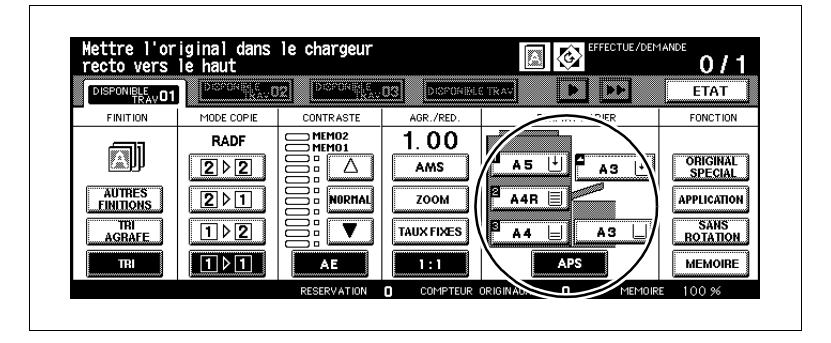

Sélectionnez l'un des réglages suivants :

- Bac d'alimentation de papier 1
- Bac d'alimentation de papier 2
- Bac d'alimentation de papier 3
- Bac d'alimentation de papier 4 LCT (en option)
- Passe-copies
- Sélection automatique du papier (APS).

#### **Activer la sélection automatique du papier (APS)**

Cette fonction permet de copier plusieurs originaux de formats différents sur le papier du format correspondant.

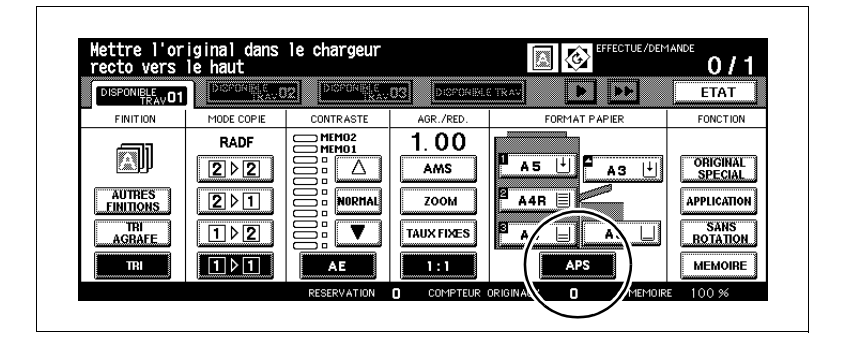

Vous choisissez le taux de restitution, le système reconnaît le format de l'original et sélectionne automatiquement le format de papier adéquat. S'il n'existe aucun format de papier adéquat, un message s'affiche pour vous demander d'insérer un format de papier approprié.

- **1** Mettez les originaux en place.
	- $\cap$  dans le RADF
	- ❍ sur la vitre d'exposition
- **2** Appuyez sur la touche [APS].

La touche apparaît sur fond noir. La "Sélection automatique de papier" est activée.

**3** Paramétrez le cas échéant un taux de restitution.

Le format du papier est sélectionné en fonction du format de l'original et du taux de restitution sélectionné.

- **4** Procédez le cas échéant à d'autres réglages du système.
- **5** Appuyez sur la touche [IMPRESSION] du panneau de contrôle pour lancer le cycle d'impression.

# ✎

#### **Résultat de copie non conforme à vos exigences ?**

Désactivez le cas échéant la fonction "Mode rotation" pour obtenir le résultat de copie souhaité.

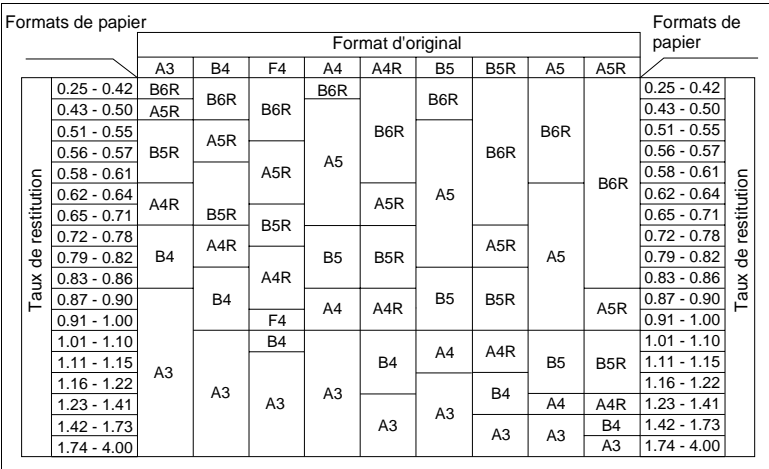

Le tableau suivant montre quel format de papier choisir pour les différents formats de sortie et taux de restitution.

#### **Sélectionnez manuellement le bac d'alimentation de papier**

Sélectionnez manuellement un bac pour l'alimentation en papier.

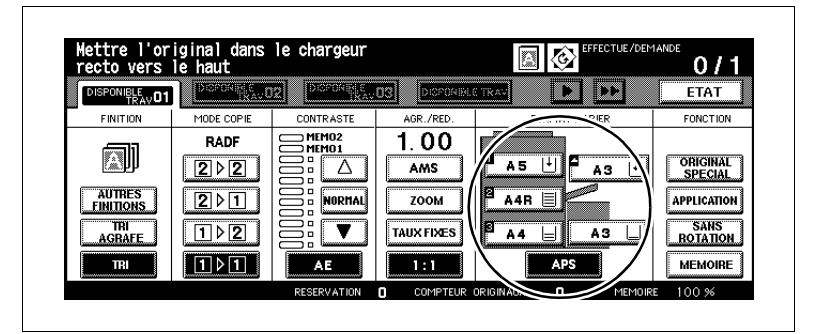

Sélectionnez manuellement un bac d'alimentation de papier :

→ Appuyez sur la touche du bac d'alimentation de papier souhaité. La touche apparaît sur fond noir. La fonction APS est désactivée. La fonction AMS est activée.

**?** Voulez-vous utilisez le papier de l'introduction manuelle ?

Si vous voulez utilisez l'introduction manuelle, vous devez procéder à des réglages supplémentaires pour le type et le format de papier.

- ➜ Pour des informations plus détaillées, voir page 4-62.
- **?** Est-ce que le bac d'alimentation de papier sélectionné est vide ?
	- L'indicateur de niveau du papier du bac d'alimentation de papier sélectionné clignote. Dans la ligne de message de l'écran tactile une invitation à faire l'appoint de papier est affichée
- ➜ Ajoutez du papier dans le bac d'alimentation de papier.

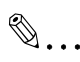

### **Utiliser le basculement automatique de bac d'alimentation !**

Si la réserve de papier dans un bac est épuisée, le système passe automatiquement à un bac rempli du même papier quand le basculement de bac est activé.

Pour des informations plus détaillées, voir page 7-51.

#### **Déterminer le type/format de papier pour l'introduction manuelle**

Déterminez le format et le type de papier que doit utiliser l'introduction manuelle.

**1** Placez le papier dans l'introduction manuelle.

Pour des informations plus détaillées, voir page 3-44.

**2** Sélectionnez l'introduction manuelle comme bac de papier d'alimentation.

La touche apparaît sur fond noir. Une touche supplémentaire [TYPE/FORMAT] s'affiche.

**3** Appuyez sur la touche [TYPE/FORMAT].

Le masque pour la sélection du type et du format papier est affiché.

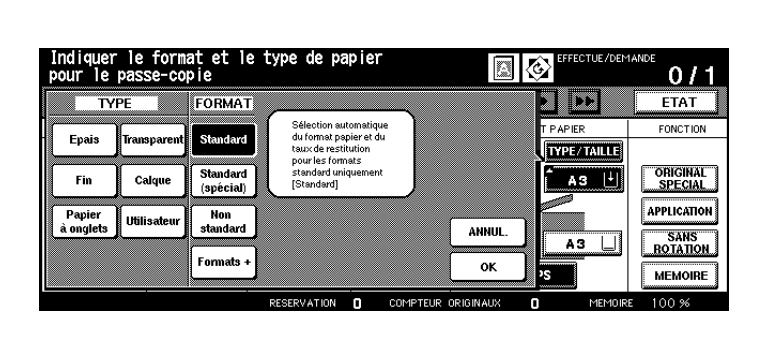

**4** Sélectionnez sous "Type" le type de papier utilisé.

- **?** Que se passe-t-il quand du papier ordinaire ou recyclé est utilisé ? Si vous n'utilisez aucun des papiers affichés, désactivez toutes les cases de sélection.
- ➜ Appuyez sur la touche sur fond noir. La sélection est supprimée. Toutes les touches sont sur fond blanc.
- **?** Utilisez-vous du papier à onglet ? Si vous activez "Papier à onglets", la fonction AMS est automatiquement activée.
- → Tenez en compte quand vous utilisez du papier à onglet avec l'introduction manuelle.
- **5** Sélectionnez sous "Format" le format du papier utilisé.
	- **?** Avez-vous sélectionné "Standard (spécial)" ?
	- ➜ Sélectionnez le format souhaité avec les touches fléchées
	- **?** Avez-vous sélectionné "Non standard" ?
	- ➜ Sélectionnez tout d'abord la longueur ou la largeur. Entrez ensuite la dimension souhaitée via le clavier de l'écran tactile ou avec les touches fléchées.
	- **?** Avez-vous sélectionné "Formats +" ?
	- ➜ Définissez quand la copie doit commencer. Pour des informations plus détaillées, voir page 4-64.
	- → Sélectionnez à l'aide des touches de direction, le format souhaité à partir de la liste. **ou**
	- ➜ Appuyez sur la touche [FORMAT ENTREE]. L'affichage de la fenêtre de dialogue change. Sélectionnez tout d'abord la longueur et la largeur. Entrez ensuite la dimension souhaitée via le clavier de l'écran tactile ou avec les touches fléchées.
- **6** Appuyez sur la touche [OK] pour confirmer votre entrée.

Les sélections de base sont de nouveau affichées.

- **7** Procédez le cas échéant à d'autres réglages du système.
- **8** Appuyez sur la touche [IMPRESSION] du panneau de contrôle pour lancer le cycle d'impression.

#### **Définir le démarrage de la procédure de copie sur format transversal pour l'introduction manuelle**

Définissez de quel côté de la page la copie doit démarrer si vous copiez sur un papier de format +.

**1** Placez le papier dans l'introduction manuelle.

Pour des informations plus détaillées, voir page 3-44.

**2** Sélectionnez l'introduction manuelle comme bac de papier d'alimentation.

La touche apparaît sur fond noir. Une touche supplémentaire [TYPE/FORMAT] s'affiche.

**3** Appuyez sur la touche [TYPE/FORMAT].

Le masque pour la sélection du type et du format papier est affiché.

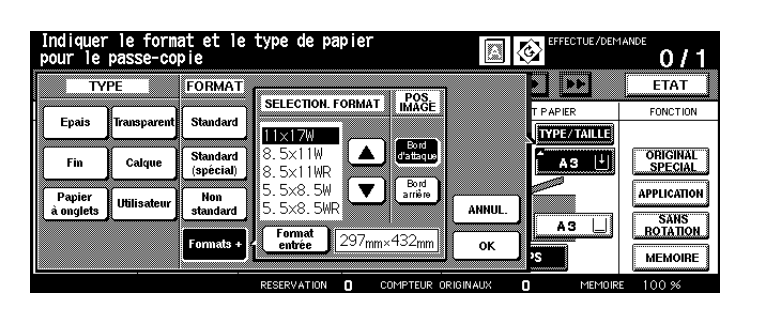

**4** Sélectionnez le format de papier [FORMATS +].

Une fenêtre de dialogue s'affiche pour sélectionner ou saisir un format transversal.

**5** Sélectionnez un format transversal à partir de la liste affichée. **ou**

Définissez un format papier individuel.

- **6** Sous "Pos. image", définissez d'où doit démarrer la copie.
	- ❍ **Bord d'attaque** côté alimentation papier ❍ **Bord arrière**

côté opposé à l'alimentation papier

**7** Appuyez sur la touche [OK] pour confirmer votre entrée.

- **8** Procédez le cas échéant à d'autres réglages du système.
- **9** Appuyez sur la touche [IMPRESSION] du panneau de contrôle pour lancer le cycle d'impression.

# **4.6 Utiliser les fonctions**

Les fonctions comprennent différentes fonctions supplémentaires avec lesquelles vous pouvez configurer l'élaboration de copies selon vos souhaits.

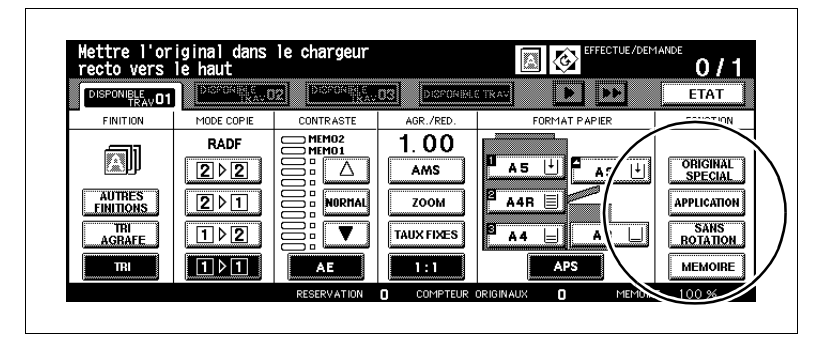

Sélectionnez une de ces fonctions supplémentaires :

- [ORIGINAL SPÉCIAL] Fonctions d'optimisation du cycle de numérisation des originaux.
- [APPLICATION]

Regroupement de plusieurs fonctions utiles supplémentaires comme p. ex. superposition d'images, copie livre, insertion feuille/couverture, inversion de polarité. Ce domaine est très large. Vous trouverez pour cette raison d'autres informations concernant ces applications dans un chapitre séparé, voir page 5-1.

- [SANS ROTATION] Fonction de rotation des originaux.
- [MÉMOIRE] Fonction de numérisation des originaux dans la mémoire.

#### **Mémoriser les originaux (via la vitre d'exposition)**

Numérisez tout d'abord un par un tous les originaux qui ne sont pas compatibles avec le RADF. Imprimez ensuite les copies en un seul passage.

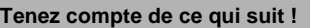

Vous ne pouvez pas combiner avec ces fonctions :

• Applications : Mémoire de superposition d'images

Numérisez les originaux.

- **1** Procédez au besoin à des réglages de système.
- **2** Dans les fonctions de base, appuyez sur la touche [MÉMOIRE].

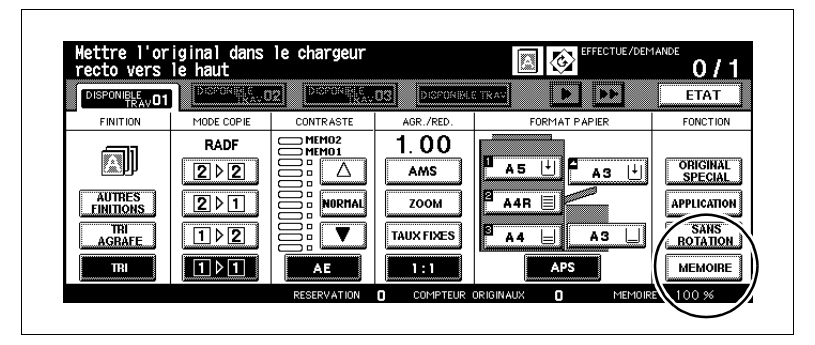

La touche apparaît sur fond noir. Le mode numérisation est activé.

- **3** Entrez le nombre de copies en utilisant le pavé numérique.
- **4** Posez l'original, face imprimée vers le bas, sur la vitre d'exposition.
	- **?** Utilisez les fonctions Livre, Effacement bord, Multi-Images (reconnaissance automatique) ou Présentation Auto ?
	- **→** Laissez le RADF ouvert. L'exécution optimale des fonctions est ainsi assurée.

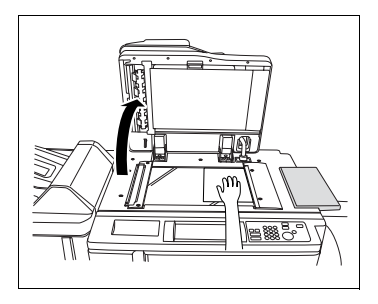

**5** Appuyez sur la touche du panneau de contrôle [IMPRESSION] pour numériser l'original.

Les données sont lues dans la mémoire.

- **6** Assurez-vous qu'il y a encore suffisamment de place dans la mémoire.
	- **?** La place dans la mémoire n'estelle plus suffisante ?
	- ➜ Ne numérisez pas d'autres originaux.
- **7** Répétez les étapes 4, 5 et 6 pour numériser d'autres originaux.

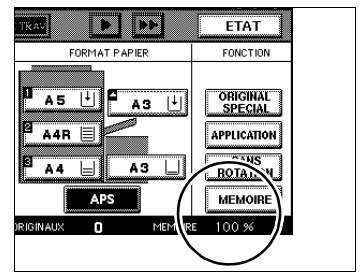

- **?** Comment les données lues peuvent-elles être effacées ?
- ➜ Appuyez sur la touche [ARRÊT] du panneau de contrôle. Un champ de dialogue est affiché sur l'écran tactile. Confirmez l'effacement des données avec la touche [FIN].
- **8** Appuyez sur la touche [MÉMOIRE] pour mettre fin au processus de numérisation.
- **9** Appuyez sur la touche [IMPRESSION] du panneau de contrôle pour lancer le cycle d'impression.

Les copies sont exécutées. Une fois la sortie terminée, les données numérisées sont automatiquement effacées de la mémoire.

- **?** Voulez-vous arrêter le cycle d'impression ?
- ➜ Appuyez sur la touche [ARRÊT] du panneau de contrôle.

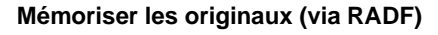

Numérisez jusqu'à 100 originaux (80 g/m²) en une seule fois dans la mémoire originaux.

Pour lire plus de 100 originaux, vous devez le cas échéant exécuter plusieurs cycles avec 100 pages d'originaux au maximum à chaque fois.

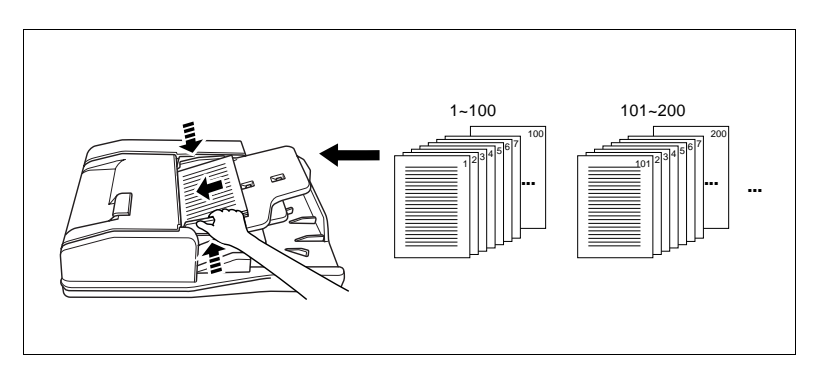

#### **Tenez compte de ce qui suit !**

Vous ne pouvez pas combiner avec ces fonctions :

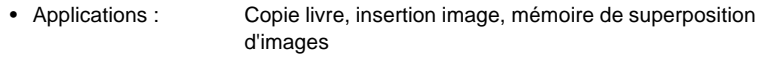

- **1** Procédez au besoin à des réglages de système.
- **2** Dans les fonctions de base, appuyez sur la touche [MÉMOIRE].

La touche apparaît sur fond noir. Le mode numérisation est activé.

- **3** Entrez le nombre de copies en utilisant le pavé numérique.
- **4** Placez jusqu'à 100 originaux (80 g/m²) face à copier vers le haut dans le RADF.

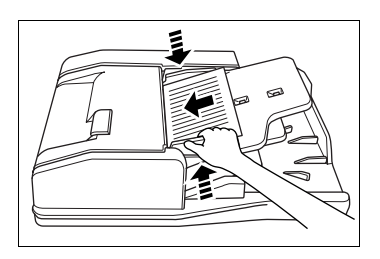

**5** Appuyez sur la touche du panneau de contrôle [IMPRESSION] pour numériser les originaux.

Les données sont lues dans la mémoire.

- **?** Comment les données lues peuvent-elles être effacées ?
- ➜ Appuyez sur la touche [ARRÊT] du panneau de contrôle. Un champ de dialogue est affiché sur l'écran tactile. Confirmez l'effacement des données avec la touche [FIN].
- **6** Assurez-vous qu'il y a encore de la place dans la mémoire.
	- **?** La place dans la mémoire n'estelle plus suffisante ?
	- **→** Ne numérisez pas d'autres originaux.
- **7** Appuyez sur la touche [MÉMOIRE] pour mettre fin au processus de numérisation.

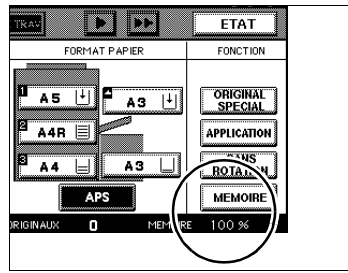

**8** Appuyez sur la touche [IMPRESSION] du panneau de contrôle pour lancer le cycle d'impression.

Une fois le cycle d'impression terminé, les données sont automatiquement effacées de la mémoire.

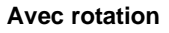

#### **Tenez compte de ce qui suit !**

- Une rotation de 90 nécessite beaucoup d'espace mémoire.
- Formats de papier : A4 et B5 (format longitudinal et transversal)

Vous ne pouvez pas combiner avec ces fonctions :

- Fonctions de base : Zoom vertical/horizontal, rotation tri, rotation groupe
- Applications : Copie de livre, cadrage original, répétition d'images (sauf 2/4/8)

La fonction "Mode rotation" est activée par défaut.

La touche [SANS ROTATION] vous permet d'activer et de désactiver la fonction.

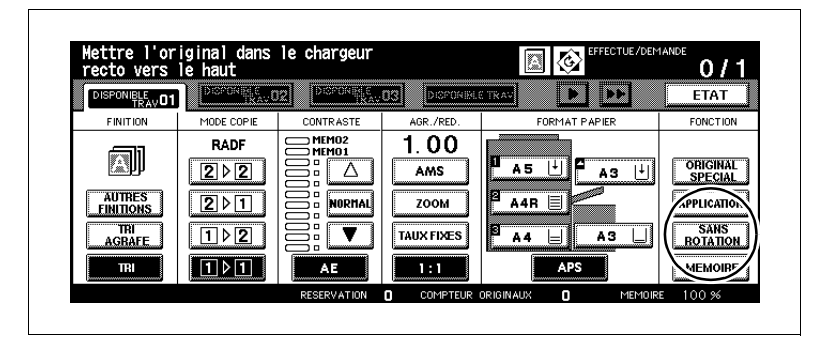

➜ Appuyez sur la touche [SANS ROTATION] pour désactiver la rotation page.

La touche apparaît sur fond noir. La fonction "Mode rotation" est nonactivée. L'indicateur de fonction "Mode rotation" est tamisé.

# ✎

#### **Modifiez les réglages par défaut**

Dans le mode utilisateur, vous pouvez modifier la configuration par défaut du système. Pour des informations plus détaillées, voir page 7- 1.

### **Combinaison : Mode rotation et APS**

Nous sommes en présence de la situation suivante :

- Vous copiez un original A4R en sens longitudinal.
- Le système ne contient que du papier A4 dans le sens transversal.

L'image de copie est automatiquement tournée de 90. Elle va 1:1 sur le papier.

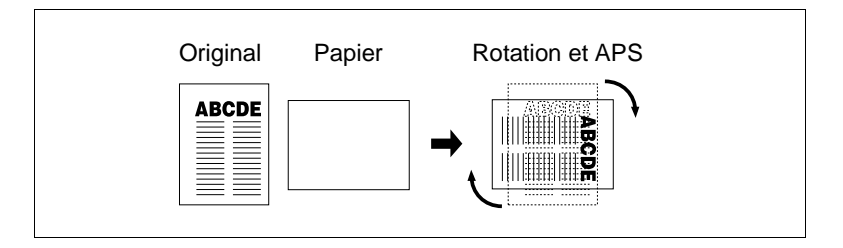

Nous sommes en présence de la situation suivante :

- Vous copiez un original A4 en sens transversal.
- Le système ne contient que du papier A4 dans le sens longitudinal.

L'image de copie est automatiquement tournée de 90. Elle va 1:1 sur le papier.

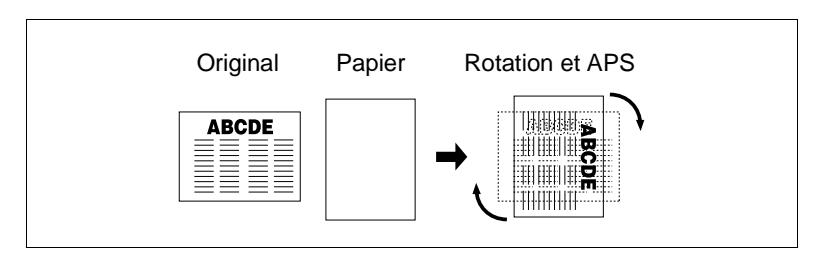

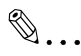

### **APS uniquement combinable avec rotation**

La fonction "APS" peut uniquement être utilisée en même temps que la fonction "Rotation".

#### **Combinaison: Mode rotation et AMS**

Nous sommes en présence de la situation suivante :

- Vous copiez un original A4R en sens longitudinal.
- Le système ne contient que du papier A4 dans le sens transversal.

L'image de copie est automatiquement tournée de 90. Elle va 1:1 sur le papier.

Si vous utilisez la fonction "AMS", l'image de copie est tellement réduite qu'elle passe sur le papier A4 en sens transversal sans perte d'image.

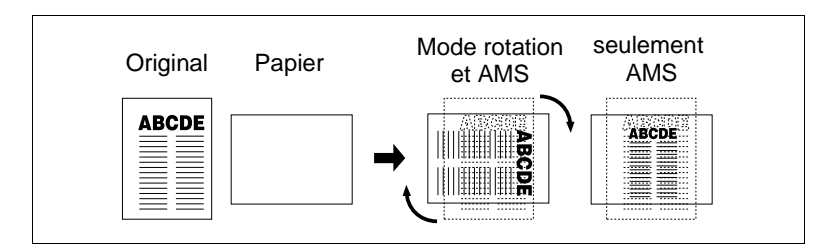

Nous sommes en présence de la situation suivante :

- Vous copiez un original A4 en sens transversal.
- Le système ne contient que du papier B5 dans le sens longitudinal.

L'image de copie est automatiquement tournée de 90 et réduite.

Si vous utilisez la fonction "AMS", l'image de copie est tellement réduite qu'elle passe sur le papier A4 en sens longitudinal sans perte d'image.

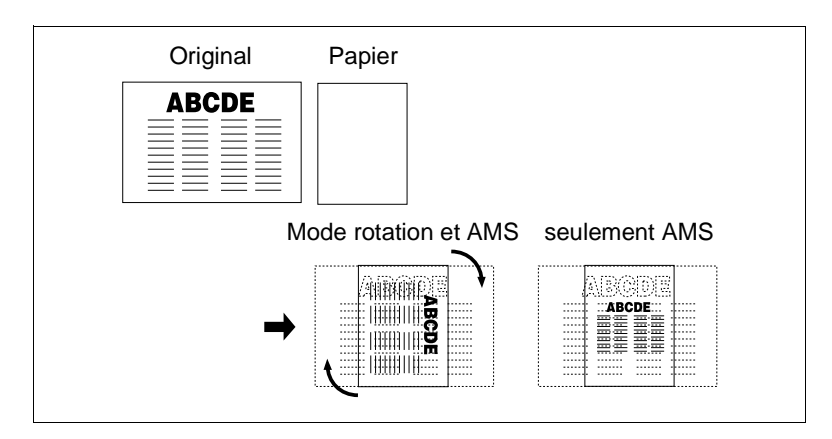

Nous sommes en présence de la situation suivante :

- Vous copiez un original A4R en sens longitudinal.
- Le système ne contient que du papier B5 dans le sens transversal.

L'image de copie est automatiquement tournée de 90 et réduite.

Si vous utilisez la fonction "AMS", l'image de copie est tellement réduite qu'elle passe sur le papier A4 en sens transversal sans perte d'image.

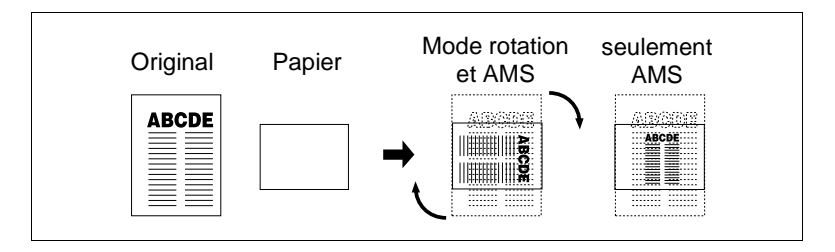

### **Définir l'orientation de l'original (Originaux spéciaux)**

Définissez comment vous allez disposer vos originaux dans le RADF ou sur la vitre d'exposition.

Avant d'appliquer une fonction de pliage, d'agrafage ou de perforation, vous devez vérifier le réglage de direction de l'original. En cas de mauvaise orientation, le pliage, l'agrafage ou la perforation peuvent s'effectuer à la mauvaise position.

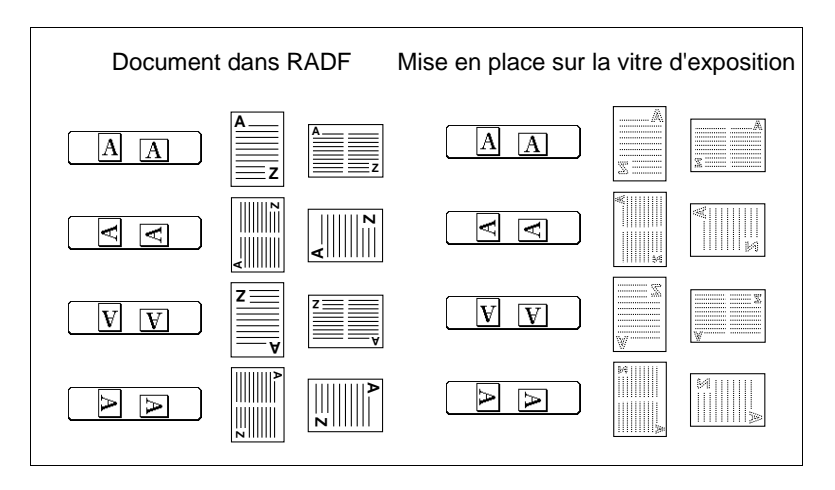

#### **Façon de procéder**

**1** Mettez les originaux en place.

- ❍ dans le RADF
- ❍ sur la vitre d'exposition
- **2** Dans les réglages de base, appuyez sur la touche [ORIGINAL SPÉCIAL].

Le masque pour la sélection des réglages de numérisation est affiché.

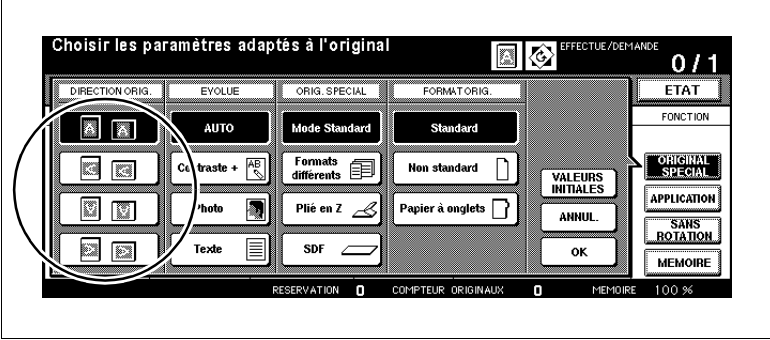

- **3** Sélectionnez l'orientation de l'original conformément aux originaux en place.
- **4** Confirmez votre choix en appuyant sur la touche [OK].

Les sélections de base sont de nouveau affichées. La touche [ORIGINAL SPÉCIAL] apparaît sur fond noir.

- **5** Procédez au besoin à d'autres réglages du système.
- **6** Entrez le nombre de copies en utilisant le pavé numérique.
- **7** Appuyez sur la touche [IMPRESSION] du panneau de contrôle pour lancer le cycle d'impression.
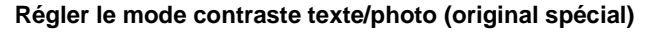

Améliorez la qualité des copies en sélectionnant un mode de numérisation spécial.

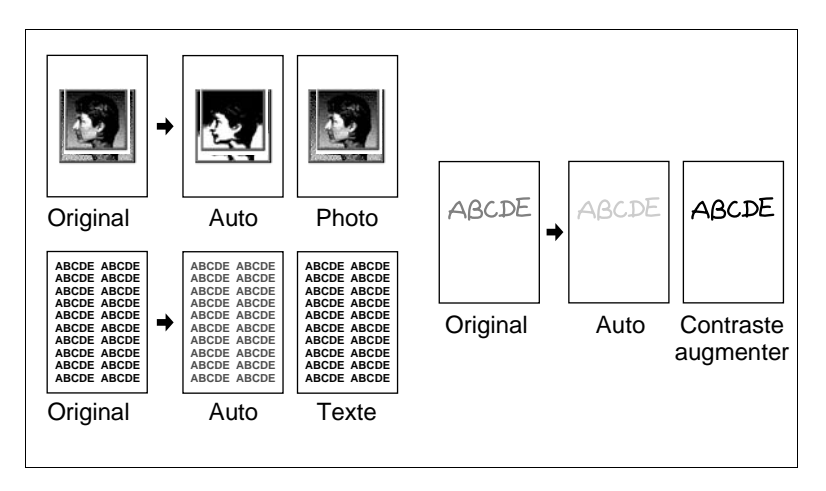

Numérisez

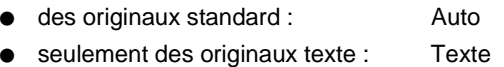

- seulement des originaux photo : Photo
- des originaux très clairs : Contraste +.
- 

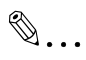

#### **Tout plus clair ou plus foncé ?**

Si les copies vous semblent globalement trop claires ou trop foncées, vous pouvez modifier le réglage du contraste. Pour des informations plus détaillées, voir page 4-50.

#### **Façon de procéder**

**1** Dans les réglages de base, appuyez sur la touche [ORIGINAL SPÉCIAL].

Le masque pour la sélection des réglages de numérisation est affiché.

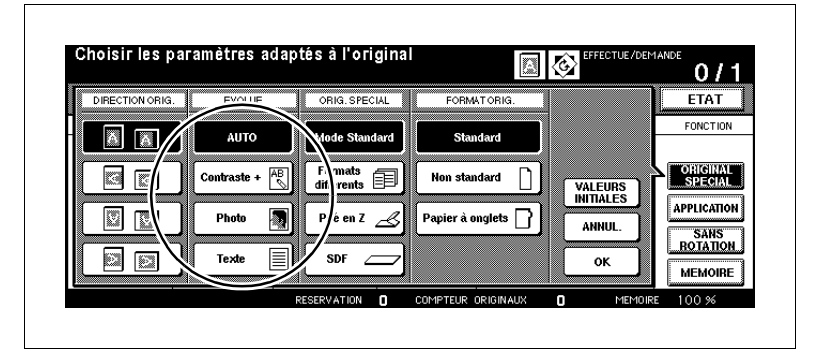

- **2** Sélectionnez le mode contraste texte/photo désiré.
	- ❍ Auto
	- ❍ Contraste +
	- $\cap$  Photo
	- ❍ Texte
- **3** Confirmez votre choix en appuyant sur la touche [OK].

Les sélections de base sont de nouveau affichées. La touche [ORIGINAL SPÉCIAL] apparaît sur fond noir.

- **4** Procédez au besoin à d'autres réglages du système.
- **5** Entrez le nombre de copies en utilisant le pavé numérique.
- **6** Mettez les originaux en place.
	- ❍ dans le RADF
	- ❍ sur la vitre d'exposition
- **7** Appuyez sur la touche [IMPRESSION] du panneau de contrôle pour lancer le cycle d'impression.

#### **Utiliser des formats différents (original spécial)**

Copiez des originaux de différents formats en un seul cycle.

Utilisez pour copier une des fonctions suivantes :

- "APS" (copier les originaux sur les formats de papier adéquats) ou
- "AMS" (copier les originaux sur un format de papier unique).

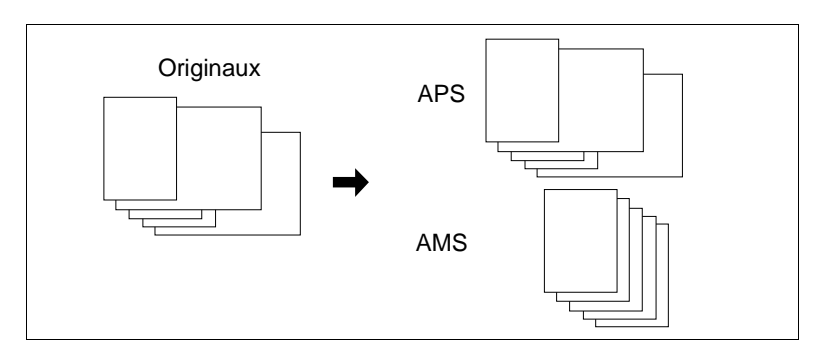

Pour de plus amples informations à propos de la fonction "APS", voir page 4-59.

Pour de plus amples informations à propos de la fonction "AMS", voir page 4-53.

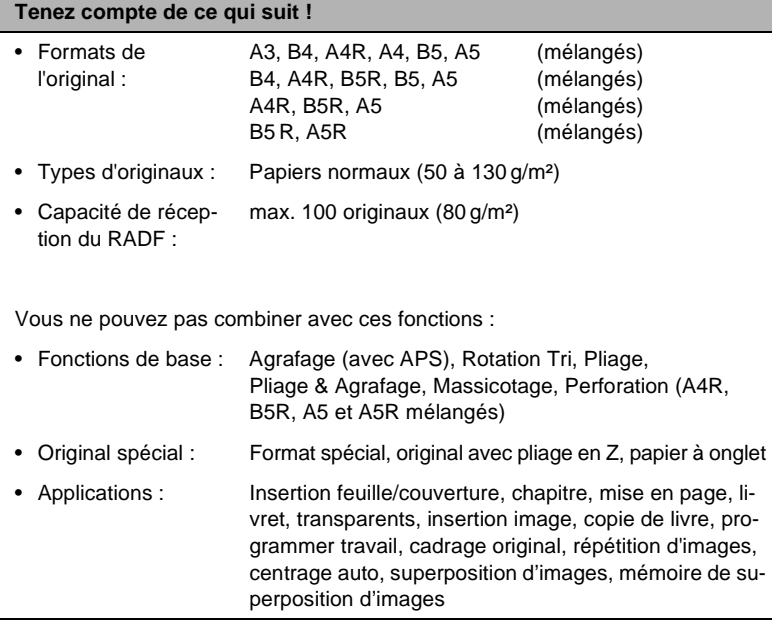

#### **Façon de procéder**

**1** Dans les réglages de base, appuyez sur la touche [ORIGINAL SPÉCIAL].

Le masque pour la sélection des réglages de numérisation est affiché.

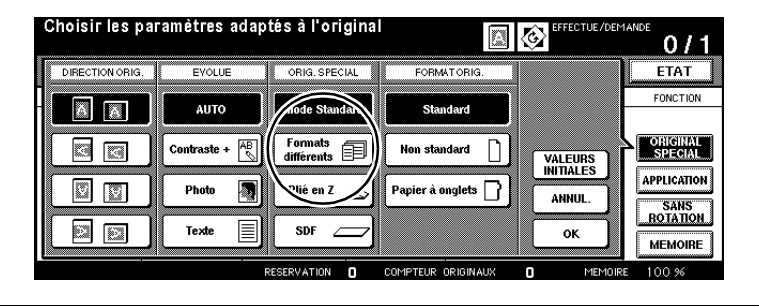

**2** Appuyez sur la touche [FORMATS DIFFÉRENTS].

La touche apparaît sur fond noir.

**3** Confirmez votre choix en appuyant sur la touche [OK].

Les sélections de base sont de nouveau affichées. La touche [ORIGINAL SPÉCIAL] apparaît sur fond noir. La fonction "APS" a été automatiquement activée.

- **4** Procédez au besoin à d'autres réglages du système.
- **5** Entrez le nombre de copies en utilisant le pavé numérique.
- **6** Alignez les originaux sur le coin arrière gauche du RADF. Ajustez ensuite les guides d'original.
- **7** Appuyez sur la touche [IMPRESSION] du panneau de contrôle pour lancer le cycle d'impression.

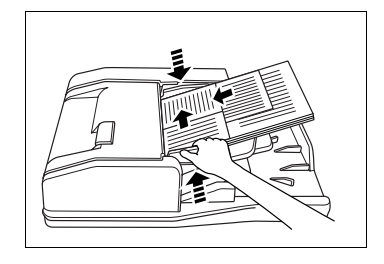

# ✎

#### **Mélanger les formats ?**

Les originaux doivent être mis en place correctement afin de pouvoir être insérés sans problème. Pour des informations plus détaillées, voir page 3-13.

#### **Utilisez des originaux pliés en Z (original spécial)**

Copiez des originaux avec pliage en Z à l'aide du RADF. Pendant que l'original est numérisé, le système détermine automatiquement la longueur du papier. Le processus de numérisation peut durer plus longtemps que d'habitude.

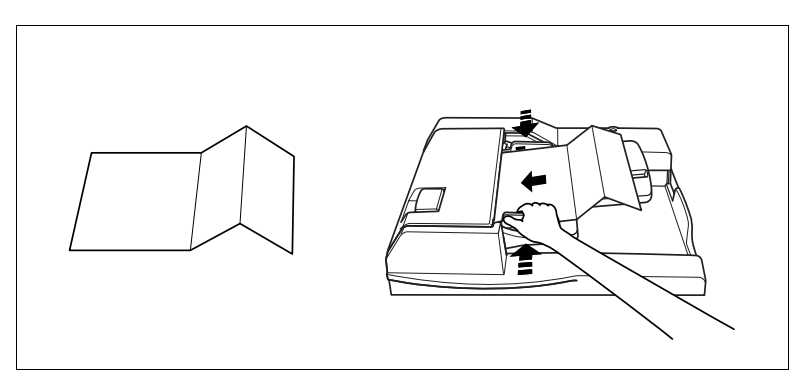

Vous pouvez placer jusqu'à 100 originaux pliés ou non en Z.

#### **Tenez compte de ce qui suit !**

Vous ne pouvez pas combiner avec ces fonctions :

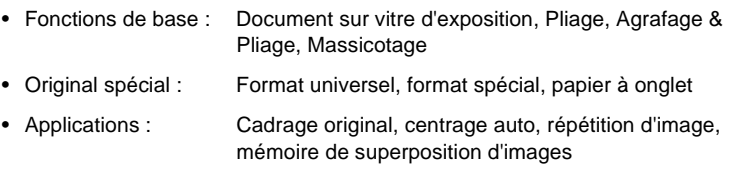

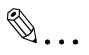

#### **Mettre en place originaux pour pliage en Z ?**

Les originaux doivent être mis en place correctement afin de pouvoir être insérés sans problème. Pour des informations plus détaillées, voir page 3-14.

#### **Façon de procéder**

**1** Dans les réglages de base, appuyez sur la touche [ORIGINAL SPÉCIAL].

Le masque pour la sélection des réglages de numérisation est affiché.

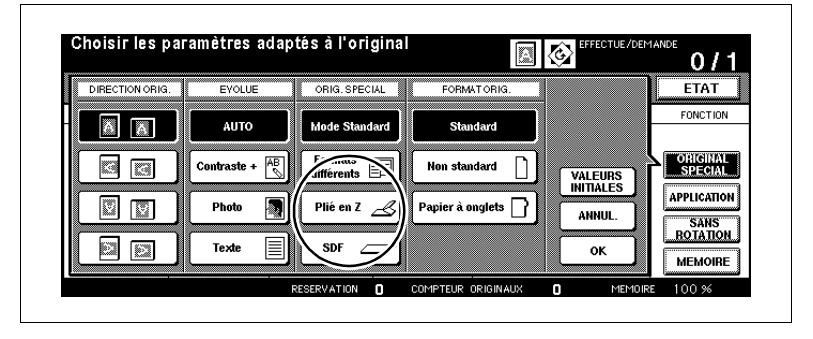

**2** Appuyez sur la touche [PLIÉ EN Z].

La touche sélectionnée apparaît sur fond noir.

**3** Confirmez votre choix en appuyant sur la touche [OK].

Les sélections de base sont de nouveau affichées. La touche [ORIGINAL SPÉCIAL] apparaît sur fond noir.

- **4** Procédez le cas échéant à d'autres réglages du système.
- **5** Entrez le nombre de copies en utilisant le pavé numérique.
- **6** Placez les originaux dans le RADF.
- **7** Ajustez les guides au format du papier.
- **8** Appuyez sur la touche [IMPRESSION] du panneau de contrôle pour lancer le cycle d'impression.

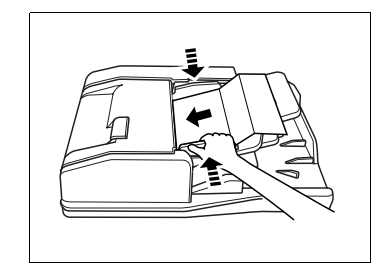

#### **Introduire originaux un pas un – SDF (Originaux spéciaux)**

Copiez des originaux plus épais mais aussi des autocollants avec la fonction "Introduction manuelle". Il sera toujours introduit un seul original.

Respectez les paramètres de l'original pour les épaisseurs de papier. Pour des informations plus détaillées, voir page 9-6.

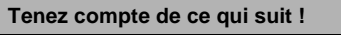

- Types d'originaux : 50 à 130 g/m² Mode copie 2-1, 2-2 50 à 200 g/m² Mode copie 1-1, 1-2
- Capacité maximale : 1 original

Vous ne pouvez pas combiner avec ces fonctions :

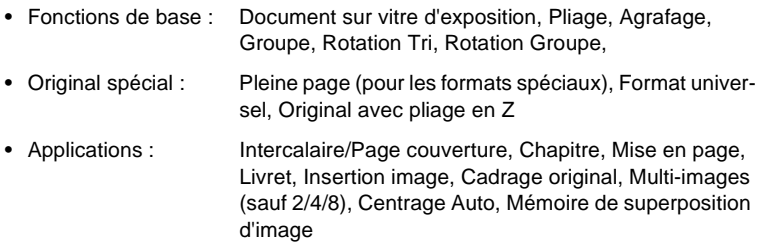

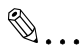

#### **Définir fonction Démarrage Auto en mode opérateur**

En mode opérateur, vous pouvez activer la fonction Démarrage Auto. Ensuite, un original est automatiquement introduit quand il est placé contre la fente d'introduction. Pour des informations plus détaillées, voir page 7-51.

#### **Façon de procéder (Introduction manuelle normale)**

**1** Sur l'écran principal, appuyez sur la touche [ORIGINAL SPÉCIAL].

Le masque pour la sélection des réglages de numérisation est affiché.

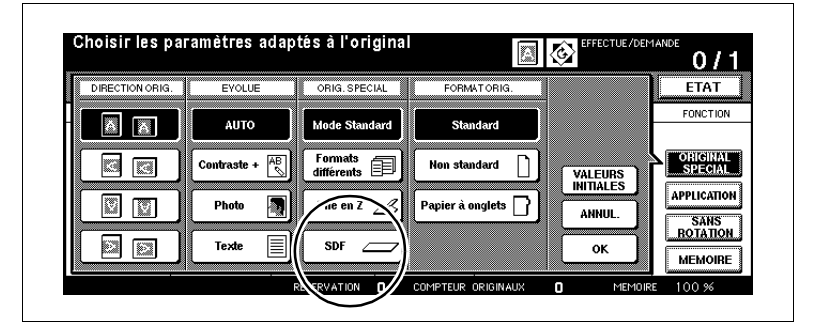

- **2** Appuyez sur la touche [SDF]. La touche apparaît sur fond noir.
- **3** Confirmez votre choix en appuyant sur la touche [OK]. L'écran principal s'affiche à nouveau.
- **4** Procédez au besoin à d'autres réglages du copieur.
- **5** Entrez le nombre de copies en utilisant le pavé numérique.
- **6** Mettez l'original en place.
	- ❍ dans le RADF
- **7** Appuyez sur la touche [IMPRESSION] du panneau de contrôle pour lancer le cycle d'impression.

#### **Façon de procéder (Démarrage Auto avec mémoire documents RADF)**

**1** Sur l'écran principal, appuyez sur la touche [ORIGINAL SPÉCIAL].

Le masque pour la sélection des réglages de numérisation est affiché.

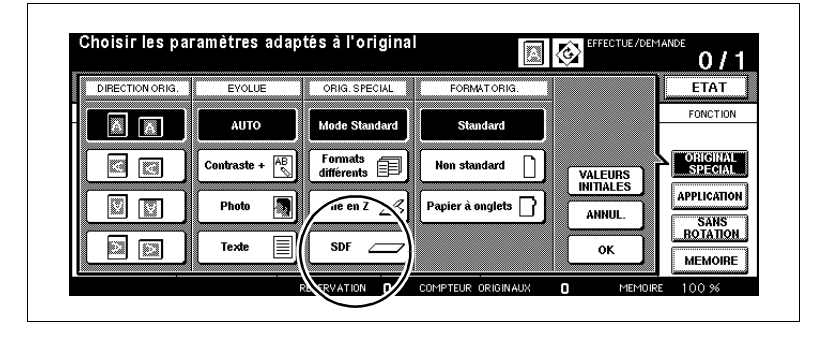

**2** Appuyez sur la touche [SDF]. Confirmez votre choix en appuyant sur la touche [OK].

L'écran principal s'affiche à nouveau.

**3** Appuyez sur la touche [MÉMOIRE].

La touche apparaît sur fond noir.

- **4** Procédez au besoin à d'autres réglages du copieur. Entrez le nombre de copies en utilisant le pavé numérique.
- **5** Ajustez les guides d'original.
- **6** Mettez un original en place.
	- ❍ dans le RADF

L'original est automatiquementintroduit et numérisé.

**7** Répétez l'étape 6 jusqu'à ce que tous les originaux soient numérisés.

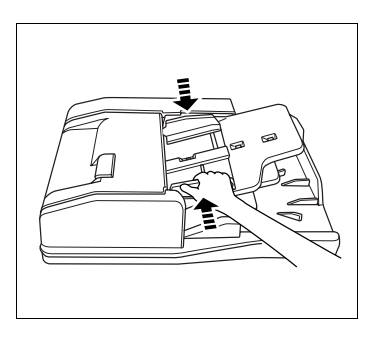

**8** Appuyez sur la touche [MÉMOIRE] pour mettre fin au processus de numérisation.

**9** Appuyez sur la touche [IMPRESSION] du panneau de contrôle pour lancer le cycle d'impression.

L'impression commence immédiatement après le processus de numérisation.

# $\mathbb{Q}$ ...

#### **Commencez par activer l'introduction manuelle, puis placez l'original !**

Si vous commencez par mettre l'original en place et que vous activez ensuite la fonction "Introduction manuelle", le système ne reconnaît pas la fonction de Démarrage Auto. Pour numériser malgré tout l'original, appuyez sur la touche [IMPRESSION].

### **Déterminer des formats spécifiques pour les originaux (original spécial)**

Définissez des paramètres spéciaux, quand p. ex. vous souhaitez utilisez des originaux de format spécial ou avec des onglets.

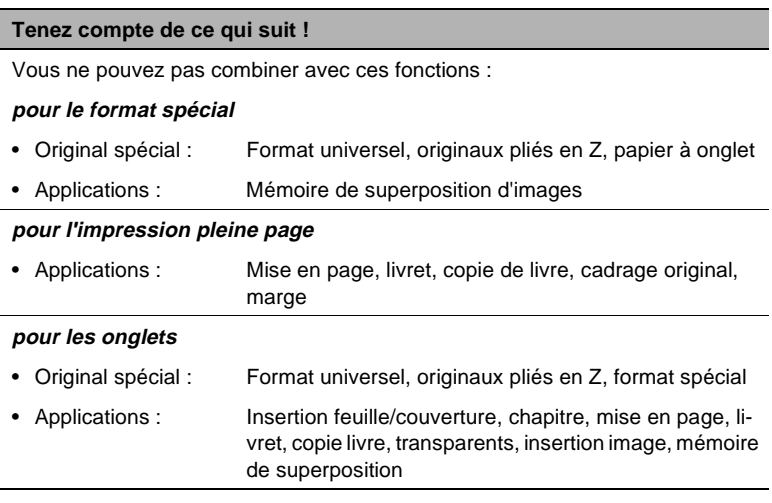

#### **Façon de procéder**

**1** Dans les réglages de base, appuyez sur la touche [ORIGINAL SPÉCIAL].

Le masque Original spécial pour des originaux spéciaux est affiché.

**2** Appuyez sur la touche [NON STANDARD] quand vous souhaitez travailler avec des originaux ne correspondant à aucun format standard.

**ou**

Appuyez sur la touche [PAPIER A ONGLETS] quand vous souhaitez copier des originaux avec onglets.

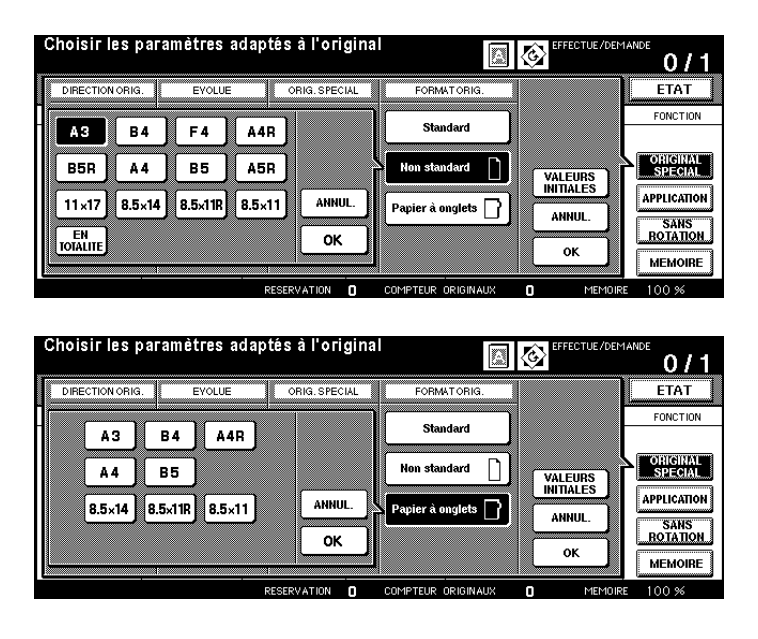

Une fenêtre de sélection s'ouvre.

**3** Sélectionnez le format correspondant à l'original inséré.

**?** Que signifie "En Totalité"?

Quand vous appuyez sur la touche [EN TOTALITÉ], c'est toute la surface de la glace d'exposition qui sera numérisée.

➜ Appuyez sur la touche [EN TOTALITÉ] pour numériser toute la surface de la glace d'exposition.

- **4** Confirmez votre choix en appuyant sur la touche [OK]. La fenêtre de sélection se ferme.
- **5** Confirmez votre choix en appuyant sur la touche [OK]. Les sélections de base sont de nouveau affichées.
- **6** Procédez au besoin à d'autres réglages du système.
- **7** Entrez le nombre de copies en utilisant le pavé numérique.
- **8** Mettez les originaux en place.
	- ❍ dans le RADF
	- ❍ sur la vitre d'exposition
- **9** Appuyez sur la touche [IMPRESSION] du panneau de contrôle pour lancer le cycle d'impression.

# **5 Applications**

Profitez des possibilités multiples d'application que vous offre ce système. La touche [APPLICATION] vous permet d'appeler l'écran d'applications.

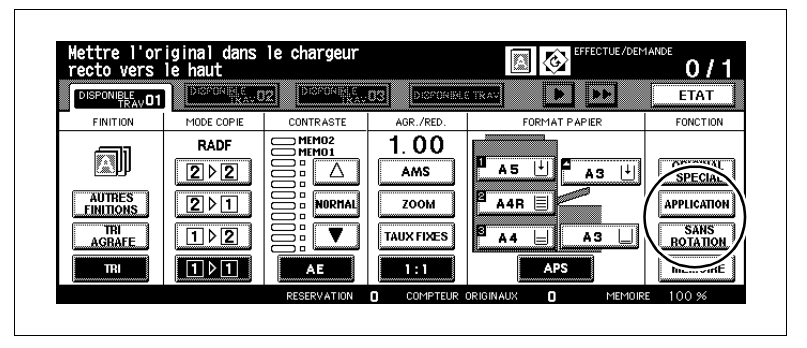

L'affichage pour le domaine "Applications" montre les multiples possibilités d'application. Toutes les applications ne se laissent pas combinées. Quand vous choisissez une application, les applications que vous ne pouvez pas combiner sont automatiquement éteintes.

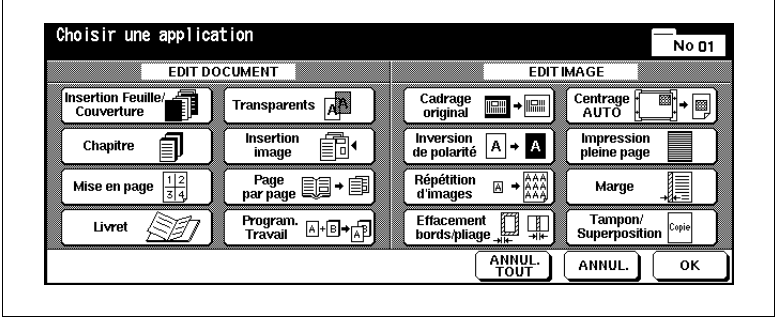

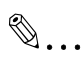

#### **Désactiver toutes les applications ?**

Si vous désirez désactiver toutes les applications, appuyez sur la touche [ANNUL. TOUT]. Pour désactiver des applications isolées, appuyez sur la touche sur fond noir de l'application. La touche apparaît alors sur fond blanc. L'application est désactivée.

## **5.1 Ajouter des intercalaires et des couvertures**

Ajoutez des intercalaires et des couvertures/dos à vos jeux de copies. Déterminez jusqu'à 30 positions pour les intercalaires (y compris couverture/dos). Utilisez des papiers différents pour les feuilles intercalaires et les feuilles de couverture/dos.

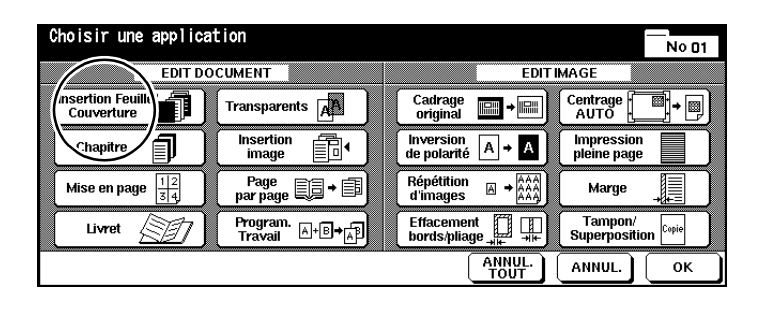

Choisissez entre :

- **Couverture** imprimée ou vierge
- **Dos** imprimé ou vierge
- **Intercalaire** imprimé ou vierge.

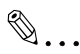

#### **Bac d'alimentation pour couverture et dos !**

Les feuilles de couverture et de dos doivent être placées dans un bac d'alimentation de papier. Si vous désirez utiliser des papiers différents pour la couverture et le dos, placez les papiers en alternance dans le bac d'alimentation. Utilisez la même épaisseur de papier.

#### **Remarques concernant les intercalaires et couvertures**

Veuillez tenir compte des points suivants :

- Utilisez un format identique pour les intercalaires, les couvertures, les dos et les copies.
- La sélection automatique du taux de restitution (AMS) est automatiquement activée.
- Dans la mesure du possible, placez éventuellement les papiers épais ou les papiers à onglet dans le passe-copies
- La cassette grande capacité (LCT) ne peut pas être sélectionnée comme source de la page si le type de papier "Epais3" lui a été affecté.

#### **Tenez compte de ce qui suit !**

• Nombre max. d'intercalaires et couvertures: 30 positions (de 1 à 999) y compris couverture et dos

Vous ne pouvez pas combiner avec ces fonctions :

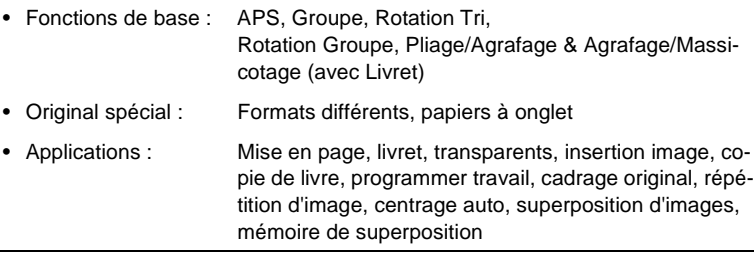

#### **Façon de procéder : Insertion feuille/Couverture**

**1** Dans les réglages de base appuyez sur la touche [APPLICATION].

Le masque pour les Applications est affiché.

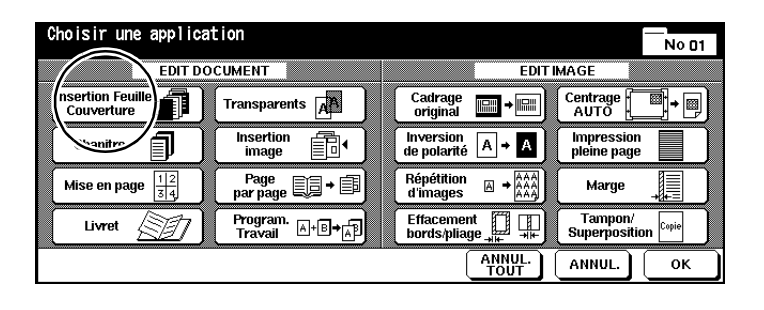

**2** Appuyez sur la touche [INSERTION FEUILLE/COUVERTURE].

Le masque pour les intercalaires et les couvertures est affiché.

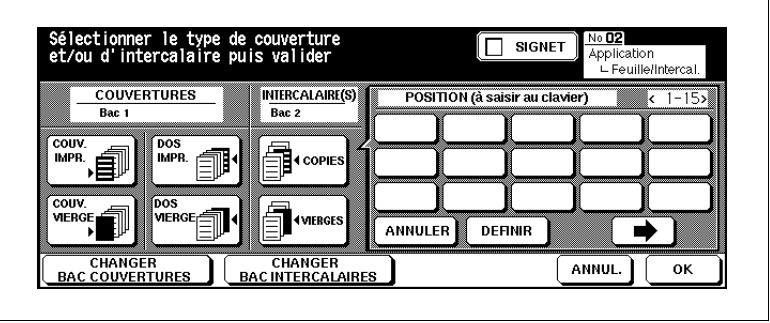

**3** Placez le papier pour les feuilles intercalaires et les pages de couverture dans les bacs d'alimentation papier spécifiés. **ou**

Appuyez éventuellement plusieurs fois sur la touche [CHANGER BAC COUVERTURES] ou encore [CHANGER BAC INTERCALAIRES] pour sélectionner un autre bac d'alimentation papier.

**4** Sélectionnez la fonction désirée.

❍ Couvertures imprimées ou vierges (non imprimées) ❍ Dos imprimé ou vierge

❍ Intercalaire imprimé ou vierge

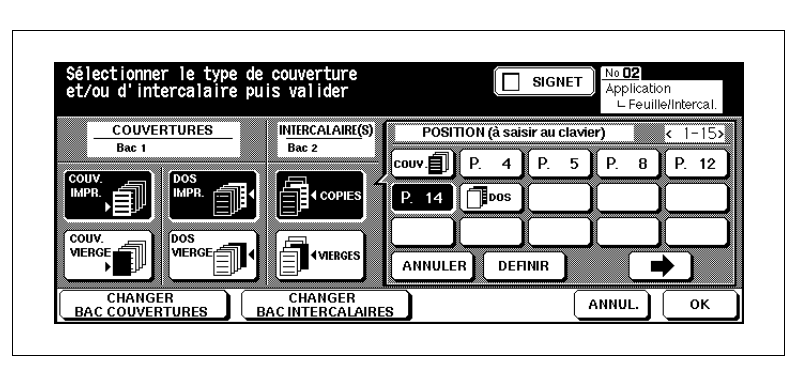

- **?** Comment sont déterminées les positions pour les intercalaires ?
- ➜ Entrez via le pavé numérique la position désirée. **Exemple : Intercalaire vierge en position 4** Une feuille intercalaire non imprimée va être insérée entre les pages d'originaux 4 et 5. **Exemple : Intercalaire imprimée en position 4**  La page d'original 4 est copiée sur du papier intercalaire.
	-
- $\rightarrow$  Confirmez chaque indication de position avec la touche [DÉFINIR].
- ➜ Si vous désirez entrer plus de 15 positions, appuyez sur la touche avec la flèche à droite. D'autres champs de saisie sont affichés.
- ➜ Si vous souhaitez effacer une position, commencez par la sélectionner. Puis, appuyez sur la touche [ANNULER]. La position est effacée.
- **5** Confirmez vos entrées avec la touche [OK].
- **6** Procédez au besoin à d'autres réglages du système.
- **7** Entrez le nombre de copies en utilisant le pavé numérique.
- **8** Placez les originaux épais dans le RADF.
- **9** Appuyez sur la touche [IMPRESSION] du panneau de contrôle pour lancer le cycle d'impression.

## **5.2 Créer des chapitres**

Séparez vos jeux de copies par chapitres. Un nouveau chapitre commence pour les copies recto-verso toujours sur une page recto. Vous pouvez déterminer jusqu'à 30 positions pour les feuilles de chapitre.

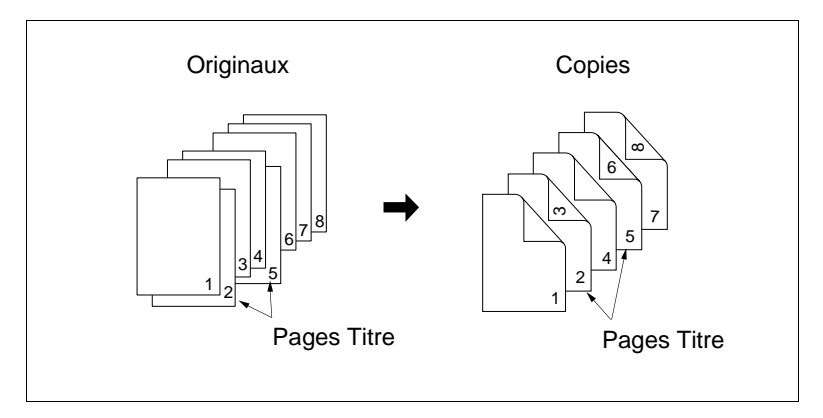

### **Recommandations pour : Chapitre**

Veuillez tenir compte du point suivant :

La cassette grande capacité (LCT) ne peut pas être sélectionnée comme source de la page si le type de papier "Epais3" lui a été affecté.

#### **Tenez compte de ce qui suit !**

• Nombre max. de tê-30 positions (de 1 à 999) tes de chapitre :

Vous ne pouvez pas combiner avec ces fonctions :

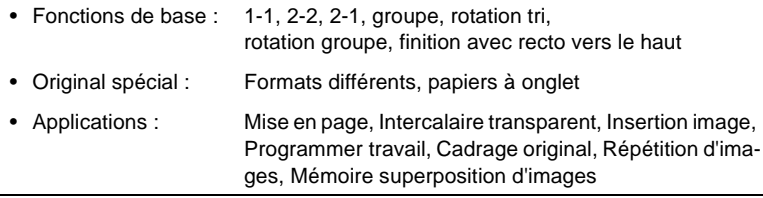

# $\mathbb{Q}$ ...

### **Combiner les fonctions de manière judicieuse !**

Combinez ces fonctions avec l'une des fonctions tampon, comme la numérotation des pages, du jeu ou le filigrane. Pour des informations plus détaillées, voir page 5-51.

#### **Façon de procéder : Créer des chapitres**

**1** Dans les réglages de base appuyez sur la touche [APPLICATION]. Le masque pour les Applications est affiché.

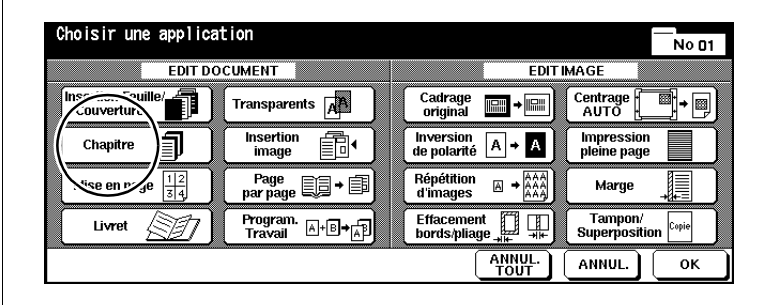

**2** Appuyez sur la touche [CHAPITRE].

Le masque pour la création de chapitre est affiché.

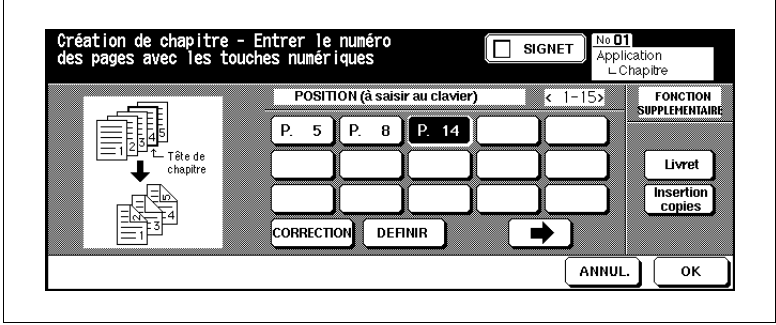

- **3** Entrez via le pavé numérique la position des têtes de chapitre. Confirmez chaque indication de position avec la touche [DEFINIR].
	- **?** Quel est l'effet des positions pour les têtes de chapitre ?
	- → Entrez via le pavé numérique la position désirée. **Exemple : Page titre en position 4** Le verso de la page 3 ne sera pas imprimé. La page 4 est copiée sur le recto de la page suivante.

#### **4 uniquement si nécessaire**

Appuyez sur la touche [LIVRET] pour combiner les fonctions Chapitre et "Livret".

#### **ou**

Appuyez sur la touche [INSERTION COPIES] pour combiner les fonctions chapitre et "Insertion feuille/couverture".

- **5** Confirmez vos entrées avec la touche [OK].
- **6** Procédez au besoin à d'autres réglages du système.
- **7** Entrez le nombre de copies en utilisant le pavé numérique.
- **8** Placez les originaux dans le RADF.
- **9** Appuyez sur la touche du panneau de contrôle [IMPRESSION] pour lancer le cycle de numérisation.

L'impression des copies commence dès que les originaux ont été numérisés

## **5.3 Faire des combinaisons (mise en page)**

Faites imprimer un aperçu d'ensemble de votre jeu de copies. Les pages d'originaux 2, 4 ou 8 peuvent être copiées sur une copie.

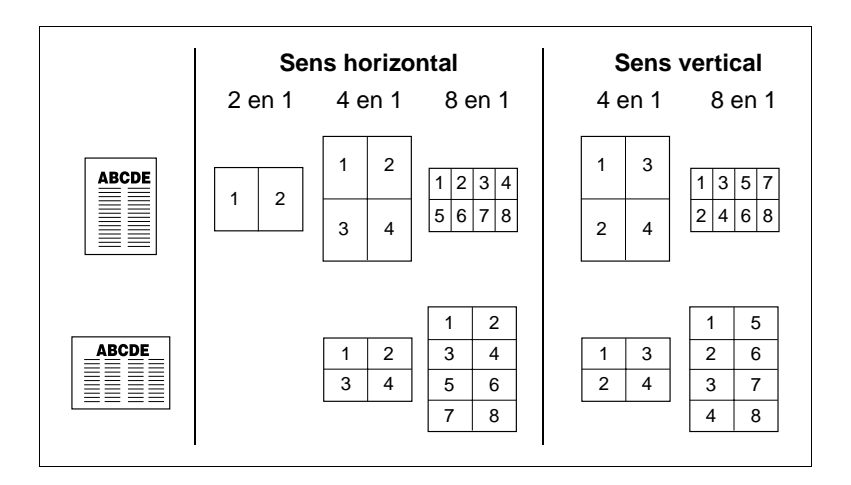

Choisissez entre :

#### ● **mise en page horizontale**

- 2 en 1 2 pages d'original sur 1 page de copie recto
- 4 en 1 4 pages d'original sur 1 page de copie recto
- 8 en 1 8 pages d'originaux sur 1 page de copie recto

#### ● **mise en page verticale**

- 4 en 1 4 pages d'originaux sur 1 côté de copie
- 8 en 1 8 pages d'originaux sur 1 côté de copie.

### **Recommandations : Mise en page**

Veuillez tenir compte des points suivants :

- Quand vous sélectionnez l'application "Mise en page", la fonction "AMS" est automatiquement activée.
- Le papier pour cette application vient normalement du 1 er bac d'alimentation de papier. En cas de besoin sélectionnez manuellement un autre bac.
- Les originaux doivent d'abord être lus dans la mémoire d'originaux pour qu'une combinaison puisse être créée.
- La cassette grande capacité (LCT) ne peut pas être sélectionnée comme source de la page si le type de papier "Epais3" lui a été affecté.

#### **Tenez compte de ce qui suit !**

Vous ne pouvez pas combiner avec ces fonctions :

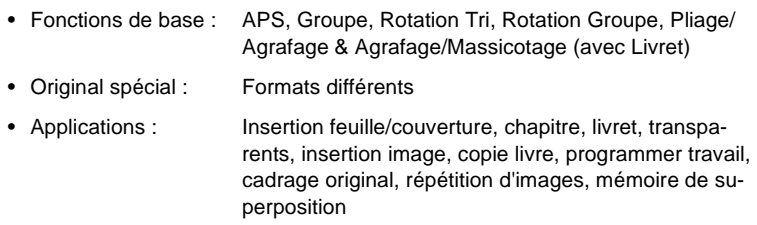

#### **Façon de procéder : Créer mise en page**

**1** Dans les réglages de base appuyez sur la touche [APPLICATION]. Le masque pour les Applications est affiché.

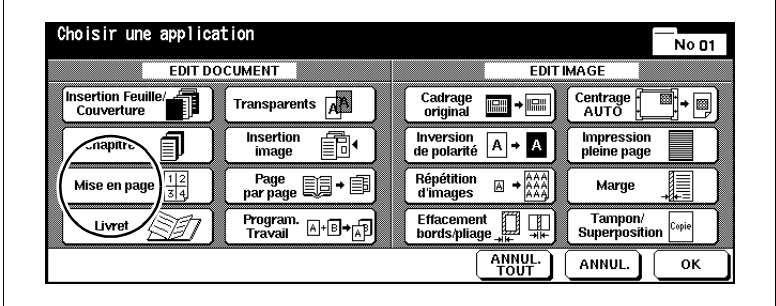

**2** Appuyez sur la touche [MISE EN PAGE].

Le masque pour les combinaisons possibles est affiché.

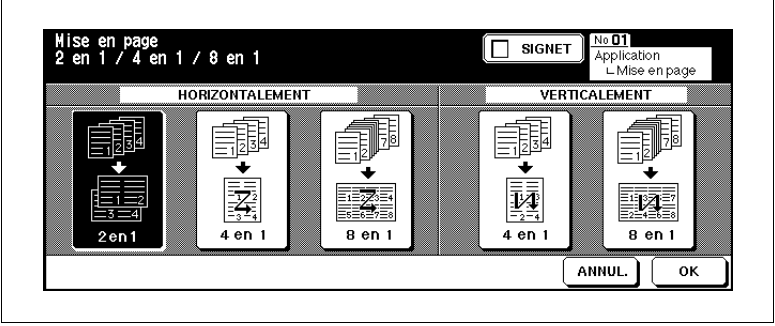

- **3** Sélectionnez la fonction désirée.
	- ❍ **Horizontalement** 2 en 1, 4 en 1 ou 8 en 1
	- ❍ **Verticalement** 4 en 1 ou 8 en 1

**4** Confirmez vos entrées avec la touche [OK].

Les sélections de base sont de nouveau affichées. La fonction AMS a été automatiquement activée.

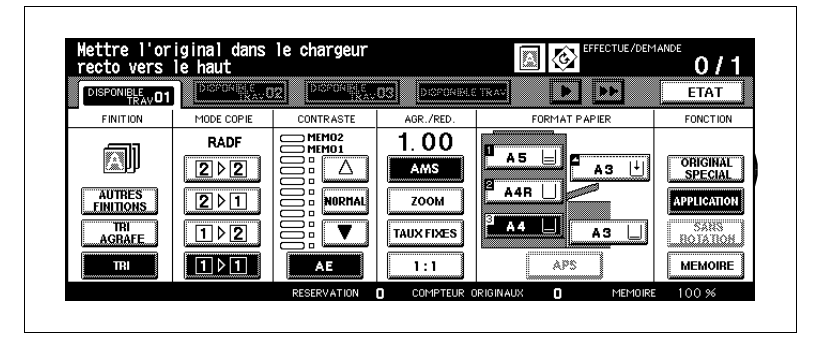

**5** Appuyez sur la touche [ORIGINAL SPÉCIAL].

La fonction de sélection de l'orientation de l'original s'affiche.

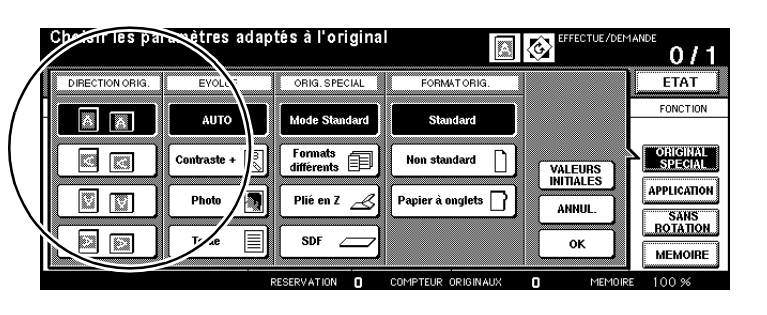

**6** Sélectionnez l'orientation de l'original conformément à l'original en place. Confirmez votre choix en appuyant sur la touche [OK].

Les sélections de base sont de nouveau affichées.

- **7** Entrez le nombre de copies en utilisant le pavé numérique.
- **8** Placez les originaux dans le RADF.
- **9** Appuyez sur la touche du panneau de contrôle [IMPRESSION] pour lancer le cycle de numérisation.

L'impression des copies commence dès que les originaux ont été numérisés

## **5.4 Confectionner des livrets**

Confectionnez un livret à partir de votre jeu d'originaux en format A4 (A3 plié) ou A5 (A4 plié). Les différentes pages d'originaux sont tout d'abord lues dans la mémoire documents. Ensuite, les pages sont automatiquement ordonnées de façon à générer un livret aux pages numérotées en continu.

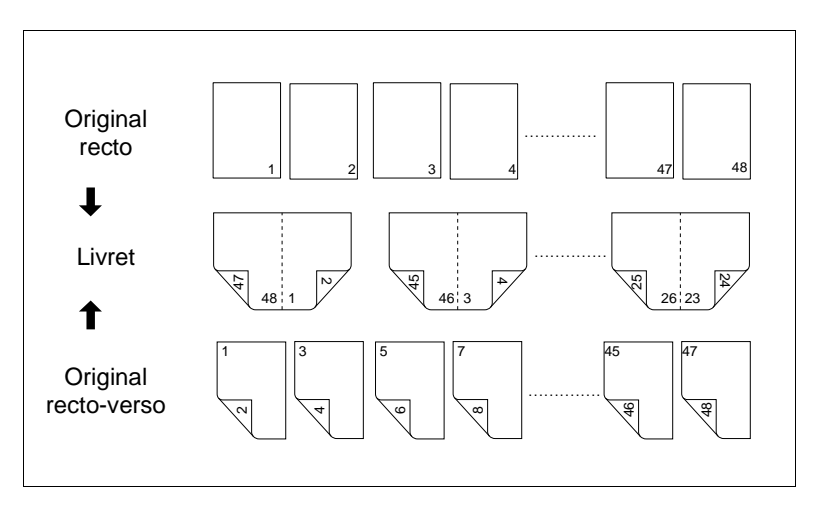

Choisissez entre :

- livret sans couverture
- livret avec couverture sans copie (vierge)
- livret avec couverture avec copie (imprimée).

### **Recommandations pour : Livrets**

Veuillez tenir compte des points suivants :

- Pour le mode de copie 1-2, le nombre de pages d'originaux doit être divisible par 4 et pour le mode de copie 2-2 par 2, sinon, des pages vierges seront automatiquement insérées à la fin du livret.
- Le mode de copie 1-2 est automatiquement activé.
- La fonction "AMS" est automatiquement activée.
- Les fonctions "Pliage" et "Agrafage & pliage" peuvent seulement être activées si le système est équipé du module de finition FS-211.
- La cassette grande capacité (LCT) ne peut pas être sélectionnée comme source de la page si le type de papier "Epais3" lui a été affecté.

#### **Tenez compte de ce qui suit !**

• Formats originaux : A3, B4, A4R, A4, B5R, B5

Vous ne pouvez pas combiner avec ces fonctions :

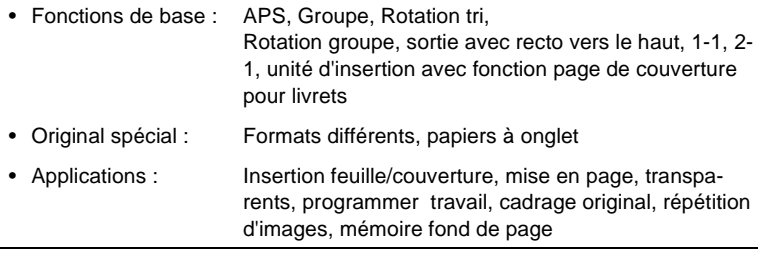

# $\mathbb{Q}$ ...

### **Confection automatique de livrets**

Si le système est équipé du module de finition FS-211, les livrets sont pliés et piqués à cheval quand ils sortent.

Pour des informations plus détaillées, voir page 4-14 et les pages suivantes.

# $\mathbb{Q}$ ...

#### **Livret avec numéros de page ?**

Si vous souhaitez que les pages de vos livrets soient toujours numérotées, vous pouvez en décider en mode opérateur. Pour des informations plus détaillées, voir page 7-51 et suivantes.

#### **Façon de procéder : Créer un livret**

**1** Dans les réglages de base appuyez sur la touche [APPLICATION]. Le masque pour les Applications est affiché.

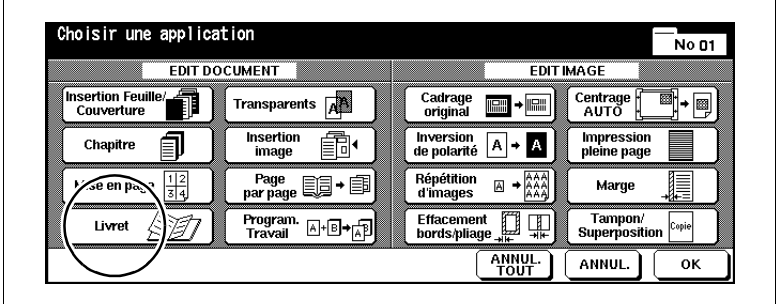

**2** Appuyez sur la touche [LIVRET].

Le masque pour les réglages livret est affiché.

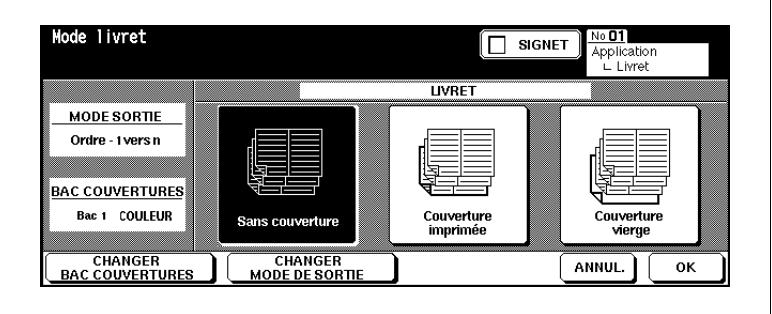

- **3** Sélectionnez la fonction désirée.
	- ❍ sans couverture
	- ❍ couverture imprimée
	- ❍ couverture vierge

### **4 uniquement si nécessaire**

Placez le papier dédié aux pages de couverture dans le bac d'alimentation papier indiqué.

#### **ou**

Appuyez éventuellement plusieurs fois sur la touche [CHANGER BAC COUVERTURES] pour sélectionner un autre bac d'alimentation **ou**

Appuyez sur la touche [MODIFIER MODE DE SORTIE] pour choisir un nouvel ordre des pages. L'ordre "1 à n" est généralement choisi pour la fonction Livret.

**5** Confirmez vos entrées avec la touche [OK].

Les sélections de base sont de nouveau affichées.

- **6** Sélectionnez un bac pour l'alimentation en papier. Définissez le mode de copie 1-2 ou 2-2. Le cas échéant, procédez à d'autres réglages système.
- **7** Entrez le nombre de livrets en utilisant le pavé numérique.
- **8** Placez les originaux épais dans le RADF.
- **9** Appuyez sur la touche du panneau de contrôle [IMPRESSION] pour lancer le cycle de numérisation.

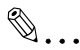

**Ne pas dépasser la limite de capacité de réception des plateaux !** Ne pas dépasser la capacité de réception des plateaux de finition sous peine de provoquer un serrage papier. Dans le cas d'une tâche volumineuse, nous vous conseillons de vider les plateaux au fur et à mesure pour éviter de dépasser la capacité de réception. Pour des informations plus détaillées, voir page 9-16.

## **5.5 Confectionner un intercalaire transparent**

Confectionnez les jeux de transparents et les intercalaires pour votre présentation au rétroprojecteur.

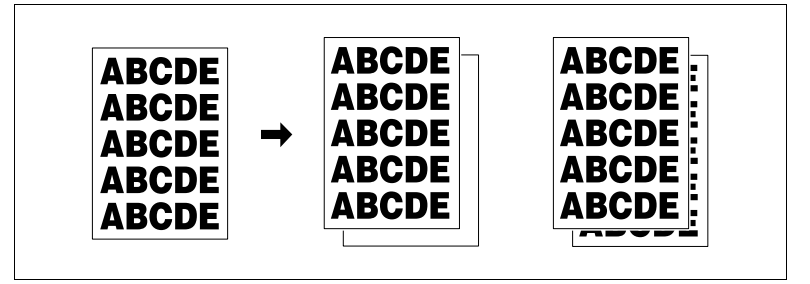

Choisissez entre :

- Transparent avec intercalaire vierge
- Transparent avec intercalaire imprimé.

#### **Remarques concernant l'intercalaire transparent**

Veuillez tenir compte des points suivants :

- Mettez en place un à un les transparents dans le passe-copie.
- La fonction "AMS" est automatiquement activée.

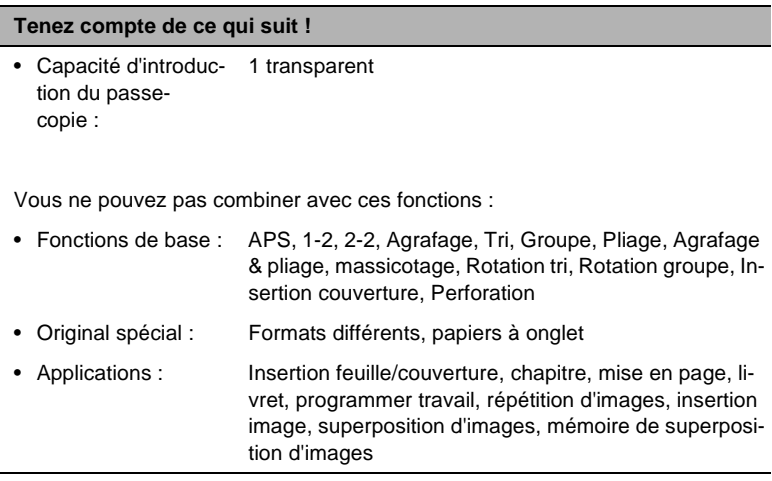

### **Façon de procéder : Confectionner un intercalaire transparent**

**1** Dans les réglages de base sélectionnez sous Bac papier le passecopie. Déterminez pour le passe-copie le type de papier "Transparents".

Pour des informations plus détaillées, voir page 4-62.

**2** Dans les réglages de base appuyez sur la touche [APPLICATION].

Le masque pour les Applications est affiché.

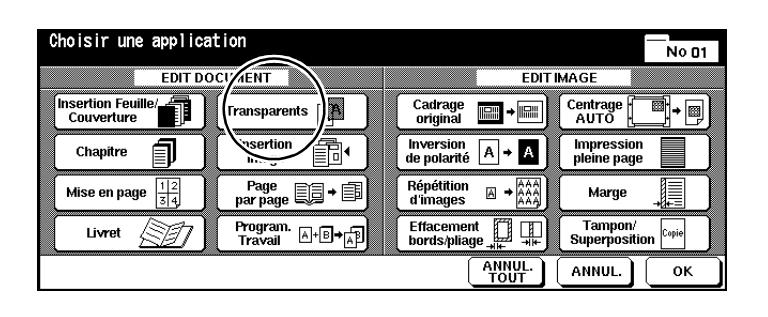

**3** Appuyez sur la touche [TRANSPARENTS].

Le masque pour la confection d'intercalaires transparents est affiché.

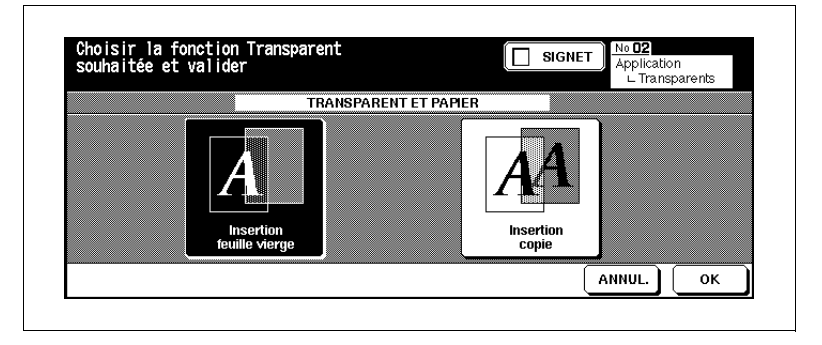

- **4** Sélectionnez la fonction désirée.
	- ❍ Insertion feuille vierge
	- ❍ Insertion copie
- **5** Confirmez votre choix en appuyant sur la touche [OK].
- **6** Procédez au besoin à d'autres réglages du système.
- **7** Mettez en place un transparent dans le passe-copie.
- **8** Mettez les originaux en place.
	- ❍ dans le RADF
	- ❍ sur la vitre d'exposition
- **9** Appuyez sur la touche [IMPRESSION] du panneau de contrôle.

## **5.6 Insertion d'image**

Ajoutez dans un jeu d'originaux des documents incompatibles avec le RADF (p. ex. photos, documents avec des éléments collés). Ces documents sont lus lorsqu'ils sont placés sur la vitre d'exposition et sont ensuite insérés dans les autres documents. Vous pouvez insérer jusqu'à 30 documents.

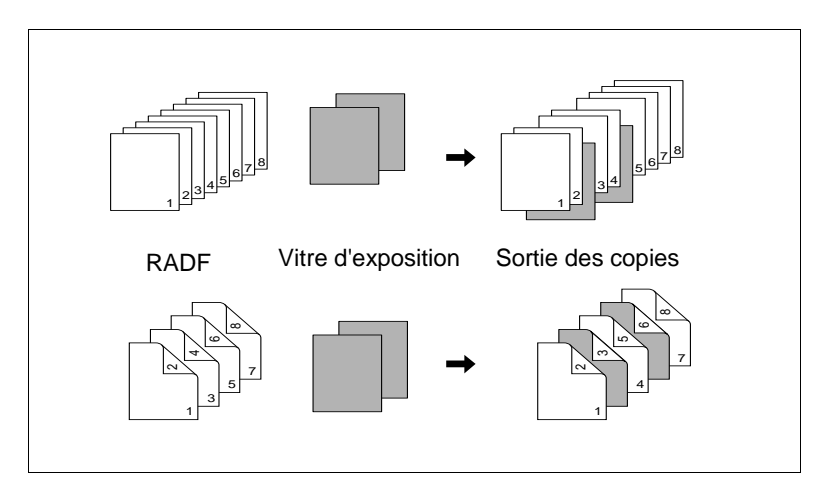

#### **Recommandations : Insertion image**

#### **Tenez compte de ce qui suit !**

• Nombre max. de do-30 positions (de 1 à 999) cuments introduits

Vous ne pouvez pas combiner avec ces fonctions :

- Fonctions de base : Groupe, Rotation tri, Rotation groupe
- Original spécial : Formats différents, papiers à onglet
- Applications : Insertion feuille/couverture, chapitre, mise en page, transparents, copie de livre, programmer travail, cadrage original, répétition d'images, centrage auto, superposition d'images, mémoire de superposition

#### **Façon de procéder : Insertion image**

**1** Dans les réglages de base appuyez sur la touche [APPLICATION]. Le masque pour les Applications est affiché.

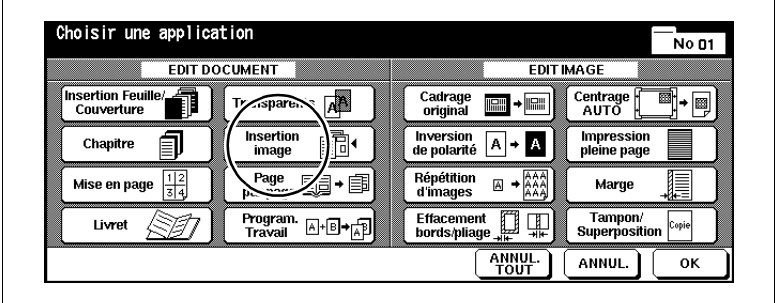

**2** Appuyez sur la touche [INSERTION IMAGE].

Le masque pour l'insertion d'image est affiché.

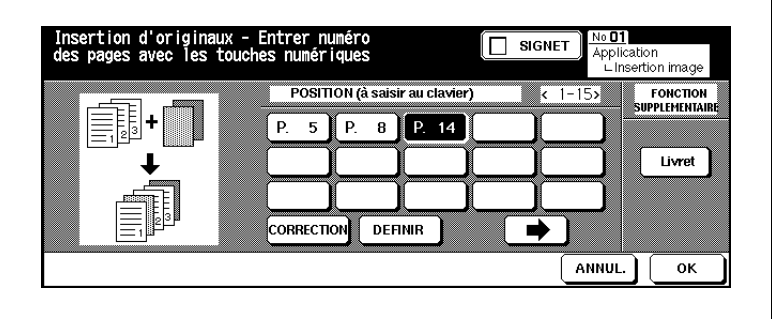

- **3** Entrez via le pavé numérique la position désirée.
	- **?** Comment sont déterminées les positions ?
	- ➜ **Exemple : première insertion en position 4** Le premier document numérisé sur la glace d'exposition est inséré entre les pages d'originaux 4 et 5 introduites par le RADF.
	- ➜ Confirmez chaque indication de position avec la touche [DEFINIR].
	- ➜ Si vous désirez entrer plus de 15 positions, appuyez sur la touche avec la flèche à droite. D'autres champs de saisie sont affichés.
- **?** Voulez-vous insérer plusieurs pages à une position ?
- ➜ **Exemple : première insertion en position 6 (trois pages)** Tapez trois fois de suite l'indication de position "6". Les trois originaux placés manuellement sur la vitre d'exposition sont insérés après le 6e original lu par insertion automatique du RADF.
- **4** Confirmez vos entrées avec la touche [OK].
- **5** Procédez au besoin à d'autres réglages du système.
- **6** Entrez le nombre de copies en utilisant le pavé numérique.
- **7** Placez dans le RADF les originaux qui sont adéquats. Lancez la procédure de numérisation en appuyant sur la touche [IMPRESSION] du panneau de contrôle.

Les originaux sont introduits les uns après les autres.

- **8** Placez le document à insérer sur la vitre d'exposition. Appuyez sur la touche du panneau de contrôle [IMPRESSION] pour lancer le cycle de numérisation. Répétez cette étape jusqu'à ce que tous les originaux soient numérisés.
	- **?** Dans quel ordre les documents insérés doivent-ils être numérisés ?
	- ➜ Numérisez les documents dans l'ordre dans lequel ils doivent être insérés.
- **9** Appuyez sur la touche [MÉMOIRE] pour mettre fin au processus de numérisation. Lancez le cycle d'impression en appuyant sur la touche [IMPRESSION] du panneau de contrôle.

# ✎

#### **Combinaison avec "livret" ?**

Vous pouvez combiner l'application "Insertion image" avec la fonction "livret". Pour ce faire, dans l'écran dédié à l'insertion des images, appuyez sur la touche [LIVRET] et procédez à vos réglages.
# **5.7 Faire une copie de livre (page par page)**

Faites des copies rectos ou recto-verso des pages de droite et de gauche d'un livre ouvert. Vous pouvez inclure la page de titre et le dos livre.

Combinez aussi cette fonction avec la fonction livret.

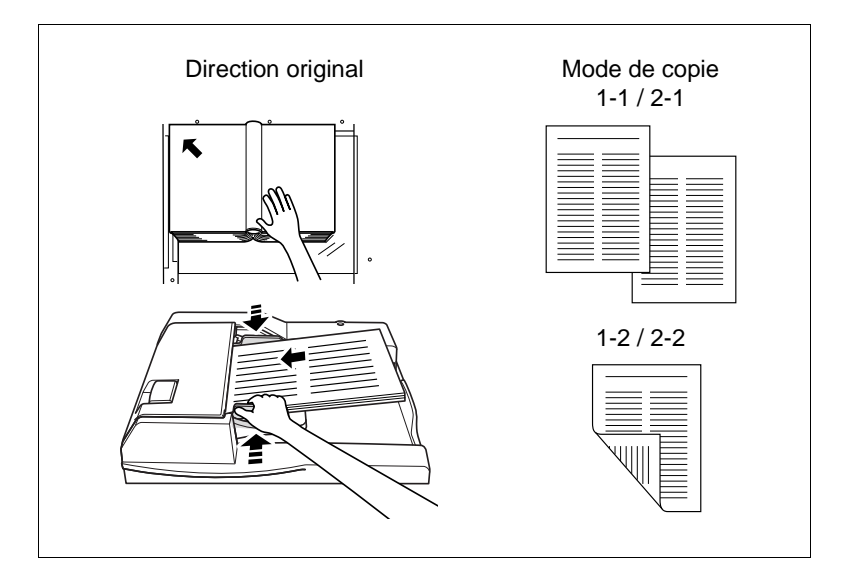

Choisissez entre :

- **Page par page** ne copier que les pages intérieures
- **Couverture puis page par page** copier le titre du livre et les pages intérieures
- **Couverture/Dos puis page par page** copier le titre, le verso et les pages intérieures.

## **Remarques concernant la copie de livre (page par page)**

Veuillez tenir compte du point suivant :

- APS et AMS sont automatiquement désactivés. Un taux de restitution peut être paramétré manuellement.
- Si vous placez les originaux sur la vitre d'exposition et que vous utilisez la fonction "Cadrage original" ou "Centrage Auto", il faut laisser le Couvercle original ouvert.

#### **Tenez compte de ce qui suit !**

• Formats de papier : A4, B5

- Fonctions de base : APS, AMS, Rotation tri, Rotation groupe, Pliage, Agrafage & Pliage, Massicotage
- Original spécial : Formats différents, papiers à onglet
- Applications : Insertion feuille/couverture, mise en page, insertion image, programmer travail, répétition d'images, marge (marge & réduction), superposition d'images, mémoire de superposition d'images

#### **Façon de procéder : Faire une copie de livre**

**1** Dans les réglages de base appuyez sur la touche [APPLICATION]. Le masque pour les Applications est affiché.

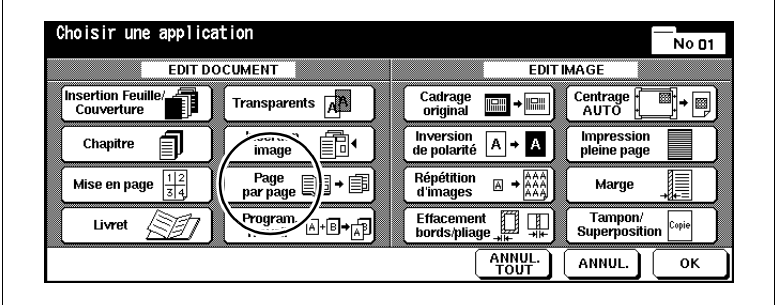

**2** Appuyez sur la touche [PAGE PAR PAGE].

Le masque pour la confection de copies de livre est affiché.

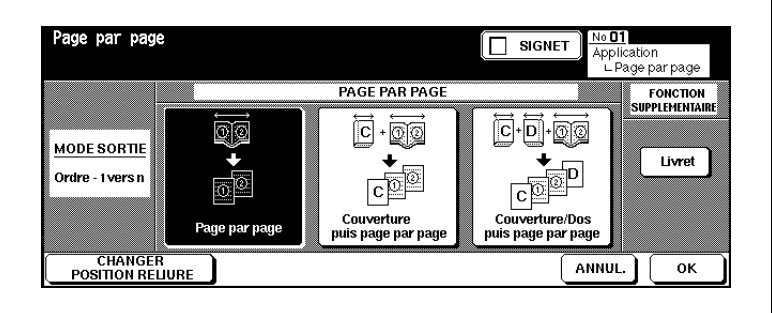

- **3** Sélectionnez la fonction désirée.
	- ❍ Page par page
	- ❍ Couverture puis page par page
	- ❍ Couverture/Dos puis page par page

#### **4 uniquement si nécessaire**

Modifiez éventuellement la position de reliure du livre. L'ordre "1 vers n" est généralement choisi.

**5** Confirmez votre choix en appuyant sur la touche [OK].

Les sélections de base sont de nouveau affichées.

- **6** Entrez le nombre de copies en utilisant le pavé numérique. Procédez le cas échéant à d'autres réglages du système.
- **7** Placez le livre sur la vitre d'exposition. Démarrez le processus de numérisation des pages avec la touche du panneau de contrôle [IMPRESSION]. Répétez cette étape jusqu'à ce que toutes les pages soient numérisées.

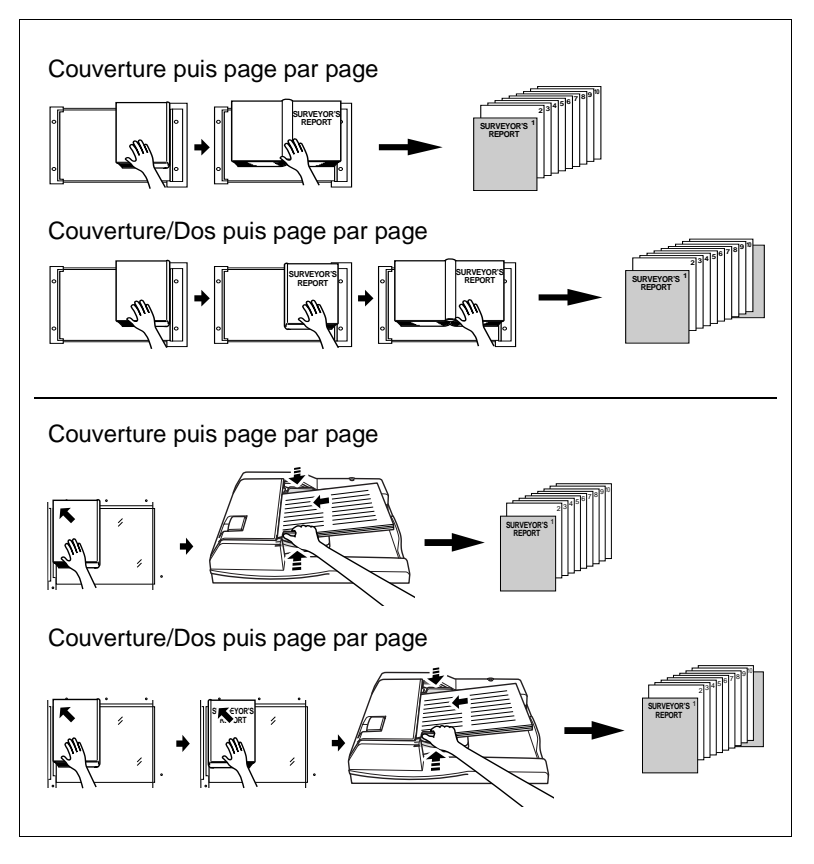

- **8** Appuyez sur la touche [MÉMOIRE] pour mettre fin au processus de numérisation.
- **9** Appuyez sur la touche [IMPRESSION] du panneau de contrôle pour lancer le cycle d'impression.

# **5.8 Programmer un travail**

Copiez des parties d'un jeu d'originaux avec différents réglages et puis faites les copies en bloc. Vous pouvez diviser un jeu d'originaux en 100 jeux partiels maximum.

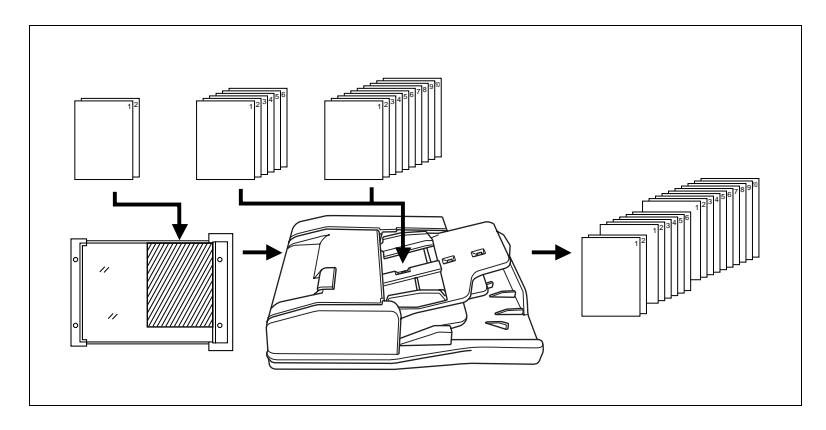

### **Remarques concernant la programmation d'un travail**

Veuillez tenir compte des points suivants :

- Le format de papier qui a été déterminé pour la 1ère partie ne peut pas être changé pour d'autres jeux partiels. Vous pouvez cependant changer de bac d'alimentation quand des formats de papier identiques sont dans les bacs.
- Le type de finition qui a été défini pour le dernier jeu partiel vaut pour le jeu de copies tout entier.
- Quand vous travaillez avec cette application vous ne pouvez pas mémoriser les réglages de système dans la mémoire programme.

#### **Tenez compte de ce qui suit !**

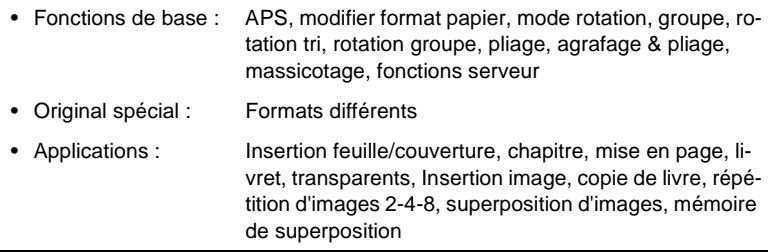

### **Façon de procéder : Programmer un travail**

**1** Dans les réglages de base appuyez sur la touche [APPLICATION].

Le masque pour les Applications est affiché.

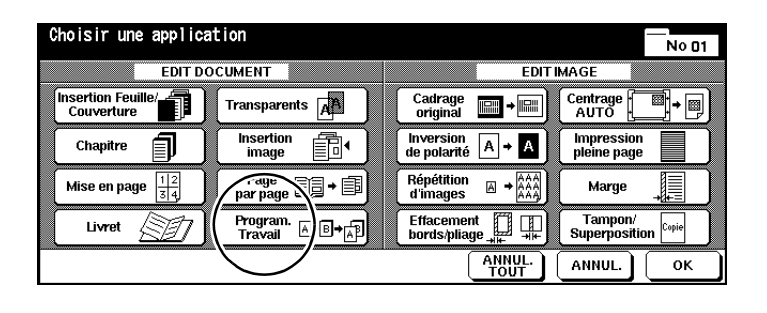

**2** Appuyez sur la touche [PROGRAM. TRAVAIL] et confirmez votre sélection en appuyant sur la touche [OK].

Les sélections de base sont de nouveau affichées. La mémoire de documents est automatiquement activée.

- **3** Procédez au besoin à d'autres réglages du système.
- **4** Mettez les originaux en place.
	- ❍ dans le RADF
	- ❍ sur la vitre d'exposition
- **5** Appuyez sur la touche du panneau de contrôle [IMPRESSION] pour lancer le cycle de numérisation.

Après chaque processus de numérisation une fenêtre de dialogue est affichée.

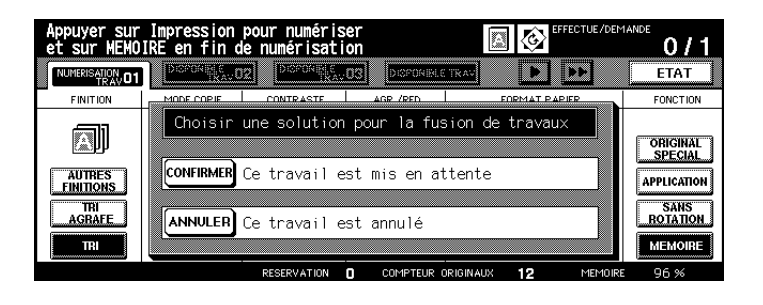

**6** Appuyez sur la touche [CONFIRMER] pour poursuivre le processus de numérisation.

**ou**

Appuyez sur la touche [ANNULER] pour effacer le dernier cycle de numérisation.

- **7** Répétez les étapes 3 à 6 pour d'autres jeux partiels du jeu d'originaux.
- **8** Sélectionnez le type de sortie et via le clavier numérique, tapez le nombre de copies.
- **9** Appuyez sur la touche [MÉMOIRE] pour mettre fin au processus de numérisation. Appuyez sur la touche [IMPRESSION] du panneau de contrôle pour lancer le cycle d'impression.

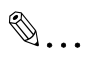

#### **L'ordre correct a-t-il été respecté ?**

Numérisez les originaux dans l'ordre dans lequel les originaux doivent sortir.

# **5.9 Utiliser le cadrage original**

Effacez les bords noirs inesthétiques qui apparaissent lors de la copie de livres p. ex. Pour cette fonction il faut placer les originaux un par un sur la vitre d'exposition. Le couvre original doit rester ouvert.

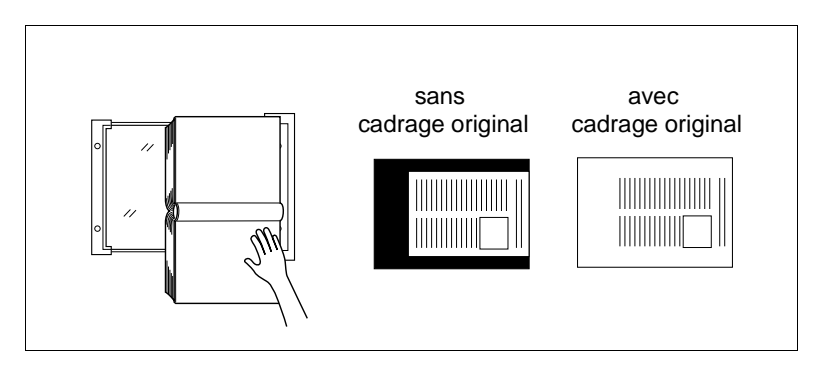

Pour effacer les bords noirs il y a deux manières au choix :

- effacer les taches noires par carrés (configuration par défaut du système) ou
- effacer les taches noires le long des contours.

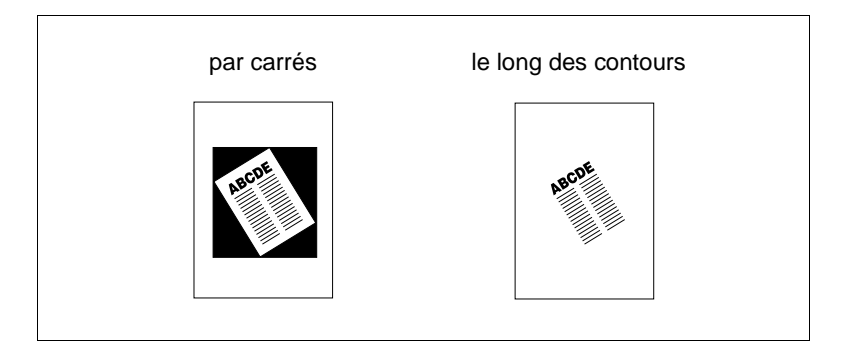

 $\mathbb{Q}$ ...

#### **Déterminer le type de cadrage original en mode utilisateur !** En mode Utilisateur, vous pouvez définir quel mode de cadrage de

l'original doit être utilisé. Pour des informations plus détaillées, voir page 7-71.

#### **Remarques concernant le cadrage d'original**

Veuillez tenir compte des points suivants :

- Si vous voulez faire des photocopies recto-verso en utilisant la fonction "Cadrage original" vous devez d'abord numériser un à un les originaux dans la mémoire de documents.
- Cette fonction n'est pas recommandée si vous utilisez des originaux très foncés.
- Quand une forte source de lumière est placée directement au-dessus du système, cela peut porter préjudice à la qualité de la copie.

# **Tenez compte de ce qui suit !** • Mode de copie : 1-1 (1-2 en utilisant la mémoire d'originaux) Vous ne pouvez pas combiner avec ces fonctions : • Fonctions de base : RADF, 2-2, 2-1, APS, AMS, Mode rotation, rotation tri, rotation groupe, pliage, pliage & agrafage,

massicotage • Original spécial : Formats différents, originaux pliés en Z • Applications : Insertion feuille/couverture, chapitre, mise en page, livret, insertion image, copie livre avec RADF et mémoire originaux, inversion de polarité, impression pleine page, marge (marge & réduction), mémoire de superposition d'images

## **Façon de procéder : Utiliser le cadrage d'original**

 Dans les réglages de base appuyez sur la touche [APPLICATION]. Le masque pour les Applications est affiché.

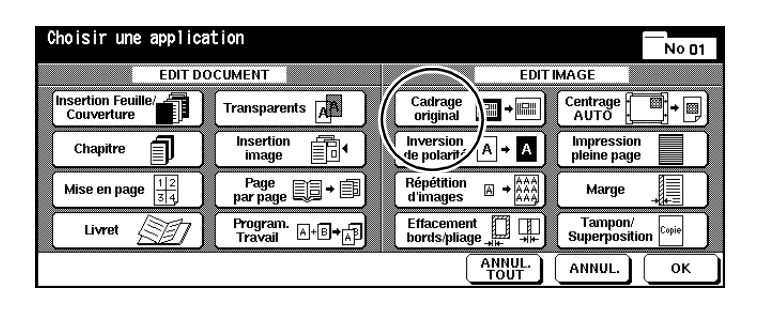

- Appuyez sur la touche [CADRAGE ORIGINAL].
- Procédez le cas échéant à d'autres réglages d'application.
- Confirmez votre choix en appuyant sur la touche [OK].
- Procédez au besoin à d'autres réglages du système.
- Entrez le nombre de copies en utilisant le pavé numérique.
- Posez l'original sur la vitre d'exposition. Laissez le couvre original ouvert.
- Appuyez sur la touche [IMPRESSION] du panneau de contrôle pour lancer le cycle d'impression.

# **5.10 Inversion de polarité**

Inversez le rapport noir/blanc de la copie. Les surfaces noires sont imprimées blanches et les blanches noires.

Pour procéder à une inversion de polarité, les originaux doivent être enregistrés dans la mémoire de documents.

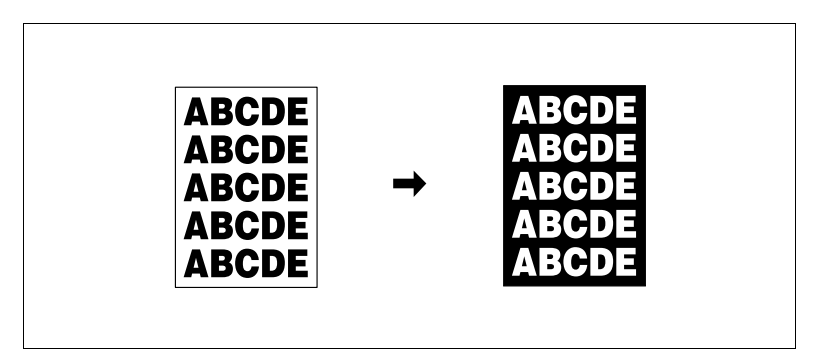

#### **Remarques concernant l'inversion de polarité**

#### **Tenez compte de ce qui suit !**

- Fonctions de base : Agrafage & Pliage (et Massicotage)
- Applications : Cadrage original, répétition d'images, impression pleine page, tampon, superposition d'images

### **Façon de procéder : Créer inversion de polarité**

**1** Dans les réglages de base appuyez sur la touche [APPLICATION].

Le masque pour les Applications est affiché.

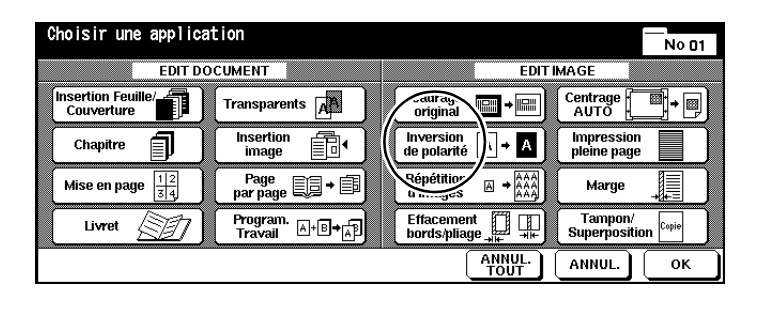

- **2** Appuyez sur la touche [INVERSION DE POLARITÉ] pour sélectionner l'application.
- **3** Confirmez votre choix en appuyant sur la touche [OK].
- **4** Procédez au besoin à d'autres réglages du système.
- **5** Entrez le nombre de copies en utilisant le pavé numérique.
- **6** Mettez les originaux en place.
	- ❍ dans le RADF
	- ❍ sur la vitre d'exposition
- **7** Appuyez sur la touche [IMPRESSION] du panneau de contrôle pour lancer le cycle d'impression.

# **5.11 Utiliser la répétition d'images**

Faites une copie sur laquelle un original ou des éléments d'un original sont répétés plusieurs fois.

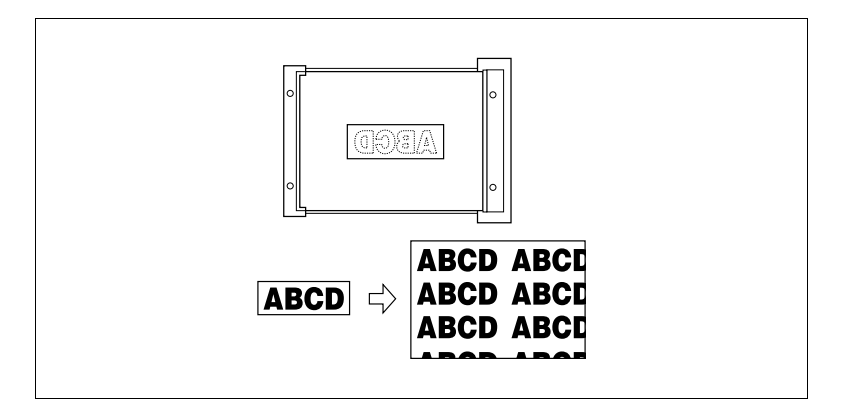

Choisissez entre :

## ● **Largeur Vert./Horiz.**

Entrée d'une zone de l'original destinée à être répétée plusieurs fois. La zone de l'original est définie à partir de l'angle supérieur gauche de la vitre d'exposition.

### ● **Mode automatique**

Détection automatique de la zone d'original qui doit être répétée plusieurs fois.

### ● **Répétition d'images**

Définition fixe des répétitions. 2, 4 ou 8 répétitions sont possibles.

## **Recommandations : Répétition d'images**

Veuillez tenir compte des points suivants :

- Si vous sélectionnez le mode de copie 1-2, la mémoire originaux est automatiquement activée.
- APS et AMS sont automatiquement désactivés. Un taux de restitution peut être paramétré manuellement.
- La reconnaissance automatique ne fonctionne que si le RADF est ouvert. La fonction de cadrage original est automatiquement activée pour éviter les bords noirs.
- Quand une forte source de lumière est placée directement au-dessus du système, cela peut porter préjudice à la qualité de la copie.

#### **Tenez compte de ce qui suit !**

#### **Réglage Largeur/Hauteur**

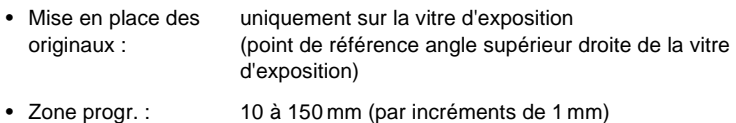

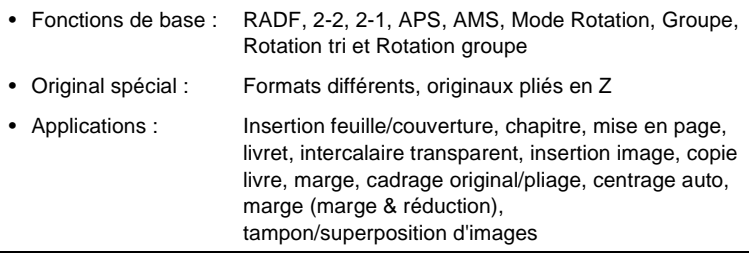

#### **Tenez compte de ce qui suit !**

#### **Mode automatique**

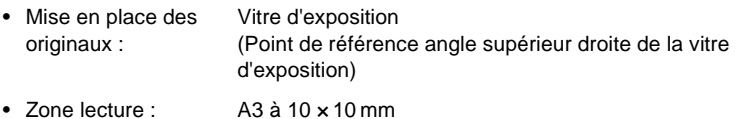

Vous ne pouvez pas combiner avec ces fonctions :

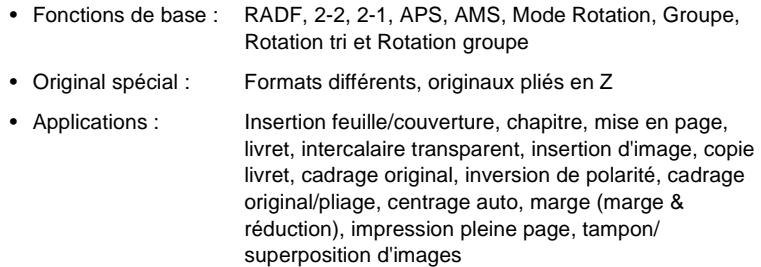

#### **Répétitions d'images**

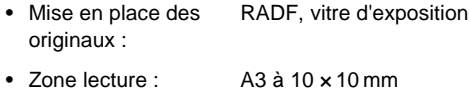

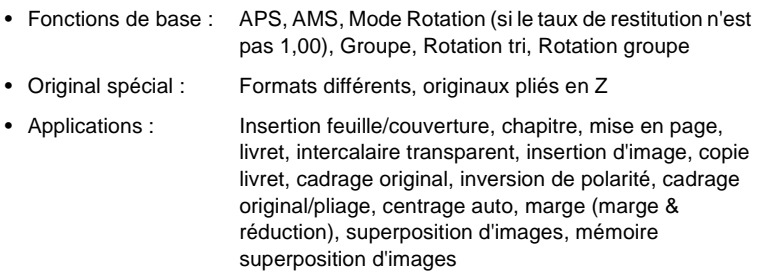

### **Façon de procéder : Utiliser la répétition d'images**

**1** Dans les réglages de base appuyez sur la touche [APPLICATION].

Le masque pour les Applications est affiché.

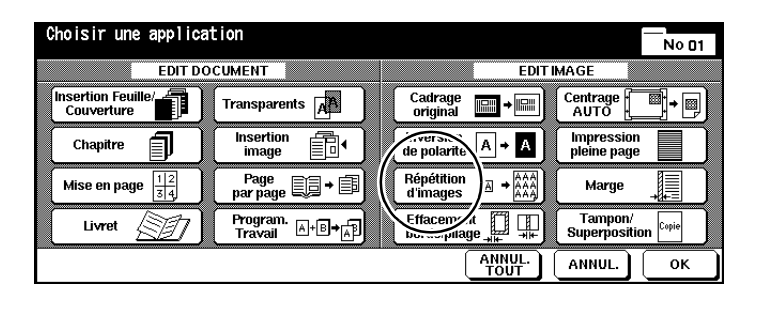

**2** Appuyez sur la touche [RÉPÉTITION D'IMAGES].

Le masque pour la répétition d'images est affiché.

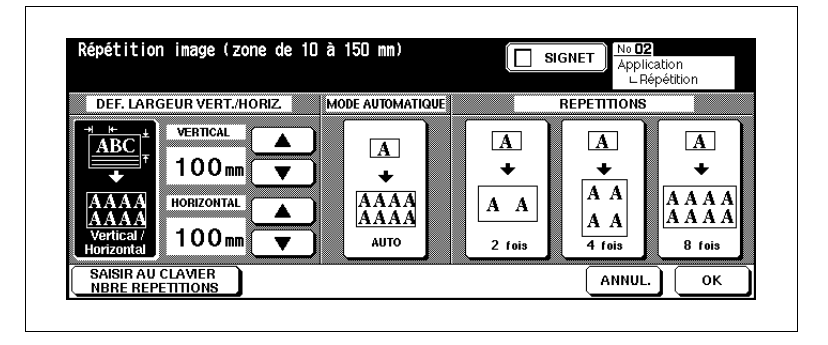

**3** Appuyez sur la touche [VERTICAL/HORIZONTAL]. A l'aide des touches fléchées déterminez la zone de l'original qui doit être répétée. Vous pouvez aussi saisir [SAISIR AU CLAVIER NBRE REPETITIONS] et saisir les valeurs sur le clavier de l'écran tactile.

**ou** appuyez sur la touche [AUTO]. La zone d'impression de l'original automatiquement reconnue par le système est répétée.

**ou**

Appuyez sur la touche [2 FOIS], [4 FOIS ] ou [8 FOIS]. La zone de lecture dépend donc du format de papier sélectionné divisé par le mode choisi.

**4** Confirmez votre sélection en appuyant sur la touche [OK].

**5** Procédez le cas échéant à d'autres réglages d'application. Confirmez votre choix en appuyant sur la touche [OK].

Les sélections de base sont de nouveau affichées.

- **6** Procédez au besoin à d'autres réglages du système.
- **7** Entrez le nombre de copies en utilisant le pavé numérique.
- **8** Mettez les originaux en place.
	- ❍ **pour l'entrée largeur/hauteur** sur la vitre d'exposition
	- ❍ **pour le mode automatique** sur la vitre d'exposition (laisser le couvre-original ouvert)
	- ❍ **pour les répétitions d'images** dans le RADF ou sur la vitre d'exposition
- **9** Appuyez sur la touche du panneau de contrôle [IMPRESSION] pour lancer le cycle de numérisation.

L'impression des copies commence dès que les originaux ont été numérisés

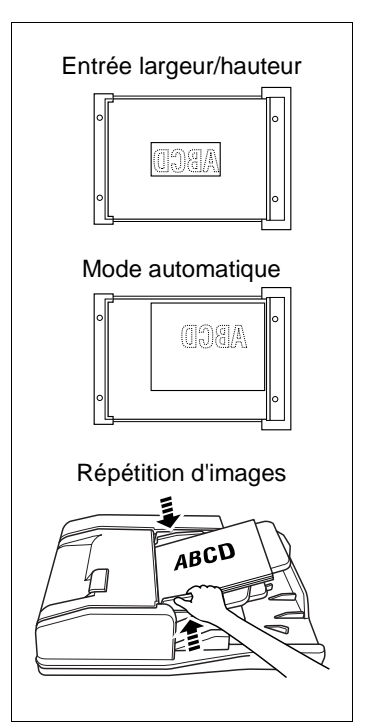

## **5.12 Utiliser le cadrage original/pliage**

Eliminez les ombres gênantes des bords et du pliage qui apparaissent lors de la copie de livres p. ex.

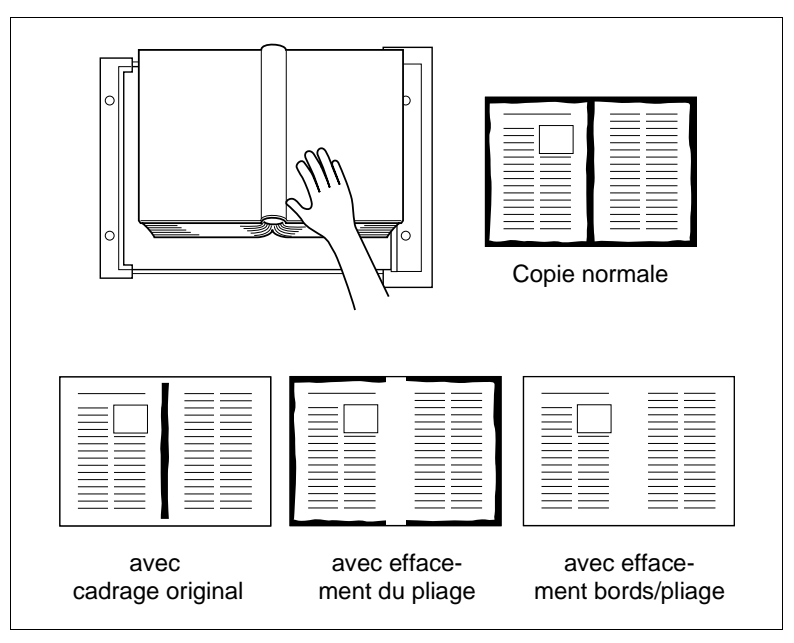

Choisissez entre :

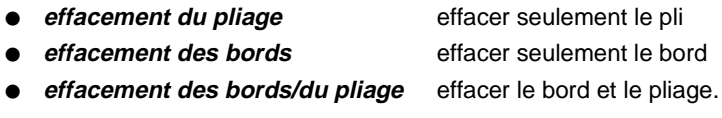

### **Recommandations : Cadrage original/pliage**

Veuillez tenir compte du point suivant :

Quand une forte source de lumière est placée directement au-dessus du système, cela peut porter préjudice à la qualité de la copie.

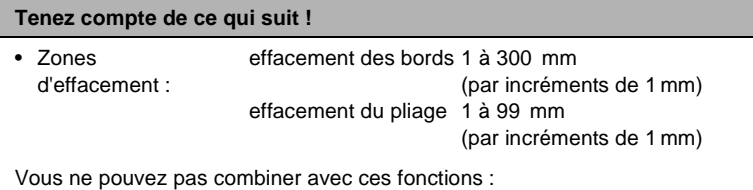

Applications : répétition d'images, impression pleine page

### **Façon de procéder : Utiliser le cadrage original/pliage**

**1** Dans les réglages de base appuyez sur la touche [APPLICATION]. Le masque pour les Applications est affiché.

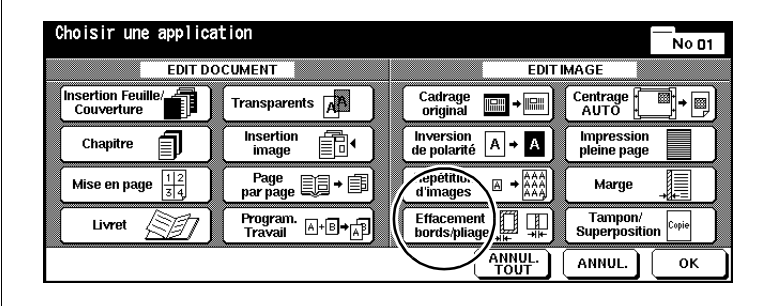

**2** Appuyez sur la touche [EFFACEMENT BORDS/PLIAGE].

Le masque pour l'effacement des bords/du pliage est affiché.

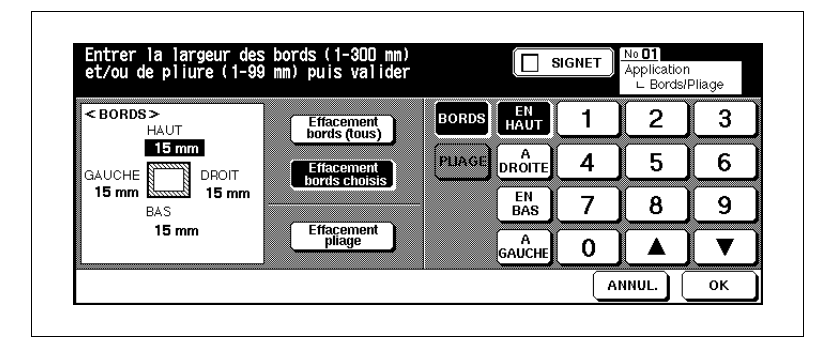

**3** Appuyez sur la touche [EFFACEMENT BORDS (TOUS)] pour effacer une marge uniformément grande. Indiquez la valeur à l'aide des flèches ou via le clavier numérique de l'écran tactile.

#### **ou**

Appuyez sur la touche [EFFACEMENT BORDS CHOISIS] pour définir des marges de tailles différentes. Sélectionnez une page et tapez la valeur à l'aide des flèches ou via le clavier numérique de l'écran tactile. **ou**

Appuyez sur la touche [EFFACEMENT PLIAGE] pour définir la valeur de l'effacement pli. Appuyez sur la touche [PLIAGE] et tapez la valeur à l'aide des flèches ou via le clavier numérique de l'écran tactile.

**4** Confirmez vos entrées avec la touche [OK].

**5** Procédez le cas échéant à d'autres réglages d'application. Confirmez vos réglages en appuyant sur la touche [OK].

Les sélections de base sont de nouveau affichées.

- **6** Procédez au besoin à d'autres réglages du système.
- **7** Entrez le nombre de copies en utilisant le pavé numérique.
- **8** Mettez les originaux en place.
	- ❍ dans le RADF
	- ❍ sur la vitre d'exposition
- **9** Appuyez sur la touche [IMPRESSION] du panneau de contrôle pour lancer le cycle d'impression.

# **5.13 Utiliser le centrage auto**

Copiez la zone d'impression d'un original automatiquement centrée sur le papier.

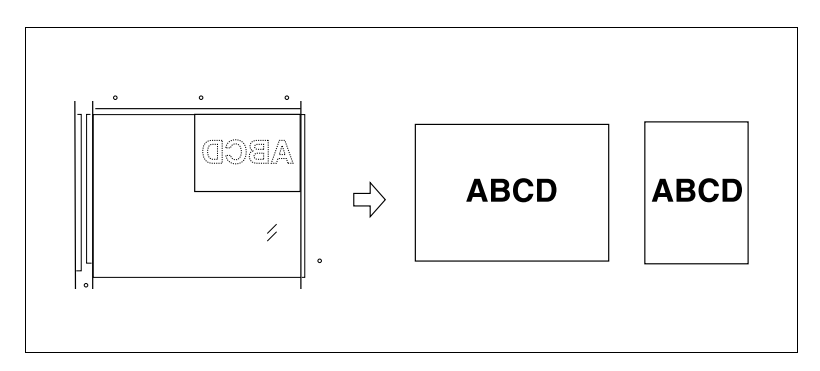

#### **Recommandations : Centrage auto**

Veuillez tenir compte des points suivants :

- APS et AMS sont automatiquement désactivés. Un taux de restitution peut être paramétré manuellement.
- Le cadrage original/pliage est automatiquement activé. Cette fonction peut être le cas échéant désactivée manuellement.
- Quand une forte source de lumière est placée directement au-dessus du système, cela peut porter préjudice à la qualité de la copie.

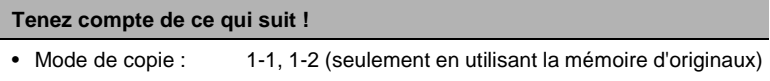

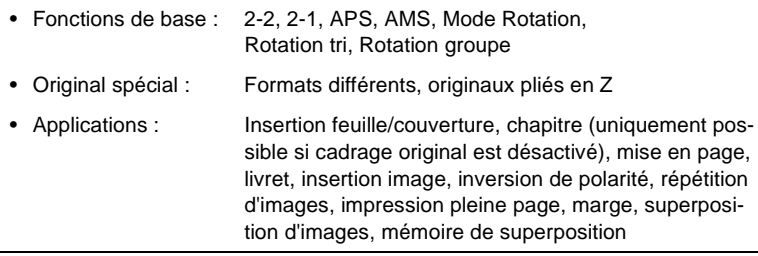

### **Façon de procéder : Utiliser le centrage auto**

**1** Dans les réglages de base appuyez sur la touche [APPLICATION].

Le masque pour les Applications est affiché.

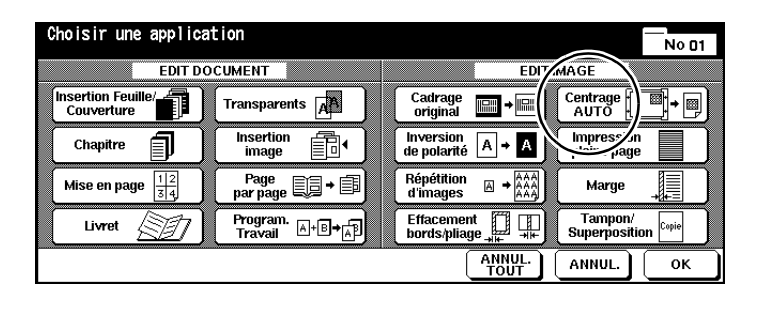

- **2** Appuyez sur la touche [CENTRAGE AUTO] pour activer l'application.
- **3** Procédez le cas échéant à d'autres réglages d'application. Confirmez vos réglages en appuyant sur la touche [OK].

Les sélections de base sont de nouveau affichées.

- **4** Procédez au besoin à d'autres réglages du système.
- **5** Entrez le nombre de copies en utilisant le pavé numérique.
- **6** Mettez les originaux en place.
	- ❍ dans le RADF
	- ❍ sur la vitre d'exposition
	- **?** Placez-vous les originaux sur la vitre d'exposition ?
	- ➜ Ne fermez pas le RADF lors du cycle de numérisation.
- **7** Appuyez sur la touche du panneau de contrôle [IMPRESSION] pour lancer le cycle de numérisation.

L'impression commence automatiquement après le processus de numérisation.

# **5.14 Utiliser l'impression pleine page**

Faites une copie pleine page sans perte de bord.

**750 750 750** Original Copie normale Impression pleine page

## **Recommandations : Impression pleine page**

Veuillez tenir compte des points suivants :

● Utilisez des formats + quand vous voulez faire des copies pleine page.

#### **Tenez compte de ce qui suit !**

- Fonctions de base : Rotation groupe, rotation tri
- Applications : Cadrage original, inversion de polarité, cadrage original/pliage

### **Façon de procéder : Utiliser impression pleine page**

**1** Dans les réglages de base appuyez sur la touche [APPLICATION].

Le masque pour les Applications est affiché.

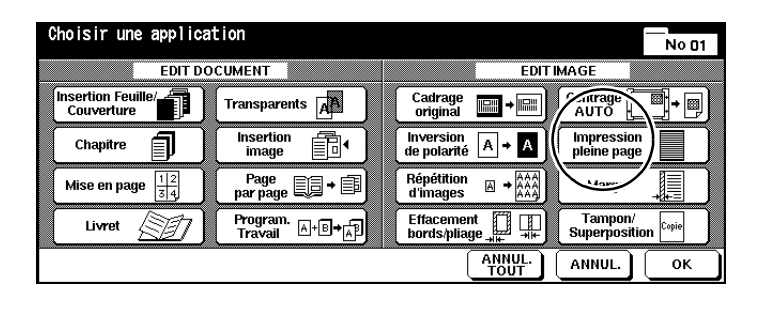

- **2** Appuyez sur la touche [IMPRESSION PLEINE PAGE] pour activer l'application.
- **3** Procédez le cas échéant à d'autres réglages d'application. Confirmez vos réglages en appuyant sur la touche [OK].

Les sélections de base sont de nouveau affichées.

- **4** Procédez au besoin à d'autres réglages du système.
- **5** Entrez le nombre de copies en utilisant le pavé numérique.
- Placez les originaux épais dans le RADF.
- **7** Appuyez sur la touche du panneau de contrôle [IMPRESSION] pour lancer le cycle de numérisation.

L'impression commence automatiquement après le processus de numérisation.

# **5.15 Créer une marge**

Déplacez la zone d'impression sur une copie pour créer une marge. Vous pouvez en même temps réduire la zone d'impression pour éviter une perte d'image.

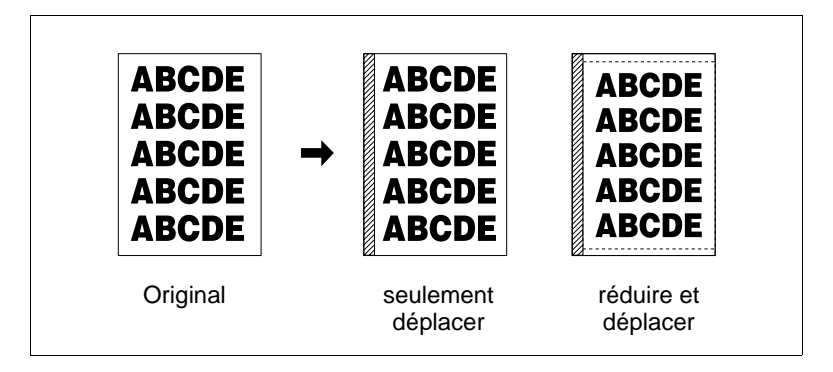

Choisissez entre :

● **Marge**

la zone d'impression est déplacée pour créer une marge.

## ● **Marge & réduction**

la zone d'impression est automatiquement réduite et déplacée pour créer un marge.

#### **Recommandations : Marge**

Veuillez tenir compte des points suivants :

- Si vous utilisez le mode copie 1-2 et que vous placez les originaux sur la vitre d'exposition, la mémoire d'originaux est automatiquement activée.
- Si vous sélectionnez "Marge & réduction" la fonction AMS est automatiquement activée.
- Si la fonction "Livret" ou "Répétition d'images (2 répétitions)" est activée, il est possible de définir également l'espace entre les pages.

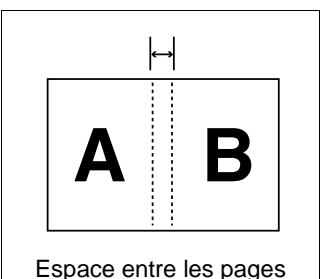

#### **Tenez compte de ce qui suit !**

• Zone de marge : 0 à 250 mm (par incréments de 1 mm)

Vous ne pouvez pas combiner avec ces fonctions :

#### **Marge**

• Applications : Centrage auto, mémoire fond de page

#### **Marge & réduction**

- Fonctions de base : APS, modification du taux de restitution
- Original spécial : Formats différents
- Applications : Copie de livre, cadrage original, répétition d'images, centrage auto, superposition d'images, mémoire de superposition d'images

### **Façon de procéder : Créer une marge**

**1** Dans les réglages de base appuyez sur la touche [APPLICATION]. Le masque pour les Applications est affiché.

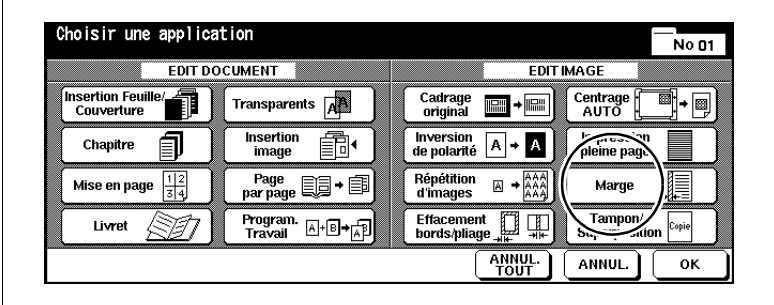

**2** Appuyez sur la touche [MARGE].

Le masque pour la création d'une marge est affiché.

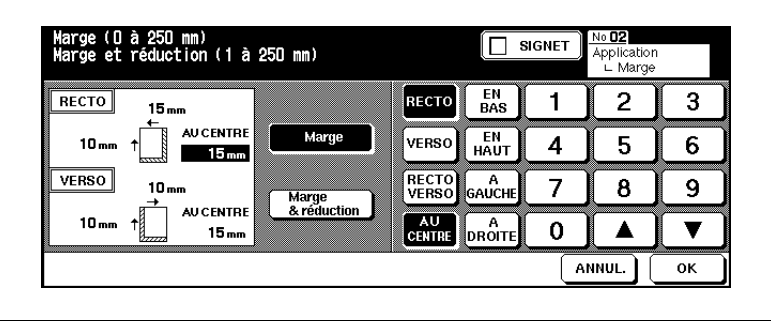

**3** Appuyez sur la touche [MARGE] pour générer la marge par décalage de la zone d'impression.

#### **ou**

Appuyez sur la touche [MARGE & RÉDUCTION] pour générer la marge par le biais d'une réduction automatique et d'un décalage de la zone d'impression.

- **4** Déterminez les valeurs de marge pour les bords. Confirmez vos entrées avec la touche [OK].
	- **?** A quoi servent les touches [RECTO], [VERSO] ou [RECTO VERSO] ?
	- ➜ Définissez à l'aide de ces touches à quelle page les réglages doivent s'appliquer : pour la page recto ou verso ou pour les deux pages. Les réglages [VERSO] et [RECTO/VERSO] sont validés uniquement lors de l'impression de copies recto/verso.
	- ➜ Si vous avez sélectionné "marge & réduction", la touche [RECTO/ VERSO] n'est pas validée. Régler d'abord les bords pour le recto. Cette valeur est importante pour le calcul du taux de réduction. Vous pouvez ensuite entrer une valeur pour le verso. Le taux de réduction reste cependant inchangé.
	- **?** A quoi servent les touches [EN BAS], [EN HAUT], [A DROITE] et [A GAUCHE] ?
	- → Appuyez sur une des touches. Entrez ensuite une valeur pour déplacer la zone d'impression dans le sens correspondant. Les réglages pour les bords peuvent être combinés entre eux.
	- **?** Quand la touche [AU CENTRE] est-elle validée ?
	- ➜ La touche [AU CENTRE] est seulement validée quand l'application "Livret" ou "Répétition d'image (Répétition 2)" est activée. Avec le réglage au centre l'espace entre les deux pages sur une copie est déterminé.
- **5** Confirmez vos entrées avec la touche [OK].
- **6** Procédez le cas échéant à d'autres réglages d'application. Confirmez vos réglages en appuyant sur la touche [OK].

Les sélections de base sont de nouveau affichées.

- **7** Procédez au besoin à d'autres réglages du système. Entrez le nombre de copies en utilisant le pavé numérique.
- **8** Mettez les originaux en place.
	- $\Omega$  dans le RADF
	- ❍ sur la vitre d'exposition
- **9** Appuyez sur la touche du panneau de contrôle [IMPRESSION] pour lancer le cycle de numérisation.

L'impression commence automatiquement après le processus de numérisation.

# **5.16 Utiliser tampon/superposition d'images**

Avec les fonctions "Tampon " et "Filigrane" dotez vos copies d'inscriptions, comme p. ex. "URGENT" ou la date courante. La fonction "Superposition d'images" vous permet de copier un exemple d'original en même temps que d'autres originaux.

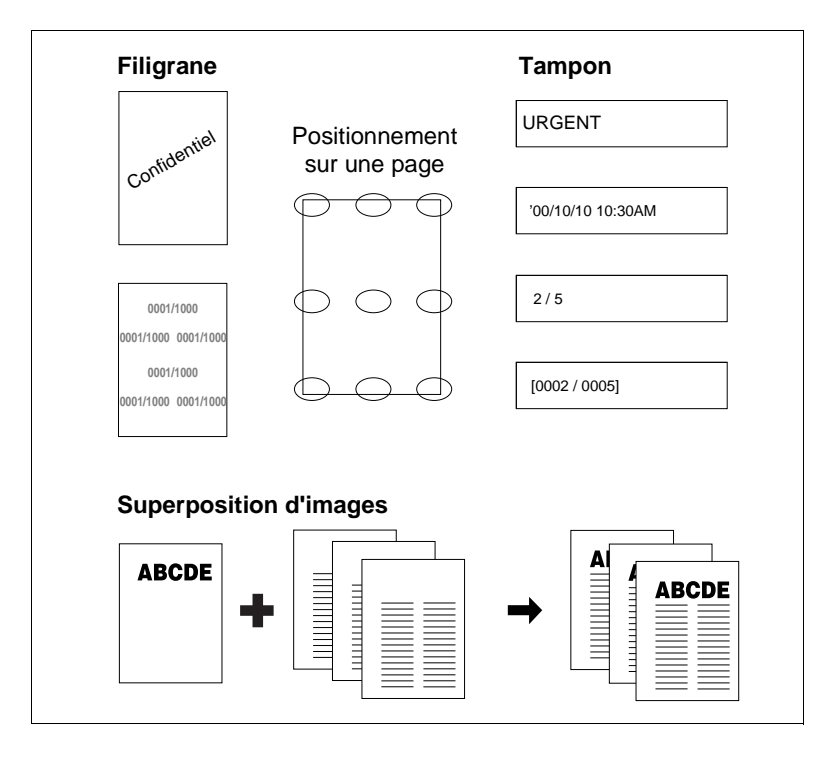

Choisissez entre :

● **Tampon**

Un tampon est imprimé au premier plan de l'image et recouvre le contenu de la copie en dessous.

**Filigrane** 

Un filigrane est à l'arriére-plan de l'image et il est recouvert par les contenus de la copie.

### **Superposition d'images**

Avec la superposition d'images, des éléments d'image d'un exemple d'original sont copiés en même temps que d'autres pages d'original.

### **Recommandations : Tampon/superposition d'images**

Veuillez tenir compte des points suivants :

- Les tampons peuvent être combinés entre eux.
- Un texte en filigrane est imprimé à l'oblique sur le milieu de page.
- La numérotation en filigrane est répétée plusieurs fois sur l'arrièreplan de l'image.
- Avec les fonctions "Tampon", "Numérotation des jeux", "Numérotation des pages" et "Date& / heure", vous avez le choix entre neuf positions d'impression.
- Avec les fonctions "Tampon", "Numérotation des jeux" et "Date & / heure", l'impression peut se faire sur toutes les pages ou uniquement sur la page de couverture.
- Avec la fonction "Numérotation des pages" l'impression peut se faire comme suit :
- ❍ sur toutes les pages
- ❍ **combinée avec insertion feuille/couverture :** [RECTO & VERSO : IMPRESSION ACTIVÉE] les feuilles sont numérotées recto/verso [RECTO : IMPRESSION DÉSACTIVÉE, VERSO: IMPRESSION ACTIVÉE] la feuille est numérotée au verso [RECTO & VERSO : IMPRESSION DÉSACTIVÉE] les pages ne sont pas numérotées recto/verso ❍ **combinée avec intercalaire imprimé :**
- [IMPRESSION ACTIVEE] impression du numéro de page [IMPRESSION DESACTIVEE] le numéro de page n'est pas imprimé mais il est décompté [SAUTER PAGE] le numéro de page n'est ni imprimé ni décompté
- ❍ **combinée avec intercalaire vierge :** [IMPRESSION DESACTIVEE] le numéro de page n'est pas imprimé mais il est décompté [SAUTER PAGE] le numéro de page n'est ni imprimé ni décompté
- Quand on utilise la fonction "Superposition d'images" les originaux doivent d'abord être numérisés.

#### **Tenez compte de ce qui suit !**

Vous ne pouvez pas combiner avec ces fonctions :

#### **Tampon/filigrane**

• Applications : Inversion de polarité, répétition d'images (sauf 2, 4, 8 répétitions), superposition d'images (avec tampon et numéro de jeu)

#### **Superposition d'images**

- Fonctions de base : Mode Rotation, Rotation tri, Rotation groupe
- Original spécial : Formats différents
- Applications : Insertion feuille/couverture, mise en page, transparents, insertion image, copie livre, programmer travail, répétition d'images, centrage auto, marge (marge & réduction), tampon, numérotation jeu, filigrane, numérotation en filigrane

#### **Mémoire fond de page (enregistrer image)**

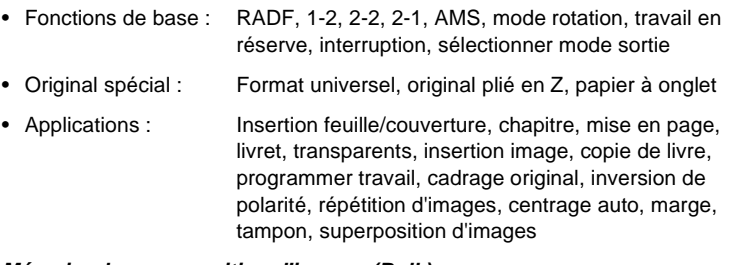

#### **Mémoire de superposition d'images (Bull.)**

• Applications : Inversion de polarité, tampon, numérotation des jeux, filigrane, numérotation en filigrane avec tampon

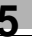

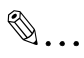

## **Saisir un numéro de départ négatif pour la pagination !**

Si, p. ex. la pagination est censée commencer à la page 4, vous pouvez saisir un numéro de début de numérotation de page négatif. Exemple ci-dessous : Numéro de départ pour la pagination -2.

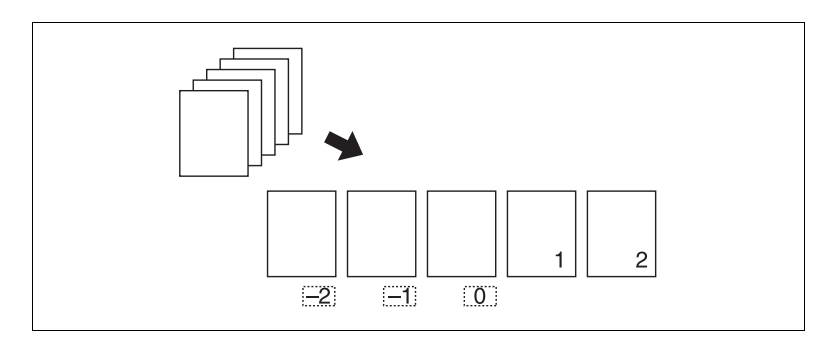

#### **Façon de procéder : Utiliser Tampon**

Un tampon est imprimé au premier plan et recouvre les éléments qui se trouvent dessous. Les tampons peuvent être combinés entre eux.

**1** Dans les réglages de base appuyez sur la touche [APPLICATION].

Le masque pour les Applications est affiché.

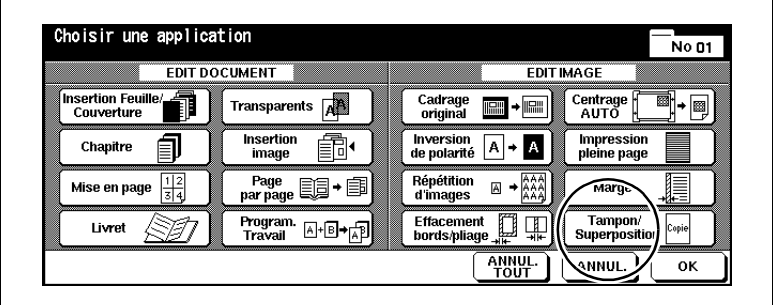

**2** Appuyez sur la touche [TAMPON/SUPERPOSITION].

Le masque pour la sélection des fonctions tampon, filigrane et superposition d'images est affiché.

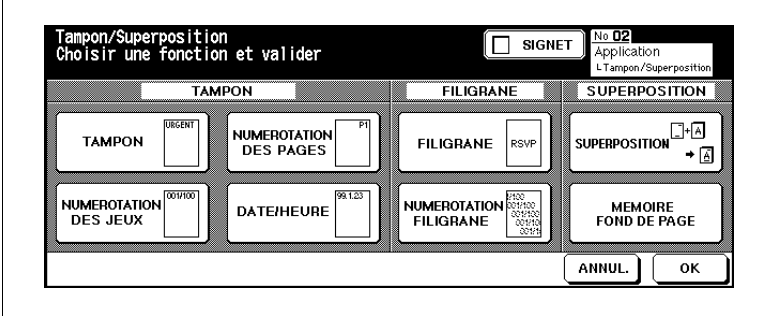

**3** Appuyez sur la touche avec la fonction souhaitée. Confirmez votre choix en appuyant sur la touche [OK].

Le masque pour l'ajustage de la fonction sélectionnée est affichée.

**4** Réglez la fonction sélectionnée comme souhaité.

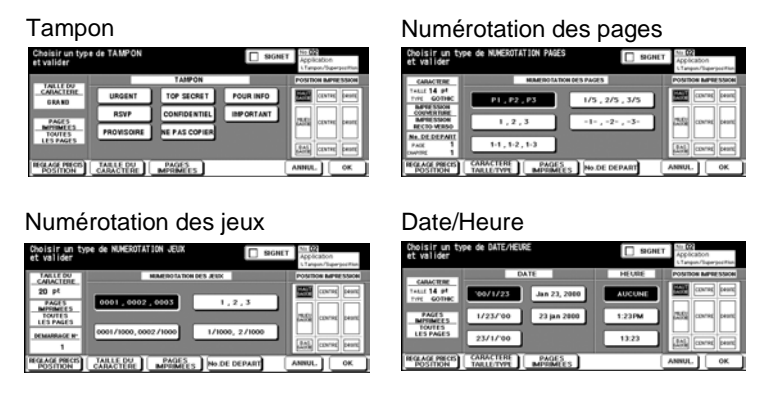

- **?** Quels sont les réglages auxquels on peut procéder ?
- ➜ Sélectionnez le type de tampon (tampon, numérotation des jeux, numérotation des pages, date/heure).
- ➜ Choisissez la position d'impression du tampon sur le papier.
- ➜ Appuyez sur la touche [RÉGLAGE PRÉCIS POSITION] pour définir la position du tampon.
- ➜ Appuyez sur la touche [TAILLE DU CARACTÈRE] pour choisir la taille de police de l'impression.
- ➜ Appuyez sur la touche [CARACTÈRE TAILLE/TYPE] pour choisir le type de police utilisé pour l'impression.
- ➜ Appuyez sur la touche [PAGES IMPRIMÉES] pour choisir sur quelle face de la feuille l'impression doit se faire.
- ➜ Appuyez sur la touche [N° DE DÉPART] pour déterminer à quelle page doit commencer l'impression. Quand la fonction "Chapitre" est activée, il est également possible de déterminer un numéro de chapitre. Pour des informations plus détaillées, voir page 5-54.
- **5** Confirmez vos réglages en appuyant sur la touche [OK].
- **6** Procédez au besoin à d'autres réglages du système.
- **7** Entrez le nombre de copies en utilisant le pavé numérique.
- **8** Mettez les originaux en place.
- **9** Appuyez sur la touche [IMPRESSION] du panneau de contrôle pour lancer le cycle d'impression.

#### **Façon de procéder : Utiliser filigrane**

Un filigrane est à l'arrière-plan de l'image et il est recouvert par le contenu de la copie. Un filigrane est imprimé en biais au centre de la page. La numérotation en filigrane est répétée plusieurs fois sur l'arrière-plan de l'image.

**1** Dans les réglages de base appuyez sur la touche [APPLICATION].

Le masque pour les Applications est affiché.

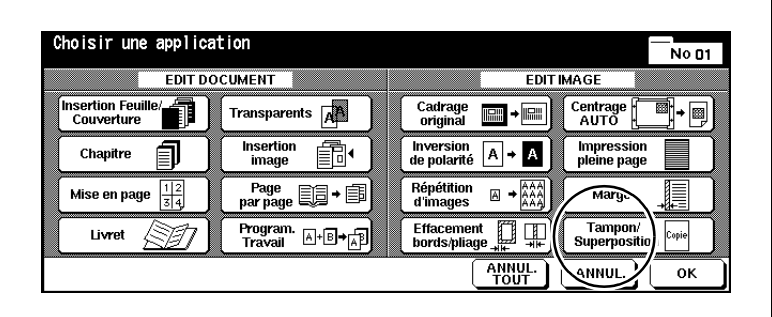

**2** Appuyez sur la touche [TAMPON/SUPERPOSITION].

Le masque pour la sélection des fonctions tampon, filigrane et superposition d'images est affiché.

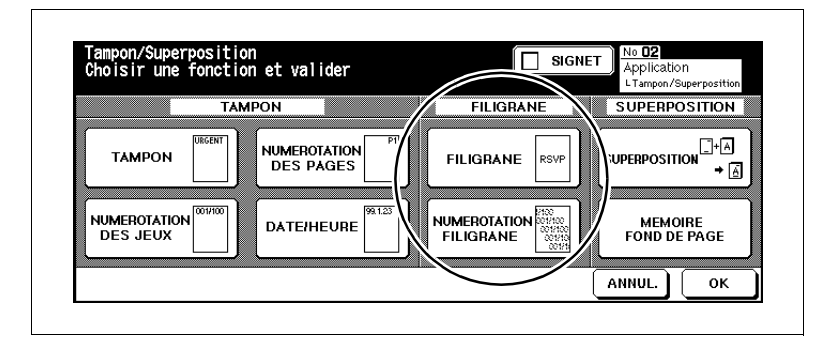

**3** Appuyez sur la touche de la fonction souhaitée. Confirmez votre choix en appuyant sur la touche [OK].

Le masque pour l'ajustage de la fonction sélectionnée est affichée.

**4** Réglez la fonction sélectionnée comme souhaité.

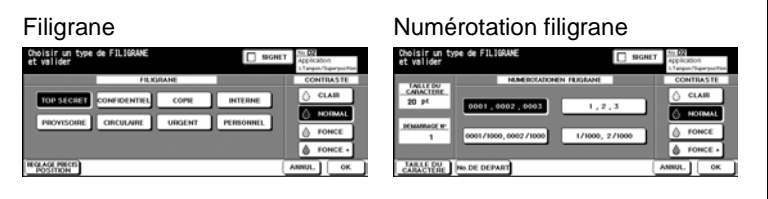

- **?** Quels sont les réglages auxquels on peut procéder ?
- ➜ Sélectionnez le type d'impression.
- ➜ Sélectionnez la densité de l'impression.
- ➜ Appuyez sur la touche [RÉGLAGE PRÉCIS POSITION] pour définir la position du tampon.
- ➜ Appuyez sur la touche [TAILLE DU CARACTÈRE] pour choisir la taille de police de l'impression.
- ➜ Appuyez sur la touche [N° DE DÉPART] pour déterminer à quelle page doit commencer l'impression. Pour des informations plus détaillées, voir page 5-54.
- **5** Confirmez vos réglages en appuyant sur la touche [OK].
- **6** Procédez au besoin à d'autres réglages du système.
- **7** Entrez le nombre de copies en utilisant le pavé numérique.
- **8** Mettez les originaux en place.
- **9** Appuyez sur la touche [IMPRESSION] du panneau de contrôle pour lancer le cycle d'impression.
#### **Façon de procéder : Utiliser la superposition d'images**

Avec la superposition d'images, les éléments d'image d'un modèle d'original sont copiés en même temps que d'autres pages d'originaux. Quand on utilise la fonction "Superposition d'images" les originaux doivent d'abord être numérisés.

**1** Dans les réglages de base appuyez sur la touche [APPLICATION].

Le masque pour les Applications est affiché.

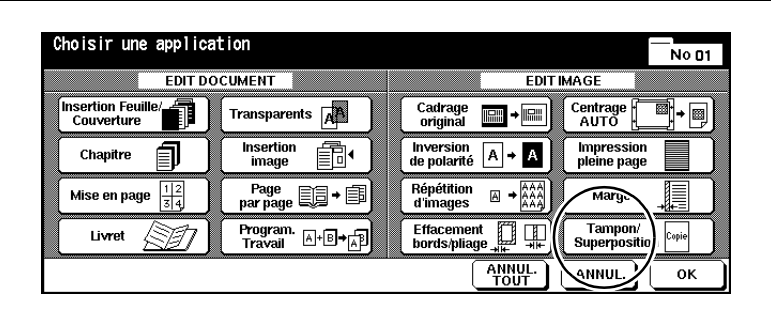

**2** Appuyez sur la touche [TAMPON/SUPERPOSITION].

Le masque pour la sélection des fonctions tampon, filigrane et superposition d'images est affiché.

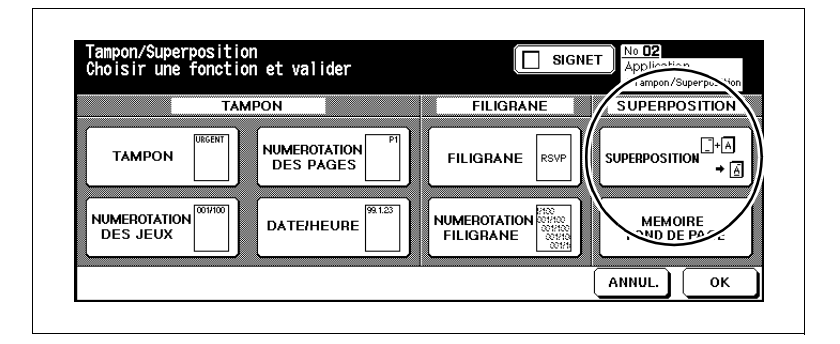

**3** Appuyez sur la touche [SUPERPOSITION]. Confirmez votre choix en appuyant sur la touche [OK].

La mémoire d'originaux est automatiquement activée.

**4** Placez l'exemple d'original dans le RADF ou sur la vitre d'exposition. Appuyez sur la touche [IMPRESSION] du panneau de contrôle.

L'original est numérisé.

**5** Placez les feuilles sur lesquelles les images de l'original modèle doivent être ajoutées, dans le RADF ou sur la vitre d'exposition. Appuyez sur la touche [IMPRESSION] du panneau de contrôle.

Les pages d'originaux sont numérisées.

- **6** Appuyez sur la touche [MÉMOIRE] pour mettre fin au processus de numérisation.
- **7** Procédez au besoin à d'autres réglages du système.
- **8** Entrez le nombre de copies en utilisant le pavé numérique.
- **9** Appuyez sur la touche du panneau de contrôle [IMPRESSION] pour lancer le cycle d'impression.

#### **Façon de procéder : Mémoire fond de page (enregistrer image)**

Avec la superposition d'images, les éléments d'image d'un modèle d'original sont copiés en même temps que d'autres pages d'originaux. Si vous utilisez la fonction "Mémoire fond de page" le modèle d'original est stocké sur le disque dur et peut être appelé si nécessaire.

**1** Dans les réglages de base appuyez sur la touche [APPLICATION].

Le masque pour les Applications est affiché.

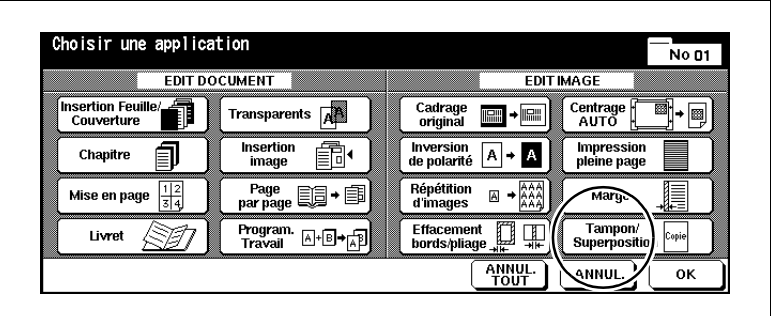

**2** Appuyez sur la touche [TAMPON/SUPERPOSITION].

Le masque pour la sélection des fonctions tampon, filigrane et superposition d'images est affiché.

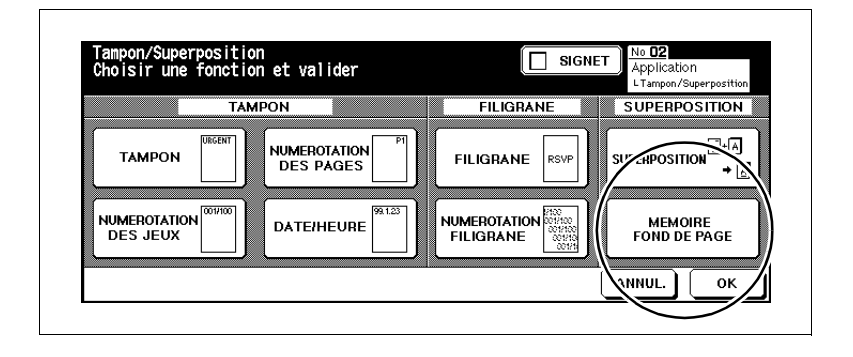

**3** Appuyez sur la touche [MÉMOIRE FOND DE PAGE].

La fonction Mémoire fond de page est affichée.

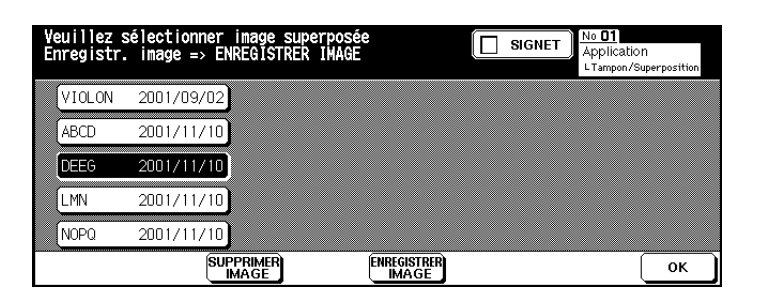

**4** Appuyez sur la touche [ENREGISTRER IMAGE].

La mémoire d'originaux est automatiquement activée.

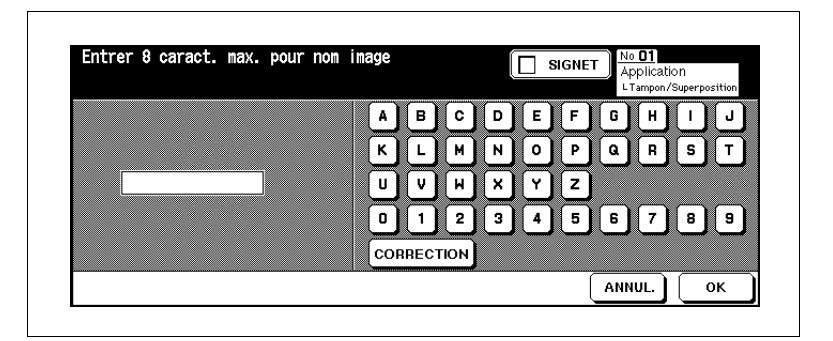

- **5** Tapez un nom d'image. Appuyez sur la touche [OK].
	- **?** Si un message s'affiche pour indiquer que le nom d'image existe déjà ?
	- ➜ Confirmez le message avec la touche [OK]. Tapez un autre nom d'image.

**6** Posez la page que vous voulez enregistrer dans la mémoire image sur la vitre d'exposition. Appuyez sur la touche [IMPRESSION] du panneau de contrôle.

La page est numérisée pour être ensuite stockée sur le disque dur.

- **?** Souhaitez-vous annuler le processus de numérisation ?
- ➜ Appuyez sur la touche [ARRET] du panneau de contrôle. Le processus de numérisation est alors annulé. L'image n'est pas mémorisée sur le disque dur.
- **7** Appuyez sur la touche [OK].

La fonction Mémoire fond de page est affichée. Si nécessaire, appelez une image pour utiliser la fonction de superposition d'images. Pour des informations plus détaillées, voir page 5-64.

- **8** Appuyez plusieurs fois sur la touche [OK] jusqu'à ce que les fonctions de base s'affichent à nouveau.
- **9** Appuyez sur la touche [MÉMOIRE].

La fonction de numérisation est désactivée. Le modèle d'original est enregistré.

# **Façon de procéder : Mémoire fond de page (appeler image)**

Si des modèles d'originaux sont déjà stockés sur le disque dur pour la fonction de superposition d'images, ces derniers peuvent être appelés si nécessaire.

**1** Dans les réglages de base appuyez sur la touche [APPLICATION].

Le masque pour les Applications est affiché.

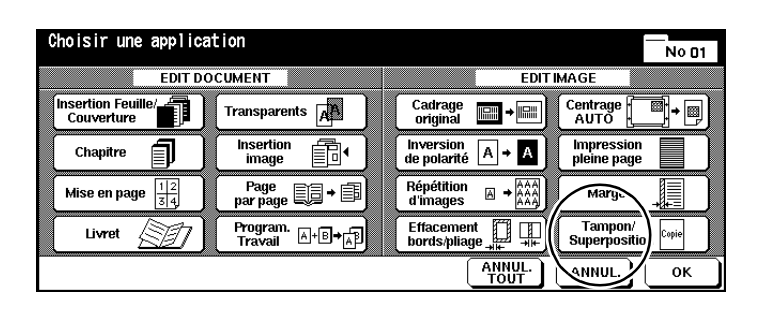

**2** Appuyez sur la touche [TAMPON/SUPERPOSITION].

Le masque pour la sélection des fonctions tampon, filigrane et superposition d'images est affiché.

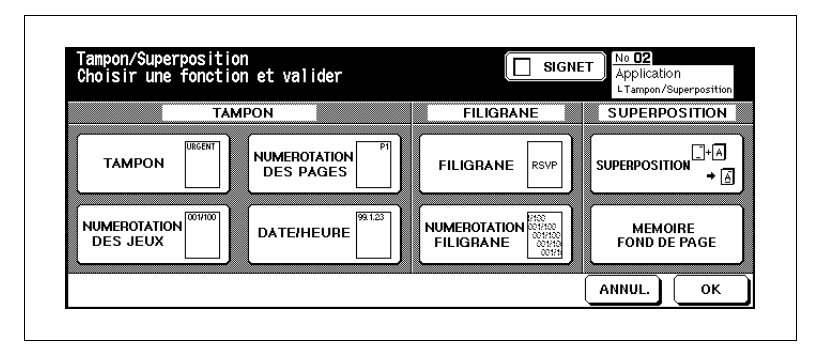

**3** Appuyez sur la touche [MÉMOIRE FOND DE PAGE].

La fonction Mémoire fond de page est affichée.

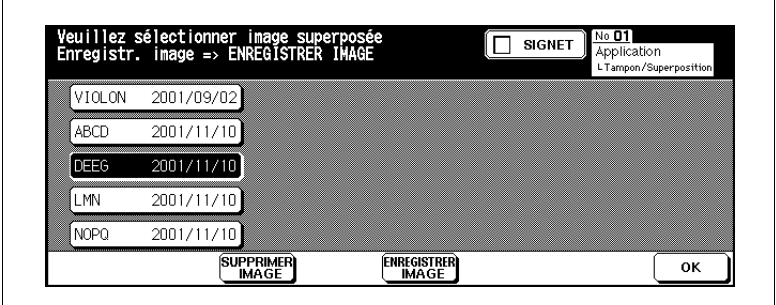

- **4** Sélectionnez l'image souhaitée.
- **5** Appuyez plusieurs fois sur la touche [OK] jusqu'à ce que les fonctions de base s'affichent à nouveau.
- **6** Entrez le nombre de copies en utilisant le pavé numérique.
- **7** Mettez en place les originaux sur lesquels l'image sélectionnée doit être superposée.
	- ❍ dans le RADF
	- ❍ sur la vitre d'exposition
- **8** Appuyez sur la touche [IMPRESSION] pour lancer le cycle de numérisation.
- **9** Appuyez sur la touche [MÉMOIRE] pour quitter le mode de numérisation. Appuyez sur la touche du panneau de contrôle [IMPRESSION] pour lancer l'impression des copies.

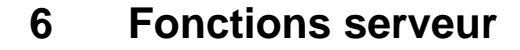

Avec la fonction serveur associée à un disque dur (HDD), vous pouvez enregistrer durablement les données d'un travail sur un disque dur. Vous pouvez toujours appeler ces données au besoin. Les données sont alors transmises à la mémoire de travail (DIMM) d'où elles peuvent être imprimées. Vous pouvez procéder à la lecture et l'enregistrement des données sur le disque dur pendant l'exécution d'un travail.

Avec la fonction serveur associée à un PC, vous pouvez transférer les données de la mémoire utilisateur (DIMM) sur un PC. Vous pouvez alors modifier les données sur le PC. Si nécessaire, vous pouvez à nouveau appeler les données sur le PC et les imprimer. Quand le système est relié via un réseau à plusieurs PC, seul un PC peut communiquer avec le système. Vous pouvez stocker jusqu'à 5 travaux sur chaque PC.

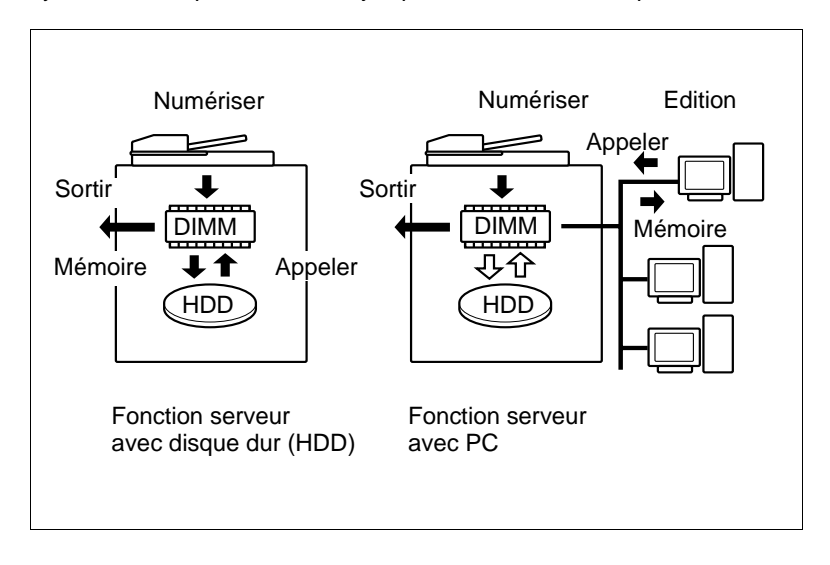

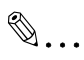

#### **Fonction serveur avec PC**

Afin de pouvoir exploiter la fonction serveur avec PC, il faut installer sur le PC une application/un logiciel spécial. Pour des informations plus détaillées, veuillez-vous adresser à votre technicien d'entretien.

Vous pouvez choisir entre quatre fonctions de serveur :

- **Enregistrer/effacer un travail** Mémorisez les données d'un travail sur le disque dur ou effacez les données d'un travail du disque dur. ● **Enregistrer et imprimer un travail** Commencez par mémoriser les données d'un travail sur le disque dur. Puis, imprimez directement le travail. ● **Appeler un travail stocké sur le disque dur**
- Appelez les données d'un travail pour les imprimer.
- **Editer travail** Editez les données d'un travail sur un PC.

✎

### **Organisez les codes d'enregistrement de données !**

Sous un code d'enregistrement d'image vous pouvez enregistrer plusieurs travaux. Vous pouvez effacer un code d'enregistrement d'image et tous les travaux qui s'y rapportent dans le mode opérateur. Pour des informations plus détaillées, voir page 7-64.

# **6.1 Enregistrer/effacer un travail**

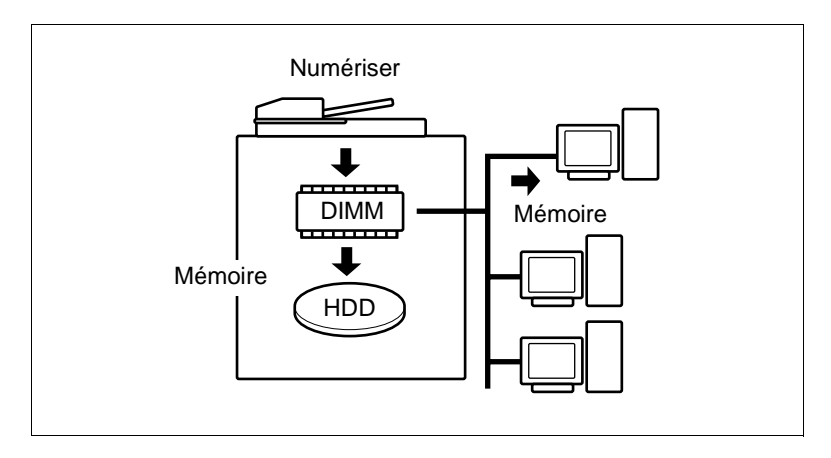

Mémorisez les données d'un travail sur le disque dur et/ou effacez les données du disque dur.

#### **Tenez compte de ce qui suit !**

Vous ne pouvez pas combiner avec ces fonctions :

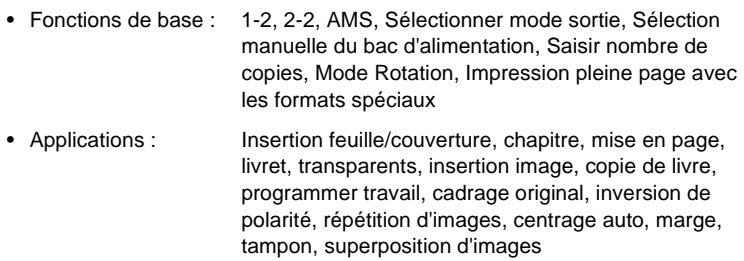

#### **Enregistrer un travail**

**1** Appuyez le cas échéant plusieurs fois sur la touche [MODE] pour sélectionner la fonction "Scanner/ Archives".

L'indicateur de numérisation s'affiche.

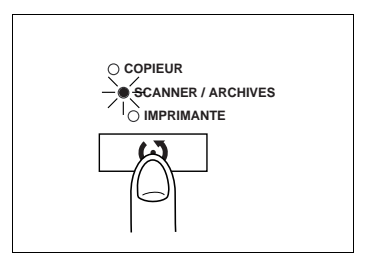

**2** Appuyez sur la touche [ENREGISTRER/SUPPRIMER IMAGE].

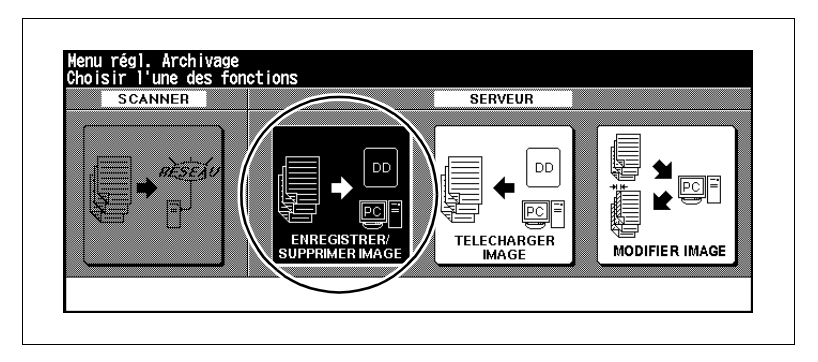

**3** Appuyez sur la touche [SCANNER > DISQUE DUR].

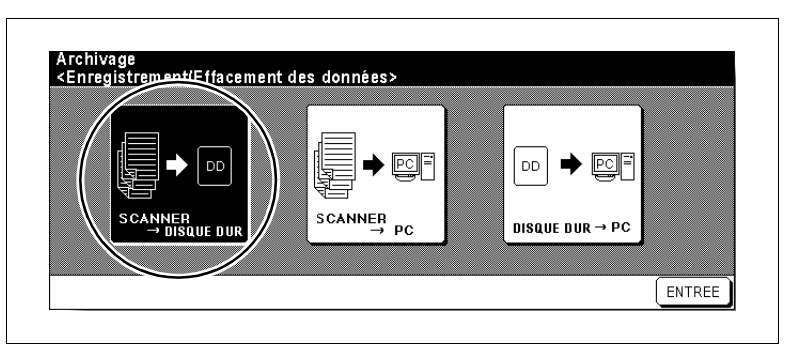

- **?** Voulez-vous enregistrer les données numérisées sur un PC ?
- ➜ Appuyez sur la touche [SCANNER > PC]. Suivez les instructions de l'application installée sur le PC. Pour des informations plus détaillées, veuillez-vous adresser à votre technicien d'entretien.

**4** Entrez via le clavier de l'écran tactile le code d'enregistrement d'image.

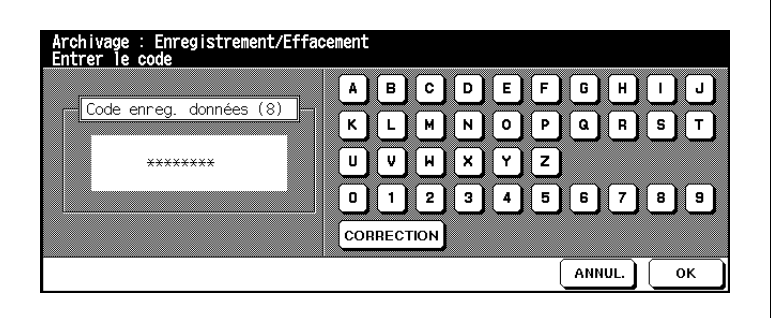

- **?** Vous avez entré un mauvais chiffre ?
- ➜ Appuyez le cas échéant plusieurs fois sur la touche [CORRECTION] pour effacer votre saisie caractère par caractère. Entrez ensuite le code d'enregistrement d'image correct.
- **5** Appuyez sur la touche [OK] pour confirmer le code d'enregistrement d'image.

Le masque pour la saisie d'un nom de travail est affiché.

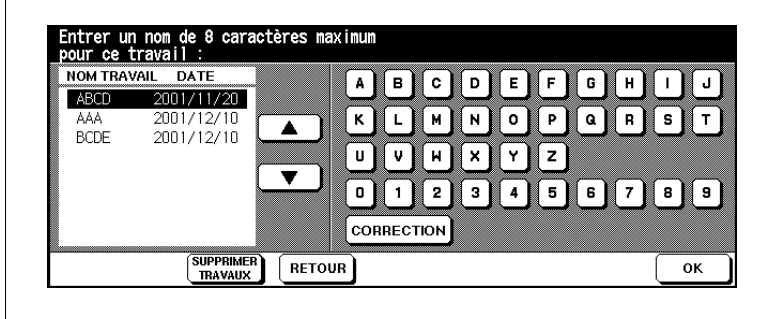

**6** Entrez un nom de travail sous lequel vous désirez enregistrer les données d'un travail. Confirmez votre choix en appuyant sur la touche [OK].

Les fonctions de base de sélection des réglages du scanner s'affichent.

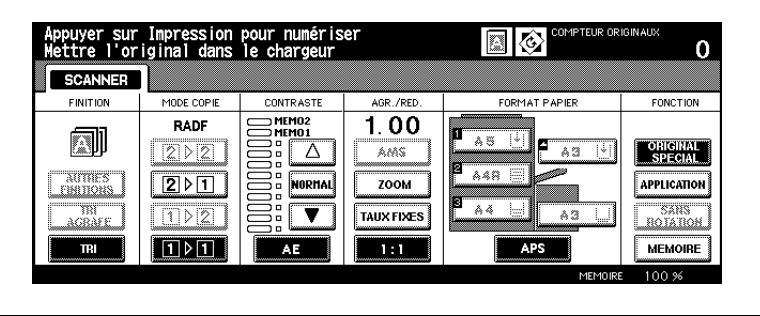

**?** Le nom du travail existe-t-il déjà ?

Une fenêtre de dialogue est affiché sur l'écran tactile. Décidez si vous voulez écraser le travail existant.

- → Appuyez sur la touche [OUI] pour écraser le travail existant.
- → Appuyez sur la touche [NON] pour enregistrer le travail sous un autre nom.
- **7** Procédez aux réglages pour la numérisation des originaux.

Seuls les réglages qui influencent le processus de numérisation des originaux sont validés et peuvent être paramétrés.

- **8** Placez les originaux dans le RADF.
	- **?** Voulez-vous placer les originaux sur la vitre d'exposition et les numériser ?
	- ➜ Pour des informations plus détaillées, voir page 4-69.
- **9** Appuyez sur la touche du panneau de contrôle [IMPRESSION] pour numériser les originaux

Les originaux sont introduits automatiquement. Une fois tous les originaux numérisés, les données sont automatiquement enregistrées sur le disque dur. Pendant la procédure d'enregistrement, le symbole "Scanner > Disque Dur" est affiché sur l'écran tactile. Une fois la procédure de numérisation terminée, les fonctions de base sont à nouveau affichées.

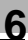

# $\mathbb{S}$ ...

### **Utiliser judicieusement les réglages Utilitaire !**

Dans les réglages Utilitaire, vous pouvez déterminer si l'écran de saisie du nom de travail doit s'ouvrir une fois le cycle d'enregistrement terminé. Pour des informations plus détaillées, voir page 7-51.

✎

## **Sauvegardez votre disque dur par mesure de sécurité !**

Les données qui ont été enregistrées sur le disque dur peuvent être sauvegardées sur un PC à l'aide d'un outil de sauvegarde. Pour des informations plus détaillées, veuillez-vous adresser à votre technicien d'entretien.

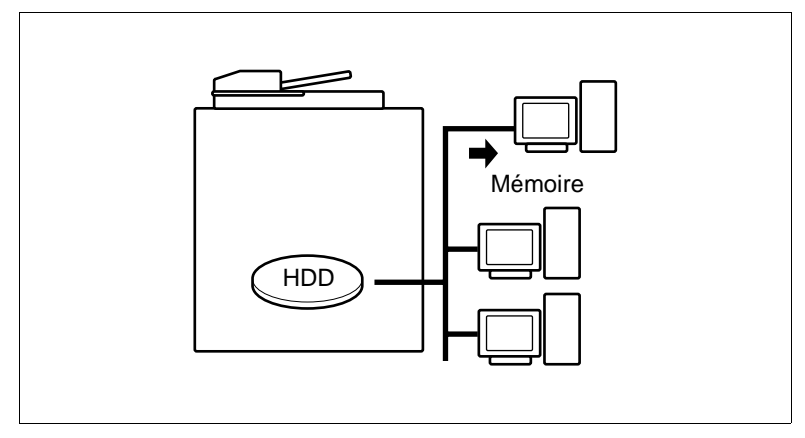

## **Transférer des données du disque dur (HDD) sur un PC**

Transférez un travail du disque dur (HDD) du système vers un PC. Pour ce faire, vous avez besoin du mot de passe qui a été utilisé lors de la sauvegarde du travail sur le disque dur du système, sans oublier le nom du travail.

**1** Appuyez le cas échéant plusieurs fois sur la touche [MODE] pour sélectionner la fonction "Scanner/ Archives".

L'indicateur de numérisation s'affiche.

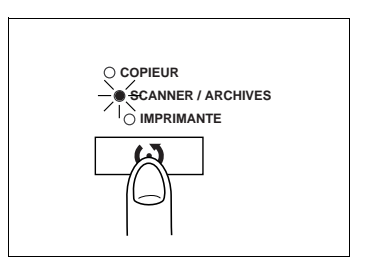

**2** Appuyez sur la touche [TÉLÉCHARGER IMAGE].

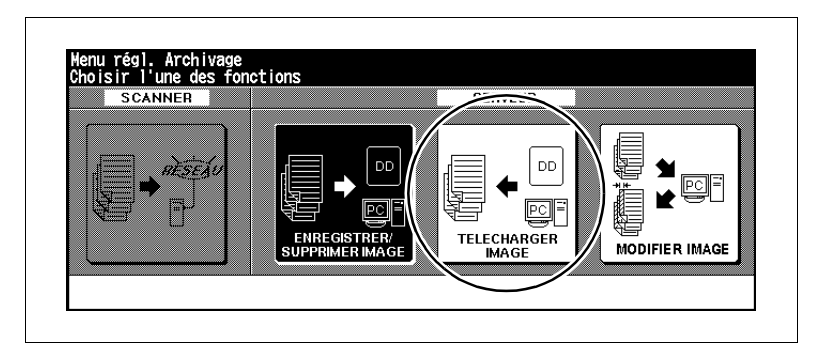

**3** Appuyez sur la touche [DISQUE DUR > PC].

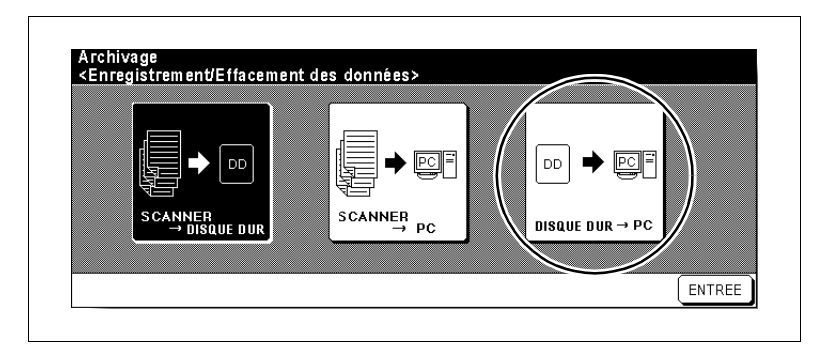

**4** Entrez via le clavier de l'écran tactile le code d'enregistrement d'image.

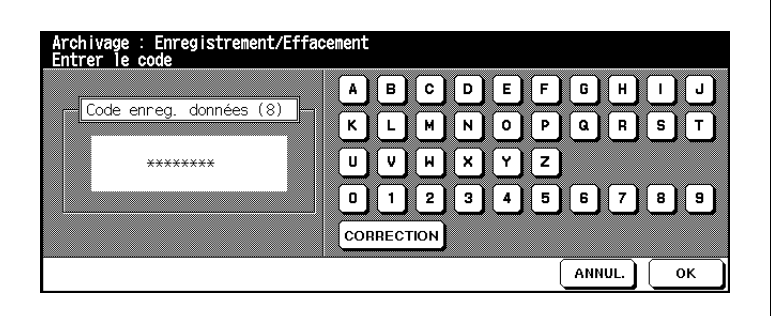

- **?** Vous avez entré un mauvais chiffre ?
- ➜ Appuyez le cas échéant plusieurs fois sur la touche [CORRECTION] pour effacer votre saisie caractère par caractère. Entrez ensuite le code d'enregistrement d'image correct.

**5** Appuyez sur la touche [OK] pour confirmer le code d'enregistrement d'image.

Le masque de sélection des travaux est affiché.

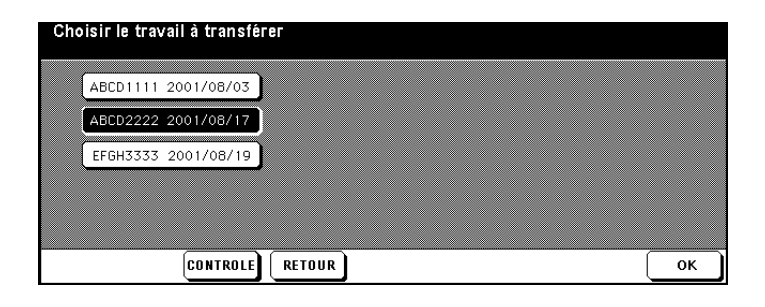

**6** Sélectionnez le travail que vous voulez transférer sur le PC.

**7** Appuyez sur la touche [OK].

Le transfert des données vers PC commence. Quand le transfert est terminé, une fenêtre de dialogue s'affiche sur l'écran tactile. Elle vous permet de choisir si les données que vous avez transférées vers le PC doivent être effacées du disque dur.

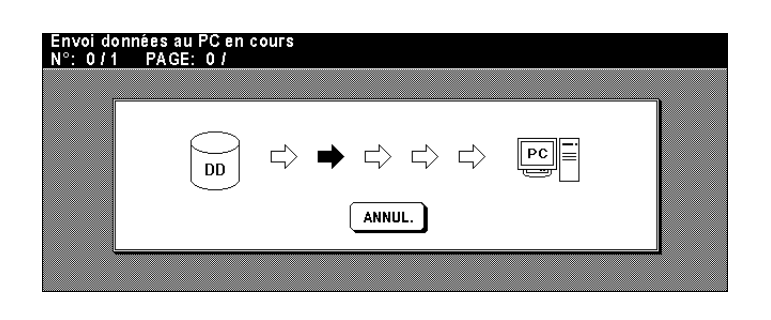

- **?** Le transfert ne commence pas automatiquement ?
- ➜ Vous pouvez également lancer la procédure depuis le PC. Pour des informations plus détaillées, adressez-vous à votre technicien d'entretien.
- **?** Voulez-vous suspendre le transfert ?
- ➜ Si vous souhaitez interrompre le cycle, appuyez sur la touche [ANNUL.] quand l'écran de rappel s'ouvre. Une fenêtre de dialogue de confirmation s'affiche. Confirmez l'interruption en appuyant sur la touche [OUI]. Si vous interrompez la procédure de rappel, les données ne seront pas pour autant effacées du disque dur.

#### **Supprimer un travail**

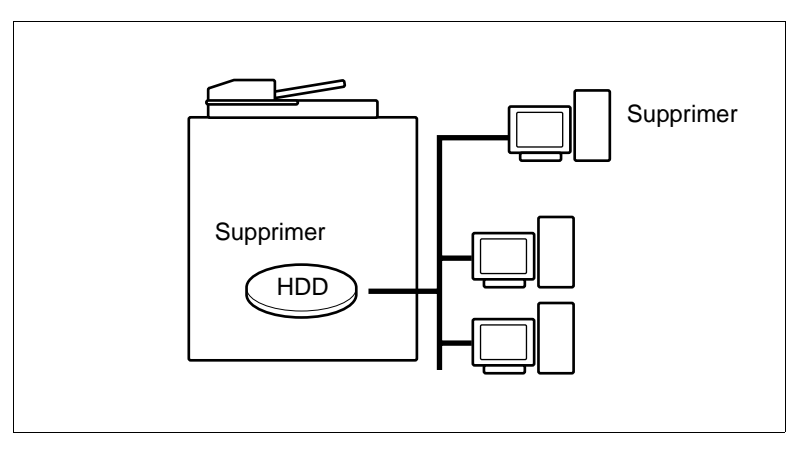

Effacez un travail du disque dur (HDD) du système ou sur un PC. Pour ce faire, vous avez besoin du mot de passe qui a été utilisé lors de la sauvegarde du travail sur le disque dur du système, sans oublier le nom du travail.

**1** Appuyez le cas échéant plusieurs fois sur la touche [MODE] pour sélectionner la fonction "Scanner/ Archives".

L'indicateur de numérisation s'affiche.

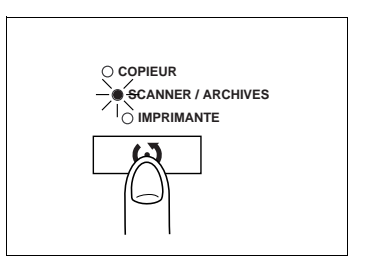

**2** Appuyez sur la touche [ENREGISTRER/SUPPRIMER IMAGE].

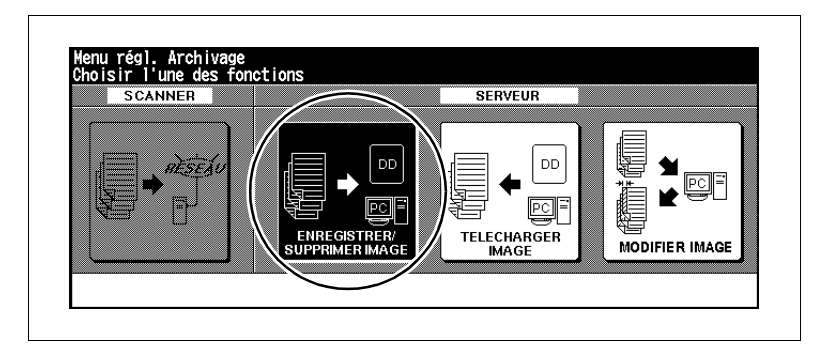

**3** Appuyez sur la touche [SCANNER > DISQUE DUR].

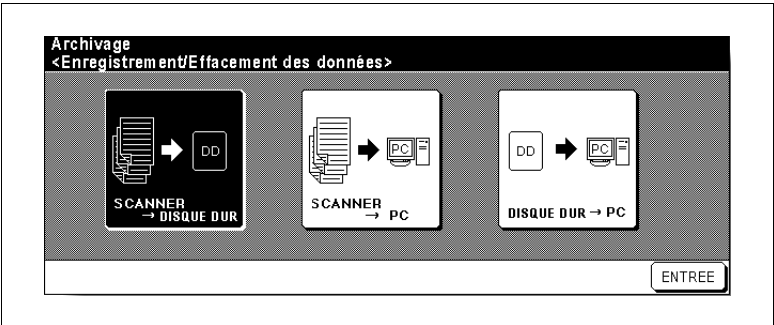

- **?** Voulez-vous effacer les données numérisées sur un PC ?
- ➜ Appuyez sur la touche [SCANNER > PC]. Suivez les instructions de l'application installée sur le PC. Pour des informations plus détaillées, veuillez-vous adresser à votre technicien d'entretien.
- **4** Entrez via le clavier de l'écran tactile le code d'enregistrement d'image.

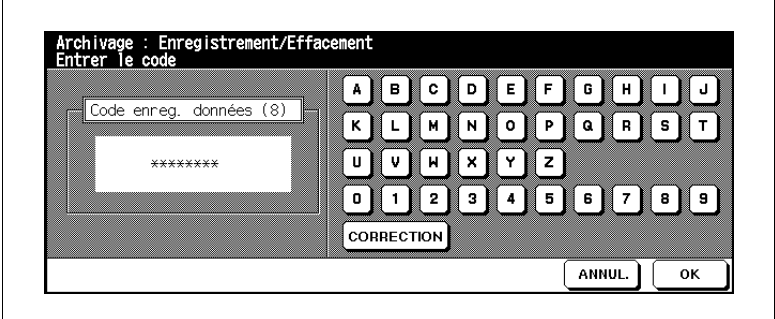

- **?** Vous avez entré un mauvais chiffre ?
- ➜ Appuyez le cas échéant plusieurs fois sur la touche [CORRECTION] pour effacer votre saisie caractère par caractère. Entrez ensuite le code d'enregistrement d'image correct.

**5** Appuyez sur la touche [OK] pour confirmer le code d'enregistrement d'image.

Le masque de sélection des travaux est affiché.

**6** A l'aide des flèches, sélectionnez le travail que vous désirez supprimer.

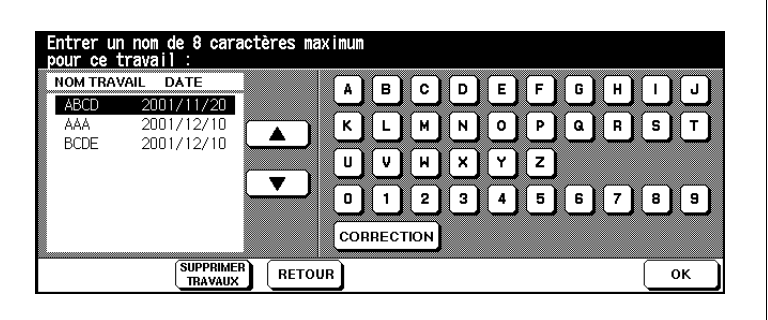

**7** Appuyez sur la touche [SUPPRIMER TRAVAUX].

Un champ de dialogue est affiché pour confirmer que vous désirez vraiment supprimer le travail.

- **8** Confirmez la procédure d'effacement en appuyant sur la touche [OUI]. Le travail est supprimé.
- **9** Appuyez sur la touche [OK] pour clore la procédure. **ou**

appuyez le cas échéant plusieurs fois sur la touche [MODE] pour basculer en mode copie.

# **6.2 Enregistrer et imprimer un travail**

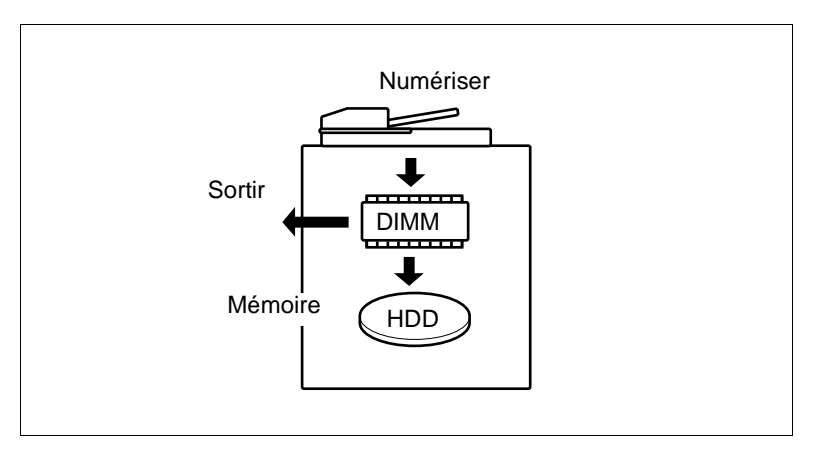

Numérisez les originaux et enregistrez automatiquement les données après le transfert vers le disque dur (HDD) du système.

Cette fonction ne peut pas être combinée avec la fonction "Programmer travail".

**1** Appuyez sur la touche [AUTRES FINITIONS].

Les autres finitions sont affichées.

**2** Appuyez sur la touche [ENREG. DISQUE].

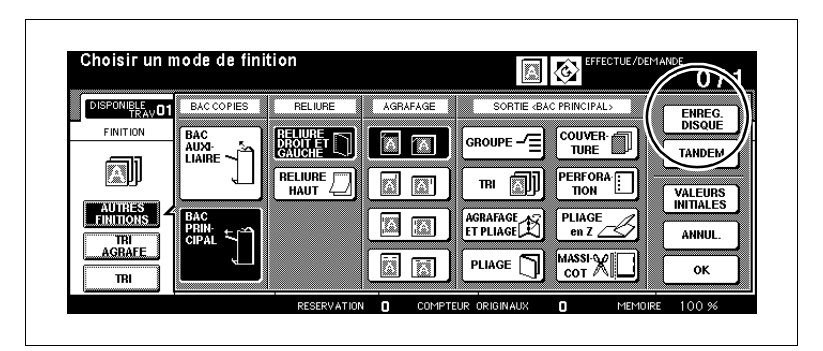

Le masque pour la saisie du code d'enregistrement d'image à 8 caractères est affiché.

**3** Entrez via le clavier de l'écran tactile le code d'enregistrement d'image.

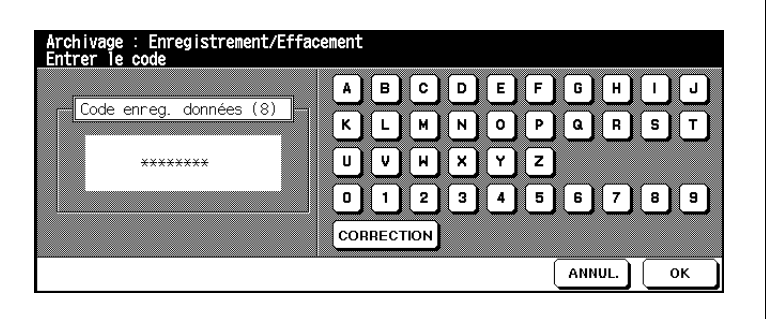

- **?** Vous avez entré un mauvais chiffre ?
- ➜ Appuyez le cas échéant plusieurs fois sur la touche [CORRECTION] pour effacer votre saisie caractère par caractère. Entrez ensuite le code d'enregistrement d'image correct.
- **4** Appuyez sur la touche [OK] pour confirmer le code d'enregistrement d'image.

Le masque de sélection des travaux est affiché.

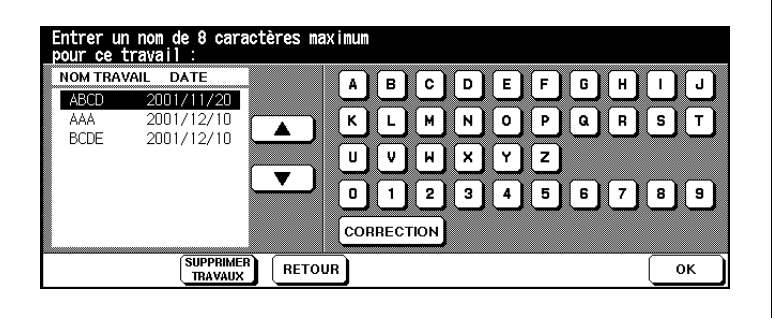

**5** Entrez un nom pour le travail que vous désirez enregistrer. Confirmez votre choix en appuyant sur la touche [OK].

Les autres finitions sont affichées.

- **6** Procédez au besoin à d'autres réglages du système. Entrez un nombre de copies.
- **7** Placez les originaux dans le RADF.
- **?** Voulez-vous placer les originaux sur la vitre d'exposition et les numériser ?
- ➜ Pour des informations plus détaillées, voir page 4-69.
- **8** Appuyez sur la touche [IMPRESSION] du panneau de contrôle pour numériser les originaux et sauvegarder ensuite les données.

Une fois le cycle de numérisation terminé, l'impression démarre automatiquement et les données sont enregistrées sur le disque dur. Pendant la procédure d'enregistrement, le symbole "Scanner > Disque Dur" est affiché sur l'écran tactile. Une fois la procédure de numérisation terminée, les fonctions de base sont à nouveau affichées.

- **?** Voulez-vous interrompre le processus ?
- ➜ Appuyez sur la touche du panneau de contrôle [ARRÊT] pour interrompre le processus. Un champ de dialogue est ensuite affiché.

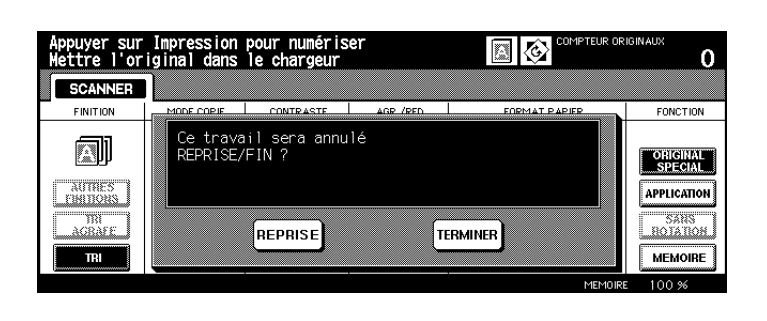

➜ Confirmez l'annulation du cycle en appuyant sur la touche [TERMINER].

#### **ou**

Appuyez sur la touche [REPRISE] si vous ne voulez pas annuler le cycle, mais le poursuivre.

#### **ou (si affichée)**

Appuyez sur la touche [QUITTER APRÈS SAUVEGARDE DES DONNÉES] quand vous voulez enregistrer les données sans les imprimer.

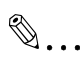

### **Utiliser judicieusement les réglages Utilitaire !**

Dans les réglages utilitaires, vous pouvez définir si l'écran de mémoire des données doit rester affiché pendant l'enregistrement des données. Pour des informations plus détaillées, voir page 7-51 et suivantes.

# **6.3 Télécharger un travail pour impression**

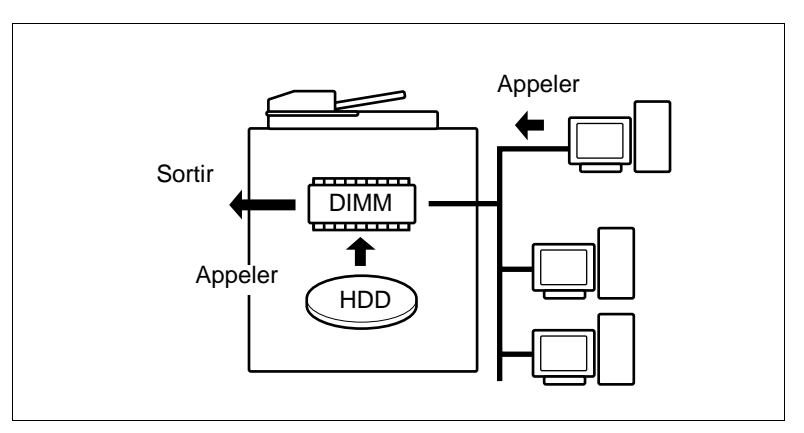

Appelez un travail préalablement enregistré pour l'imprimer. Pour ce faire, vous avez besoin du mot de passe qui a été utilisé lors de la sauvegarde du travail sur le disque dur du système, sans oublier le nom du travail.

**1** Appuyez le cas échéant plusieurs fois sur la touche [MODE] pour sélectionner la fonction "Scanner/ Archives".

L'indicateur de numérisation s'affiche.

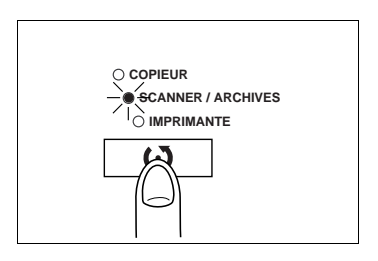

**2** Appuyez sur la touche [TÉLÉCHARGER IMAGE].

Le masque pour la saisie du code d'enregistrement d'image à 8 caractères est affiché.

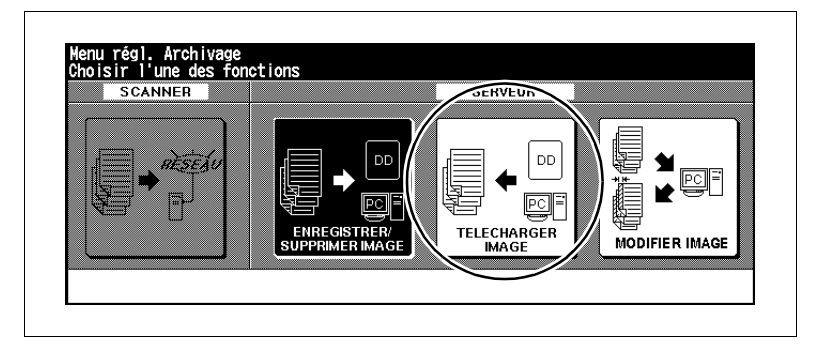

**3** Entrez via le clavier tactile le code d'enregistrement d'image qui était valable quand le travail a été enregistré.

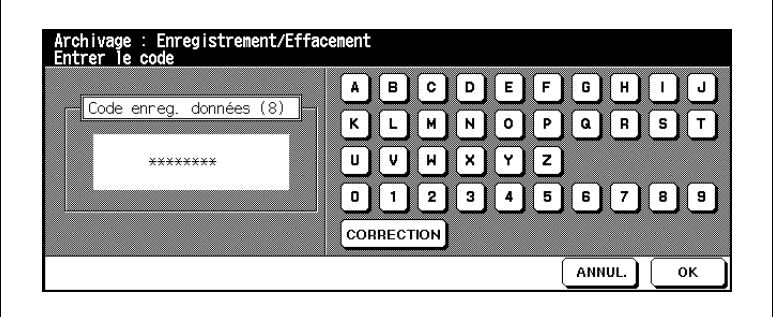

- **?** Vous avez entré un mauvais chiffre ?
- ➜ Appuyez le cas échéant plusieurs fois sur la touche [CORRECTION] pour effacer votre saisie caractère par caractère. Entrez ensuite le code d'enregistrement d'image correct.
- **4** Appuyez sur la touche [OK] pour confirmer le code d'enregistrement d'image.

Le masque de rappel des travaux est affiché.

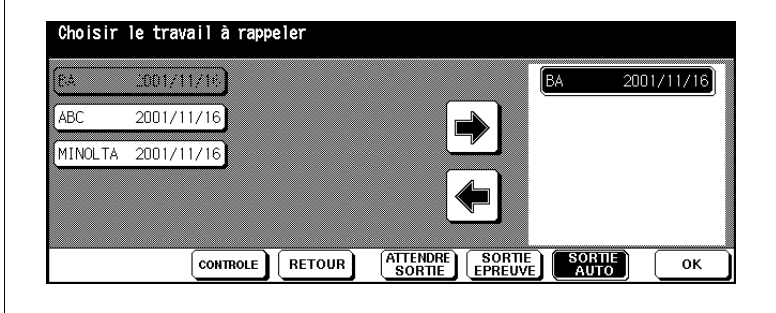

**5** Appuyez sur la touche du travail que vous souhaitez rappeler.

La touche apparaît sur fond noir.

**6** Appuyez sur la touche fléchée montrant vers la droite pour déplacer le travail dans la fenêtre sur le côté droit de l'écran tactile.

Le travail sélectionné est affiché dans la fenêtre sur le côté droit (fenêtre d'impression).

- **?** Plusieurs travaux peuvent-ils être rappelés en même temps.
- ➜ Vous pouvez seulement rappeler plusieurs travaux si ces derniers présentent les mêmes paramètres de système.
- **?** Avez-vous rappelé le mauvais travail?
- → Repérez le travail erroné dans la fenêtre d'impression. Appuyez sur la touche fléchée dirigée vers la gauche. Le travail est effacé dans la fenêtre d'impression et réapparaît côté gauche.

#### **7 uniquement si nécessaire**

Appuyez sur la touche [CONTRÔLE] pour accéder au Mode Contrôle et vérifier les paramètres système d'un travail.

- **8** Choisissez une des fonctions suivantes :
	- ❍ Appuyez sur les touches [ATTENDRE SORTIE] et [OK] Une fois le transfert des données terminé, les fonctions de base s'affichent. Les paramètres système sont présélectionnés en conséquence. Tapez le nombre de copies souhaité. Appuyez sur la touche du panneau de contrôle [IMPRESSION] pour lancer la sortie.
	- ❍ Appuyez sur [SORTIE ÉPREUVE] et [OK] Les fonctions de base s'affichent. Une fois le transfert des données terminé, un jeu de copie est sorti en guise de modèle. L'aperçu du Mode Contrôle s'ouvre. Modifiez éventuellement les paramètres. Tapez le nombre de copies souhaité. Appuyez sur la touche du panneau de contrôle [IMPRESSION] pour lancer la sortie.
	- ❍ Appuyez sur [SORTIE AUTO] et [OK] Une fenêtre de dialogue s'ouvre. Tapez le nombre de copies souhaité. Confirmez votre saisie en appuyant sur la touche [OK]. L'impression s'effectue automatiquement après la fin du transfert des données.

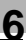

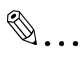

#### **Rappeler un autre travail !**

En mode Utilitaire, vous pouvez déterminer, si, une fois le travail terminé, le travail suivant doit être appelé. Pour des informations plus détaillées, voir page 7-51.

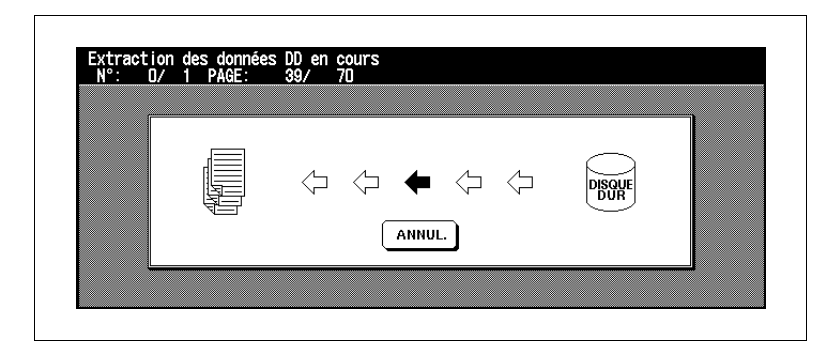

Si vous souhaitez interrompre le cycle, appuyez sur la touche [ANNUL.] quand l'écran de rappel s'ouvre. Une fenêtre de dialogue de confirmation s'affiche. Confirmez l'interruption en appuyant sur la touche [OUI]. Si vous interrompez la procédure de rappel, les données ne seront pas pour autant effacées du disque dur.

# **6.4 Traiter les données de travail sur un PC**

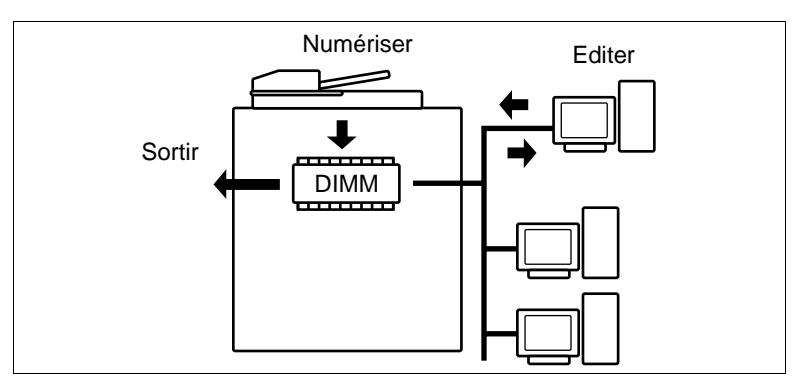

Transférez les données numérisées sur un PC pour les y traiter. Une fois le traitement terminé, vous pouvez transférer à nouveau les données dans la mémoire de travail du système (DIMM) pour lancer l'impression depuis cette dernière. Les données traitées ne peuvent pas être enregistrées et sont effacées après impression.

**1** Appuyez le cas échéant plusieurs fois sur la touche [MODE] pour sélectionner la fonction "Scanner/ Archives".

L'indicateur de numérisation s'affiche.

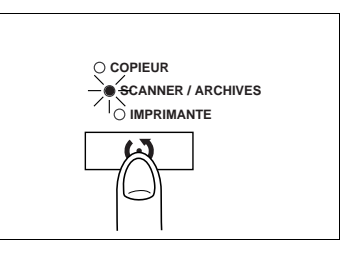

**2** Appuyez sur la touche [MODIFIER IMAGE].

Les fonctions de base de sélection des réglages du scanner s'affichent.

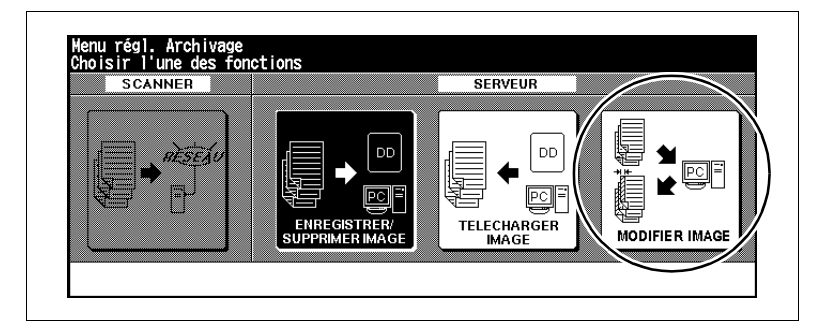

**3** Procédez aux réglages pour la numérisation des originaux.

Seuls les réglages qui influencent le processus de numérisation des originaux sont validés et peuvent être paramétrés.

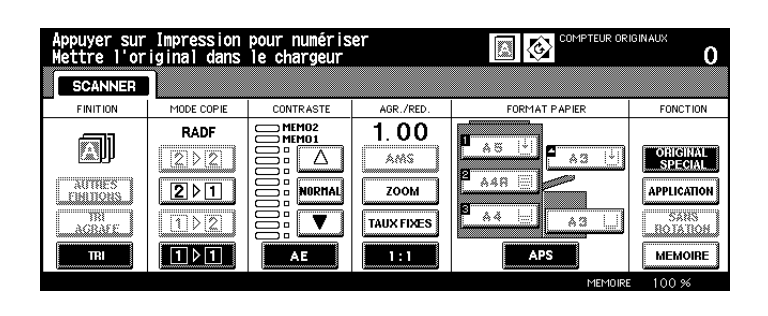

- **4** Placez les originaux dans le RADF.
	- **?** Voulez-vous placer les originaux sur la vitre d'exposition et les numériser ?
	- ➜ Pour des informations plus détaillées, voir page 4-69.
- **5** Appuyez sur la touche [MÉMOIRE] pour activer la fonction d'enregistrement.

La touche [MÉMOIRE] apparaît sur fond noir. La fonction est activée.

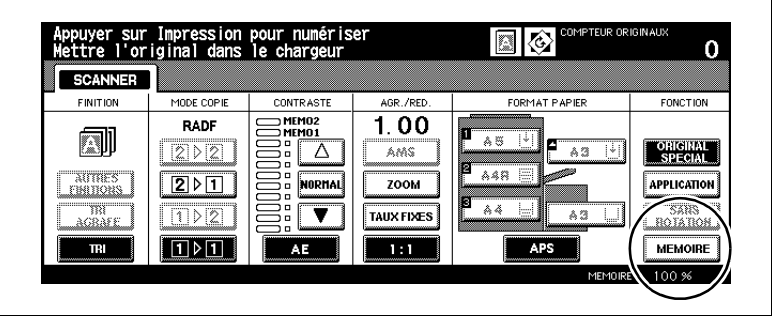

**6** Appuyez sur la touche du panneau de contrôle [IMPRESSION] pour lancer le cycle de numérisation.

Le cycle de numérisation est lancé. Une fois la procédure de numérisation terminée, l'écran de traitement d'image s'affiche. Maintenant, vous pouvez transférer les données sur le PC.

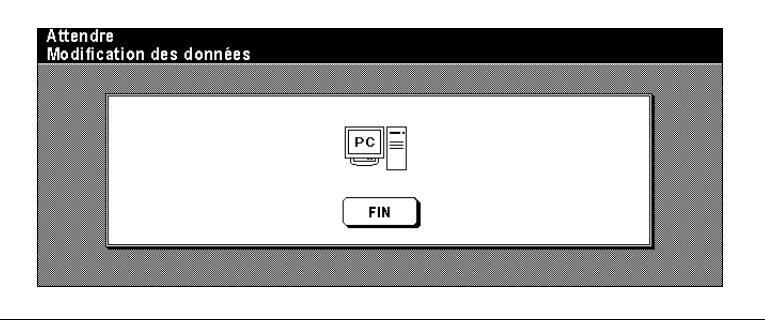

- **?** Voulez-vousa annuler le traitement d'image ?
- ➜ Appuyez sur la touche [FIN]. Une fenêtre de dialogue s'ouvre et affiche une demande de confirmation. Répondez à la demande de confirmation en appuyant sur la touche [OUI] pour quitter le cycle de traitement d'image.
- **7** Exécutez les étapes de transfert des données sur votre PC. Traitez les données comme souhaité. Puis, transférez à nouveau les données sur le système.

Vous trouverez des informations supplémentaires dans le manuel opérateur livré séparément et relatif à la procédure de traitement d'image.

**8** Appuyez sur la touche [IMPRESSION] du panneau de contrôle.

L'impression des données traitées commence. Une fois l'impression terminée, les données sont automatiquement effacées.

# **7 Réglages en mode opérateur**

En mode opérateur vous pouvez modifier les réglages de base du système. Pour cette raison, seul un personnel spécialement formé doit avoir accès au mode opérateur.

L'accès aux différentes fonctions du mode opérateur se fait via le menu du mode opérateur.

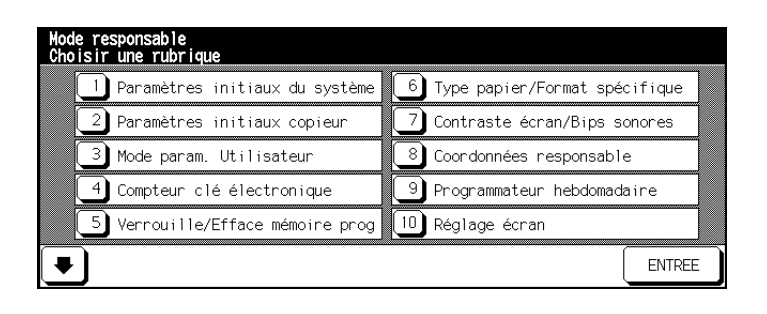

Pour vous protéger contre des accès intempestifs, vous pouvez protéger avec des codes clés le mode opérateur ainsi que les réglages concernant le compteur électronique et le programmateur hebdo. Ces codes peuvent seulement être mis en place par un technicien du service après-vente. Veuillez vous adresser si nécessaire à votre service après-vente.

Nous vous recommandons d'utiliser un code clé unique pour l'accès au mode opérateur, au compteur électronique ainsi qu'au programmateur hebdo. Ce code doit strictement être gardé secret. Pour les cas d'urgence vous pouvez déposer le code dans une enveloppe cachetée dans un endroit confidentiel.

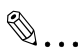

#### **Fonction d'aide non opérationnelle en mode opérateur**

Si vous vous trouvez en mode opérateur, vous ne pouvez plus appeler la fonction d'aide via la touche du panneau de contrôle [AIDE]. Pour appeler le mode d'aide vous devez quitter le mode opérateur.

# **7.1 Vue d'ensemble**

#### **Appeler le mode opérateur**

Appelez le mode opérateur pour procéder à des réglages.

**1** Appuyez sur la touche [AIDE] du panneau de contrôle.

Le mode aide est affiché.

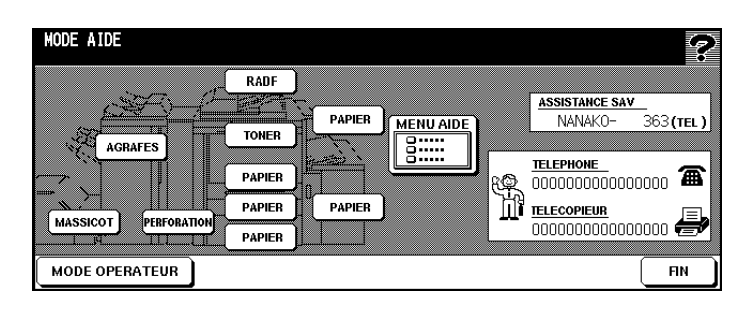

# **2** Appuyez sur la touche [MODE OPÉRATEUR].

Le menu du mode opérateur est affiché. Vous vous trouvez maintenant en mode opérateur.

**ou**

L'écran de saisie du code s'affiche.

## **3 uniquement en cas de demande de code**

Via le clavier de l'écran tactile tapez le code à quatre chiffres et confirmez le en appuyant sur la touche [OK].

Le menu du mode opérateur est affiché. Vous vous trouvez maintenant dans le mode opérateur.

- **?** Votre code n'est pas accepté ?
- → Retapez le code et confirmez votre saisie en appuyant de nouveau sur la touche [OK]. Si le code n'est toujours pas accepté, adressezvous à votre administrateur système.

#### **Quitter à nouveau le mode opérateur**

→ Pour quitter à nouveau le mode opérateur, appuyez dans le menu du mode opérateur sur la touche [RETOUR].

 $[1]$ 

 $[8]$  $[9]$ 

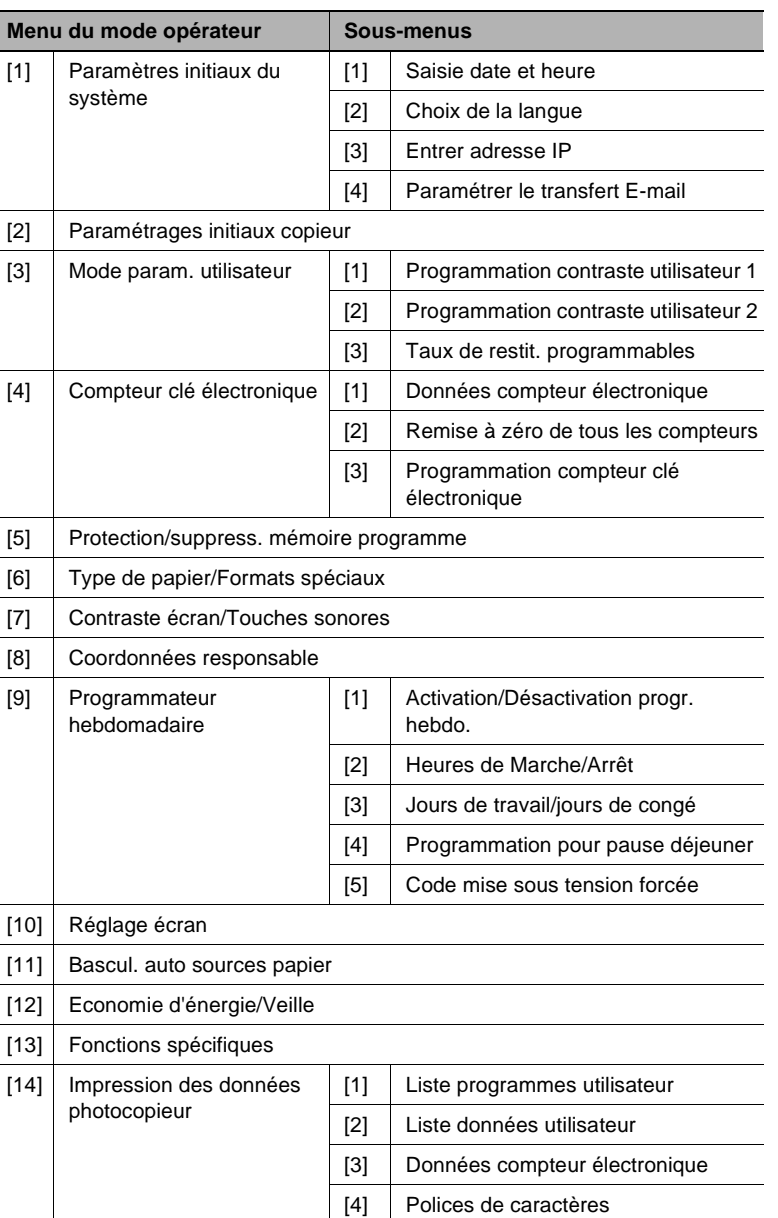

## **Vue d'ensemble des menus dans le mode opérateur**

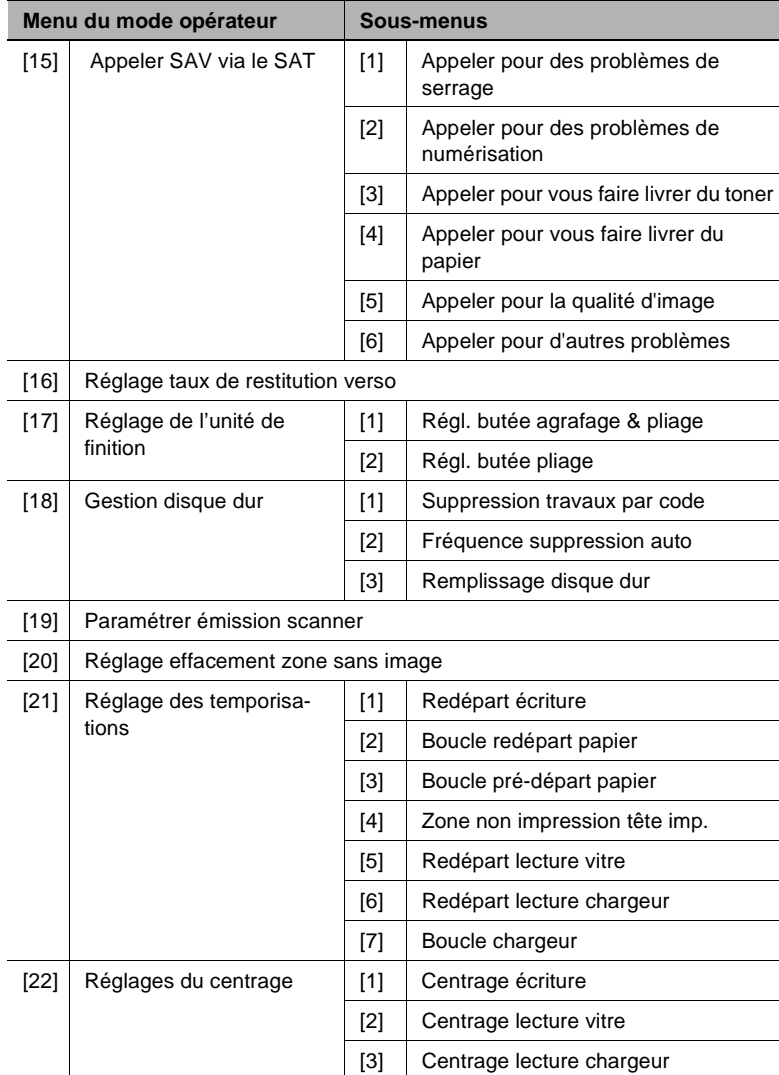
# **7.2 (1) Paramètres initiaux du système**

Déterminez les réglages de base du système.

## **(1) Saisie date et heure**

Déterminez la date et l'heure sur le système.

**1** Appelez le mode opérateur.

Le menu du mode opérateur est affiché.

**2** Appuyez dans le mode opérateur sur la touche [1] Paramètres initiaux du système.

Un sous-menu est affiché.

**3** Dans le sous-menu, appuyez sur la touche [1] Saisie date et heure.

Le masque pour le réglage de la date et de l'heure est affiché.

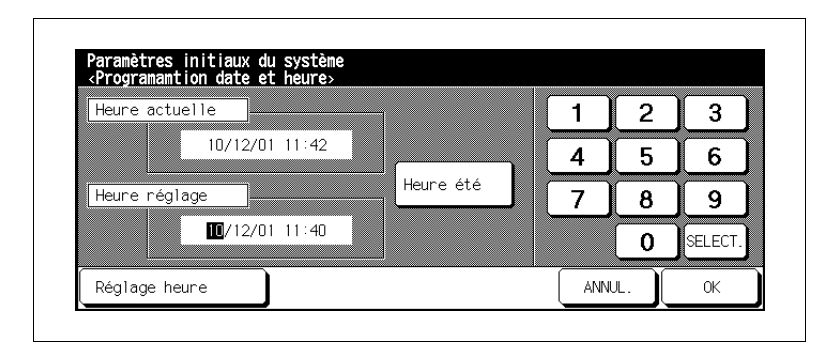

Sous "Heure actuelle" s'affiche le réglage courant. Vous pouvez procéder au nouveau réglage sous "Régler heure". Format de saisie : Jour/Mois/Année Heures : minutes

- **4** Réglez la date et l'heure.
	- ❍ Sélectionnez avec la touche [SELECT.] la valeur que vous désirez modifier.
	- ❍ Entrez la nouvelle valeur via le clavier de l'écran tactile.
	- ❍ **uniquement si nécessaire** Appuyez sur la touche [HEURE ÉTÉ] pour activer l'heure d'été.
		- L'"heure actuelle" est alors avancée d'une heure.

# **5 uniquement si nécessaire**

Appuyez sur la touche [DIFF. EN TEMPS] pour taper un décalage horaire par rapport au fuseau horaire d'Europe centrale.

Paramétrage initial Système.<br><Difference in time setting> Diff. en temps  $\overline{2}$ 3 1  $-0900$ 4 5 6 7 8 q  $+ \leftrightarrow \overline{0}$ ANNUL. 0K

Une fenêtre de saisie s'ouvre.

Entrez le nombre d'heures à l'aide du clavier de l'écran tactile. Appuyez sur la touche [+ –> –] pour saisir un décalage horaire positif ou négatif. Tapez p. ex. –0900 si vous vous trouvez 9 heures après le fuseau horaire d'Europe centrale.

**6** Appuyez sur la touche [OK] pour confirmer votre entrée.

La fenêtre de saisie de l'heure et de la date s'affiche à nouveau.

**7** Appuyez sur la touche [OK] pour confirmer votre entrée.

Le sous-menu est à nouveau affiché.

**8** Appuyez sur la touche [RETOUR].

Le menu du mode opérateur est à nouveau affiché.

 $\mathbb{S}$ ...

**Un jour de 24 heures**  Entrez les heures en mode 24 heures.

## **(2) Choix de la langue**

Déterminez en quelle langue les affichages sur l'écran tactile doivent être affichés.

**1** Appelez le mode opérateur.

Le menu du mode opérateur est affiché.

**2** Appuyez dans le mode opérateur sur la touche [1] Paramètres initiaux du système.

Un sous-menu est affiché.

**3** Dans le sous-menu, appuyez sur la touche [2] Choix de la langue.

Le masque pour le paramétrage de la langue est affiché.

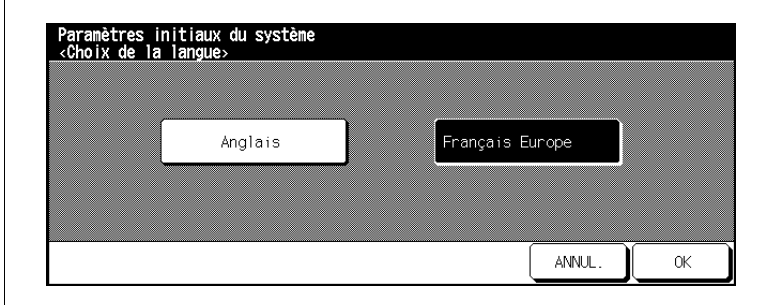

- **4** Appuyez sur la touche de la langue souhaitée.
- **5** Appuyez sur la touche [OK] pour confirmer votre entrée. Le sous-menu est à nouveau affiché.
- **6** Appuyez sur la touche [RETOUR].

### **(3) Entrer adresse IP**

Pour pouvoir utiliser le système dans un réseau il faut déterminer une adresse IP pour le système. Contactez à ce sujet l'administrateur de réseau. Une adresse IP erronée peut provoquer des dysfonctionnements à l'intérieur du réseau.

**1** Appelez le mode opérateur.

Le menu du mode opérateur est affiché.

**2** Appuyez dans le mode opérateur sur la touche [1] Paramètres initiaux du système.

Un sous-menu est affiché.

**3** Appuyez dans le sous-menu sur la touche [3] Entrer adresse IP.

Le masque pour le paramétrage de l'adresse IP est affiché.

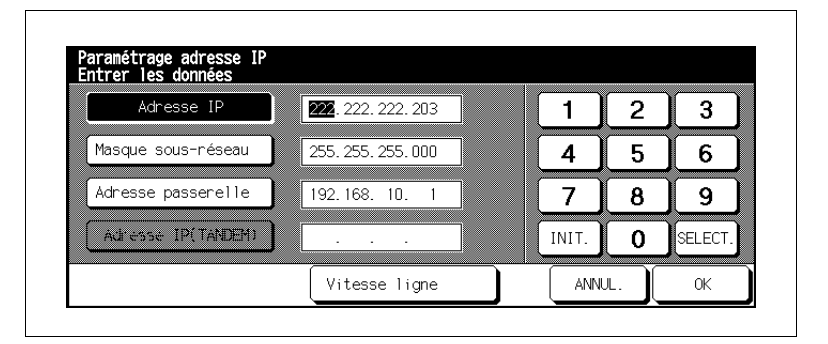

Sélectionnez un réglage. Appuyez sur [INIT.] pour effacer l'ancienne valeur. Entrez la nouvelle valeur via le clavier de l'écran tactile. Appuyez sur la touche [SELECT.] pour enregistrer la nouvelle valeur.

# **4 uniquement si nécessaire**

Appuyez sur la touche [VITESSE LIGNE] pour procéder à d'autres réglages.

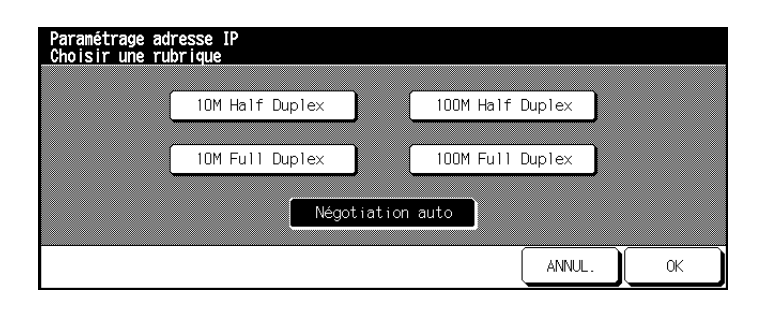

**5** Sélectionnez le réglage souhaité.

#### **ou**

Appuyez sur la touche [NÉGOCIATION AUTO] si le système doit automatiquement procéder à la sélection de la vitesse de transmission.

**6** Appuyez sur la touche [OK] pour confirmer votre entrée.

Le masque pour le paramétrage de l'adresse IP est à nouveau affiché.

**7** Appuyez sur la touche [OK] pour confirmer votre entrée.

Le sous-menu est à nouveau affiché.

**8** Appuyez sur la touche [RETOUR].

## **(4) Paramétrer le transfert E-mail**

En cas de panne système, un message de défaut peut être envoyé par E-mail. L'administrateur système est ainsi rapidement averti et peut donc réparer la panne sans délai. Le système est à nouveau disponible le plus rapidement possible. Les délais d'arrêt du système sont ainsi réduits au maximum.

Dans tous les cas, demandez l'avis de l'administrateur réseau compétent avant de procéder à des réglages dans ce domaine. Des réglages erronés peuvent provoquer des dysfonctionnements au sein du réseau.

Défauts/messages que vous pouvez envoyer par E-mail :

- Appel service
- Bourrage
- Manque papier
- Manque toner
- Appel PM
- Travail terminée
- Travail non terminée
- Manque agrafes
- Plateau finition plein
- Vider la corbeille.
- **1** Appelez le mode opérateur.

Le menu du mode opérateur est affiché.

**2** Appuyez dans le mode opérateur sur la touche [1] Paramètres initiaux du système.

Un sous-menu est affiché.

**3** Dans le sous-menu, appuyez sur la touche [4] Paramétrer le transfert E-mail.

Un autre sous-menu s'affiche.

**4** Appuyez sur la touche [1] Entrer adresse IP. Tapez l'adresse IP de votre adresse E-mail au sein de votre réseau sur le clavier de l'écran tactile. Confirmez votre choix en appuyant sur la touche [OK].

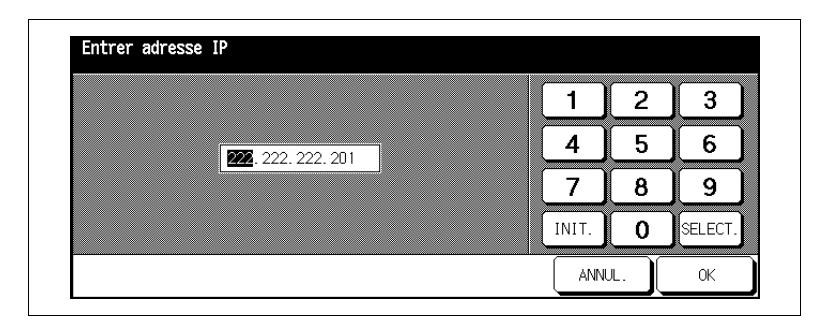

**5** Appuyez sur la touche [2] Entrer adresse E-Mail <Gestionnaire Machine>. Tapez l'adresse E-mail de l'administrateur réseau sur le clavier de l'écran tactile. Confirmez votre choix en appuyant sur la touche [OK].

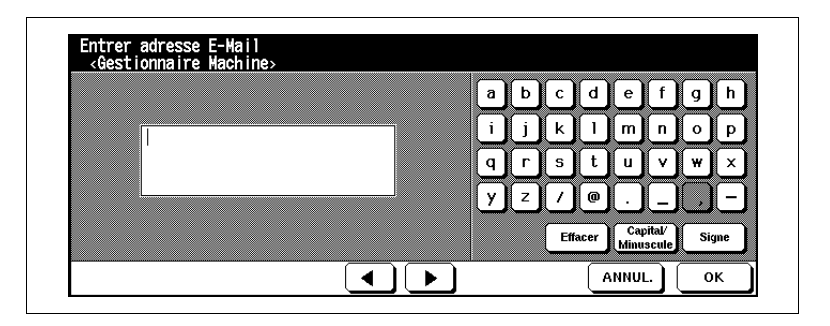

**6** Appuyez sur la touche [3] Entrer adresse E-Mail <Personne destinataire des info.>. Tapez sur le clavier de l'écran tactile l'adresse E-mail de la personne qui doit être informée par E-mail p. ex. en cas de panne. Confirmez votre choix en appuyant sur la touche [OK].

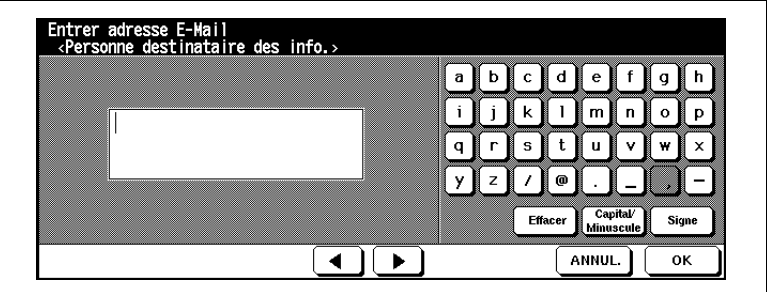

**7** Appuyez sur la touche [4] Paramétrer le transfert E-mail. Cochez les états système qui déclenchent l'envoi d'un E-Mail. Confirmez votre choix en appuyant sur la touche [OK].

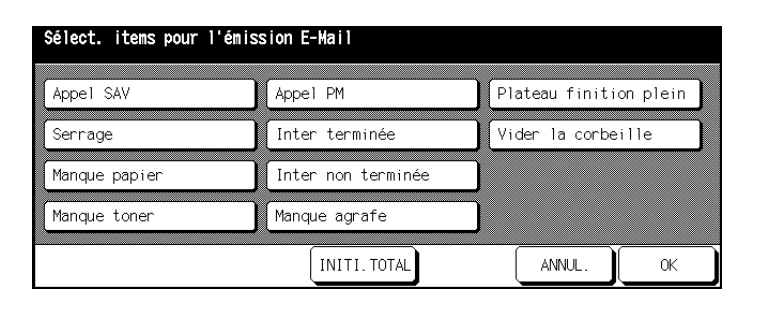

**8** Appuyez sur la touche [OK] pour confirmer votre entrée.

Le sous-menu est à nouveau affiché.

**9** Appuyez sur la touche [RETOUR].

# **7.3 (2) Paramétrages initiaux copieur**

Déterminez les réglages qui doivent être activés après la mise en marche du système ou après l'initialisation du panneau de contrôle.

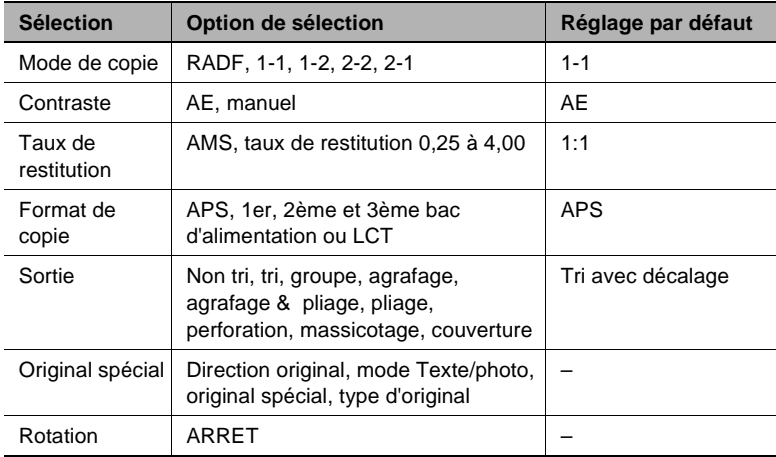

**1** Appelez le mode opérateur.

Le menu du mode opérateur est affiché.

**2** Appuyez dans le mode opérateur sur la touche [2] Paramètres initiaux copieur.

Affichage d'un aperçu des fonctions de base.

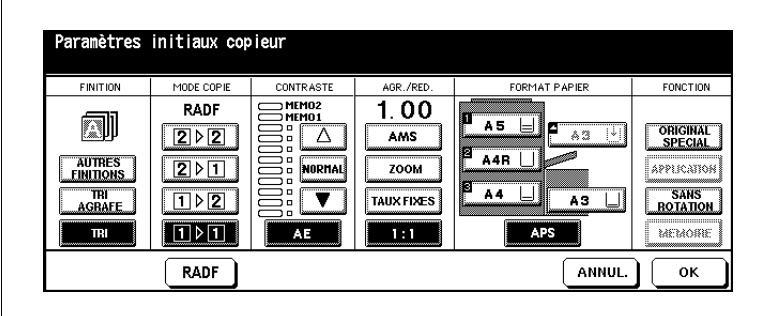

- **3** Déterminez les réglages qui doivent être automatiquement activés après la mise en marche du système ou après l'initialisation du panneau de contrôle.
- **4** Appuyez sur la touche [OK] pour confirmer votre entrée.

# **7.4 (3) Mode Param utilisateur**

Déterminez les paramètres de contraste et taux de reproduction programmables. Les paramètres programmables peuvent être appelés via les fonctions de base.

#### **(1) Programmation contraste utilisateur 1**

Déterminer le réglage du contraste utilisateur 1.

Dans les fonctions de base de l'écran tactile, sous Contraste, vous avez le choix entre des réglages de contraste programmables (utilisateur 1, utilisateur 2).

- **1** Mettez un original en place.
- **2** Appelez le mode opérateur.

Le menu du mode opérateur est affiché.

**3** Dans le mode opérateur, appuyez sur la touche [3] Mode Param utilisateur.

Un sous-menu est affiché.

**4** Dans le sous-menu, appuyez sur la touche [1] Programmation contraste utilisateur 1.

Le masque pour le réglage du contraste est affiché.

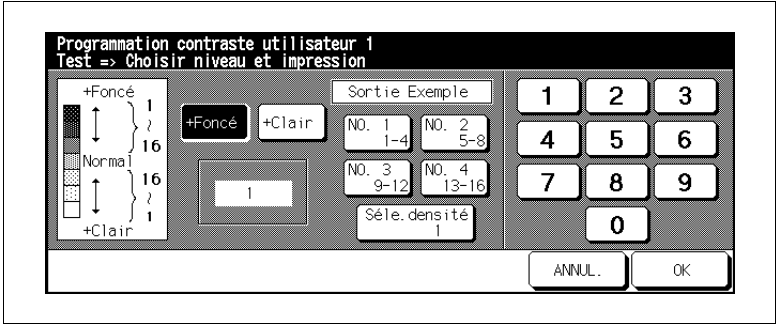

- **5** Paramétrez le contraste souhaité.
	- ❍ Choisissez parmi les paramètres [+ FONCÉ] ou [+ CLAIR].
	- $\circ$  Choisissez une plage de densité (N° 1 1~4, N° 2 5~8, ... ou Séle. densité) pour effectuer une impression test.
	- ❍ Appuyez sur la touche [IMPRESSION] du panneau de contrôle pour imprimer une impression test avec les paramètres de contraste choisis.
	- ❍ Examinez l'impression test.
	- ❍ Entrez la valeur souhaitée pour le réglage du contraste via le clavier de l'écran tactile.
- **6** Appuyez sur la touche [OK] pour confirmer votre entrée.

Le sous-menu est à nouveau affiché.

**7** Appuyez sur la touche [RETOUR].

#### **(2) Programmation contraste utilisateur 2**

Déterminer le réglage du contraste utilisateur 2.

Dans les fonctions de base de l'écran tactile, sous Contraste, vous avez le choix entre des réglages de contraste programmables (utilisateur 1, utilisateur 2).

- **1** Mettez un original en place.
- **2** Appelez le mode opérateur.

Le menu du mode opérateur est affiché.

**3** Dans le mode opérateur, appuyez sur la touche [3] Mode param utilisateur.

Un sous-menu est affiché.

**4** Dans le sous-menu, appuyez sur la touche [2] Programmation contraste utilisateur 2.

Le masque pour le réglage du contraste est affiché.

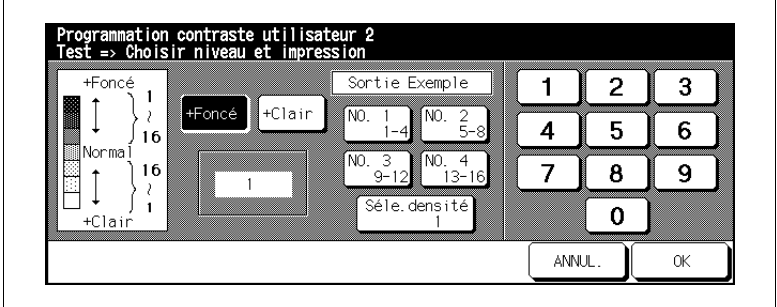

- **5** Paramétrez le contraste souhaité.
	- ❍ Choisissez parmi les paramètres [+ FONCÉ] ou [+ CLAIR].
	- $\circ$  Choisissez une plage de densité (N° 1 1~4, N° 2 5~8, ... ou Séle. densité) pour effectuer une impression test.
	- ❍ Appuyez sur la touche [IMPRESSION] du panneau de contrôle pour imprimer une impression test avec les paramètres de contraste choisis.
	- ❍ Examinez l'impression test.
	- ❍ Entrez la valeur souhaitée pour le réglage du contraste via le clavier de l'écran tactile.

**6** Appuyez sur la touche [OK] pour confirmer votre entrée.

Le sous-menu est à nouveau affiché.

**7** Appuyez sur la touche [RETOUR].

#### **(3) Taux de restit. programmables**

Déterminez les réglages pour les taux de restitution.

**1** Appelez le mode opérateur.

Le menu du mode opérateur est affiché.

**2** Dans le mode opérateur, appuyez sur la touche [3] Mode param utilisateur.

Un sous-menu est affiché.

**3** Dans le sous-menu, appuyez sur la touche [3] Taux de restitution programmables.

Le masque pour le paramétrage des taux de restitution est affiché.

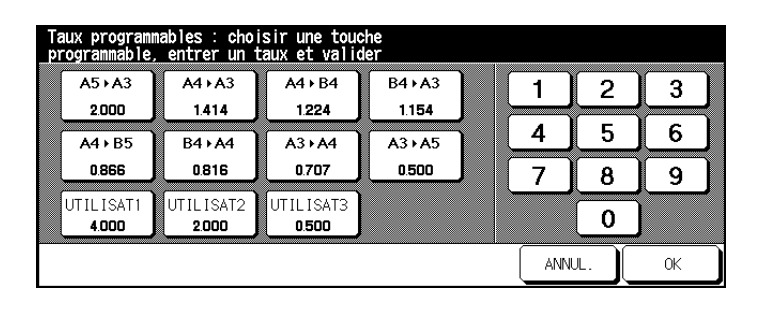

- **4** Sélectionnez le taux de restitution que vous désirez modifier.
- **5** Entrez via le clavier de l'écran tactile le nouveau taux de restitution entre 0,25 et 4,00 (25% à 400%).

Pour les taux programmables, le réglage par défaut est :

- ❍ Utilisat. 1 :4,00
- ❍ Utilisat. 2 :2,00
- ❍ Utilisat. 3 :0,50
- **6** Paramétrez le cas échéant d'autres taux de restitution.
- **7** Appuyez sur la touche [OK] pour confirmer vos indications.

Le sous-menu est à nouveau affiché.

**8** Appuyez sur la touche [RETOUR].

# **7.5 (4) Compteur clé électronique**

Avec le compteur électronique vous pouvez gérer à l'aide d'un code l'accès aux activités de 1000 postes.

Quand le compteur électronique est activé, le système ne peut être utilisé qu'avec un code. A l'aide de ce code les copies effectuées peuvent être gérées. Pour éviter un nombre excessif de copies, on peut fixer une limite pour les différents postes.

Le compteur électronique facilite considérablement le calcul des coûts copies.

En mode opérateur les réglages pour le compteur électronique peuvent être protégés par un code clé. Ce code clé peut seulement être paramétré par un technicien du service après-vente. Veuillez vous adresser si nécessaire à votre service après-vente.

### **Appeler le mode compteur clé électronique**

Appelez le mode compteur clé électronique pour procéder aux réglages.

**1** Appelez le mode opérateur.

Le menu du mode opérateur est affiché.

**2** Dans le menu opérateur, appuyez sur la touche [4] Compteur clé électronique.

Un sous-menu est affiché. Vous vous trouvez maintenant en mode compteur électronique.

**ou**

L'écran de saisie du code clé s'affiche.

# **3 uniquement en cas de demande de code maître**

Tapez le code maître à 8 caractères sur le clavier de l'écran tactile et confirmez votre saisie en appuyant sur la touche [OK].

Vous êtes maintenant dans le mode compteur électronique.

**?** Votre code clé n'est pas accepté ?

- ➜ Retapez le code clé et confirmez une nouvelle fois en appuyant sur la touche [OK].
- ➜ Si le code clé n'est toujours pas accepté, informez-vous s'il a été modifié.

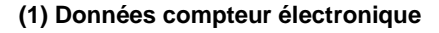

#### **Modifier un poste de coûts**

Modifiez les paramétrages d'un poste de coûts.

**1** Appelez le mode compteur électronique.

Le sous-menu est affiché.

**2** Dans le sous-menu, appuyez sur la touche [1] Données compteur électr..

Le masque pour la gestion des postes de coûts est affiché.

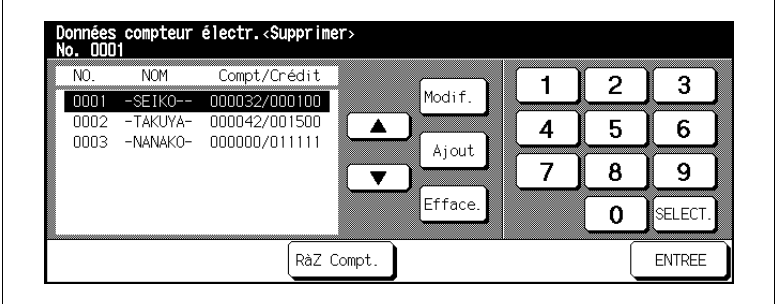

- **3** A l'aide des touches fléchées (à côté à droite) sélectionnez le poste de coût pour lequel vous désirez modifier les paramétrages.
- **4** Appuyez sur la touche [MODIF.].

Le masque pour la modification des données du compteur électronique est affiché.

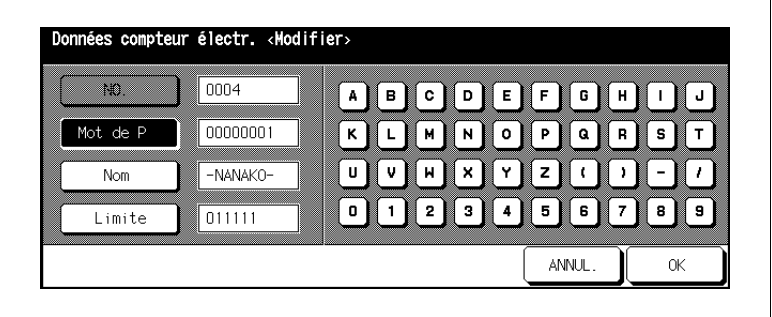

- **5** Appuyez sur la touche [MOT DE P], [NOM] ou [LIMITE] et tapez les nouvelles valeurs à l'aide du clavier de l'écran tactile.
	- ❍ Mode de passe : max. 8 caractères
	- ❍ Nom : max. 8 caractères
	- ❍ Limite : 0 à 999.999 copies
- **6** Appuyez sur la touche [OK] pour confirmer votre entrée.

Le masque pour la gestion des postes de coûts est de nouveau affiché.

- **?** Est-ce qu'il y a un message indiquant que le code est déjà utilisé ?
- → Appuyez sur la touche [OUI] pour attribuer un autre code. **ou**

Appuyez sur la touche [NON] pour reproduire le code. Les copies sont alors enregistrées sous le code avec le chiffre le plus bas.

- **?** Est-ce qu'il y a un message indiquant que le nom est déjà utilisé ?
- ➜ Appuyez sur la touche [OK] et entrez un autre nom.
- **7** Appuyez sur la touche [RETOUR].

Le sous-menu est à nouveau affiché.

**8** Appuyez sur la touche [RETOUR].

#### **Créer un nouveau poste de coûts**

Créez un nouveau poste de coûts.

**1** Appelez le mode compteur électronique.

Le sous-menu est affiché.

**2** Dans le sous-menu, appuyez sur la touche [1] Données compteur électr..

Le masque pour la gestion des postes de coûts est affiché.

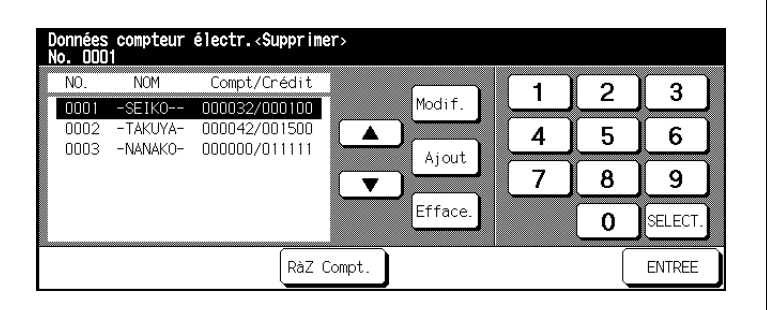

**3** Appuyez sur la touche [AJOUT].

Le masque pour la mise en place d'un nouveau poste de coûts est affiché.

- **4** Appuyez sur la touche [MOT DE P], [NOM] ou [LIMITE] et tapez les nouvelles valeurs à l'aide du clavier de l'écran tactile.
	- ❍ Mode de passe : max. 8 caractères
	- ❍ Nom : max. 8 caractères
	- ❍ Limite : 0 à 999.999 copies

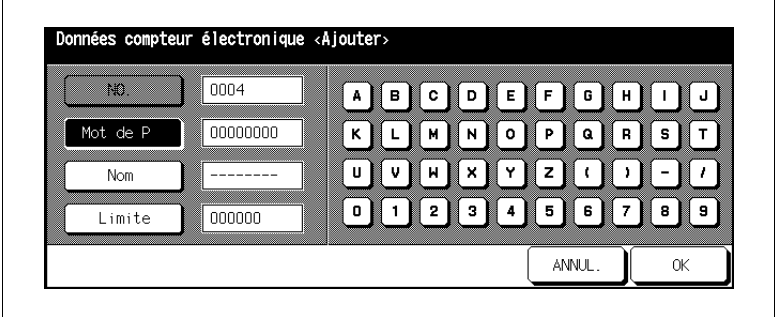

**5** Appuyez sur la touche [OK] pour confirmer votre entrée.

Le masque pour la gestion des postes de coûts est de nouveau affiché.

- **?** Est-ce qu'il y a un message indiquant que le code est déjà utilisé ?
- → Appuyez sur la touche [OUI] pour attribuer un autre code. **ou**

Appuyez sur la touche [NON] pour reproduire le code. Les copies sont alors enregistrées sous le code avec le chiffre le plus bas.

- **?** Est-ce qu'il y a un message indiquant que le nom est déjà utilisé ?
- ➜ Appuyez sur la touche [OK] et entrez un autre nom.
- **6** Appuyez sur la touche [RETOUR].

Le sous-menu est à nouveau affiché.

**7** Appuyez sur la touche [RETOUR].

### **Supprimer un poste de coûts**

Supprimez un poste de coûts.

**1** Appelez le mode compteur électronique.

Le sous-menu est affiché.

**2** Dans le sous-menu, appuyez sur la touche [1] Données compteur électr..

Le masque pour la gestion des postes de coûts est affiché.

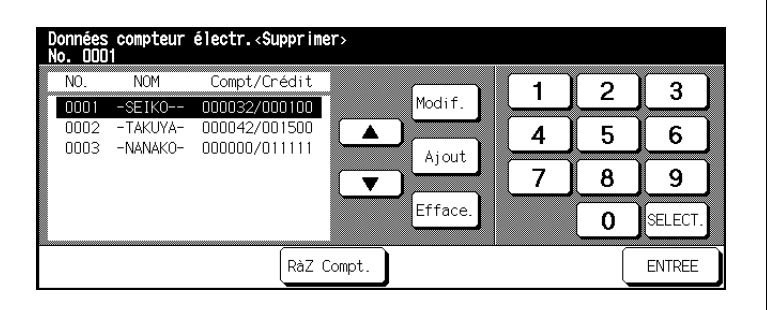

- **3** A l'aide des touches fléchées (à côté à droite) sélectionnez le poste de coût que vous désirez supprimer.
- **4** Appuyez sur la touche [EFFACE.].

Une demande de confirmation est affichée.

- **5** Confirmez la procédure d'effacement en appuyant sur la touche [OUI]. Le poste de coûts est effacé.
- **6** Appuyez sur la touche [RETOUR].

Le sous-menu est à nouveau affiché.

**7** Appuyez encore une fois sur la touche [RETOUR].

### **Réinitialiser différents compteurs électroniques**

Remettez à "0" le nombre des copies imprimées pour les différents comptes.

**1** Appelez le mode compteur électronique.

Le sous-menu est affiché.

**2** Dans le sous-menu, appuyez sur la touche [1] Données compteur électr..

Le masque pour la gestion des postes de coûts est affiché.

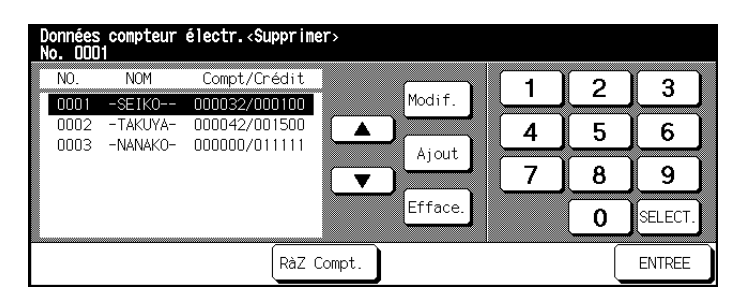

- **3** A l'aide des touches fléchées (à côté à droite) sélectionnez le poste de coût que vous désirez supprimer.
- **4** Appuyez sur la touche [RÀZ COMPT.].

Une demande de confirmation est affichée.

**5** Confirmez la procédure en appuyant sur la touche [OUI].

Le compteur électronique est remis à zéro.

**6** Appuyez sur la touche [ENTREE].

Le sous-menu est à nouveau affiché.

**7** Appuyez encore une fois sur la touche [ENTREE].

## **(2) Remise à zéro de tous les compteurs**

Remettez à "0" le nombre des copies faites pour tous les postes de coûts.

**1** Appelez le mode compteur électronique.

Le sous-menu est affiché.

**2** Dans le sous-menu, appuyez sur la touche [2] Remise à zéro de tous les compteurs.

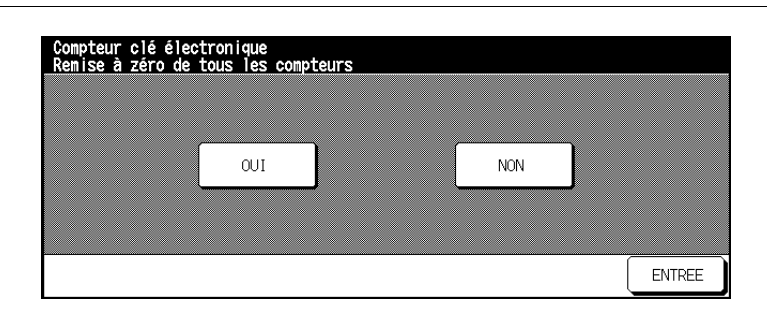

Le masque pour la remise à zéro des compteurs est affiché.

**3** Appuyez sur la touche [OUI].

Les compteurs sont remis à zéro.

**4** Appuyez sur la touche [ENTREE].

Le sous-menu est à nouveau affiché.

**5** Appuyez encore une fois sur la touche [ENTREE].

### **(3) Programmation compteur clé électronique**

Activez/Désactivez la fonction compteur électronique. Déterminez ce qui doit se passer quand une limite de copie a été atteinte.

**1** Appelez le mode compteur électronique.

Le sous-menu est affiché.

**2** Dans le sous-menu, ouvrez le point [3] Programmation compteur clé électronique.

Le masque pour la sélection des paramétrages est affiché.

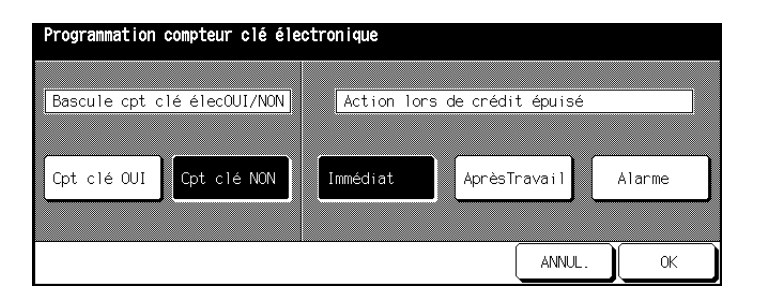

**3** Appuyez sur la touche [CPT CLÉ OUI] pour activer la fonction. **ou**

Appuyez sur la touche [CPT CLÉ NON] pour désactiver la fonction.

- **4** Déterminez ce qui doit se passer quand une limite de copie a été atteinte.
	- ❍ [IMMÉDIAT]

Le travail de copie est immédiatement interrompu. Aucune autre copie ne peut être faite.

- ❍ [APRÈS TRAVAIL] Le travail de copie entamé est encore terminé. Aucun autre travail de copie ne peut être effectué ensuite. ❍ [ALARME]
- Affichage d'une alarme. D'autres copies peuvent cependant être faites sans restriction.

**5** Appuyez sur la touche [OK] pour confirmer votre entrée.

Le sous-menu est à nouveau affiché.

**6** Appuyez sur la touche [RETOUR].

# **7.6 (5) Protection/suppress. mémoire programme**

Déverrouillez, verrouillez ou effacez les paramètres système sauvegardés dans la mémoire programme.

#### **Verrouiller/déverrouiller un emplacement mémoire programme**

Verrouillez un emplacement de mémoire programme afin que les réglages de système qui y sont sauvegardés ne puissent être modifiés ou supprimés ou bien supprimez un verrouillage.

**1** Appelez le mode opérateur.

Le menu du mode opérateur est affiché.

**2** En mode opérateur, appuyez sur la touche [5] Protection/suppress. mémoire programme.

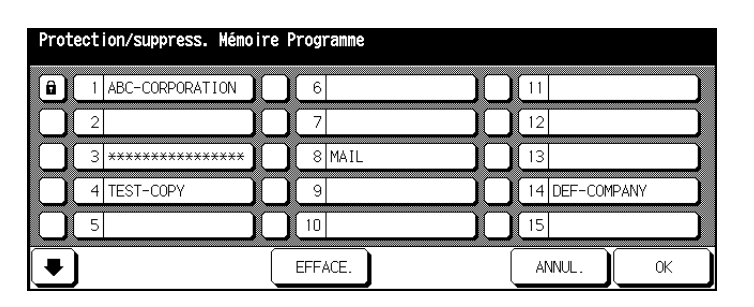

La liste de la mémoire programme est affichée.

Les champs à gauche des emplacements de mémoire programme caractérisent l'état des emplacements de la mémoire. Un cadenas indique que l'emplacement de la mémoire programme est protégé. Les paramètres système ne peuvent être ni effacés ni écrasés. Un champ blanc indique que l'emplacement de la mémoire programme est déverrouillé.

- **3** Appuyez sur le champ situé à gauche de l'emplacement de mémoire programme dont vous voulez modifier l'état.
- **4** Appuyez sur la touche [OK] pour confirmer votre entrée.

#### **Effacer paramètres système**

Effacez les paramètres système sauvegardés.

**1** Appelez le mode opérateur.

Le menu du mode opérateur est affiché.

**2** En mode opérateur, appuyez sur la touche [5] Protection/suppress. mémoire programme.

La liste de la mémoire programme est affichée.

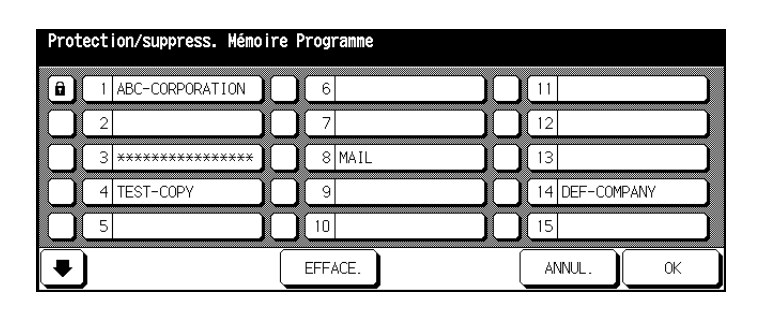

- **3** Sélectionnez l'emplacement de la mémoire programme où sont sauvegardés les réglages système que vous désirez supprimer.
- **4** Appuyez sur la touche [EFFACE.].

Les réglages de copie sauvegardés sont supprimés.

**5** Appuyez sur la touche [OK] pour confirmer votre entrée.

# **7.7 (6) Type de papier/Formats spéciaux**

Déterminez les types et formats de papier qui doivent être utilisés dans les différents bacs d'alimentation de papier.

#### **Déterminer le type de papier**

Déterminez le type de papier qui doit être utilisé dans un bac d'alimentation de papier.

**1** Appelez le mode opérateur.

Le menu du mode opérateur est affiché.

**2** En mode opérateur appuyez sur la touche [6] Type de papier/Formats spéciaux.

Le masque pour la sélection du type de papier est affiché.

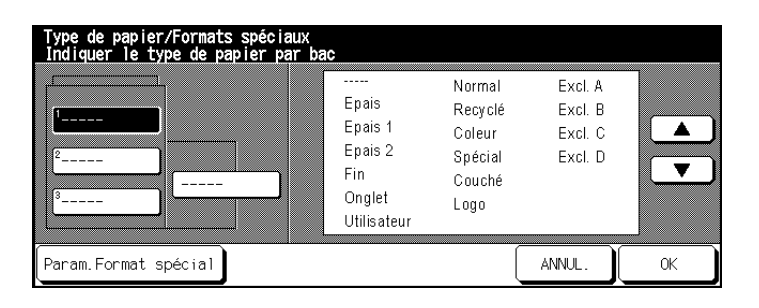

- **3** Sélectionnez le bac d'alimentation de papier pour lequel vous voulez déterminer le type de papier.
- **4** A l'aide des touches fléchées de l'écran tactile, sélectionnez le type de papier pour le bac d'alimentation de papier.
- **5** Appuyez sur la touche [OK] pour confirmer votre entrée.

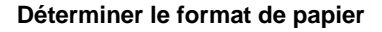

Déterminez le format de papier qui doit être utilisé dans un bac d'alimentation de papier.

**1** Appelez le mode opérateur.

Le menu du mode opérateur est affiché.

**2** En mode opérateur appuyez sur la touche [6] Type de papier/Formats spéciaux.

Le masque pour la sélection du type de papier est affiché.

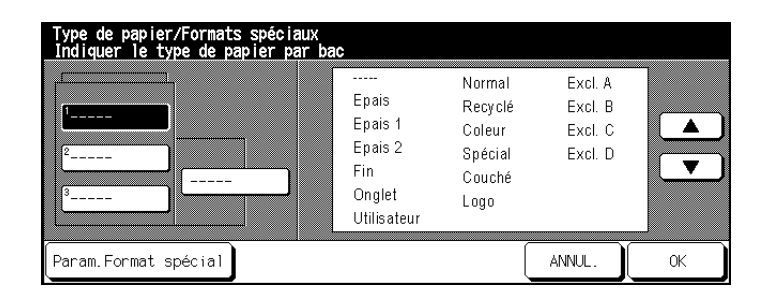

**3** Appuyez sur la touche [PARAM. FORMAT SPÉCIAL].

Le masque pour la sélection du format de papier est affiché.

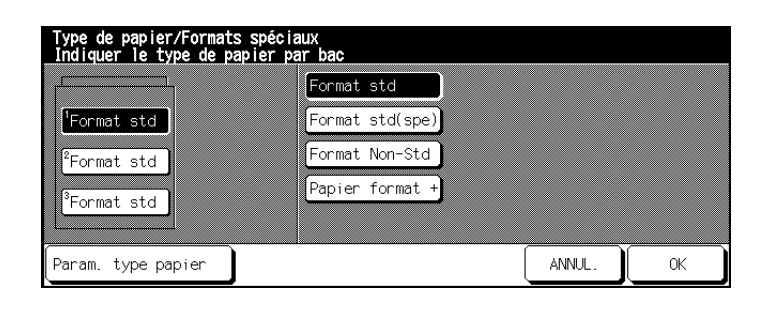

**4** Sélectionnez le bac d'alimentation de papier souhaité pour lequel le format de papier doit être paramétré.

**5** Déterminez le format de papier pour le bac d'alimentation de papier sélectionné.

## ❍ **Format std**

Les formats standard sont automatiquement détectés par le système quand ils sont placés dans un bac d'alimentation de papier.

- ❍ **Format std (spé)** Sélectionnez avec les touches fléchées de l'écran tactile un format de papier.
- ❍ **Format Non-Std**

Entrez un format non-standard avec les touches numériques représentées sur l'écran tactile.

❍ **Papier format +**

Déterminez le démarrage du processus de copie. Pour des informations plus détaillées, voir page 7-35.

Sélectionnez un format + à l'aide des flèches de l'écran tactile. **ou**

Appuyez sur la touche [PARAM. TYPE PAPIER] et à l'aide des touches numériques ou des flèches de l'écran tactile, saisissez un format +.

**6** Confirmez votre choix en appuyant sur la touche [OK].

#### **Déterminer le démarrage du processus de copie sur format +**

Définissez de quel côté de la page la copie doit démarrer si vous copiez sur un papier de format +.

**1** Appelez le mode opérateur.

Le menu du mode opérateur est affiché.

**2** En mode opérateur appuyez sur la touche [6] Type de papier/Formats spéciaux.

Le masque pour la sélection du type de papier est affiché.

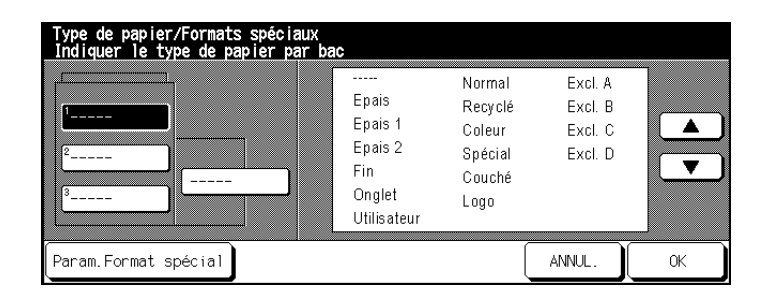

**3** Appuyez sur la touche [PARAM. FORMAT SPÉCIAL].

Le masque pour la sélection du format de papier est affiché.

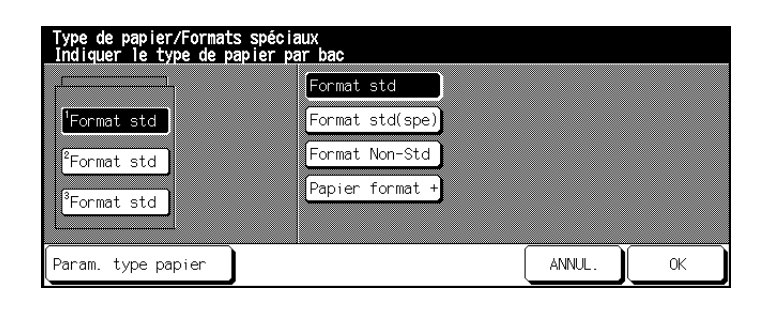

**4** Sélectionnez le format de papier [PAPIER FORMAT +].

Une fenêtre de dialogue s'affiche pour sélectionner ou saisir un format transversal.

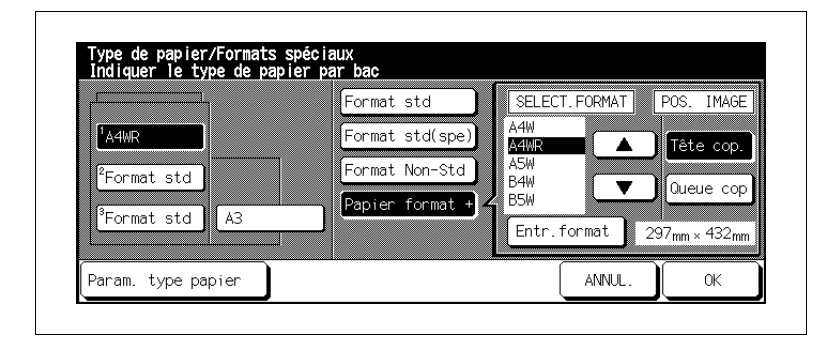

**5** Sélectionnez un format transversal à partir de la liste affichée. **ou**

Définissez un format papier individuel.

**6** Sous "Pos. image", définissez d'où doit démarrer la copie.

- ❍ **Bord d'attaque** côté alimentation papier
- ❍ **Bord arrière** côté opposé à l'alimentation papier
- **7** Appuyez sur la touche [OK] pour confirmer votre entrée.

# **7.8 (7) Contraste écran/Touches sonores**

Déterminez les réglages de base pour l'écran tactile.

- Procédez au réglage du contraste pour l'écran tactile
- Réglez le volume des touches sonores.

Procédez aux réglages souhaités.

**1** Appelez le mode opérateur.

Le menu du mode opérateur est affiché.

**2** En mode opérateur, appuyez sur la touche [7] Contraste écran/ Touches sonores.

Le masque pour le réglage du contraste écran et des touches sonores est affiché.

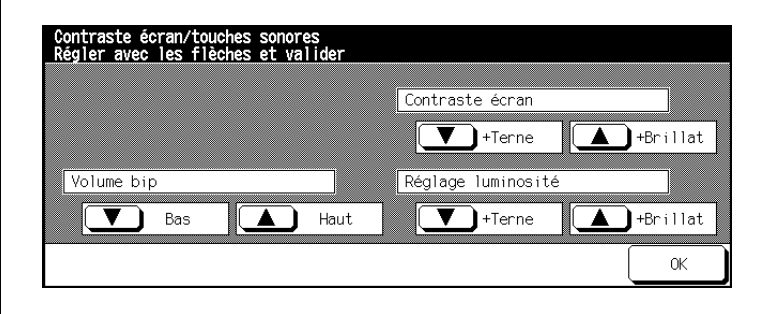

**3** Sélectionnez le réglage souhaité avec les touches fléchées.

#### ❍ **Volume bip**

Appuyez sur les flèches pour bas ou haut pour régler le volume des sons émis par les touches.

❍ **Contraste écran**

Appuyez sur les touches fléchées pour plus terne et plus brillant pour régler le contraste des affichages de l'écran tactile.

❍ **Réglage luminosité**

Appuyez sur les touches fléchées pour plus terne et plus brillant afin de régler la luminosité de l'arrière-plan de l'écran tactile.

**4** Confirmez votre choix en appuyant sur la touche [OK].

# **7.9 (8) Coordonnées du responsable**

Entrez le nom et le numéro d'appel d'un interlocuteur pour les cas d'urgence. Ces coordonnées sont affichées dans le mode aide et peuvent être appelées par chaque utilisateur via la touche du panneau de contrôle [AIDE].

**1** Appelez le mode opérateur.

Le menu du mode opérateur est affiché.

**2** En mode opérateur, appuyez sur la touche [8] Entrer les coordonnées du responsable.

Affichage de l'écran pour la saisie du nom (max. 8 caractères) et des numéros de téléphone (max. 5 caractères) de l'interlocuteur en cas de questions relatives au système.

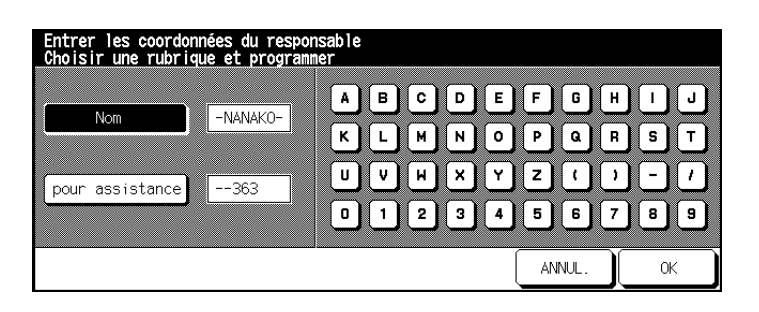

- **3** Appuyez sur la touche [NOM].
- **4** Entrez à l'aide du clavier représenté sur l'écran tactile le nom de l'interlocuteur.
- **5** Appuyez sur la touche [POUR ASSISTANCE].
- **6** Entrez via le clavier représenté sur l'écran tactile le numéro de téléphone de l'interlocuteur.
- **7** Confirmez votre choix en appuyant sur la touche [OK].

# **7.10 (9) Programmateur hebdomadaire**

A l'aide du programmateur hebdo déterminez des heures auxquelles le système doit s'éteindre ou s'allumer automatiquement. Quand le système est éteint, il peut malgré tout être rallumé manuellement. Par mesure de sécurité, l'interruption du programmateur peut être protégée par un mot de passe.

L'accès aux paramètres du programmateur hebdo peut être protégé par un code clé. Ce code clé peut seulement être paramétré par un technicien du service après-vente. Veuillez vous adresser si nécessaire à votre service après-vente.

### **Appeler le mode programmateur hebdomadaire**

**1** Appelez le mode opérateur.

Le menu du mode opérateur est affiché.

**2** En mode opérateur, appuyez sur la touche [9] Programmateur hebdo.

Affichage d'un sous-menu.

**ou** 

Un écran s'ouvre pour demander le code d'accès. A l'aide du clavier de l'écran tactile, tapez le code à 4 caractères et confirmez votre saisie en appuyant sur la touche [OK].

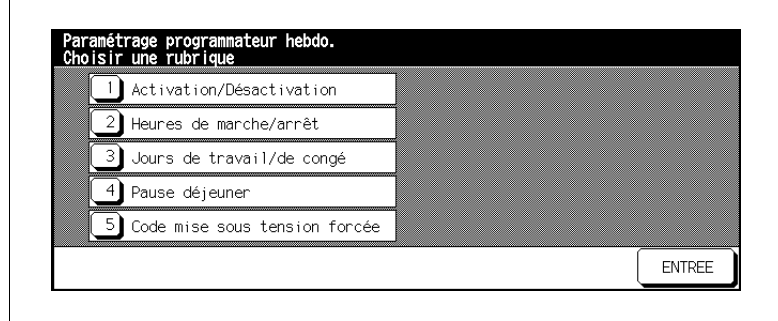

#### **(1) Activation/Désactivation progr. hebdo.**

Activez ou désactivez le programmateur hebdomadaire.

**1** Appelez le mode programmateur hebdomadaire.

Le sous-menu est affiché.

**2** Dans le sous-menu, appuyez sur la touche [1] Activation/ Désactivation progr. hebdo.

Le masque pour l'activation de la fonction de programmateur hebdomadaire est affiché.

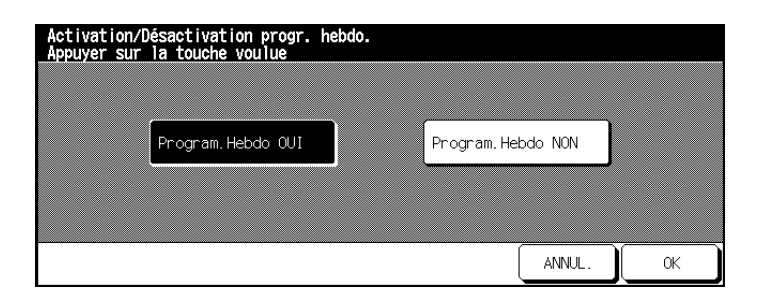

**3** Appuyez sur la touche [PROGRAM. HEBDO OUI] pour activer le programmateur hebdo.

**ou**

Appuyez sur la touche [PROGRAM. HEBDO NON] pour désactiver le programmateur hebdo.

**4** Confirmez votre choix en appuyant sur la touche [OK].

Le sous-menu est à nouveau affiché.

**5** Appuyez sur la touche [RETOUR].
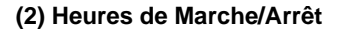

#### **Réglage individuel**

Déterminez les périodes où le programmateur hebdomadaire doit être activé et désactivé.

**1** Appelez le mode programmateur hebdomadaire.

Le sous-menu est affiché.

**2** Dans le sous-menu, appuyez sur la touche [2] Heures de Marche/ Arrêt.

Le masque pour le paramétrage des heures de Marche/Arrêt est affiché.

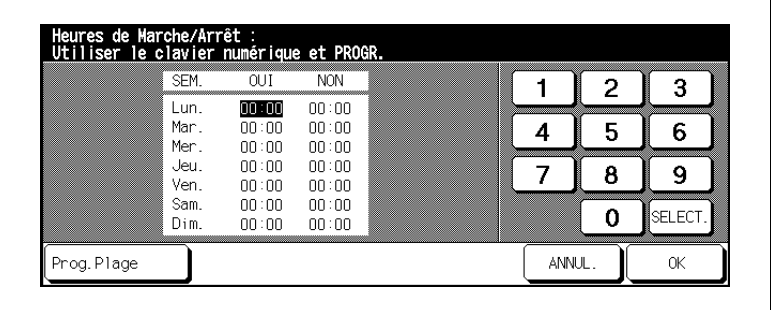

**3** Entrez via le clavier de l'écran tactile le temps de Marche/Arrêt pour le lundi. Appuyez ensuite sur la touche [SELECT.] pour déterminer la durée de désactivation.

#### **ou**

Appuyez autant de fois sur la touche [SELECT.] jusqu'à ce que l'écran affiche la valeur souhaitée.

- **?** Sous quelle forme entrer les valeurs ?
- ➜ Entrez les heures en mode 24 heures.
- → Entrez toujours des valeurs à 2 chiffres, p. ex. 07 pour 7 minutes.
- **4** Paramétrez les temps de Marche/Arrêt pour les autres jour de la semaine.
- **5** Confirmez vos entrées avec la touche [OK].

Le sous-menu est à nouveau affiché.

**6** Appuyez sur la touche [RETOUR].

#### **Définir les plages**

Fixez les heures où le programmateur hebdomadaire doit être activé.

**1** Appelez le mode programmateur hebdomadaire.

Le sous-menu est affiché.

**2** Dans le sous-menu, appuyez sur la touche [2] Heures de Marche/ Arrêt.

Le masque pour la détermination des heures de Marche/Arrêt est affiché.

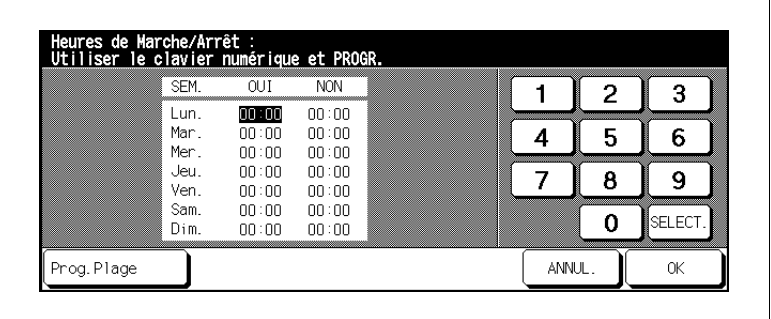

**3** Appuyez sur la touche [PROG. PLAGE].

Le masque pour la détermination des plages est affiché.

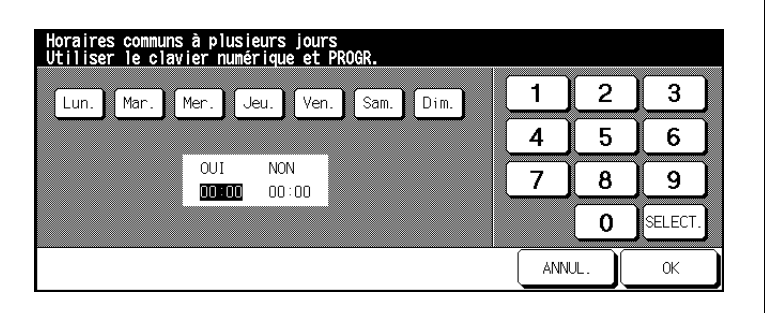

- **4** Sélectionnez les jours de la semaine pour lesquels les plages doivent être valables
- **5** Entrez via le clavier de l'écran tactile le temps d'activation du programmateur hebdo. Appuyez ensuite sur la touche [SÉLECT.] pour déterminer la durée de désactivation.
- **?** Sous quelle forme entrer les valeurs ?
- ➜ Entrez les heures en mode 24 heures.
- → Entrez toujours des valeurs à 2 chiffres, p. ex. 07 pour 7 minutes.
- **6** Confirmez vos entrées avec la touche [OK].

Les paramètres sont transmis dans le menu pour la détermination des heures du programmateur hebdomadaire.

**7** Confirmez vos entrées avec la touche [OK].

Le sous-menu est à nouveau affiché.

**8** Appuyez sur la touche [RETOUR].

### **(3) Jours de travail/jours de congé**

### **Réglages individuels**

Déterminez lors de quels jours du calendrier le système doit être activé/ désactivé.

**1** Appelez le mode programmateur hebdomadaire.

Le sous-menu est affiché.

**2** Dans le sous-menu, appuyez sur la touche [3] Jours de travail/jours de congé.

Le masque pour la détermination des jours du calendrier est affiché.

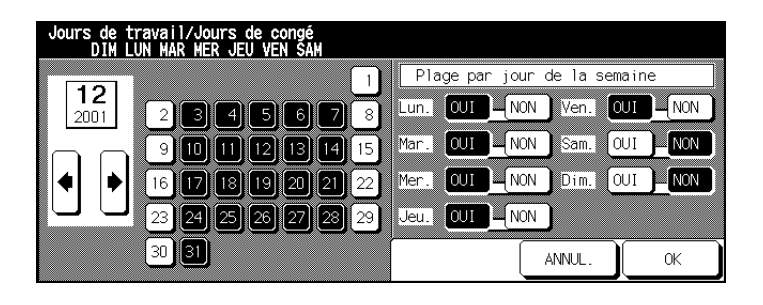

**3** Sélectionnez avec les touches fléchées représentées sur l'écran tactile le mois souhaité.

Les jours de la semaine correspondant au mois sélectionné sont affichés.

**4** Sélectionnez le jour de la semaine souhaité où le système doit être activé/désactivé.

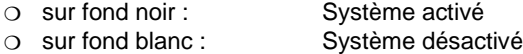

**5** Confirmez votre choix en appuyant sur la touche [OK].

Le sous-menu est à nouveau affiché.

**6** Appuyez sur la touche [RETOUR].

#### **Définir les créneaux**

Déterminez lors de quels jours du calendrier le système doit être activé/ désactivé.

**1** Appelez le mode programmateur hebdomadaire.

Le sous-menu est affiché.

**2** Dans le sous-menu, appuyez sur la touche [3] Jours de travail/jours de congé.

Le masque pour la détermination des jours du calendrier est affiché.

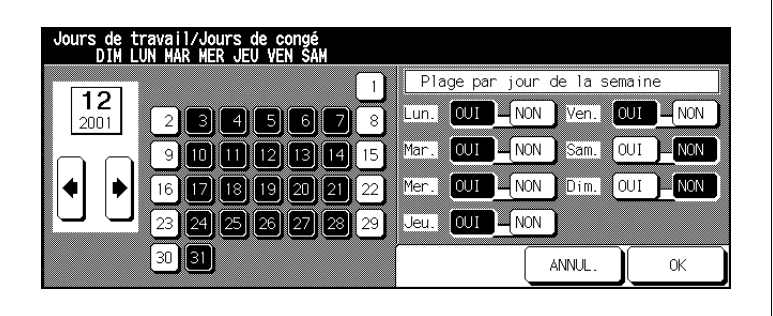

**3** Sélectionnez avec les touches fléchées représentées sur l'écran tactile le mois souhaité.

Les jours de la semaine correspondant au mois sélectionné sont affichés.

**4** Paramétrez sur le côté droit de l'écran tactile les jours de la semaine où le système doit être activé ou désactivé.

#### **Exemple :**

Sélectionnez p. ex. Jeudi Arrêt. Le système sera désactivé tous les jeudis du mois sélectionné.

- **5** Répondez à la demande de confirmation par [OUI] et procédez le cas échéant à d'autres réglages.
- **6** Confirmez vos indications en appuyant sur la touche [OK].

Le sous-menu est à nouveau affiché.

**7** Appuyez sur la touche [RETOUR].

### **(4) Programmation pour pause déjeuner**

Fixez un temps de pause pendant lequel le système doit être désactivé.

**1** Appelez le mode programmateur hebdomadaire.

Un sous-menu est affiché.

**2** Dans le sous-menu, appuyez sur la touche [4] Programmation pour pause déjeuner.

Le masque pour la détermination de l'heure de pause est affiché.

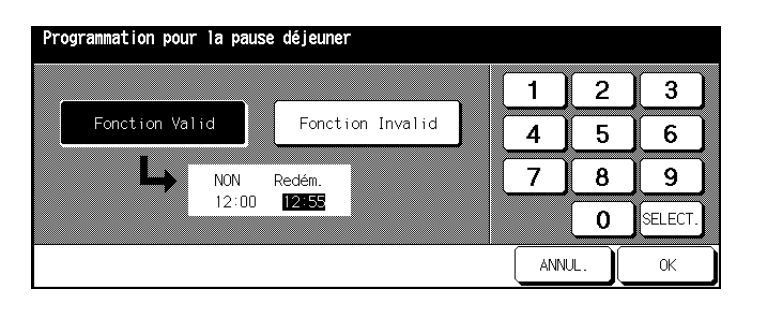

**3** Appuyez sur la touche [FONCTION VALID] pour activer la fonction de pause. Indiquez quand la fonction pause doit commencer. Appuyez sur la touche [SÉLECT.] et indiquez quand fonction pause prend fin. **ou**

Appuyez sur la touche [FONCTION INVALID] pour désactiver la fonction de pause.

**4** Confirmez vos entrées avec la touche [OK].

Le sous-menu est à nouveau affiché.

**5** Appuyez sur la touche [RETOUR].

### **(5) Code de mise sous tension forcée**

Déterminez le code de mise sous tension forcée.

Afin de pouvoir utiliser le système pendant la période de programmation hebdomadaire, l'opérateur doit d'abord saisir le code de mise sous tension forcée.

**1** Appelez le mode programmateur hebdomadaire.

Un sous-menu est affiché.

**2** Dans le sous-menu, appuyez sur la touche [5] Code de mise sous tension forcée.

Le masque de saisie du code de mise sous tension forcée s'affiche.

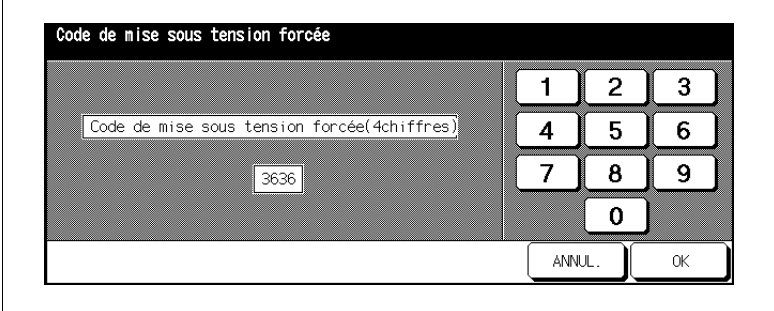

- **3** Entrez via le clavier numérique représenté sur l'écran tactile un code à 4 chiffres.
- **4** Confirmez vos entrées avec la touche [OK].

Le sous-menu est à nouveau affiché.

**5** Appuyez sur la touche [RETOUR].

Le menu du mode opérateur est à nouveau affiché.

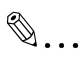

### **Code 0000 !**

Si vous tapez 0000 pour le code, le programmateur hebdomadaire peut être interrompu par la mise hors/sous tension du système. Dans ce cas, après la remise sous tension, il vous sera demandé d'indiquer la durée de l'interruption.

# **7.11 (10) Réglage écran**

Recalibrez l'écran tactile.

**1** Appelez le mode opérateur.

Le menu du mode opérateur est affiché.

**2** En mode opérateur, appuyez sur la touche [10] Réglage écran.

Le masque pour le calibrage du moniteur est affiché.

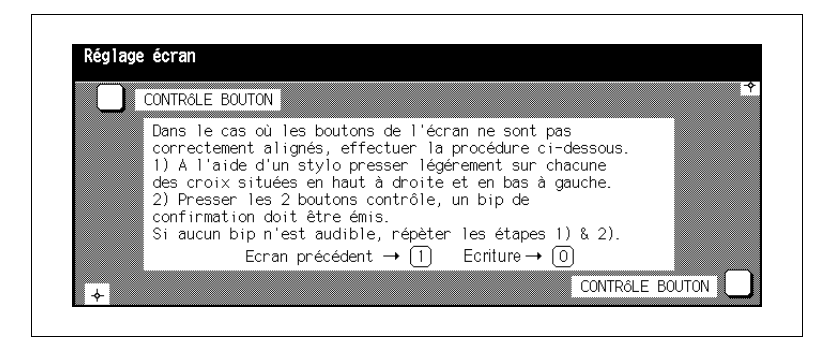

- **3** Prenez un crayon en main. Effleurez avec précaution en utilisant la pointe du crayon tout d'abord le signe + dans le coin supérieur droit de l'écran tactile puis le signe + dans le coin inférieur gauche.
- **4** Vérifiez si les coordonnées X et Y de l'écran tactile dans la ligne de message supérieure sont situées dans la plage des valeurs standard affichées dans la ligne de message inférieure.
- **5** Appuyez sur le carré blanc devant les boutons de contrôle, d'abord dans le coin supérieur gauche et ensuite dans le coin inférieur droit de l'écran tactile. A chaque pression, un bip sonore doit se faire entendre.

### **6 uniquement si nécessaire**

Si les coordonnées X et Y sont en dehors de la plage des valeurs standard ou si aucun bip sonore n'est émis quand vous appuyez sur les champs de contrôle, répétez les étapes 3 à 5.

**7** Appuyez sur la touche [1] pour annuler l'opération. **ou**

Appuyez sur la touche [0] pour retourner au menu du mode opérateur sans sauvegarder les données.

### **7.12 (11) Bascul. auto sources papier**

Déterminez les bacs d'alimentation papier et l'ordre des bacs pour la bascule automatique des bacs (ATS) et la sélection automatique du papier (APS).

**1** Appelez le mode opérateur.

Le menu du mode opérateur est affiché.

**2** Appuyez sur la touche fléchée du bord inférieur de l'écran tactile.

La deuxième page du menu mode opérateur est affichée.

**3** En mode opérateur, appuyez sur la touche [11] Bascul. auto sources papier.

Le masque pour la détermination des priorités de bac est affiché.

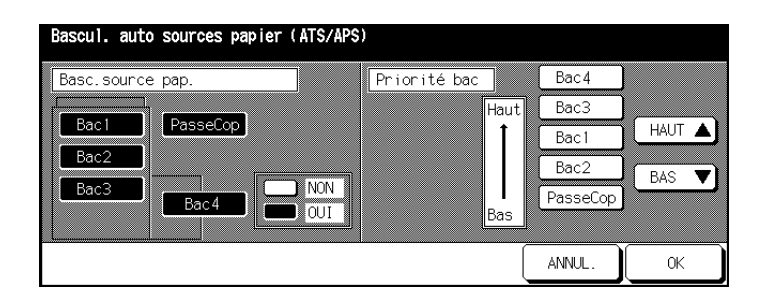

**4** Sélectionnez un bac sur le côté gauche de l'écran tactile. Décidez avec les touches [NON] ou [OUI] si le bac d'alimentation doit être utilisé avec la fonction ATS/APS activée.

Les bacs qui sont activés quand la fonction ATS/APS est active sont indiqués sur le côté droit de l'écran tactile.

- **5** Avec les flèches de l'écran tactile, [HAUT] ou [BAS], classez les bacs d'alimentation par ordre de priorité.
- **6** Confirmez vos entrées avec la touche [OK].

# **7.13 (12) Economie d'énergie/Veille**

Déterminez au bout de combien de temps après la dernière pression de touches, les fonctions d'économie d'énergie doivent être activées.

**1** Appelez le mode opérateur.

Le menu du mode opérateur est affiché.

**2** Appuyez sur la touche fléchée du bord inférieur de l'écran tactile.

La deuxième page du menu mode opérateur est affichée.

**3** En mode opérateur, appuyez sur la touche [12] Economie d'énergie.

Le masque pour le réglage des fonctions d'économie d'énergie est affiché.

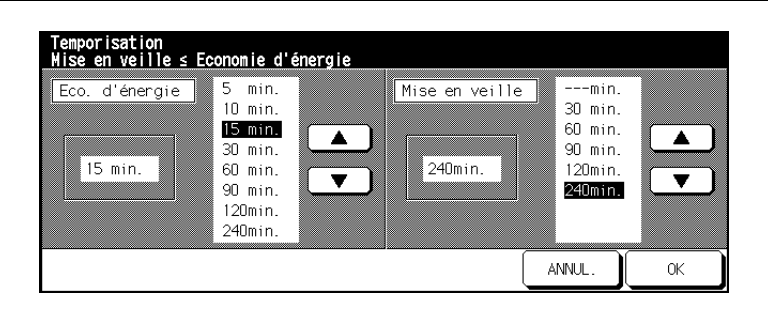

- **4** Sélectionnez sur le côté gauche de l'écran tactile le moment de l'activation automatique de la fonction d'économie d'énergie.
- **5** Sélectionnez sur le côté droit de l'écran tactile le moment de l'activation du mode économie d'énergie.
- **6** Confirmez vos entrées avec la touche [OK].

Le menu du mode opérateur est à nouveau affiché.

## ✎ **Donnez les indications horaires avec pertinence !**

L'indication horaire spécifique à la fonction économie d'énergie ne peut pas dépasser l'indication horaire de la mise hors tension automatique. Si vous indiquez les mêmes horaires pour les deux fonctions, c'est la mise hors tension automatique qui sera activée à la place de la fonction économie d'énergie.

# **7.14 (13) Fonctions spécifiques**

Procédez à différents réglages pour optimiser votre système.

### **Modifier les réglages**

**1** Appelez le mode opérateur.

Le menu du mode opérateur est affiché.

**2** Appuyez sur la touche fléchée du bord inférieur de l'écran tactile.

La deuxième page du menu mode opérateur est affichée.

**3** En mode opérateur, appuyez sur la touche [13] Fonctions spécifiques. Le masque pour la sélection des paramétrages est affiché.

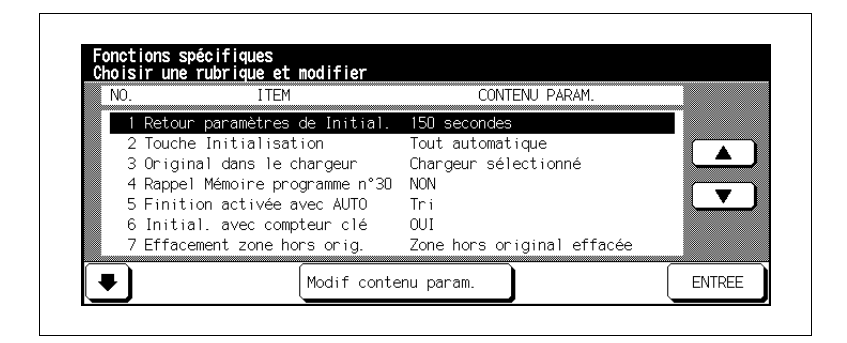

- **4** A l'aide des touches fléchées du bord inférieur de l'écran tactile, sélectionnez la page du réglage que vous désirez modifier.
- **5** A l'aide des touches fléchées du bord droit de l'écran tactile sélectionnez le réglage que vous désirez modifier.
- **6** Appuyez éventuellement plusieurs fois sur la touche [MODIF. CONTENU PARAM.] pour sélectionner la valeur souhaitée.
- **7** Confirmez vos entrées avec la touche [ENTREE].

### **Aperçu des réglages**

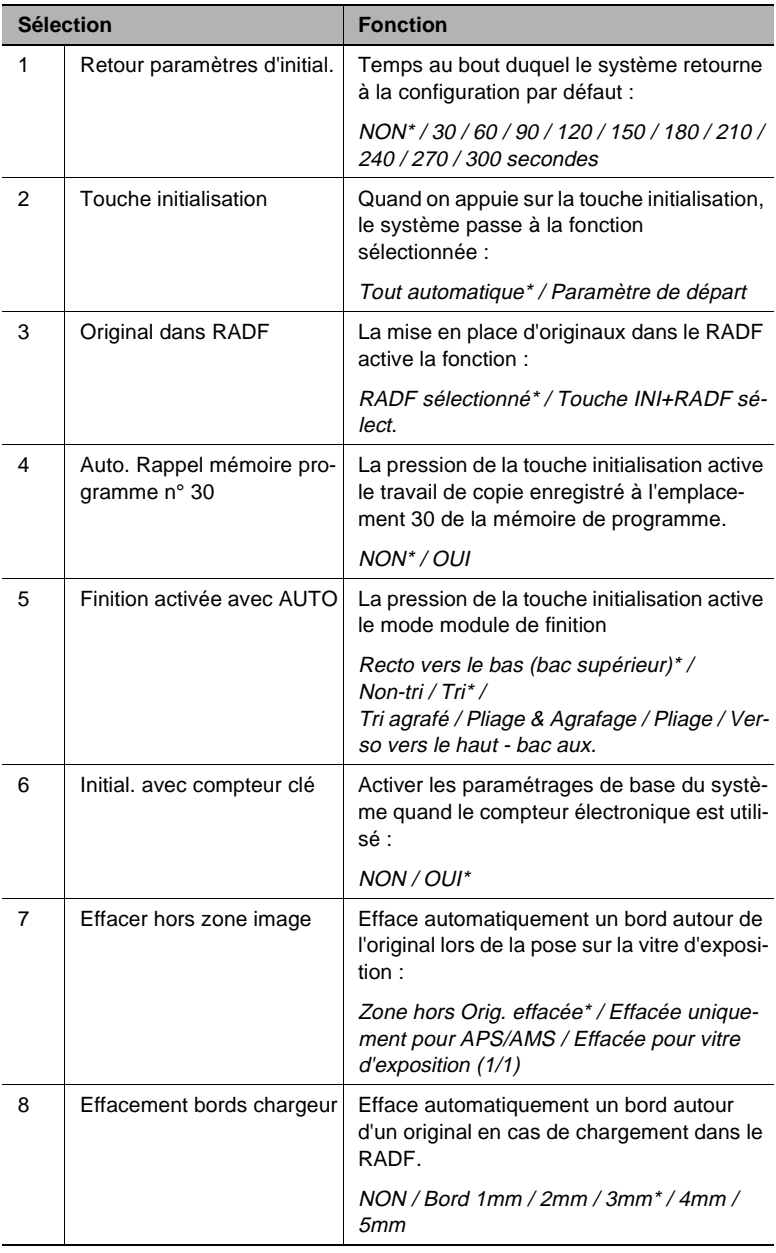

\* signifie paramétrage de base

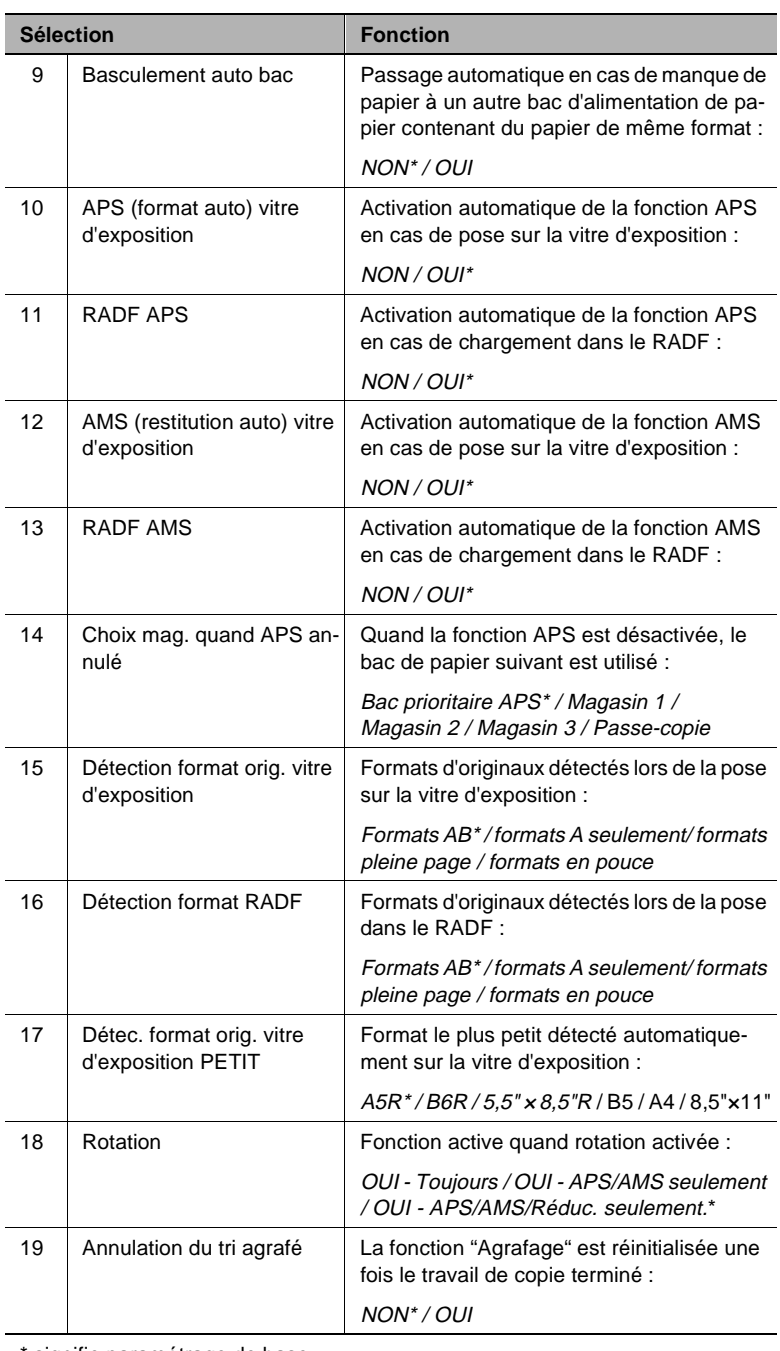

\* signifie paramétrage de base

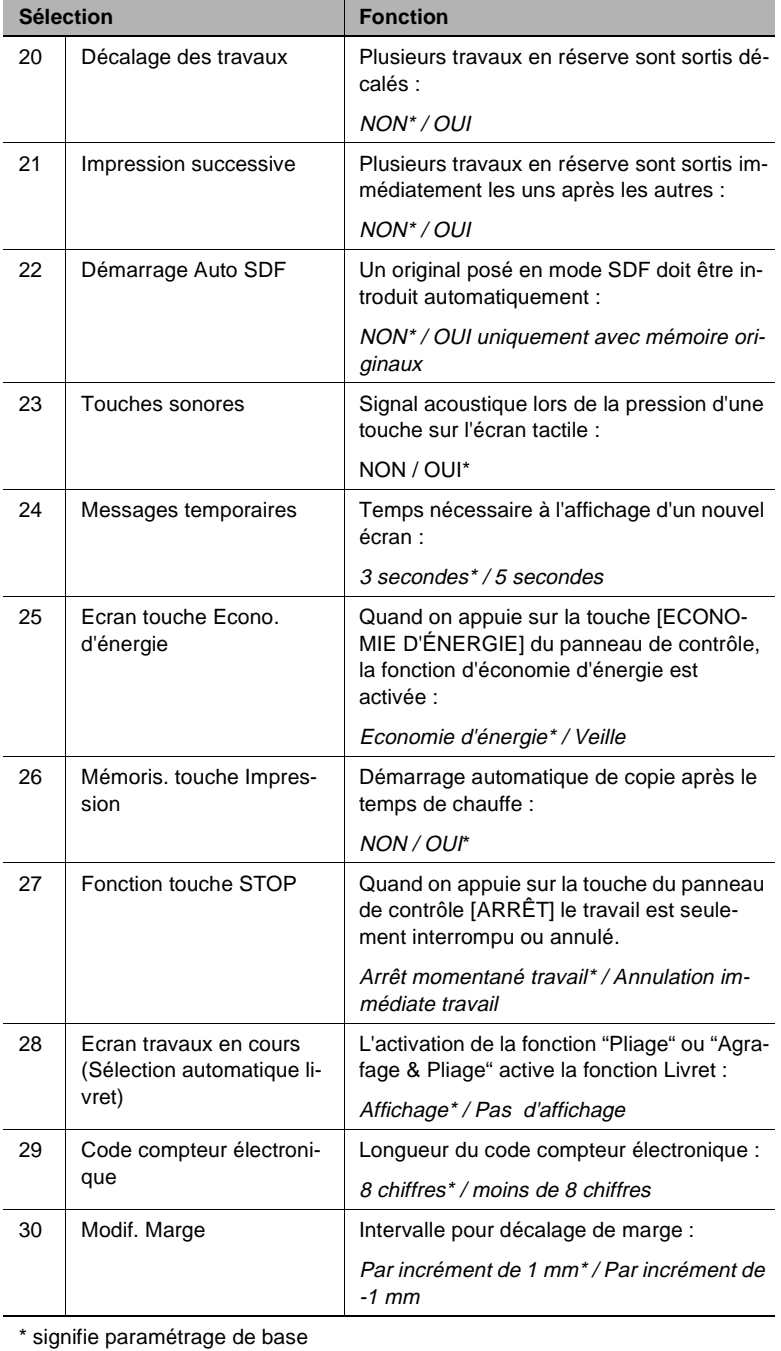

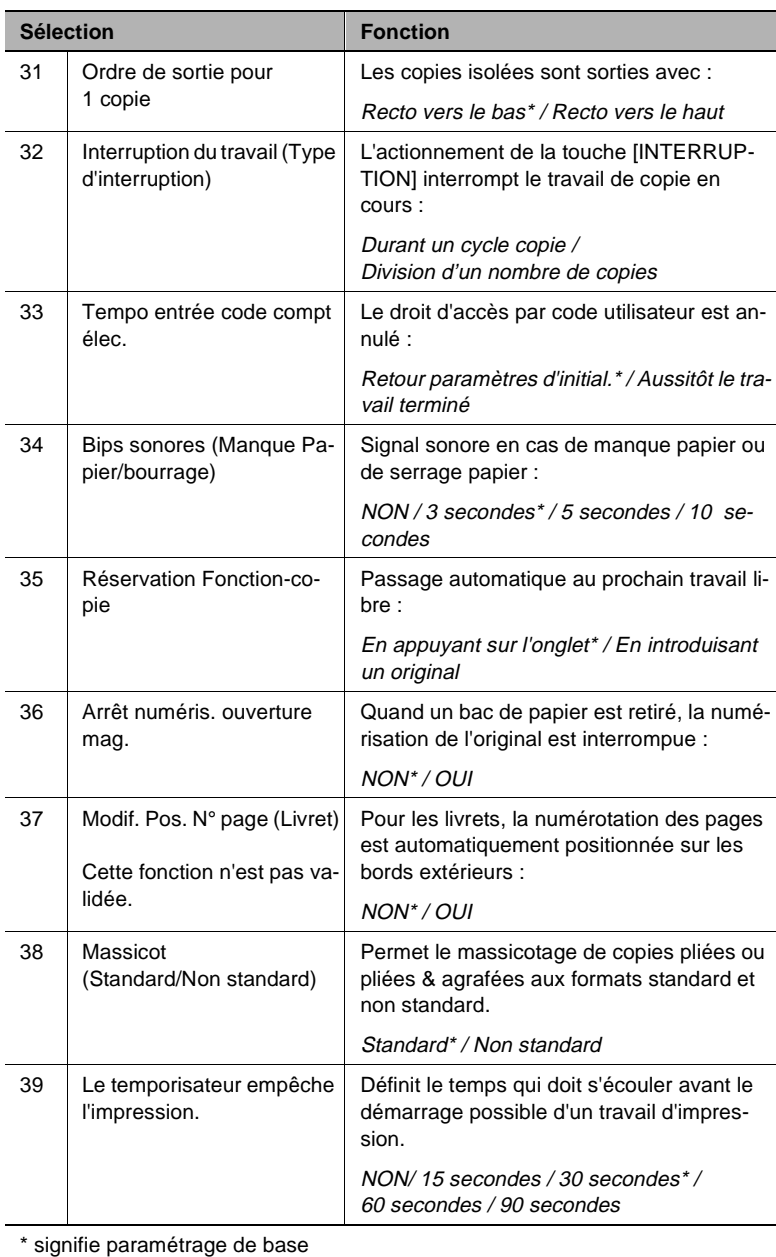

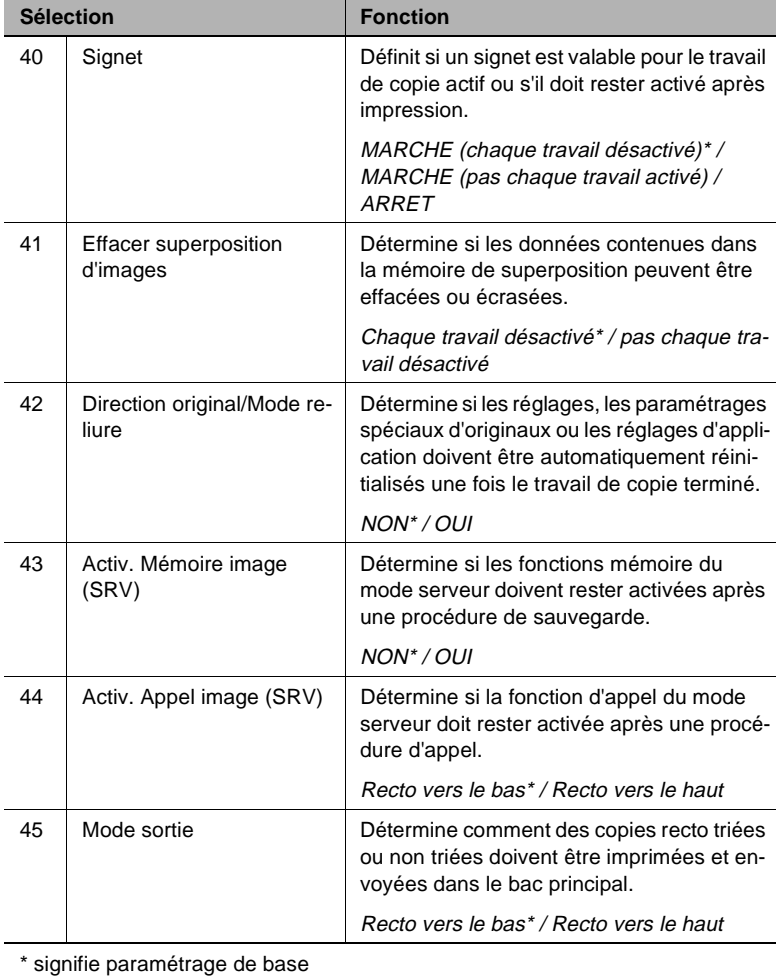

## **7.15 (14) Impression des données photocopieur**

Imprimez différents aperçus sous forme de listes.

**1** Appelez le mode opérateur.

Le menu du mode opérateur est affiché.

**2** Appuyez sur la touche fléchée du bord inférieur de l'écran tactile.

La deuxième page du menu mode opérateur est affichée.

**3** En mode opérateur, appuyez sur la touche [14] Impression des données photocopieur.

Un sous-menu est affiché.

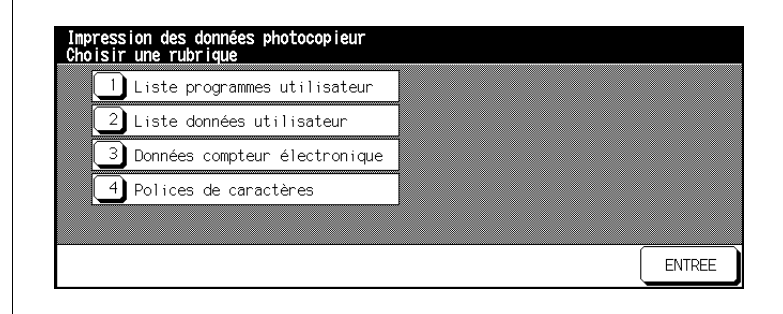

**4** Appuyez sur la touche [1] Liste programmes utilisateur.

Liste des emplacements de mémoire travail des paramètres système. **ou**

Appuyez sur la touche [2] Liste données utilisateur. Liste des paramètres de base en mode opérateur.

### **ou**

Appuyez sur la touche [3] Données compteur électronique. Liste des compteurs électroniques avec les états et les limites de copie en cours.

### **ou**

Appuyez sur la touche [4] Polices de caractère. Liste des polices de caractères du système.

Les sélections de base sont de nouveau affichées.

- **5** Appuyez sur la touche [IMPRESSION] du panneau de contrôle pour lancer l'impression de la liste.
- **6** Appuyez successivement sur les touches [COMPTEUR] et [C] de l'écran de contrôle pour revenir au sous-menu.

**7** Appuyez sur la touche [ENTREE].

# **7.16 (15) Appeler SAV via le SAT**

Si la fonction de télédiagnostic est activée, votre système est automatiquement surveillé par un technicien d'entretien. En cas de défaut, il vous suffit de sélectionner l'option de centre de télé-assistance et le technicien d'entretien compétent vous appelle pour discuter avec vous des étapes suivantes à appliquer pour éliminer le défaut.

**1** Appelez le mode opérateur.

Le menu du mode opérateur est affiché.

**2** Appuyez sur la touche fléchée du bord inférieur de l'écran tactile.

La deuxième page du menu mode opérateur est affichée.

**3** En mode opérateur, appuyez sur la touche [15] Appeler SAV via le SAT.

Un sous-menu est affiché.

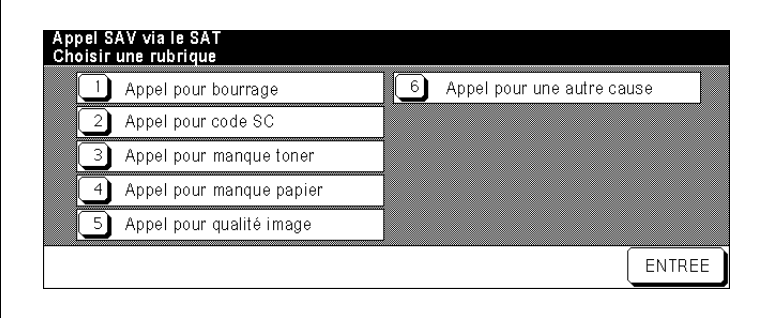

**4** Dans le sous-menu, sélectionnez le message que vous voulez envoyer au centre de maintenance.

Le masque pour l'expédition du message est affiché.

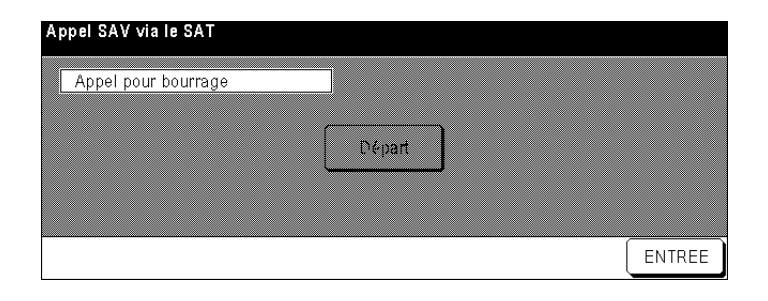

**5** Appuyez sur la touche [IMPRESSION].

Le message est retransmis au centre de télé-assistance. Le technicien d'entretien va prendre contact avec vous.

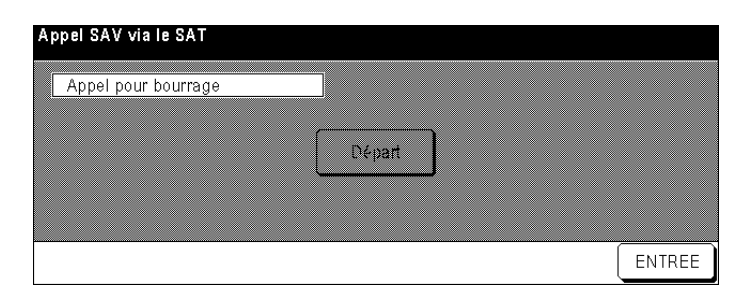

**6** Appuyez sur la touche [ENTREE].

Le sous-menu est à nouveau affiché.

**7** Appuyez sur la touche [ENTREE].

# **7.17 (16) Réglage taux de restitution verso**

Ajustez les réglages de lentille pour le verso afin de compenser une extension du papier provoquée par la chaleur dans le système. Les rectos peuvent ainsi être placés avec précision pour les copies recto-verso.

**1** Appelez le mode opérateur.

Le menu du mode opérateur est affiché.

**2** Appuyez sur la touche fléchée du bord inférieur de l'écran tactile.

La deuxième page du menu mode opérateur est affichée.

**3** En mode opérateur, appuyez sur la touche [16] Réglage taux de restitution verso.

Le masque pour le réglage du taux de restitution verso est affiché.

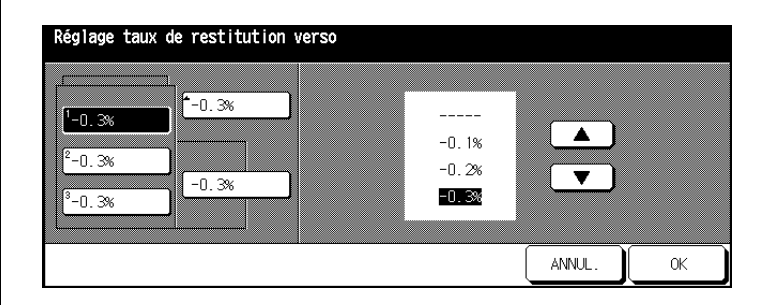

- **4** Sélectionnez le bac pour lequel vous voulez ajuster la lentille.
- **5** Sélectionnez la valeur souhaitée avec les touches fléchées.
- **6** Exécutez les étapes 4 et 5 pour d'autres bacs.
- **7** Confirmez vos réglages en appuyant sur la touche [OK].
- **8** Appuyez sur la touche [ENTREE].

# **7.18 (17) Réglage de l'unité de finition**

Déterminez les réglages précis des positions comme p. ex. pour l'agrafage central, le pli central. Cela vous permet de corriger les petites irrégularités et de régler le module de finition de manière optimale en fonction de vos besoins.

**1** Appelez le mode opérateur.

Le menu du mode opérateur est affiché.

**2** Appuyez sur la touche fléchée du bord inférieur de l'écran tactile.

La deuxième page du menu mode opérateur est affichée.

**3** Dans le menu du mode opérateur, appuyez sur la touche [17] Réglage de l'unité de finition.

Un sous-menu est affiché.

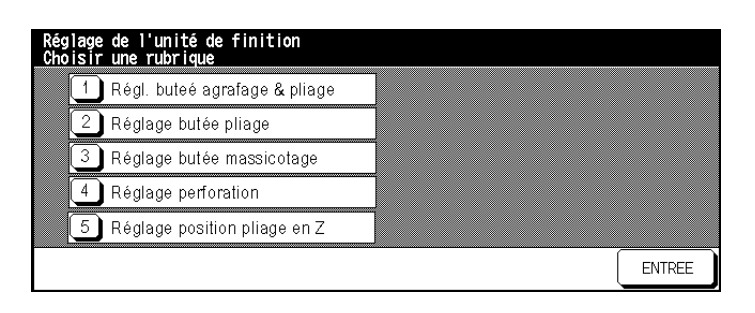

**4** Sélectionnez la rubrique du sous-menu que vous désirez modifier.

Le masque pour la saisie des nouvelles valeurs est affiché.

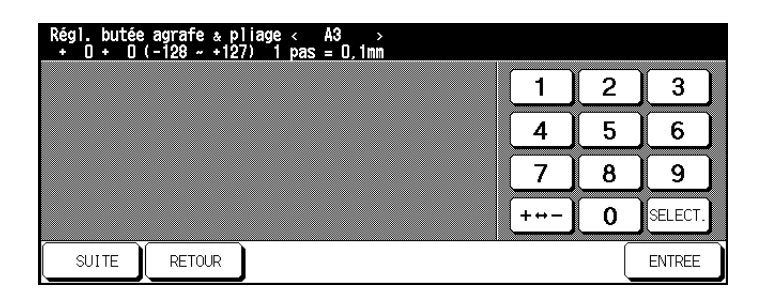

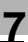

### **5 uniquement si nécessaire**

A l'aide des touches [SUITE] ou [RETOUR], sélectionnez le format de papier auquel doit s'appliquer le réglage.

- **6** Confirmez vos réglages en appuyant sur la touche [SELECT.].
- **7** Appuyez sur la touche [ENTREE].

# **7.19 (18) Gestion disque dur**

Réorganisez les données d'impression sur le disque dur.

#### **(1) Suppression travaux par code**

Regardez la liste des codes d'enregistrement image et effacez un code d'enregistrement image et tous les travaux qui s'y rapportent.

**1** Appelez le mode opérateur.

Le menu du mode opérateur est affiché.

**2** Appuyez sur la touche fléchée du bord inférieur de l'écran tactile.

La deuxième page du menu mode opérateur est affichée.

**3** Dans le menu mode opérateur, appuyez sur la touche [18] Gestion disque dur.

Un sous-menu est affiché.

**4** Dans le sous-menu, appuyez sur la touche [1] Suppression travaux par code.

La liste des codes d'enregistrement image est affichée.

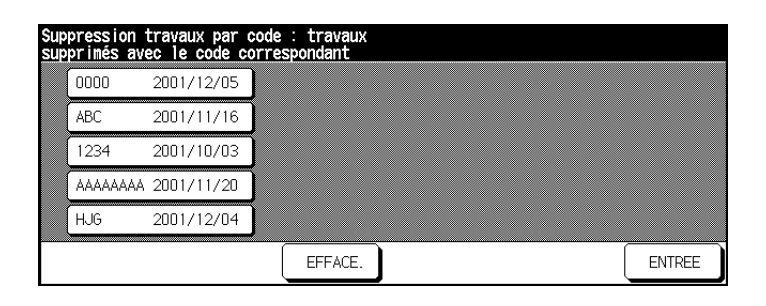

**5** Sélectionnez le code mémoire image que vous souhaitez supprimer et appuyez sur la touche [EFFACE.].

Une demande de confirmation est affichée.

**6** Confirmez la procédure d'effacement en appuyant sur la touche [OUI].

**7** Appuyez sur la touche [ENTREE].

Le sous-menu est à nouveau affiché.

**8** Appuyez sur la touche [ENTREE].

### **(2) Fréquence de la suppression automatique des travaux**

Déterminez un laps de temps au bout duquel un code et tous les travaux s'y rapportant doivent automatiquement être supprimés.

**1** Appelez le mode opérateur.

Le menu du mode opérateur est affiché.

**2** Appuyez sur la touche fléchée du bord inférieur de l'écran tactile.

La deuxième page du menu mode opérateur est affichée.

**3** Dans le menu mode opérateur, appuyez sur la touche [18] Gestion disque dur.

Un sous-menu est affiché.

**4** Dans le sous-menu, appuyez sur la touche [2] Fréquence de la suppression automatique des travaux.

Le masque pour le réglage du processus automatique de suppression est affiché.

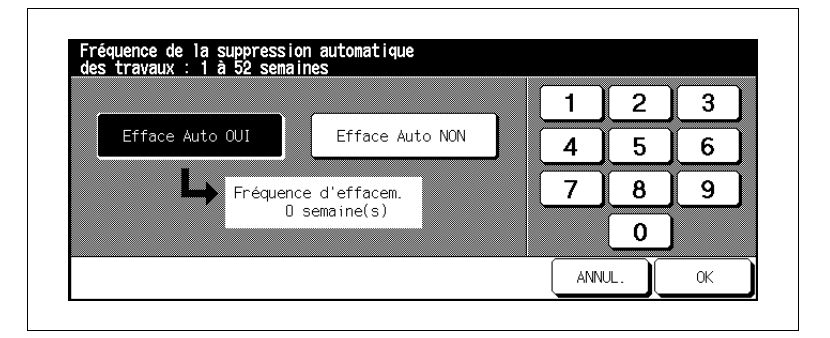

**5** Appuyez sur la touche [EFFACE AUTO OUI] pour activer la fonction. **ou**

Appuyez sur la touche [EFFACE AUTO NON] pour désactiver la fonction.

**6** Entrez via le clavier de l'écran tactile au bout de combien de semaines (52 semaines max.) un code et les travaux qui s'y rapportent doivent être supprimés.

**7** Confirmez vos réglages en appuyant sur la touche [OK].

Le sous-menu est à nouveau affiché.

**8** Appuyez sur la touche [ENTREE].

### **(3) Taux de remplissage disque dur**

Contrôlez la capacité momentanée du disque dur.

**1** Appelez le mode opérateur.

Le menu du mode opérateur est affiché.

**2** Appuyez sur la touche fléchée du bord inférieur de l'écran tactile.

La deuxième page du menu mode opérateur est affichée.

**3** Dans le menu mode opérateur, appuyez sur la touche [18] Gestion disque dur.

Un sous-menu est affiché.

**4** Dans le sous-menu, appuyez sur la touche [3] Taux de remplissage disque dur.

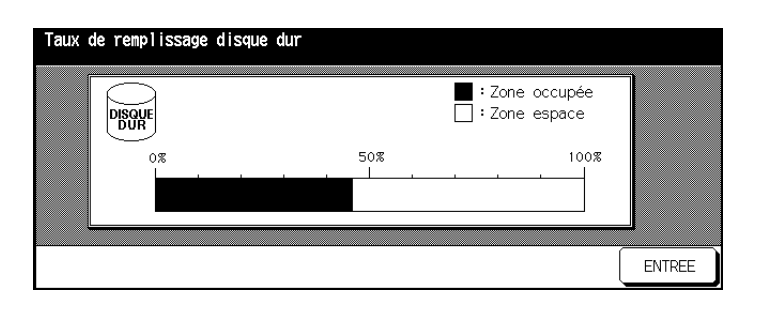

Le remplissage actuel du disque dur s'affiche.

**5** Appuyez sur la touche [ENTREE].

Le sous-menu est à nouveau affiché.

**6** Appuyez sur la touche [ENTREE].

## **7.20 (19) Paramétrer émission scanner**

(uniquement possible quand le contrôleur d'imprimante IP-602 est installé – en option)

Modifiez ou effacez les adresses qui ont été paramétrées par votre technicien d'entretien pour le transfert de données numérisées.

Vous disposez de trois types d'adresses :

- E-mail
- $\bullet$  HDD (N° boîte)
- FTP (Adresse du serveur FTP).
- **1** Appelez le mode opérateur.

Le menu du mode opérateur est affiché.

**2** Appuyez sur la touche fléchée du bord inférieur de l'écran tactile.

La deuxième page du menu mode opérateur est affichée.

**3** Dans le menu opérateur, appuyez sur la touche [19] Paramétrer émission scanner.

La liste des codes d'enregistrement image est affichée.

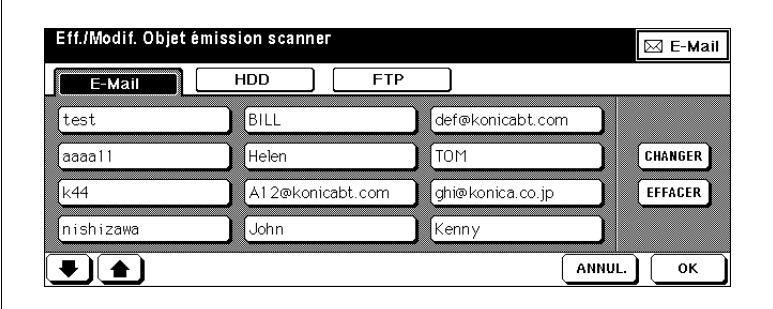

- **4** Sélectionnez le type d'adresse (E-mail, HDD ou FTP).
- **5** Sélectionnez l'adresse que vous souhaitez modifier ou effacer.
- **6** Appuyez sur la touche [EFFACER] pour effacer l'adresse. L'adresse est effacée.

#### **ou**

Appuyez sur la touche [CHANGER] pour modifier les coordonnées de l'adresse.

**7** Sélectionnez la coordonnée que vous voulez modifier. Tapez la nouvelle coordonnée sur le clavier de l'écran tactile.

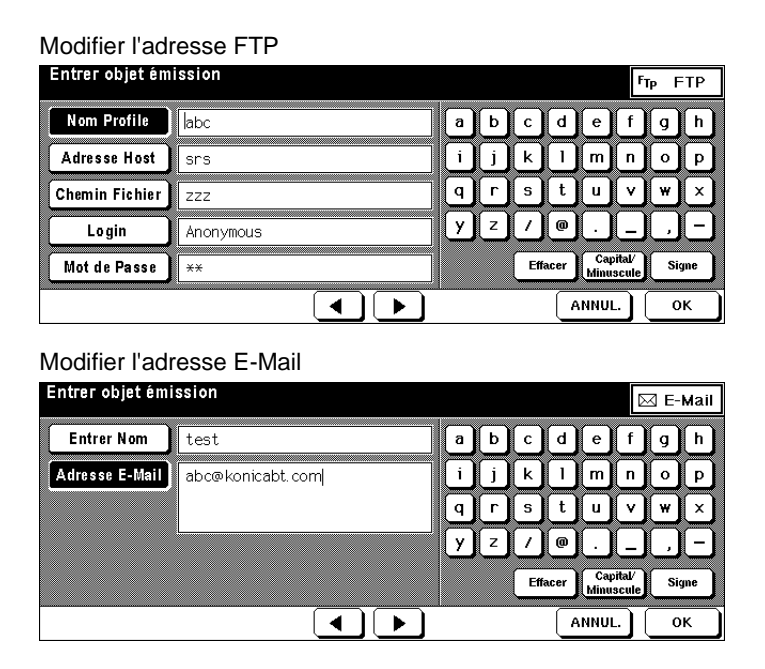

- **8** Appuyez sur la touche [OK] pour sauvegarder les nouvelles coordonnées.
- **9** Appuyez sur la touche [ENTREE].

## **7.21 (20) Réglage effacement zone sans image**

Déterminez le type d'effacement de la zone sans image.

**1** Appelez le mode opérateur.

Le menu du mode opérateur est affiché.

**2** Appuyez sur la touche fléchée du bord inférieur de l'écran tactile.

La deuxième page du menu mode opérateur est affichée.

**3** Dans le menu opérateur, appuyez sur la touche [20] Réglage effacement zone sans image.

La liste des codes d'enregistrement image est affichée.

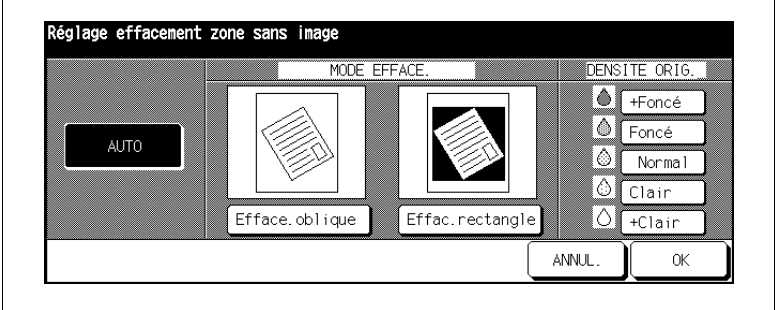

**4** Sélectionnez le type de cadrage original.

#### **ou**

Appuyez sur la touche [AUTO]. Le type de cadrage original et la densité de l'original seront choisis en fonction de l'original détecté.

- **5** Confirmez votre sélection en appuyant sur la touche [OK].
- **6** Appuyez sur la touche [ENTREE].

# **7.22 (21) Réglage des temporisations**

Optimisez le timing de la fonction Imprimante/Scanner.

**1** Appelez le mode opérateur.

Le menu du mode opérateur est affiché.

**2** Appuyez deux fois sur la touche fléchée sur le bord inférieur de l'écran tactile.

La troisième page du menu mode opérateur est affichée.

**3** En mode opérateur, appuyez sur la touche [21] Réglage des temporisations.

Un sous-menu est affiché.

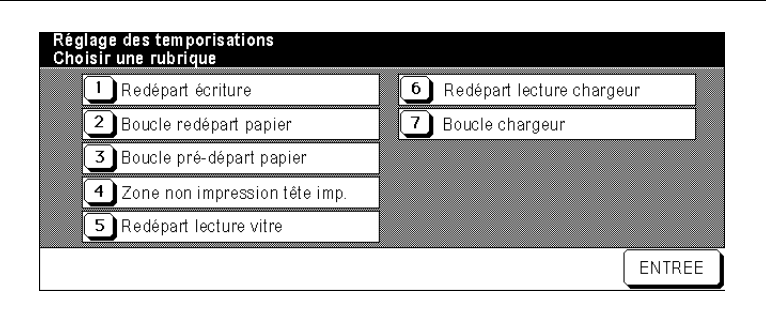

**4** Sélectionnez la rubrique du sous-menu que vous désirez modifier.

Le masque pour la saisie des nouvelles valeurs est affiché.

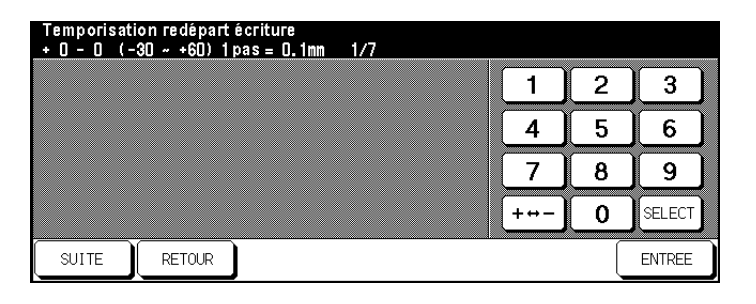

**5** Modifiez la valeur de timing sur le clavier de l'écran tactile. Confirmez les nouvelles valeurs en appuyant sur la touche [SELECT.].

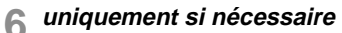

Avec les touches [SUITE] ou [RETOUR], sélectionnez le Niveau Prioritaire suivant dont vous voulez modifier la valeur.

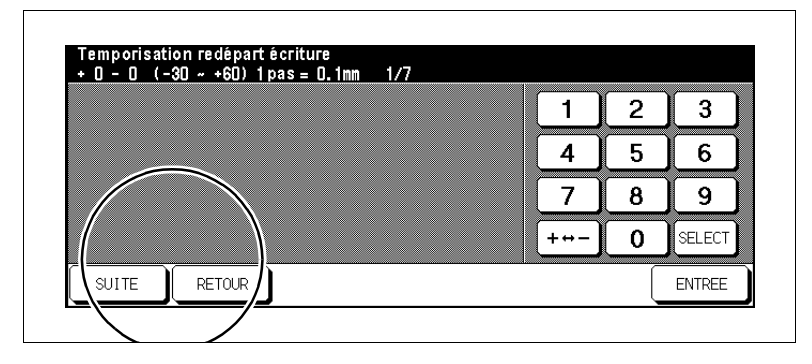

**7** Appuyez sur la touche [ENTREE].

Le sous-menu est à nouveau affiché.

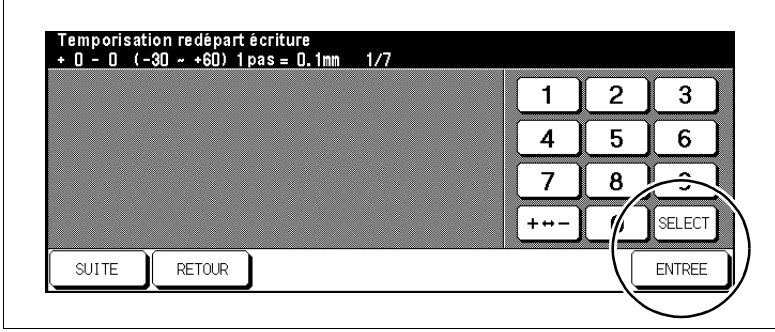

**8** Appuyez sur la touche [ENTREE].

# **7.23 (22) Réglages du centrage**

Définissez le niveau prioritaire pour la fonction "Centrage Auto".

**1** Appelez le mode opérateur.

Le menu du mode opérateur est affiché.

**2** Appuyez deux fois sur la touche fléchée sur le bord inférieur de l'écran tactile.

La troisième page du menu mode opérateur est affichée.

**3** En mode opérateur, appuyez sur la touche [22] Reglages du centrage. Un sous-menu est affiché.

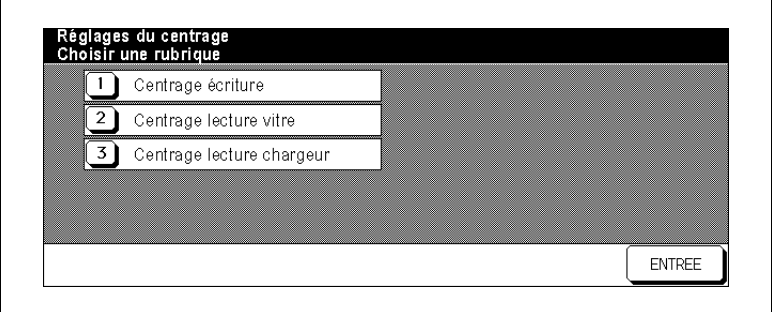

**4** Sélectionnez la rubrique du sous-menu que vous désirez modifier.

Le masque pour la saisie des nouvelles valeurs est affiché.

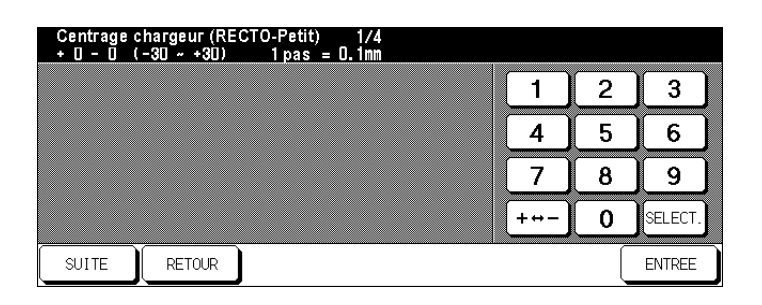

**5** Modifiez la valeur de centrage sur le clavier de l'écran tactile. Confirmez les nouvelles valeurs en appuyant sur la touche [SELECT.].

### **6 uniquement si nécessaire**

Avec les touches [SUITE] ou [RETOUR], sélectionnez le Niveau Prioritaire suivant dont vous voulez modifier la valeur.

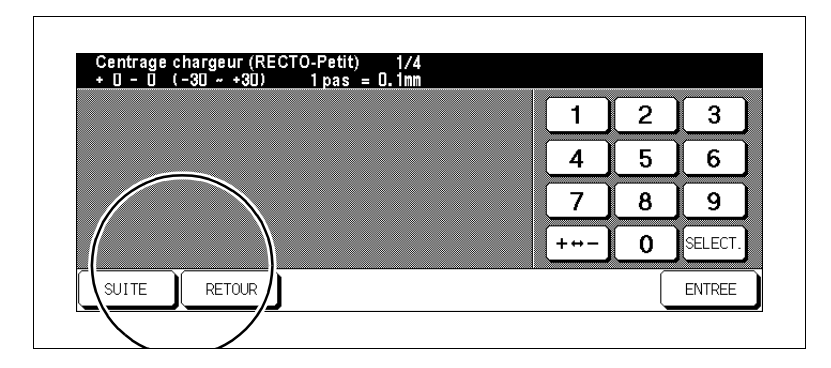

**7** Appuyez sur la touche [ENTREE].

Le sous-menu est à nouveau affiché.

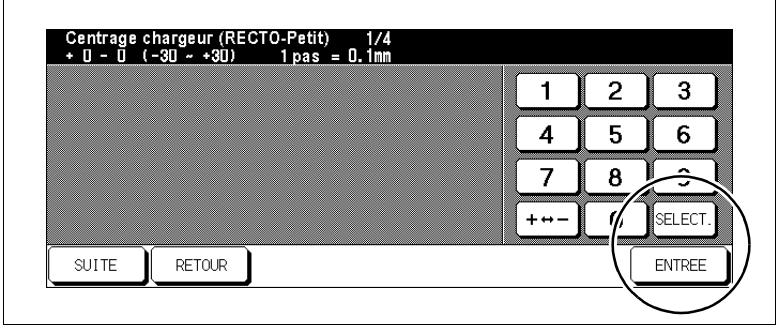

**8** Appuyez sur la touche [ENTREE].
## **8 Incidents : diagnostic et remèdes**

## **8.1 Mauvaise qualité de la photocopie**

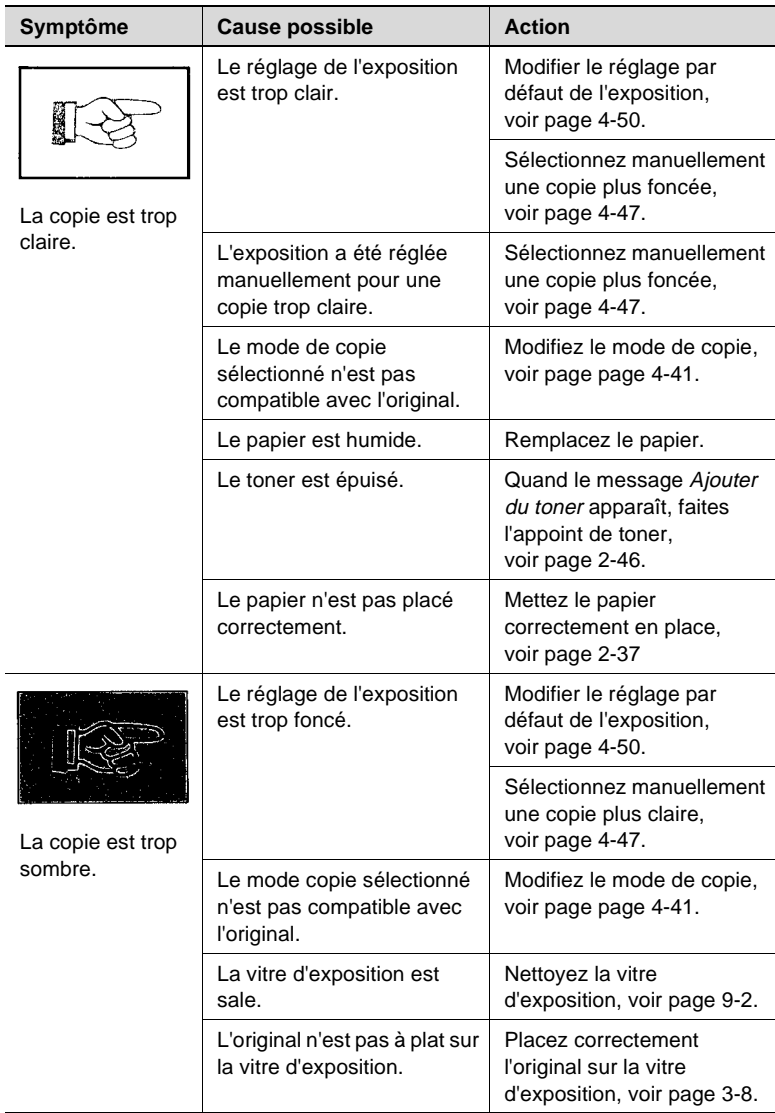

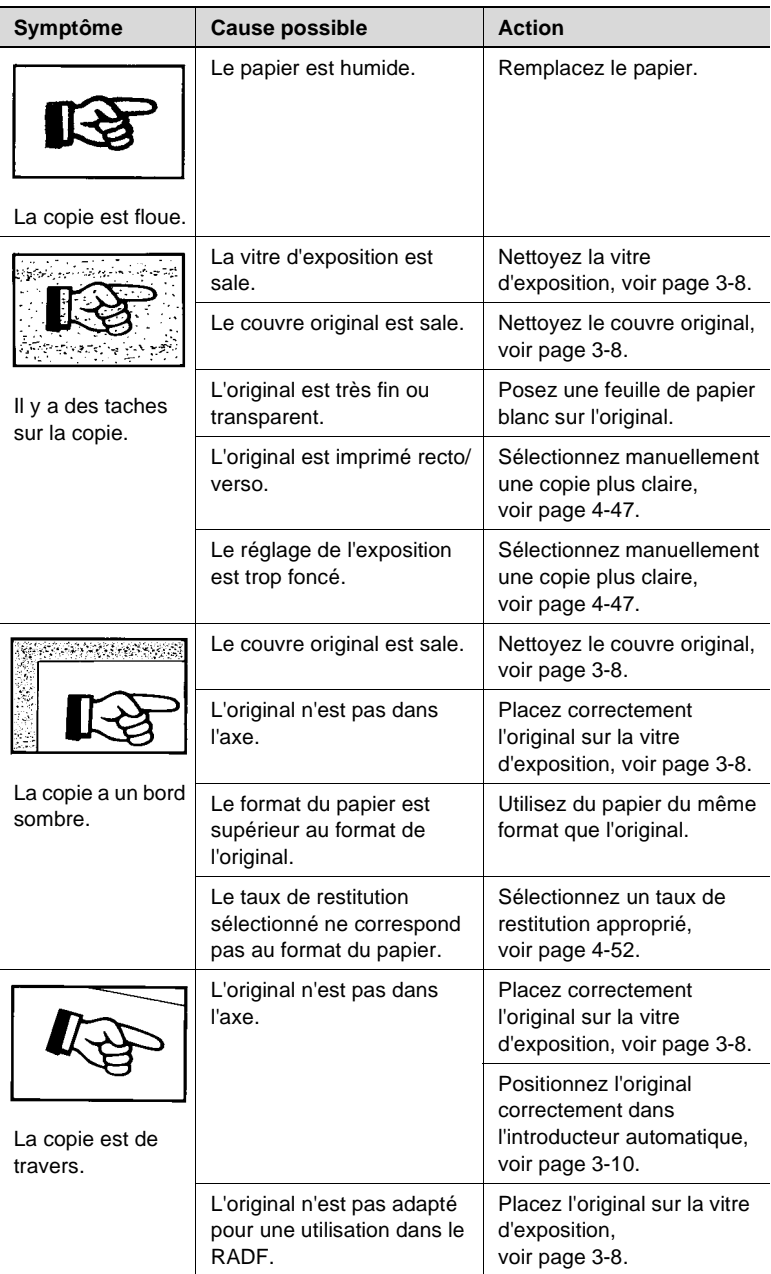

## **8.2 Si le système refuse de copier**

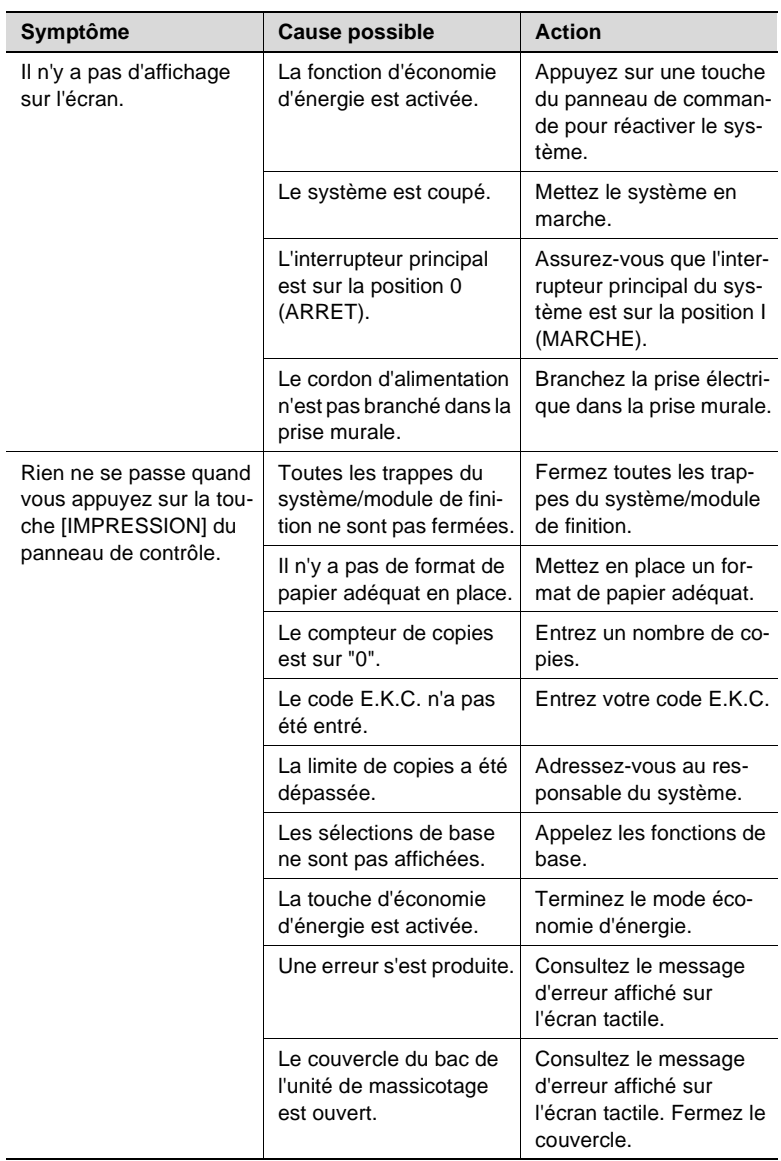

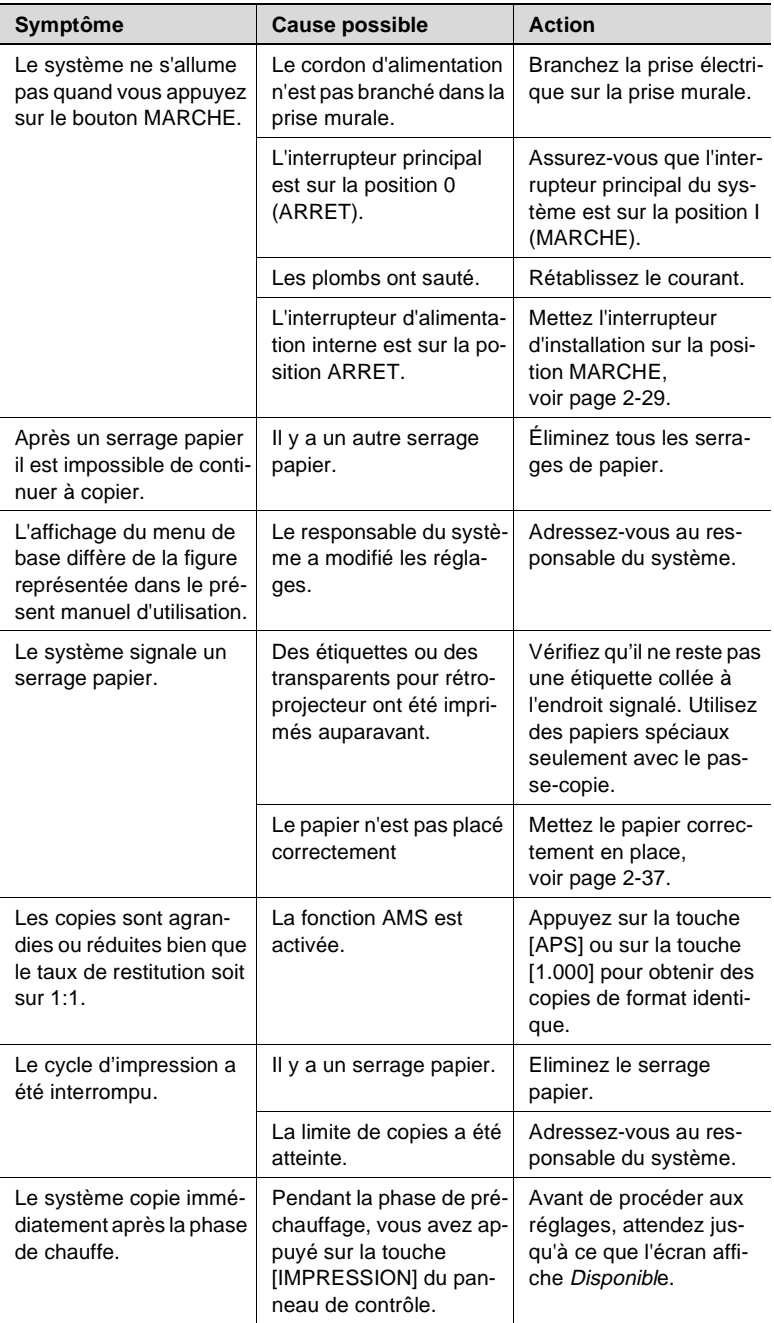

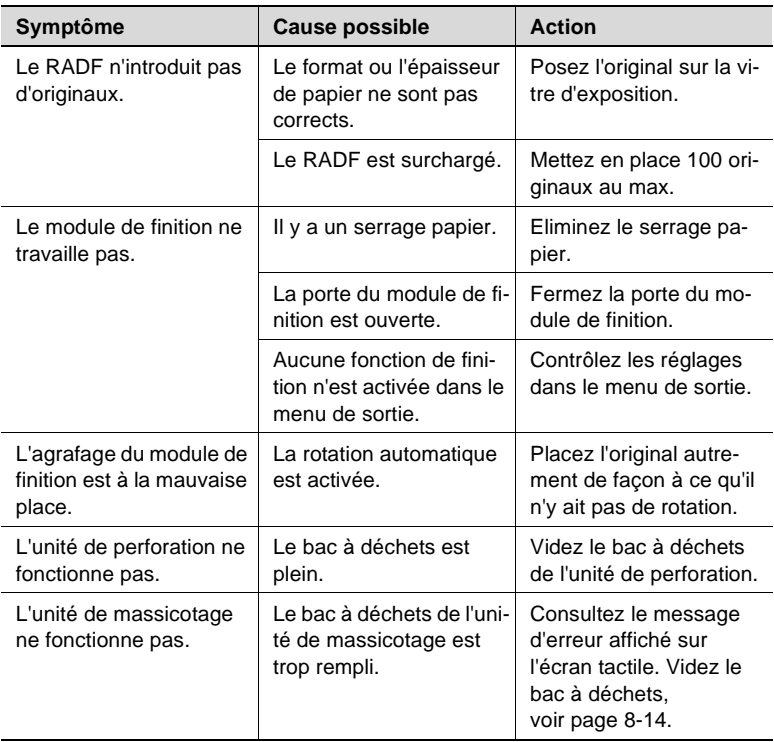

Si les problèmes techniques subsistent :

- coupez le système,
- débranchez la prise de courant et
- appelez le service après-vente.

## **8.3 Quand l'appel service est affiché**

Quand l'affichage de l'appel service apparaît, il y a un dysfonctionnement du système. Veuillez vous adresser à votre service SAV.

#### **Quand le système n'est plus en état de marche**

Quand l'appel service et un code de défaut sont affichés, le système n'est plus en mesure de fonctionner.

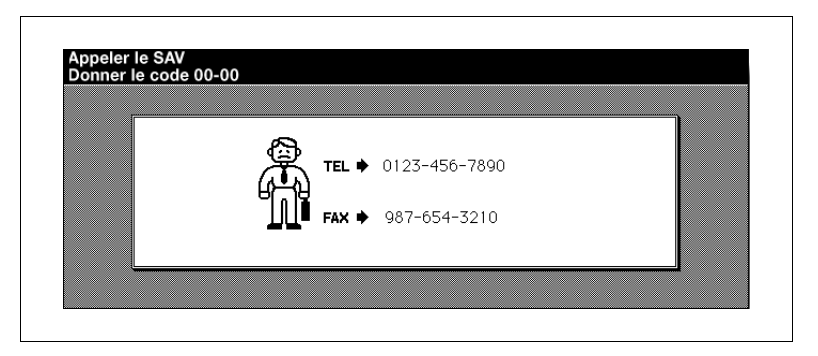

- **1** Notez le code de défaut qui est affiché en haut à gauche sur la ligne de message de l'écran tactile.
- **2** Coupez le système à l'aide de l'interrupteur d'alimentation ARRET.
- **3** Débranchez la prise électrique du système de la prise murale.
- **4** Appelez votre SAV et indiquez le code de défaut.

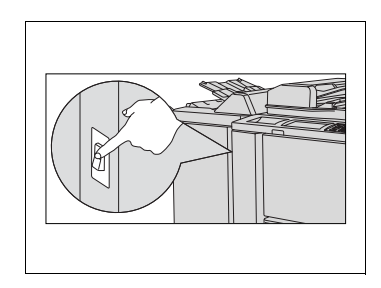

## ✎

#### **Utilisez le centre de télé-assistance !**

Quand vous utilisez la fonction de télé-assistance, par l'intermédiaire du menu opérateur, vous pouvez envoyer un message au SAV. Pour des informations plus détaillées, voir page 7-59. Une fois que vous avez envoyé le message, éteignez immédiatement le système et débranchez la prise secteur.

#### **Quand le système fonctionne encore partiellement**

Quand l'appel service et un message de dysfonctionnement sont affichés, le système est encore en partie fonctionnel. Un fonctionnement restreint du système est encore possible.

Appelez en tous cas votre service après-vente et faites-lui par du dysfonctionnement.

**1** Notez le message de dysfonctionnement.

#### **Exemple:**

Le bac d'alimentation de papier 1 n'est plus disponible pour d'autres travaux.

Magasin 1 HS - Appuyer sur Initialisation pour copier sans le bac

**2** Appuyez sur la touche du panneau de contrôle [AUTO].

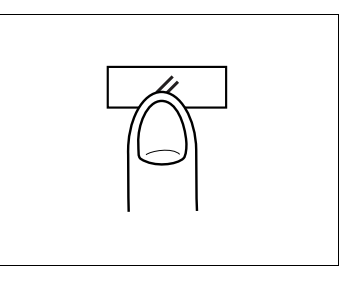

**3** Notez le message affiché sur la ligne de message.

Mettre hors puis sous tension E-18-2

- **4** Eteignez et allumez le système avec l'interrupteur principal.
- **5** Appelez votre service après-vente et faites-lui part du message de dysfonctionnement.

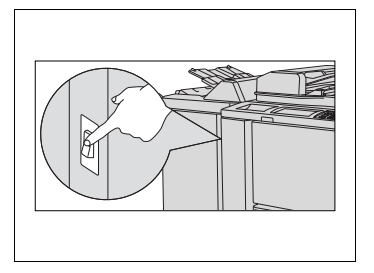

## **8.4 Quand la mémoire "déborde"**

Pour certains processus, le système a besoin d'espace mémoire. Si le système ne dispose pas d'assez d'espace mémoire, il signale un "Dépassement mémoire".

Si des dépassements de mémoire surviennent plusieurs fois sur votre système, vous pouvez recourir à une extension de la mémoire. Veuillez vous adresser à ce sujet à votre service après-vente.

Si la mémoire déborde un champ de dialogue est affiché sur l'écran tactile. Décidez de la démarche à adopter pour le travail en cours.

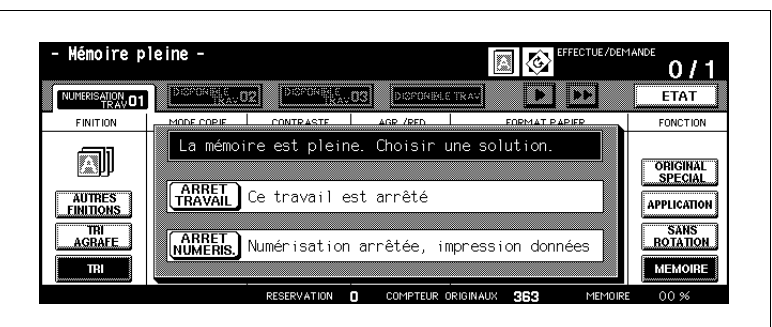

#### **. . . en cas d'exécution du travail en cours**

→ Appuyez sur la touche [ARRET TRAVAIL] pour effacer toutes les données numérisées et interrompre le travail. **ou**

Appuyez sur la touche [ARRET NUMÉRIS.] pour interrompre la procédure de numérisation. Toutes les données déjà numérisées sont traitées et imprimées.

#### **. . . lors de la préparation d'un travail de réserve**

→ Appuyez sur la touche [ARRET TRAVAIL] pour effacer les données numérisées du dernier travail en réserve paramétré. **ou**

Appuyez sur la touche [ARRET NUMERIS.] pour interrompre la procédure de numérisation de travail en réserve. Toutes les données déjà numérisées sont traitées et sorties.

**ou**

Appuyez sur la touche [REPRISE] pour reprendre la procédure de numérisation pour le travail en réserve une fois l'espace mémoire libéré.

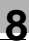

## $\mathbb{S}$ ...

#### **Livret sans [ARRET NUMERIS.]**

La touche [ARRET NUMÉRIS.] ne peut pas être activée quand un travail comportant des réglages pour la fonction "Livret" a été interrompu pour des raisons de dépassement mémoire.

### **8.5 Quand le message "Mettre hors puis sous tension" est affiché**

Si le flux de données du système est interrompu, l'écran "Mettre hors puis sous tension" est affiché.

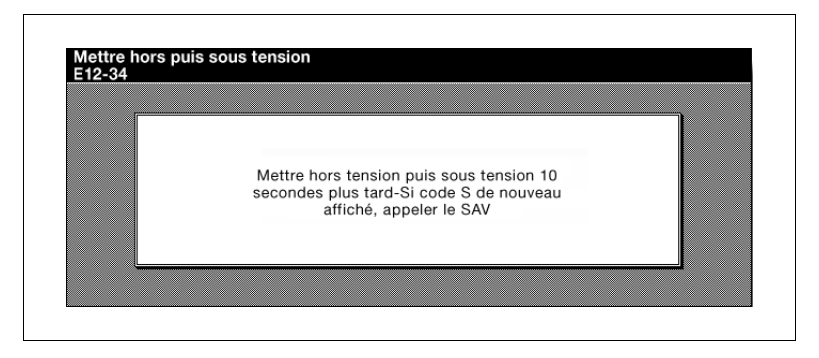

- **1** Mettez le système hors tension à l'aide de l'interrupteur Marche/Arrêt.
- **2** Patientez environ 10 secondes.
- **3** Remettez le système sous tension avec l'interrupteur Marche/Arrêt.

Si le message ne disparaît pas, adressez-vous à votre service après-vente.

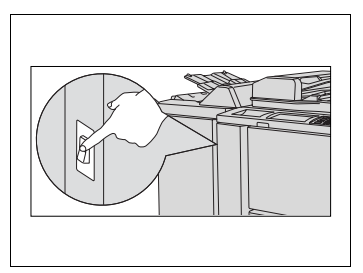

## **8.6 Eliminer un serrage papier**

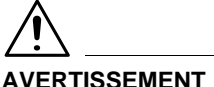

## **Risque de brûlure sur l'unité de fixation !**

L'unité de fixation du système peut atteindre une température de 120°C.

- → Suivez à la lettre les instructions sur l'écran tactile.
- → Ne touchez aucune partie du système qui ne soit pas expressément mentionnée dans les instructions de l'écran tactile.

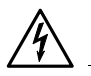

#### **DANGER**

#### **Risque d'électrocution à l'intérieur du système !**

A l'intérieur du système se trouvent des pièces conductrices de courant haute tension.

- → Suivez à la lettre les instructions sur l'écran tactile.
- → Ne touchez aucune partie du système qui ne soit pas expressément mentionnée dans les instructions de l'écran tactile.

Lors d'un serrage papier, le cycle copie/impression est interrompu. Le serrage papier s'affiche sur l'écran tactile.

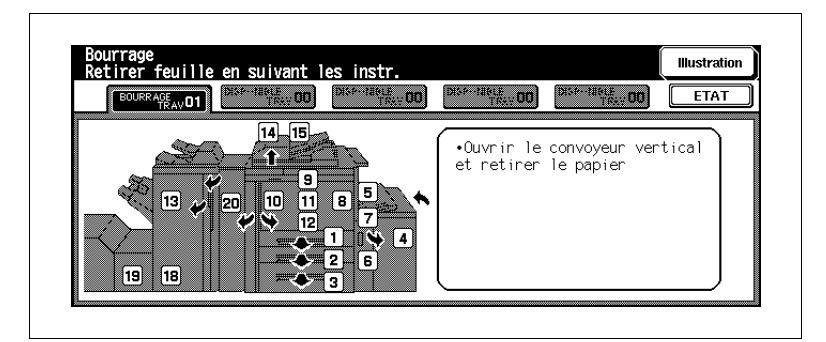

Suivez les directives affichées sur l'écran tactile pour éliminer le serrage papier.

#### **ou**

Appuyez sur la touche [ILLUSTRATION] pour éliminer un serrage papier à l'aide d'instructions étape par étape.

## **8.7 Videz le bac à déchets de l'unité de perforation**

Le bac à déchets de l'unité de perforation collecte les déchets de papier produits par la perforation des copies.

Quand le bac à déchets de l'unité de perforation est plein, l'écran tactile affiche un message correspondant.

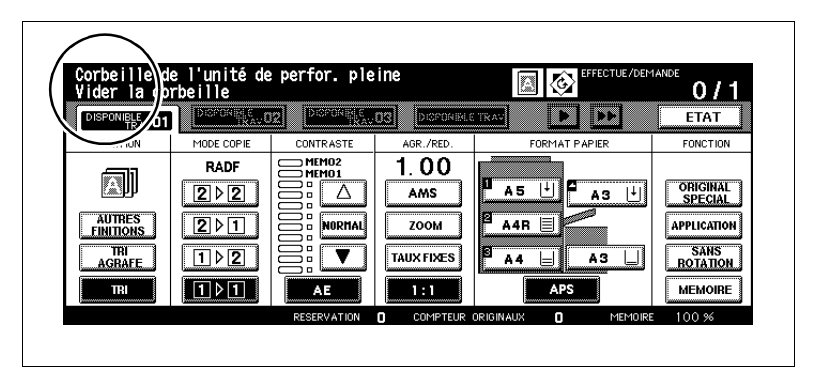

Videz le bac à déchets de l'unité de perforation.

**1** Ouvrez la trappe du module de finition.

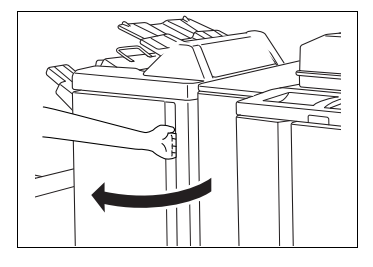

**2** Sortez le bac à déchets en le tirant avec précaution.

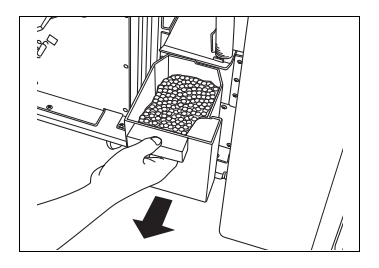

**3** Videz le bac à déchets.

**4** Remettez le bas de déchets en place avec précaution.

**5** Refermez la porte du module de finition.

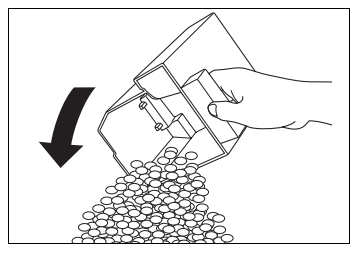

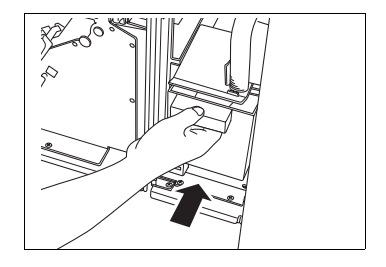

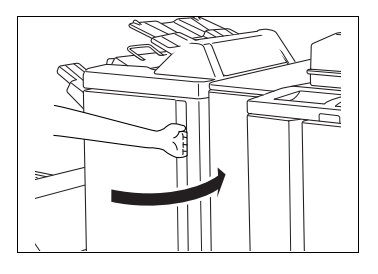

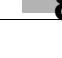

## **8.8 Vider le bac à déchets de l'unité de massicotage**

Le bac à déchets de l'unité de massicotage sert à collecter les morceaux de papier générés lors du massicotage des copies pliées/agrafées.

Quand le bac à déchets de l'unité de massicotage est plein, un message correspondant s'affiche sur l'écran tactile. Dans ce cas, videz le bac à déchets.

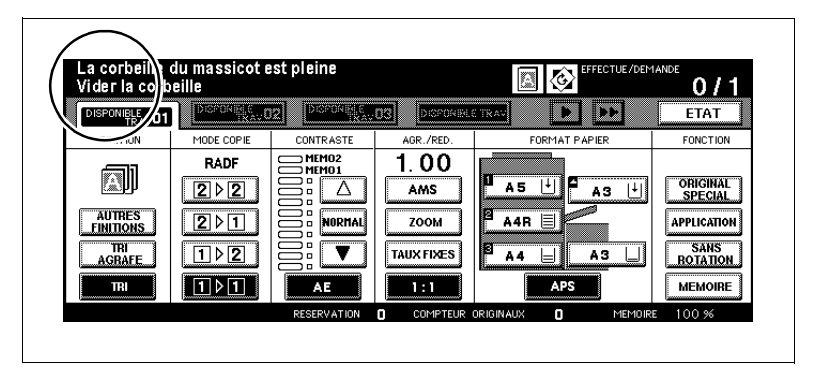

**1** Ouvrez la trappe frontale de l'unité de massicotage.

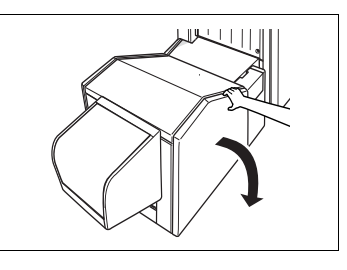

**2** Sortez le bac à déchets de l'unité de massicotage.

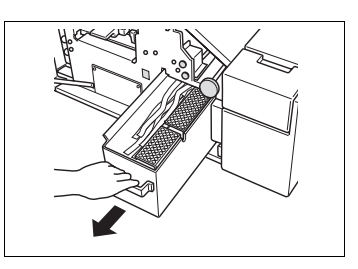

**3** Videz le bac à déchets.

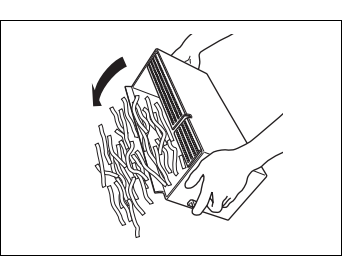

- **4** Remettez en place le bac à déchets dans l'unité de massicotage.
- **5** Refermez la trappe frontale de l'unité de massicotage.

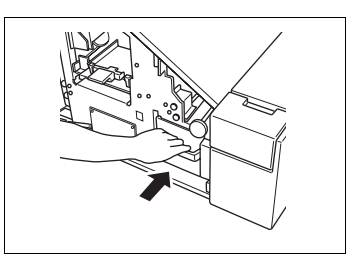

## **9 Annexe**

### **9.1 Entretien du système**

#### **Nettoyer les pièces système**

Nettoyez les surfaces suivantes en utilisant un chiffon doux imbibé de détergent neutre :

- boîtier système
- couvre original.

Utilisez un chiffon doux et sec pour nettoyer les surfaces suivantes :

- écran tactile
- vitre d'exposition.

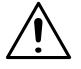

#### **ATTENTION**

#### **Un nettoyage avec des produits inadéquats risque d'endommager le système**

➜ Utilisez seulement un chiffon doux et sec pour nettoyer le panneau de commande.

#### **Nettoyer le couvre original et la vitre d'exposition**

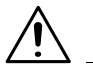

#### **ATTENTION**

**Endommagement du système suite à une utilisation non conforme !** Les surfaces du système sont sensibles aux dissolvants.

→ N'utilisez pas de détergents contenants des solvants pour nettoyer le système.

Nettoyez le couvre original et la vitre d'exposition afin que la poussière ne nuise pas à la qualité copie.

- **1** Relevez le RADF.
- **2** Nettoyez le couvre original à l'aide d'un chiffon doux imbibé d'un détergent neutre.

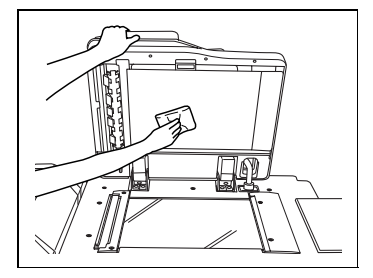

**3** Nettoyez la vitre d'exposition à l'aide d'un chiffon doux imbibé d'un détergent neutre.

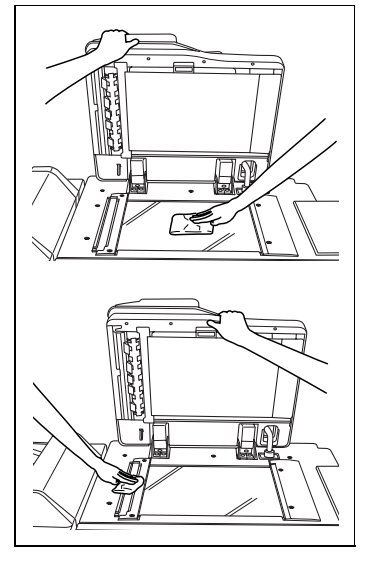

## **9.2 Caractéristiques techniques**

### **Système Konica 7085**

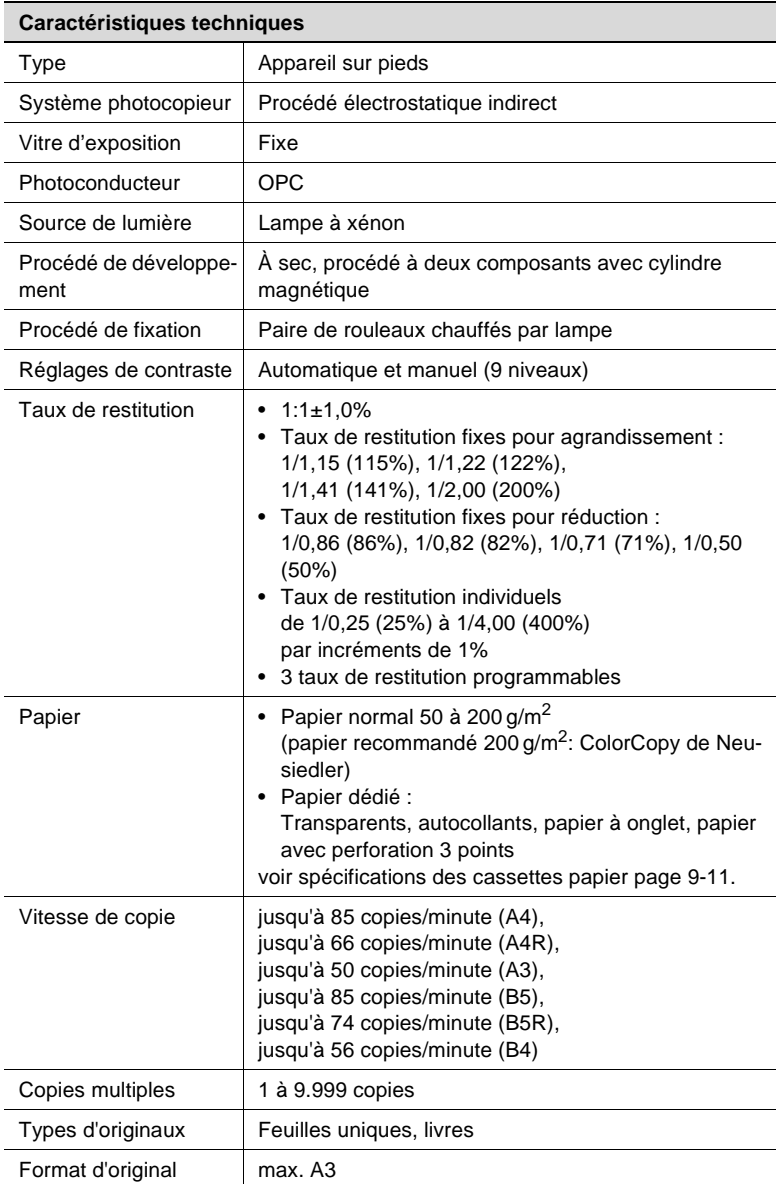

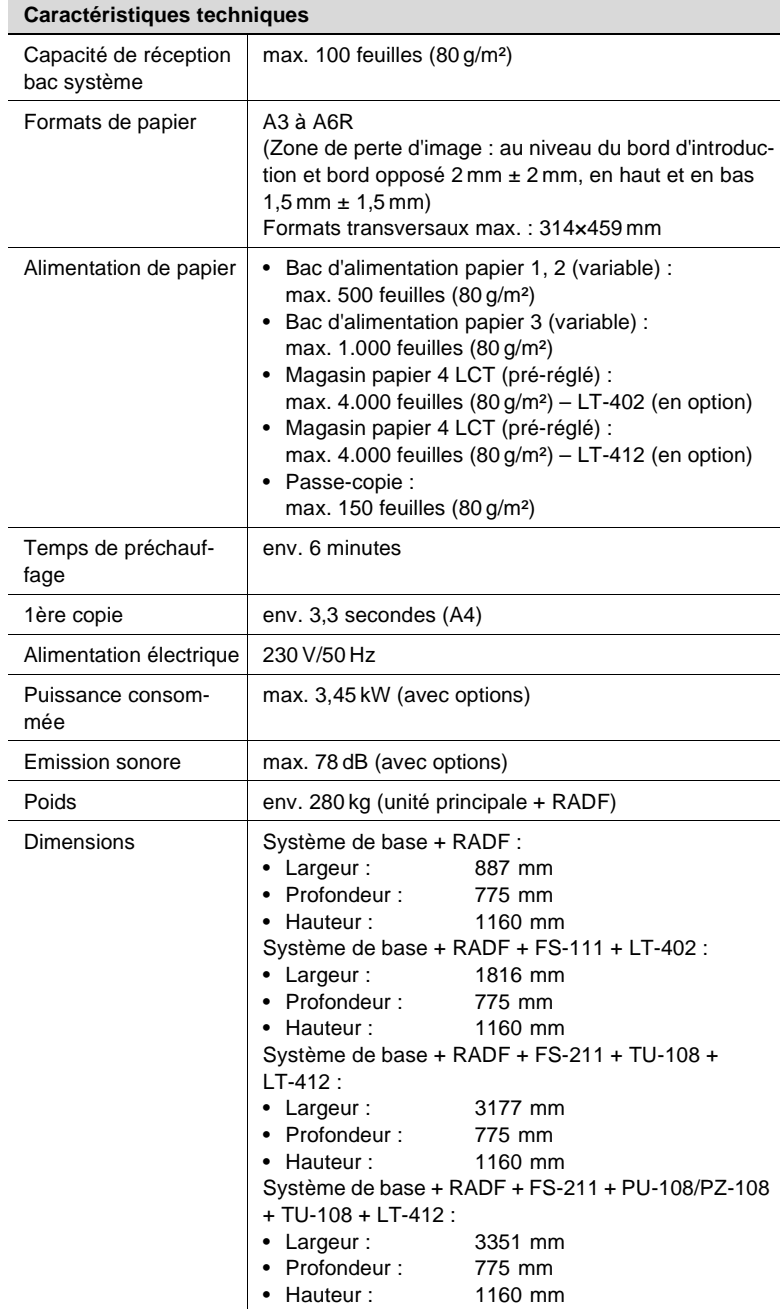

Ξ

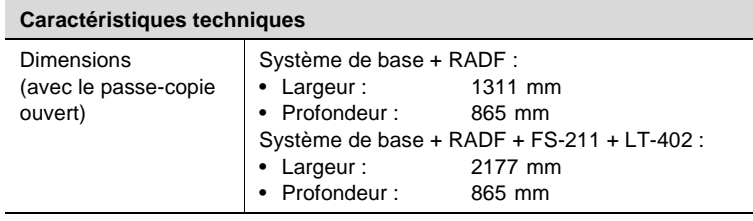

### **Introducteur de documents DF-317 (RADF)**

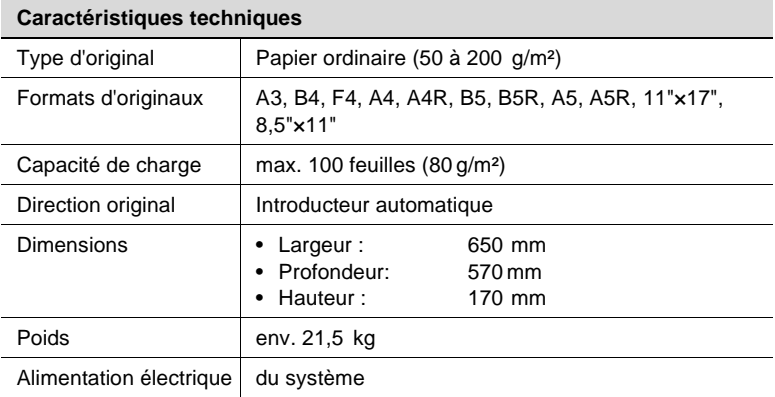

#### **Module de finition FS-111 (en option), module de finition FS-211 (en option)**

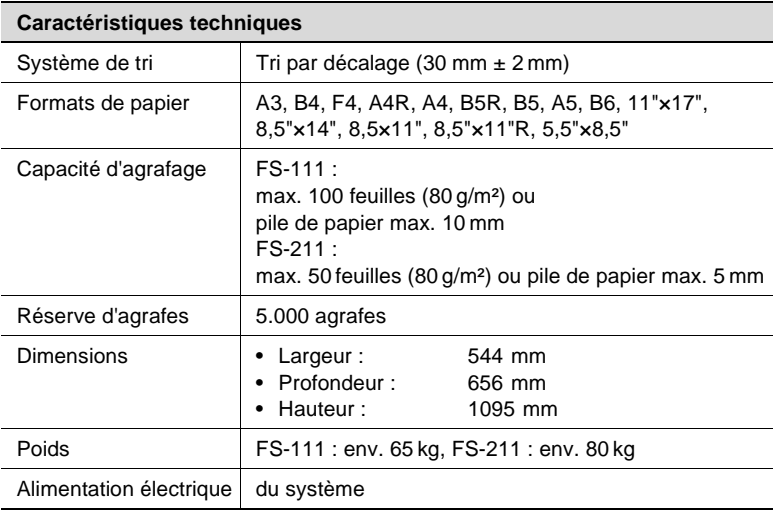

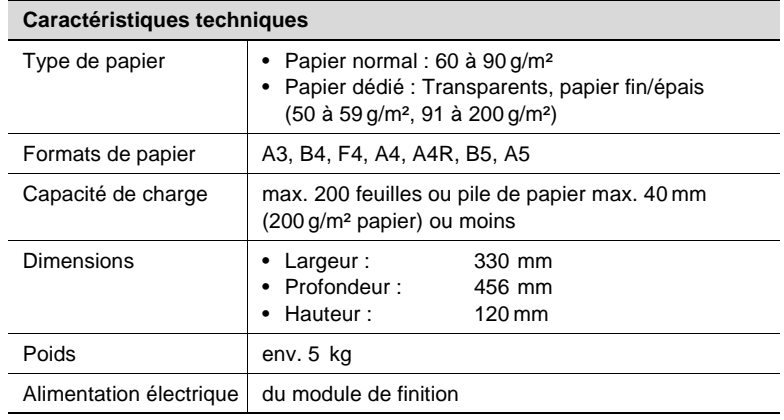

#### **Unité d'insertion PI-108 (en option pour module de finition FS-111/ FS-211)**

#### **Unité de massicotage TU-108 (en option pour module de finition FS-211)**

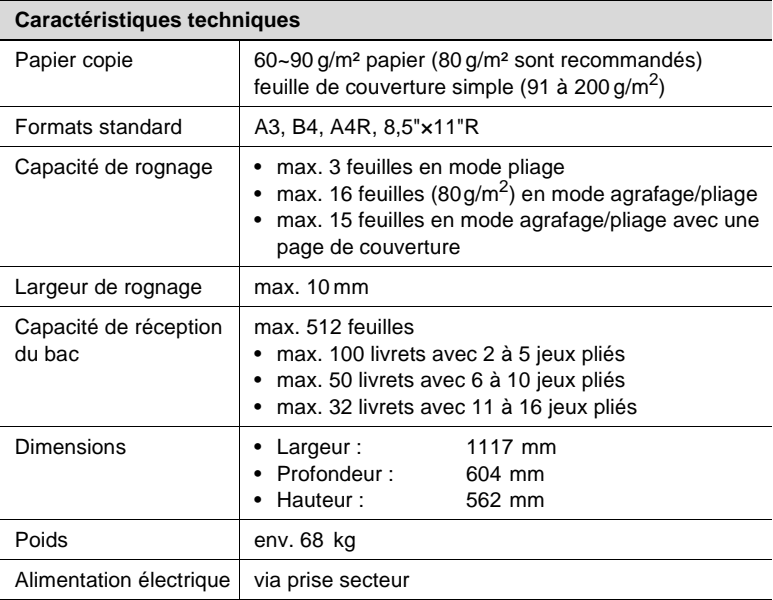

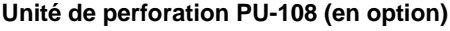

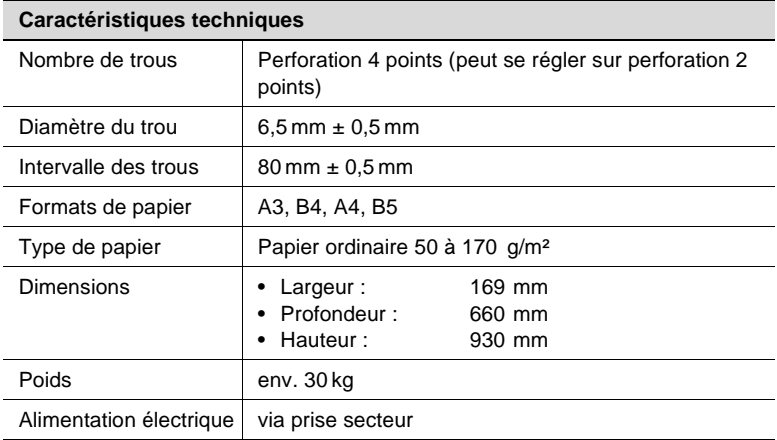

### **Unité de perforation/pliage en Z PZ-108 (en option)**

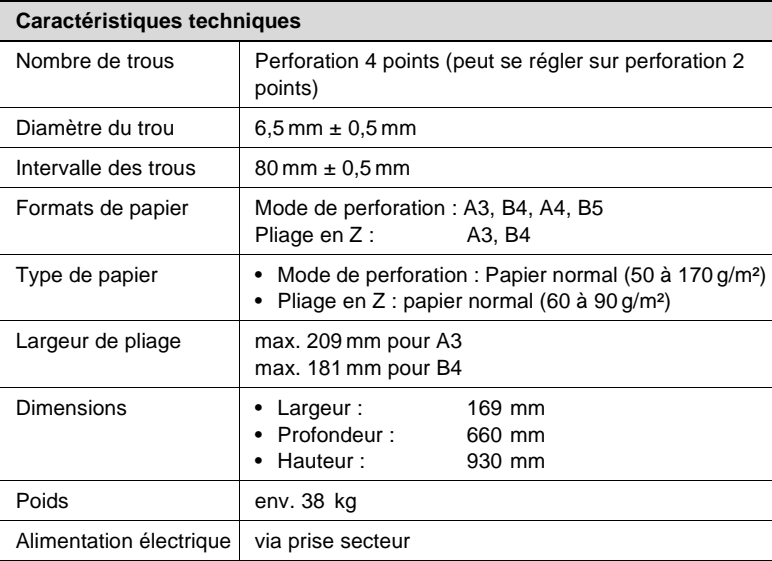

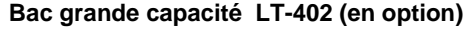

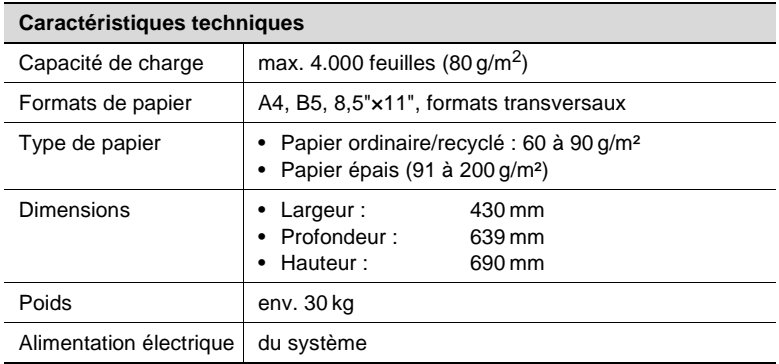

### **Bac grande capacité LT-412 (en option)**

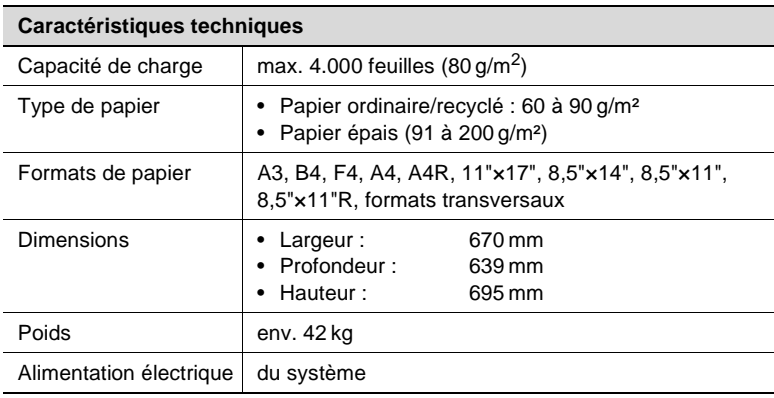

## **9.3 Consommables**

Le tableau contient une liste des consommables. Veuillez-vous adresser si nécessaire à votre partenaire Konica sur place.

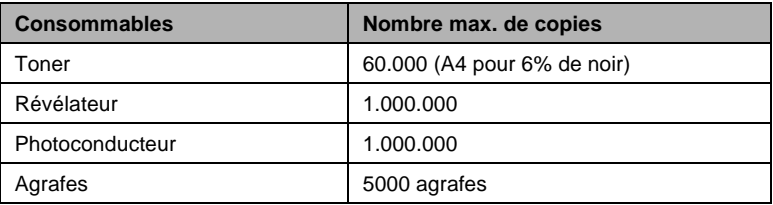

## **9.4 Ces papiers peuvent être utilisés**

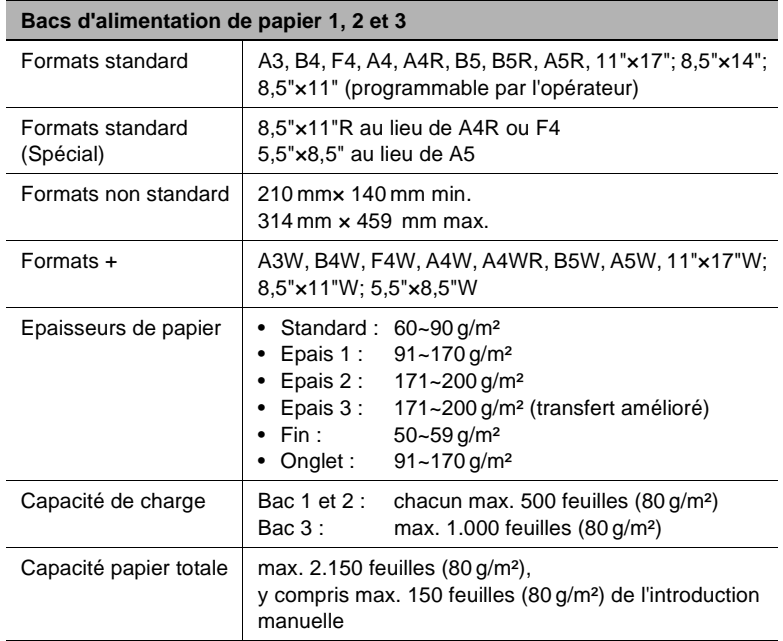

#### **. . . avec les bacs d'alimentation de papier 1, 2 et 3**

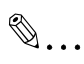

**Déterminer les formats spéciaux et les épaisseurs spéciales !** Vous pouvez paramétrer les réglages pour les formats standard (spéciaux), les formats non standard, les formats + et les épaisseurs de papier dans le mode utilisateur. Pour des informations plus détaillées, voir page 7-32.

✎

**Recommandation pour papier 200 g/m²** ColorCopy de Neusiedler

### **. . . avec les bacs grande capacité LCT (en option)**

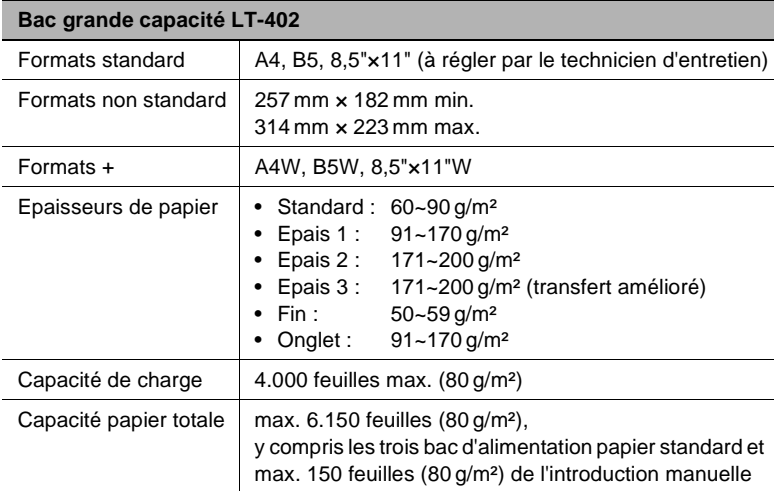

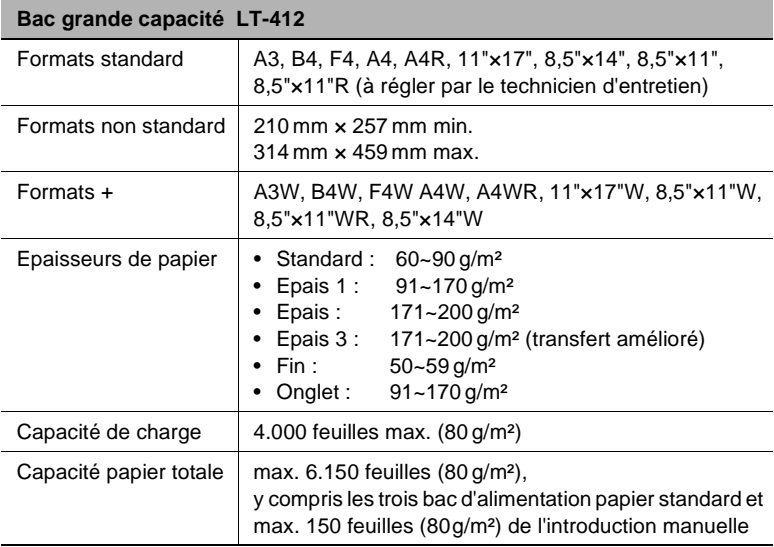

# ✎

**Déterminer les formats spéciaux et les épaisseurs spéciales !** Vous pouvez paramétrer les réglages pour les formats non standard, les formats + et les épaisseurs de papier dans le mode utilisateur. Pour des informations plus détaillées, voir page 7-32.

 $\mathbb{S}$ ...

#### **Recommandation pour papier 200 g/m²**

ColorCopy de Neusiedler

#### **. . . avec l'introduction manuelle**

Avec l'introduction manuelle, vous pouvez utiliser des formats de papier qui ne vont pas ni dans les bacs d'alimentation de papier ni dans le bac grande capacité.

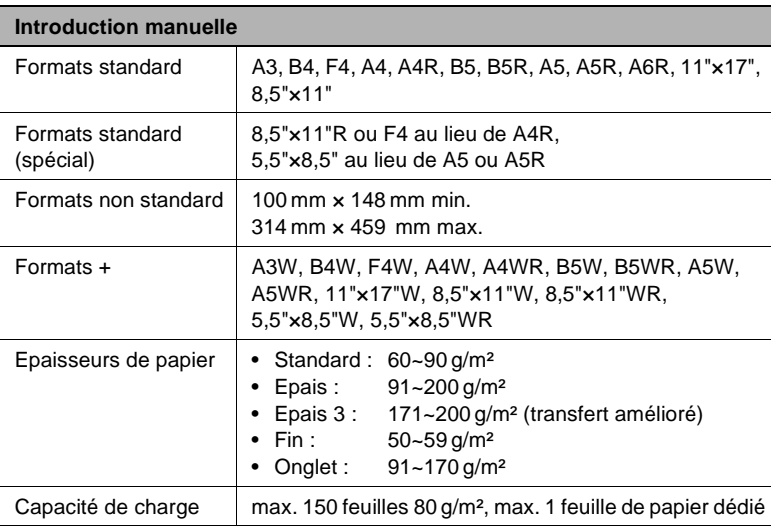

## ✎

**Déterminer les formats spéciaux et les épaisseurs spéciales !** Format et type de papier doivent être déterminés avec le cycle de copie pour l'empileur. Pour des informations plus détaillées, voir page 4-62.

## ✎

**Recommandation pour papier 200 g/m²** ColorCopy de Neusiedler

#### **. . . avec l'Unité recto-verso automatique**

N'utilisez que du papier recommandé par Konica. Un travail de copie sans problème et une qualité de copie optimale sont ainsi assurés.

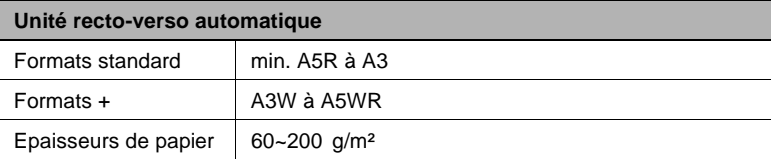

# ✎

#### **Formats +, formats non standard et A5**

Les formats transversaux peuvent être utilisés dans l'unité recto-verso automatique. Les formats non standard ne peuvent pas être traités. En format A5, le papier ne peut être traité qu'au format longitudinal.

#### **. . . avec l'unité d'insertion PI-108 (en option)**

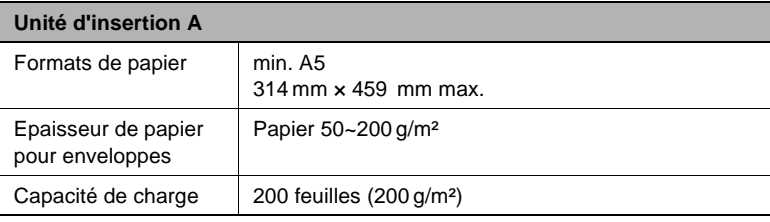

#### **. . . avec les modules de finition (en option)**

Les indications se réfèrent à du papier à 80 g/m². Si vous utilisez du papier plus épais, la capacité de charge du module de finition est réduite en conséquence.

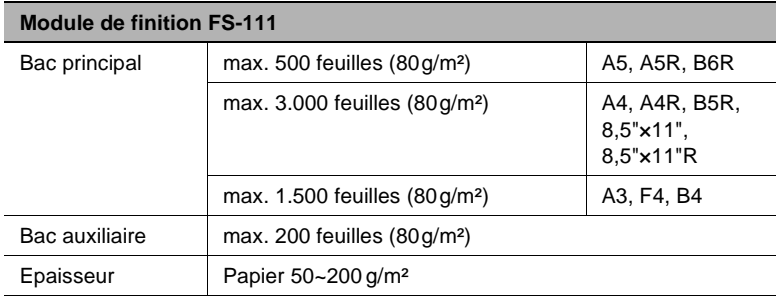

#### **Capacité d'agrafage/capacité de sortie**

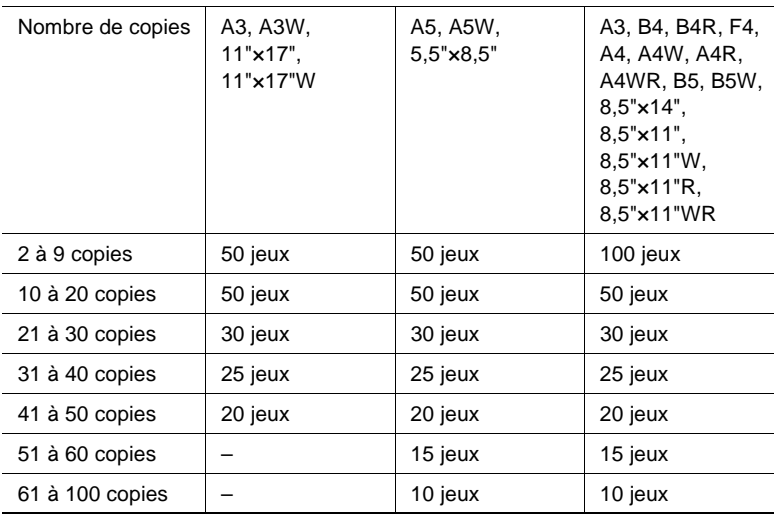

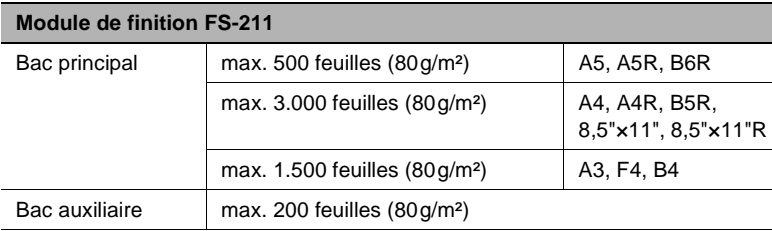

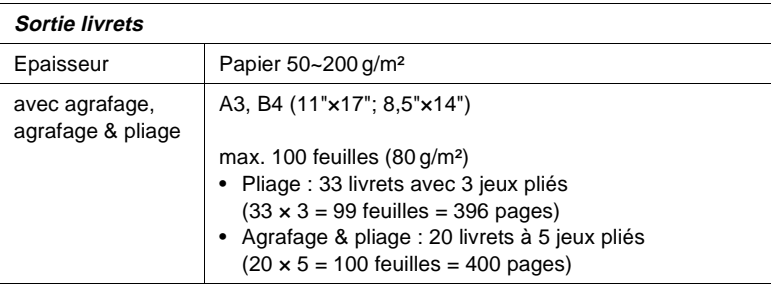

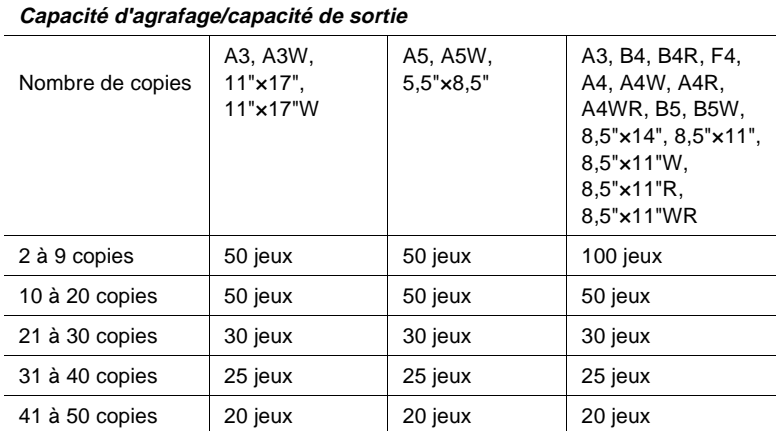

#### **. . . avec l'unité de perforation et de perforation/pliage en Z (options)**

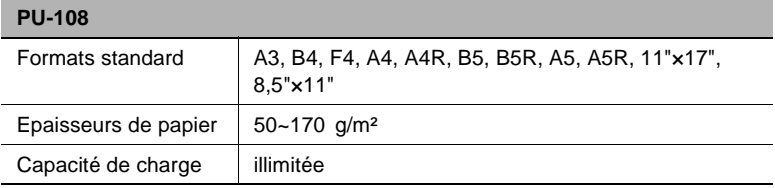

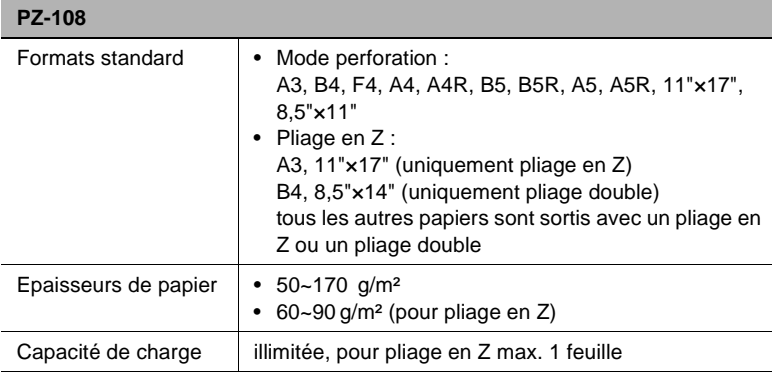

#### **Capacité pour les formats universels avec pliage en Z et agrafage**

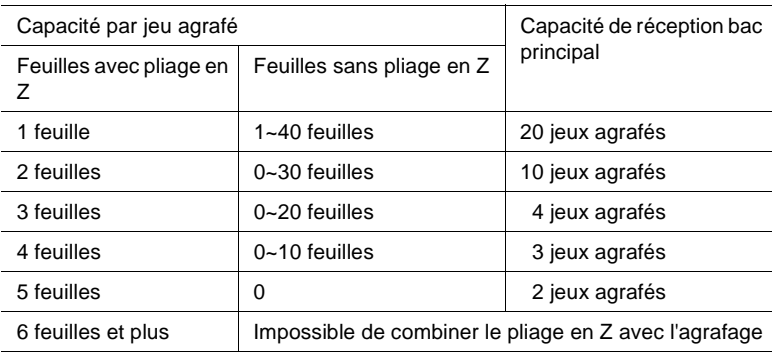

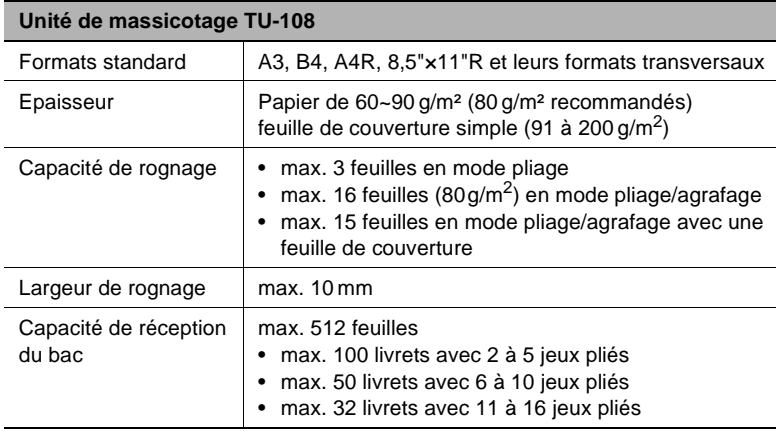

#### **. . . avec l'unité de massicotage TU-108 (en option pour le module de finition FS-211)**

## **9.5 Label CE (déclaration de conformité)**

Ce système est conforme aux directives européennes 89/336/CEE et 73/23/CEE. Cette déclaration n'est valable qu'au sein de l'Union Européenne (UE).

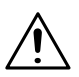

#### **AVERTISSEMENT**

#### **Influence défavorable sur les radiocommunications due à des types de câble non adéquats**

Cet appareil doit exclusivement être utilisé avec un câble d'interface blindé. En cas d'utilisation d'un autre type de câble, il peut y avoir une influence défavorable sur les radiocommunications. Ceci est interdit conformément aux directives CE.

➜ Utilisez exclusivement des câbles d'interface blindés.

### **9.6 Garantie**

La garantie de cet appareil correspond aux prescriptions légales.

L'alimentation en consommables et en pièces détachées est garantie pendant au moins 5 ans après réglage de la production de ce modèle.

Les piles et accumulateurs utilisés sont exempts de cadmium, de plomb et de mercure.
### 9.7 Index

### A

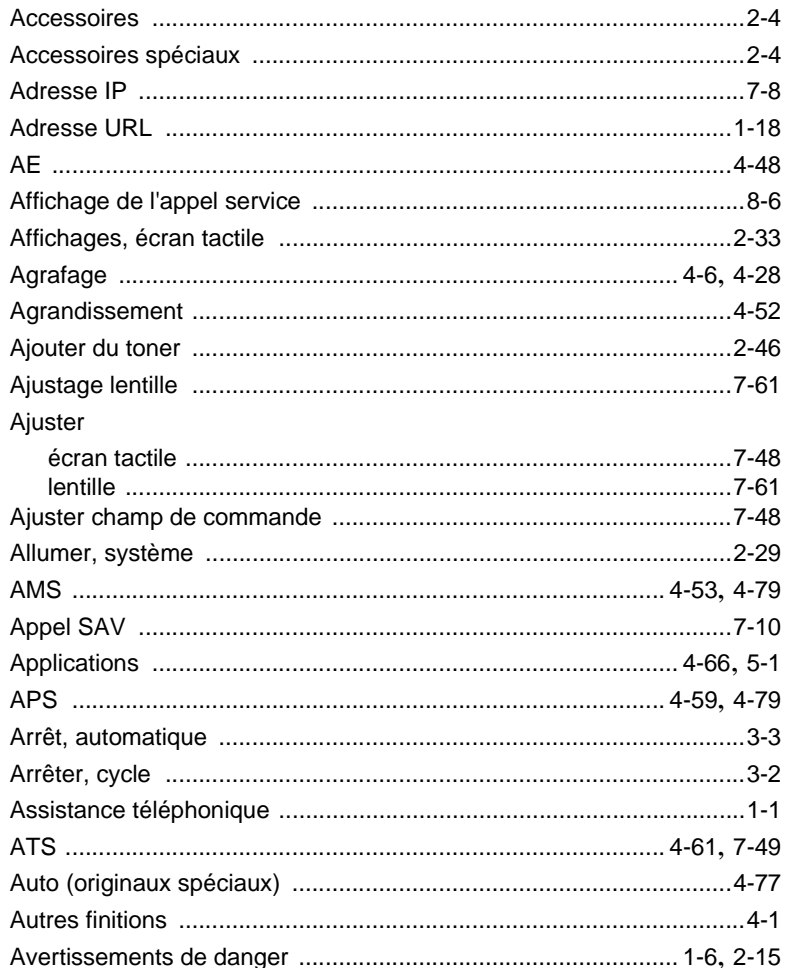

#### $\overline{B}$

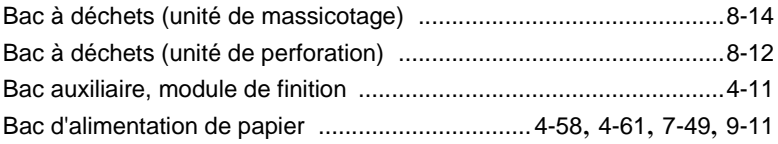

 $\overline{Q}$ 

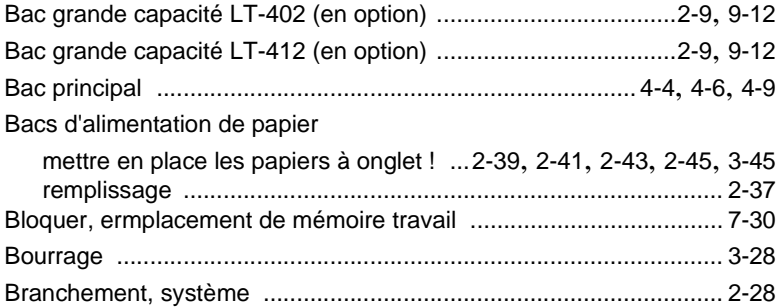

# $\mathbf C$

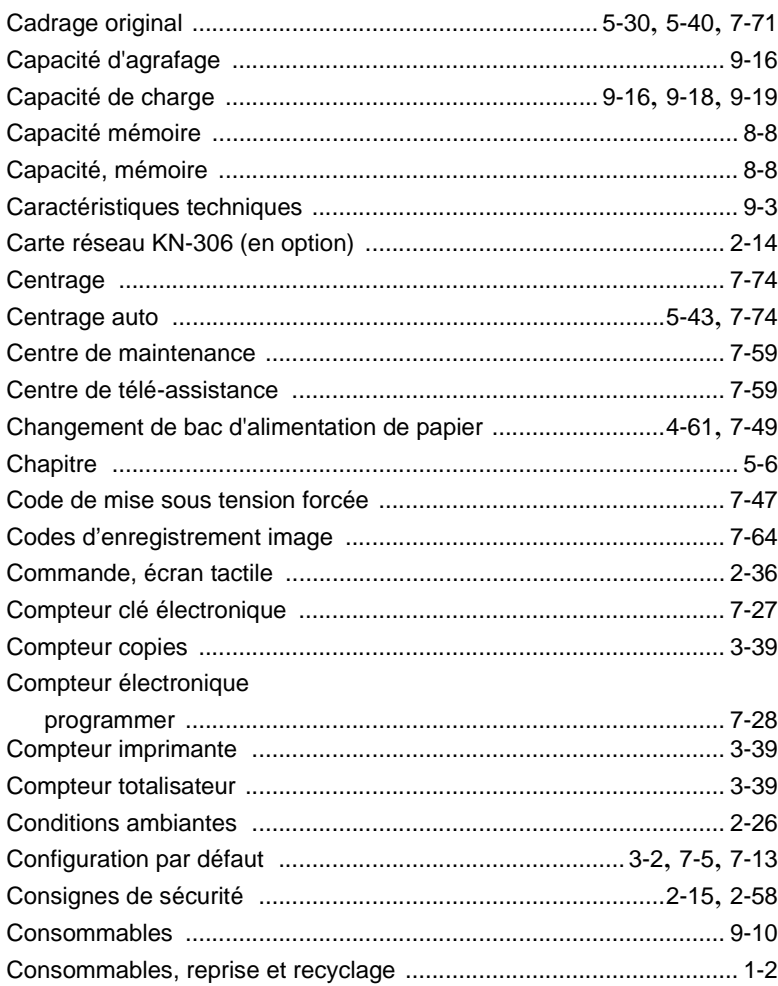

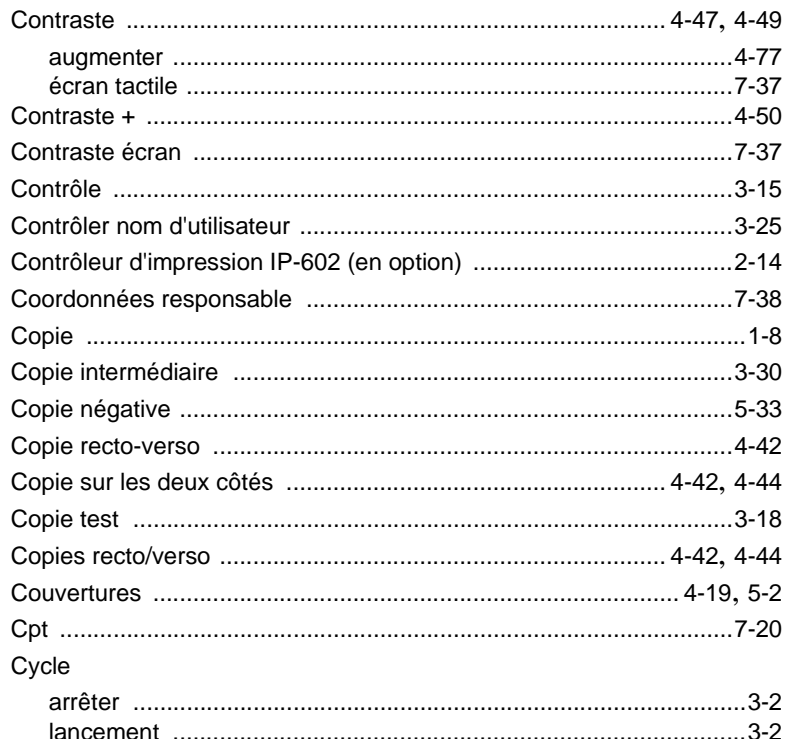

#### D

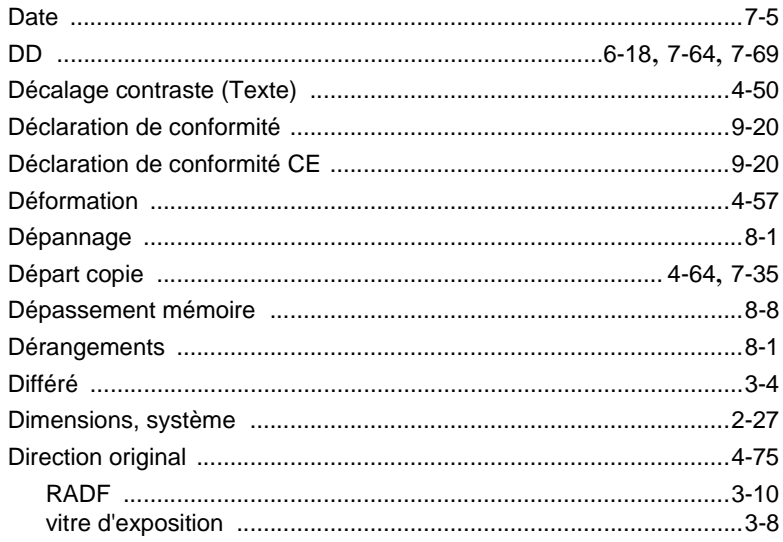

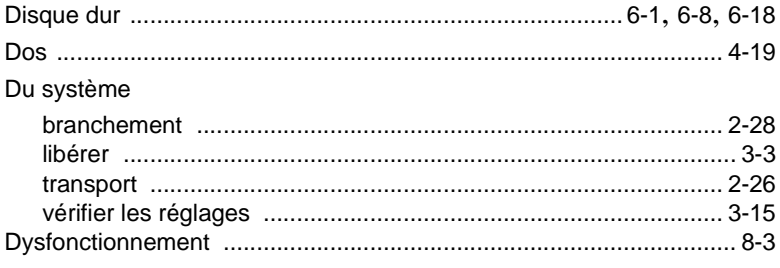

# $\overline{\mathsf{E}}$

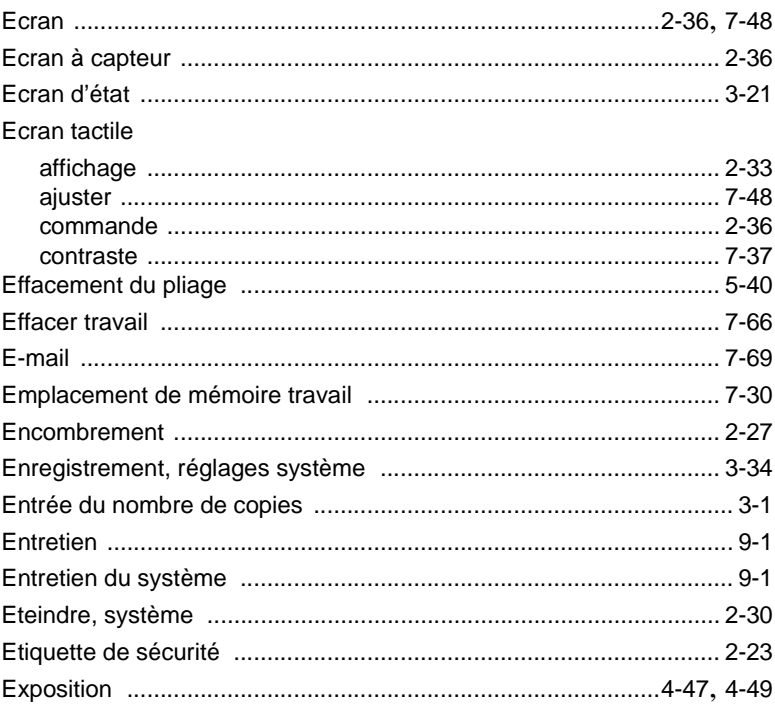

# $\overline{\mathbb{F}}$

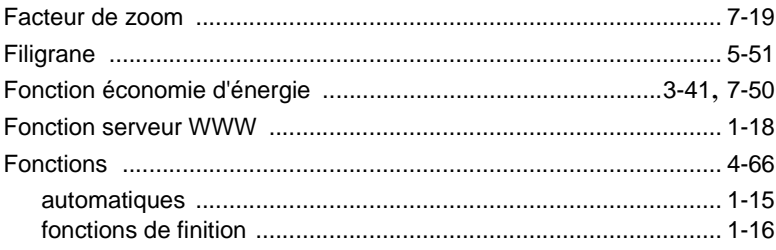

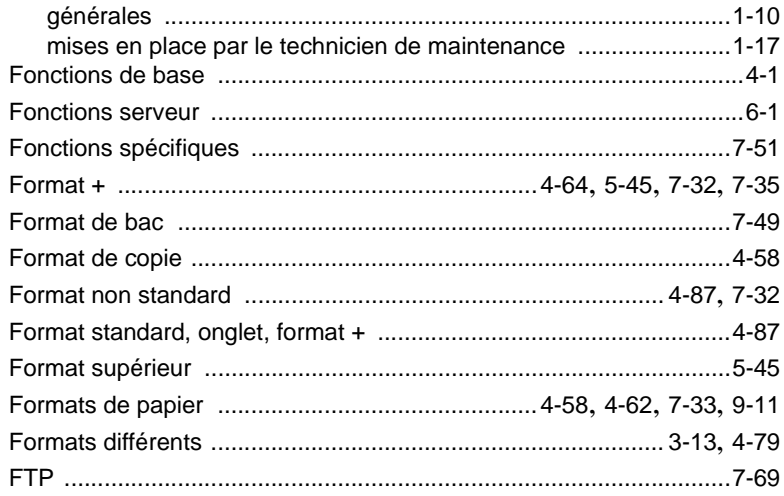

# G

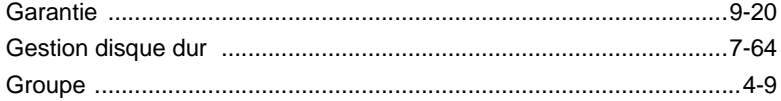

# Н

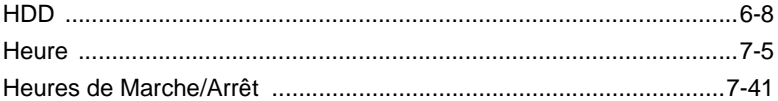

#### Ī

#### Implanter

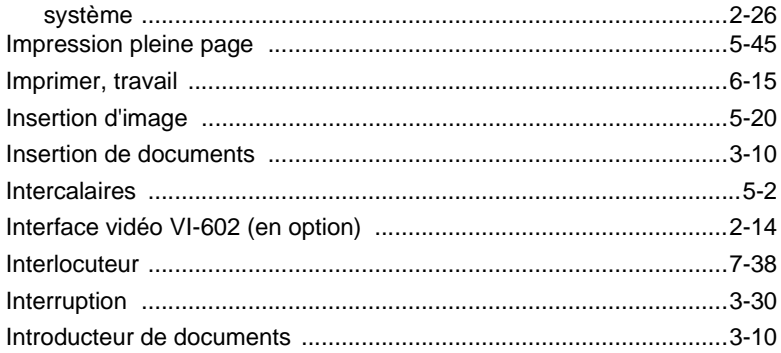

9

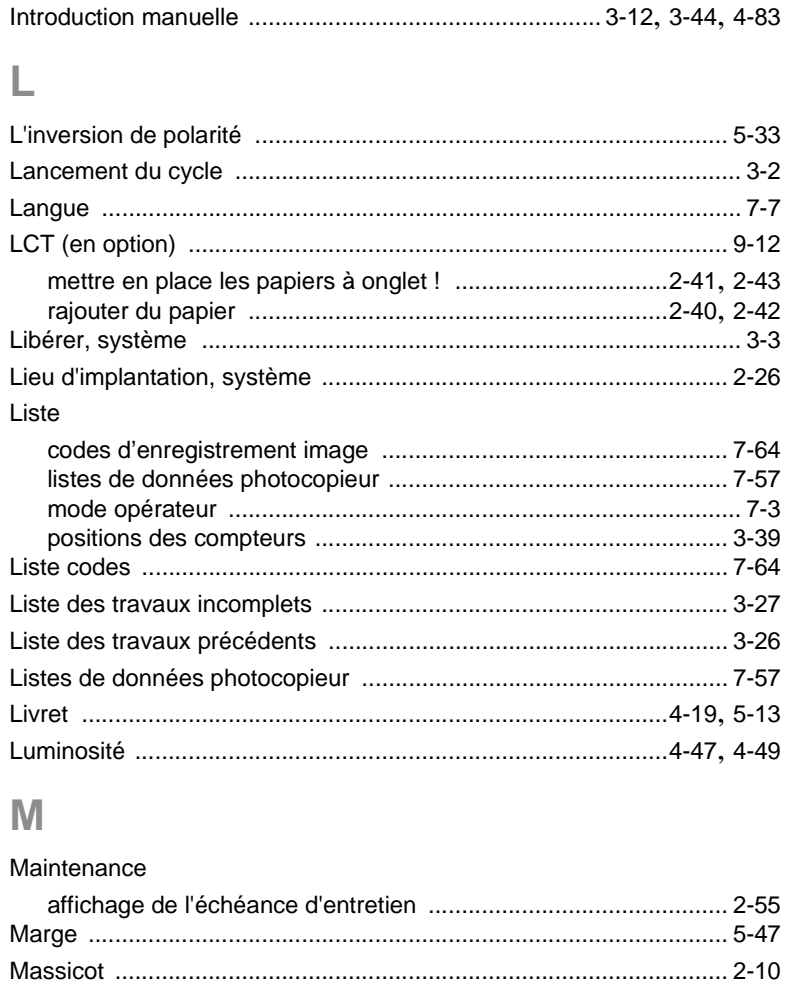

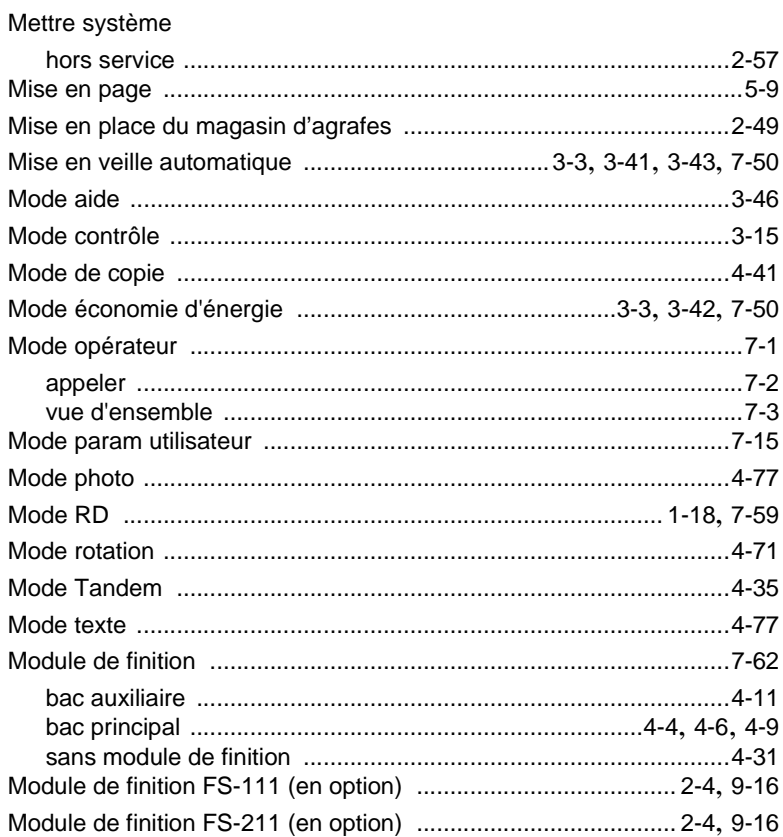

### $\overline{\mathsf{N}}$

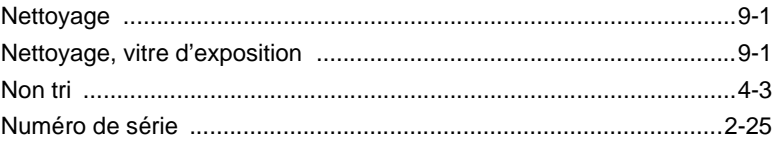

### $\overline{O}$

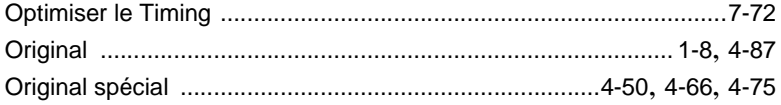

 $\overline{9}$ 

# 9

### $\mathsf{P}$

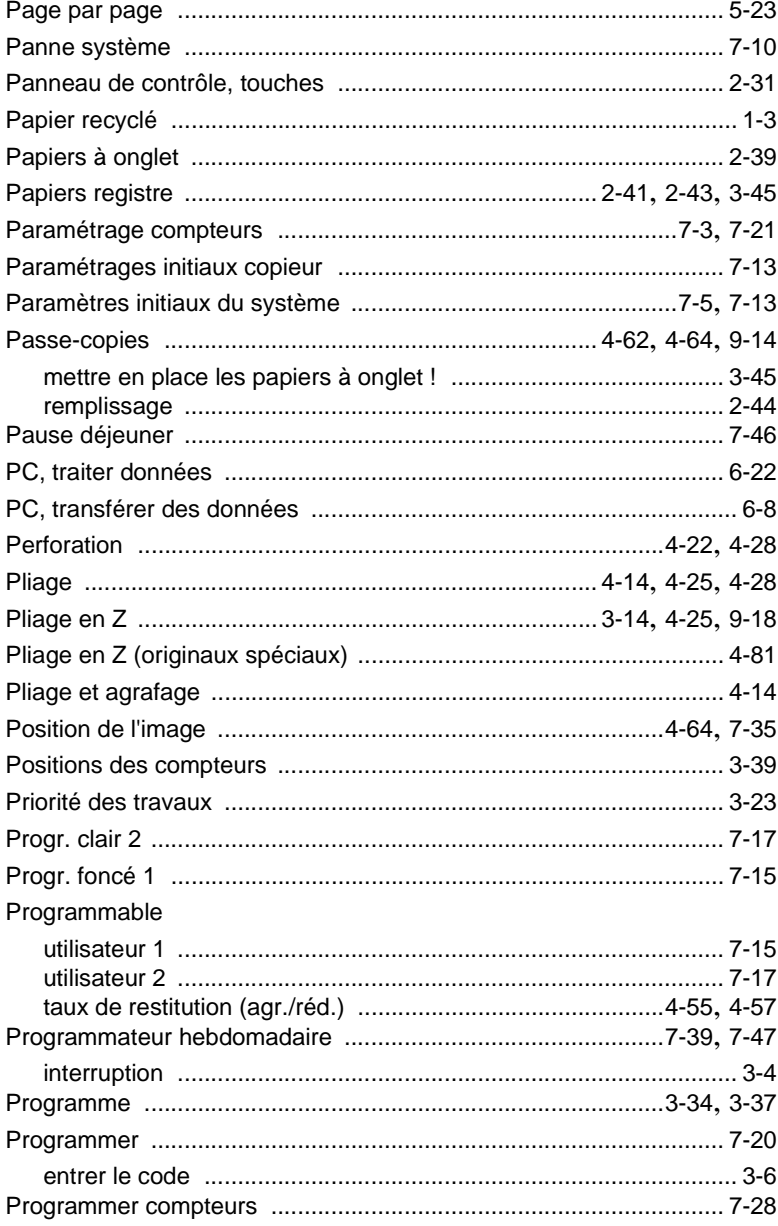

# $\overline{\mathsf{R}}$

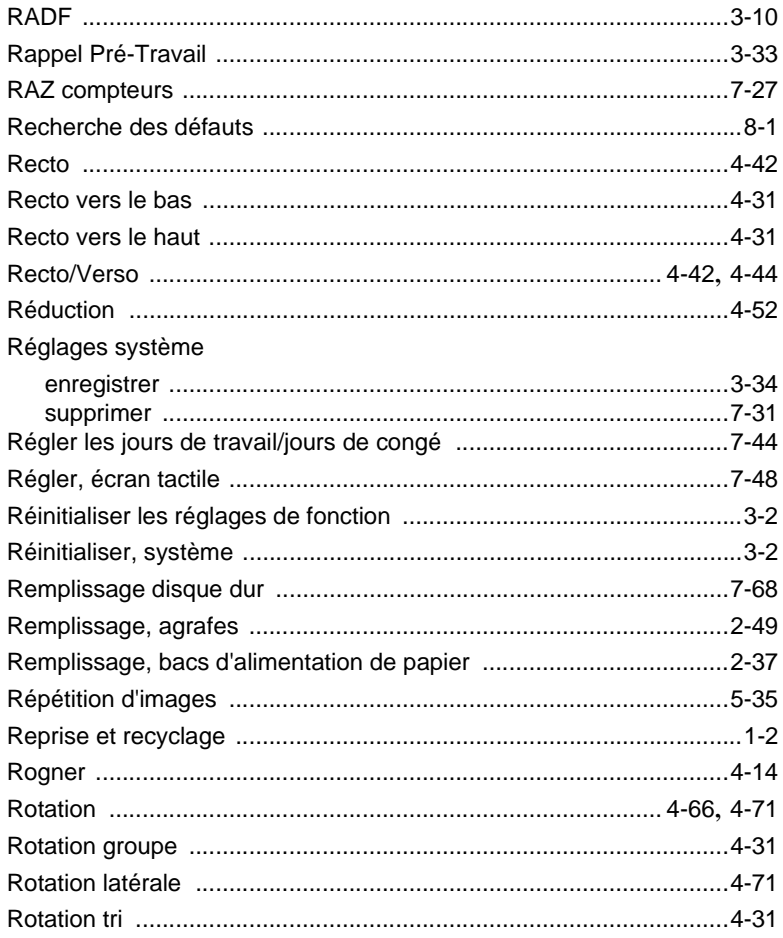

### S

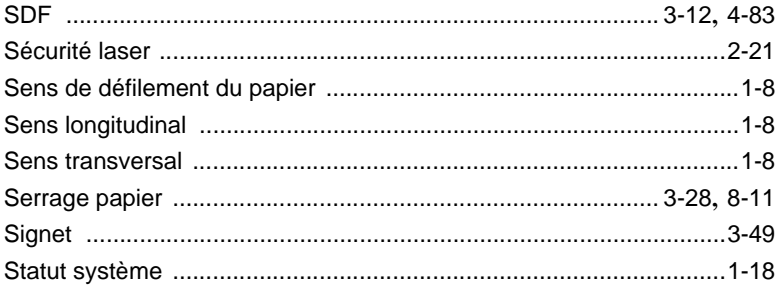

# 9

#### Stockage

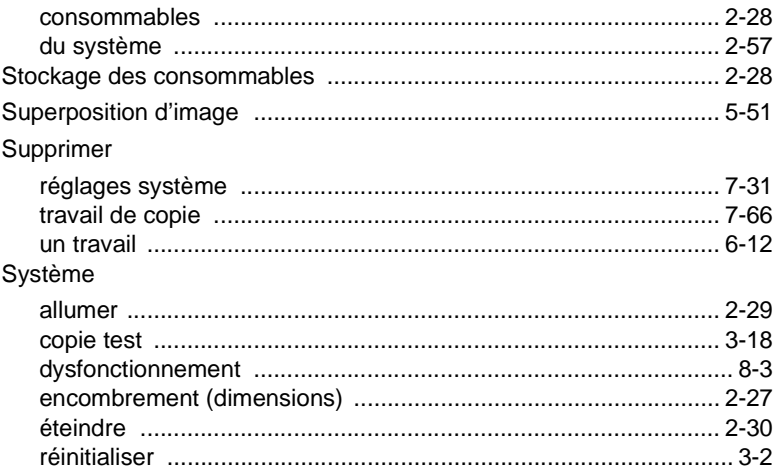

#### T.

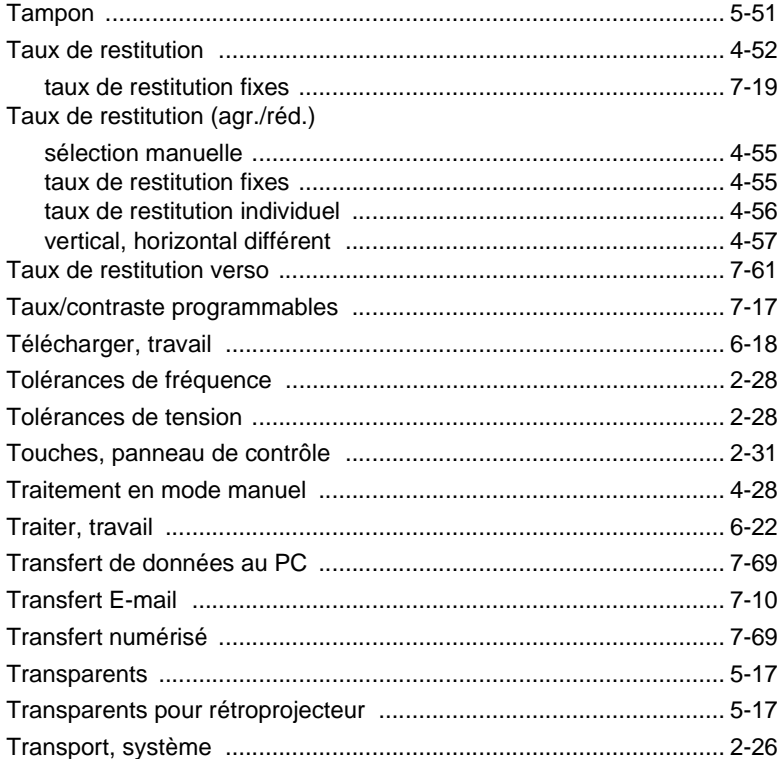

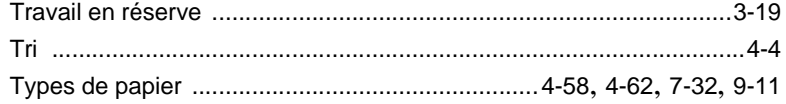

### $\cup$

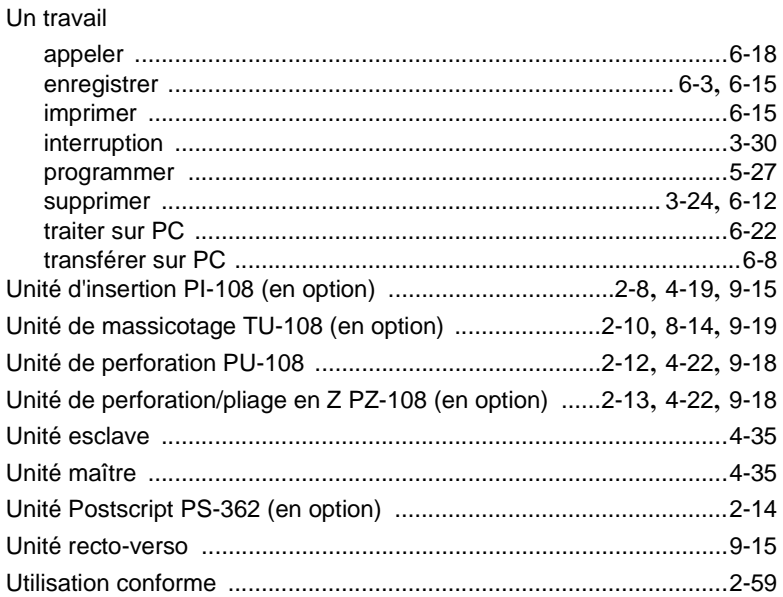

#### $\overline{\mathsf{V}}$

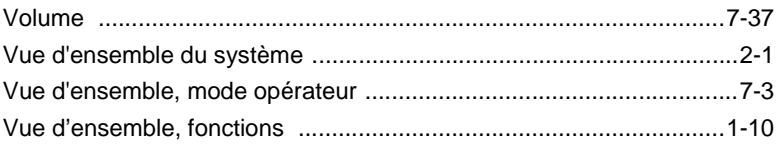

### $\mathsf{Z}% _{M_{1},M_{2}}^{\alpha,\beta}(\mathbb{R}^{N})$

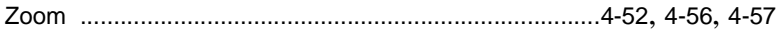